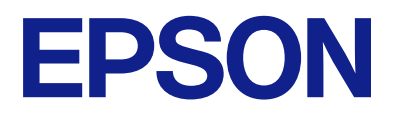

# **Document Capture Pro User's Guide**

## *Contents*

### *[Introduction](#page-3-0)*

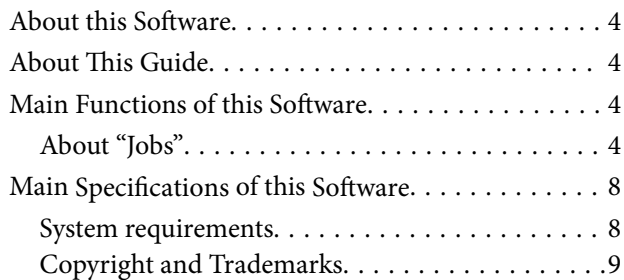

### *[Scanning \(Basic Operations\)](#page-9-0)*

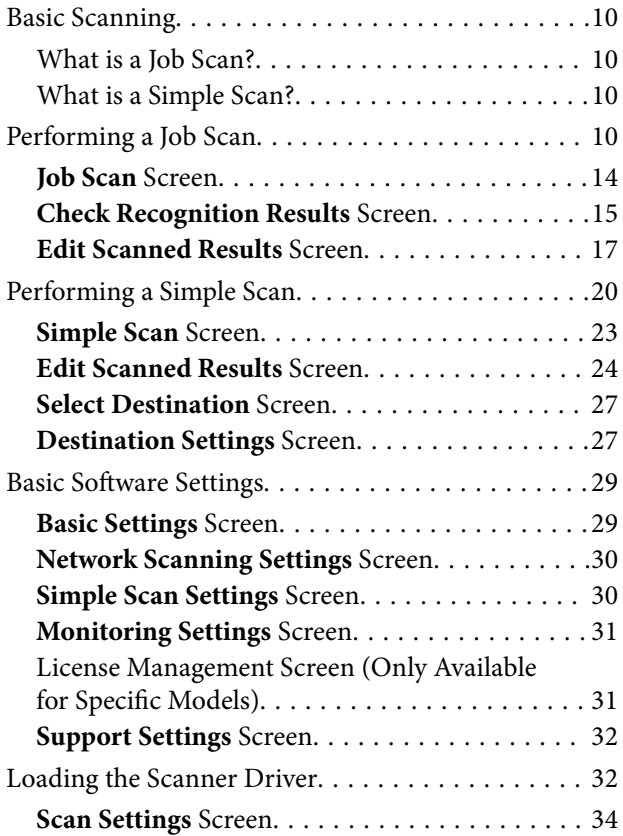

## *[Scanning \(Customized\)](#page-35-0)*

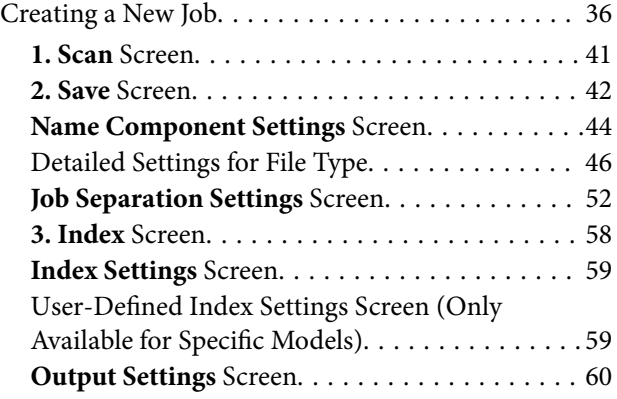

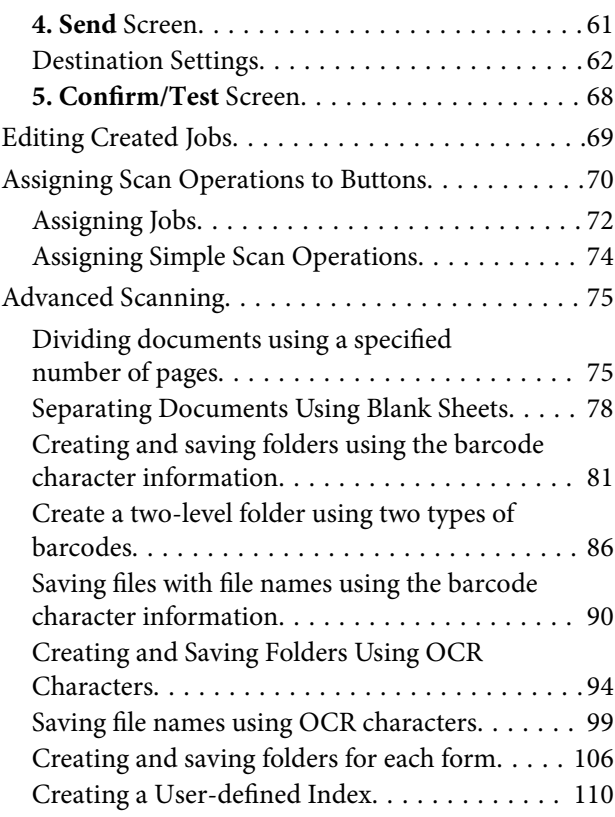

## *[Advanced Software Management](#page-116-0)*

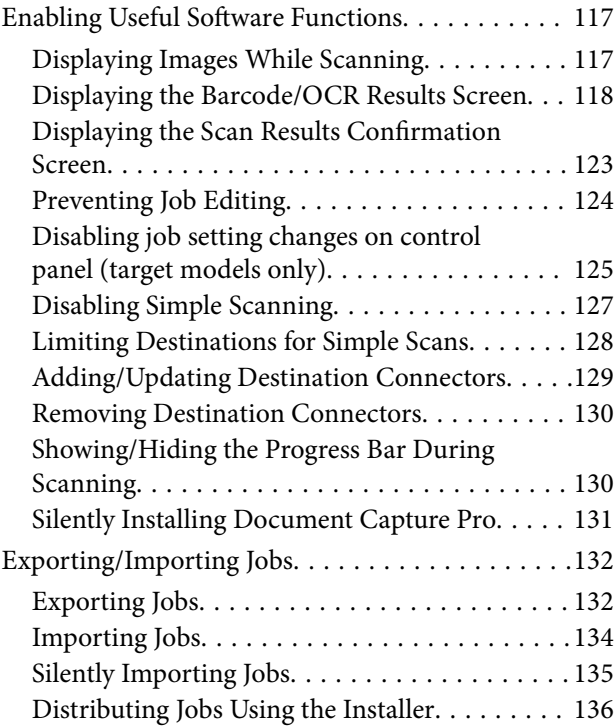

## *[DCP Enhanced OCR](#page-138-0)*

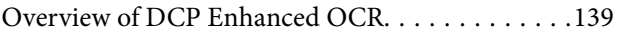

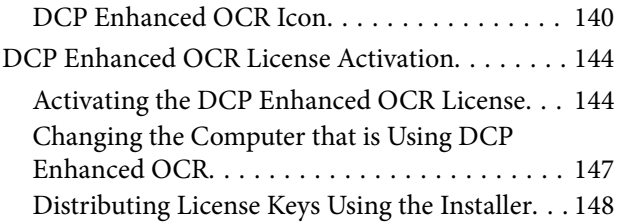

## *[Troubleshooting](#page-149-0)*

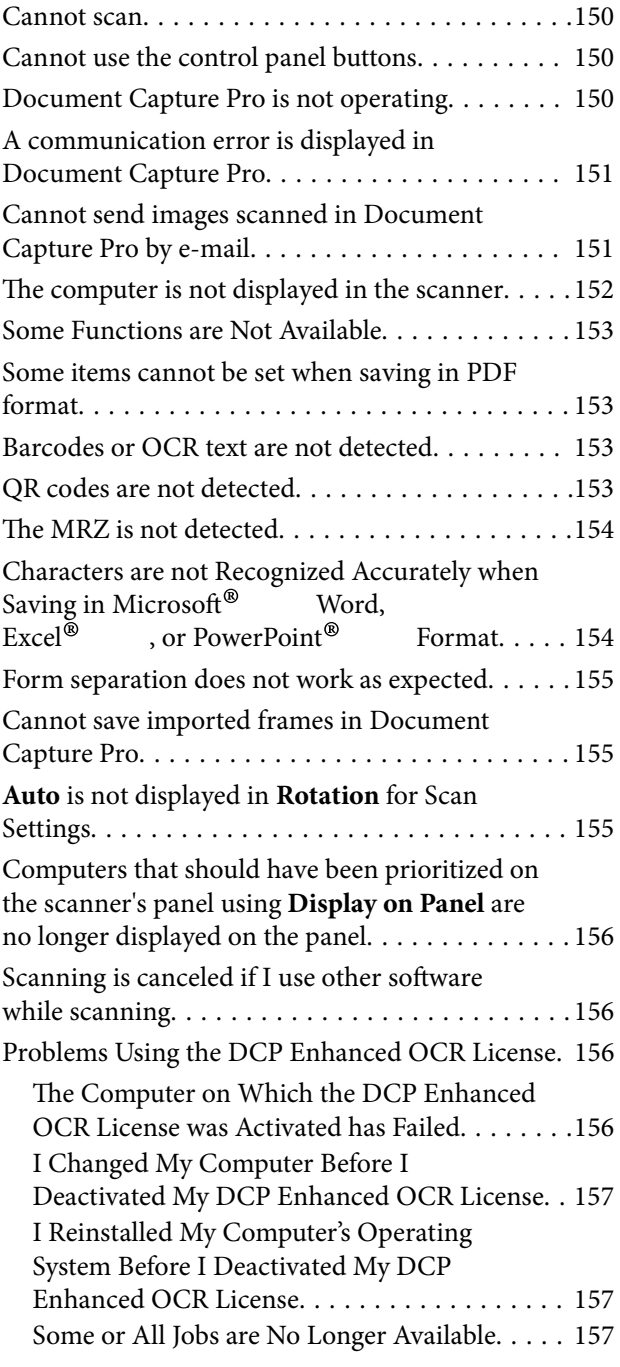

## *[Appendix](#page-157-0)*

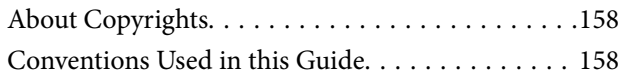

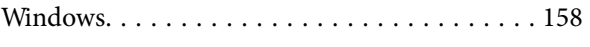

## <span id="page-3-0"></span>**Introduction**

## **About this Software**

Document Capture Pro allows you to easily and efficiently digitize originals and forms to suit your needs.

Document Capture Pro provides the following functions.

- ❏ You can manage and perform a set of operations, such as scanning and saving, as a "job".
- ❏ You can configure a "job" to save scanned images in various formats (PDF/BMP/JPEG/JPEG2000/TIFF/Multi-TIFF/PNG/DOCX/XLSX/PPTX).
- ❏ You can sort jobs automatically by inserting dividing paper between the originals or by using barcode information on the originals.
- ❏ You can output scanning information or items necessary for the scanned content as index data.
- ❏ You can set multiple destinations.
- ❏ You can scan using simple operations without having to create a job.

By using these functions, you can digitize paper documents more efficiently, such as scanning a large number of documents or using them over a network.

The software also supports multifunction devices with scanning functions.

## **About This Guide**

Screenshots for the applications are from Windows 10.

The content displayed on the screens varies depending on the model and situation. Although they may differ slightly from the actual applications, the operating methods are the same.

## **Main Functions of this Software**

### **About "Jobs"**

Registering the following sequence of operations is called a "job".

#### **1. Scan**-**2. Save**-**3. Index**-**4. Send**-**5. Confirm/Test**

By registering a series of frequently used operations as a job, you can execute these operations by simply selecting the job.

By assigning a job to the control panel of a scanner or multifunction device, you can also execute the job from the control panel (Button Assignment).

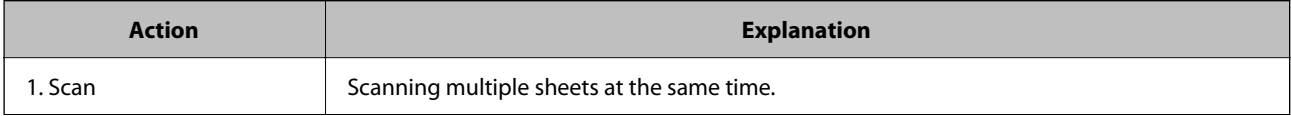

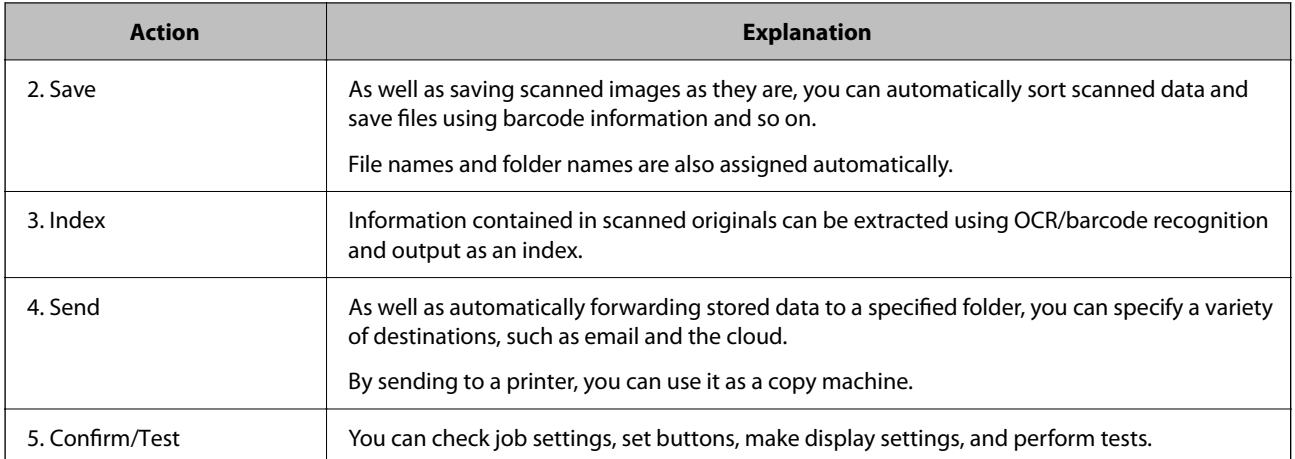

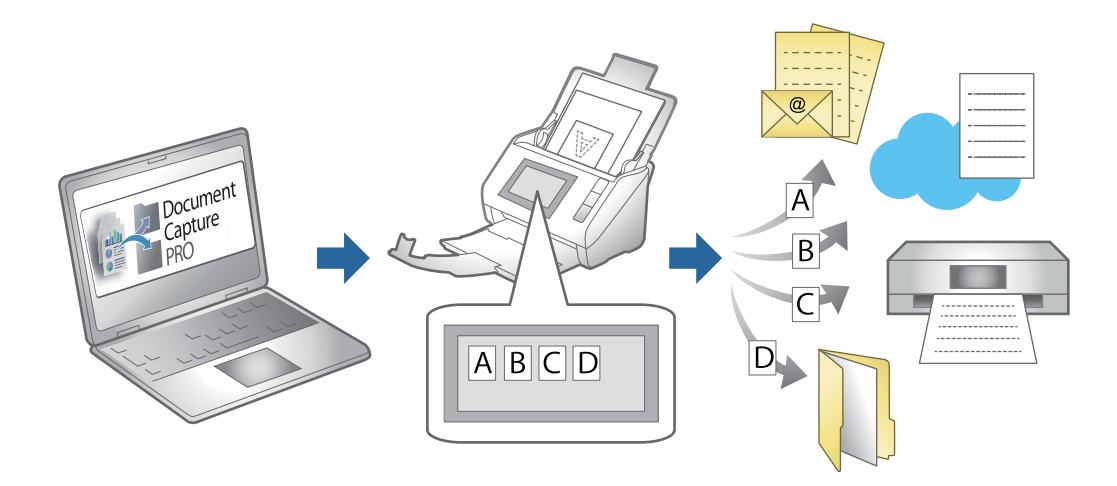

#### **Related Information**

- ◆ ["Creating a New Job" on page 36](#page-35-0)
- & ["Assigning Scan Operations to Buttons" on page 70](#page-69-0)

#### **Saved File Names**

You can set a file name when saving the scan results.

The file name can contain text, dates, and so on.

#### **Related Information**

& "**[Name Component Settings](#page-43-0)** Screen" on page 44

### **Sorting Function**

You can automatically process time-consuming sorting tasks by simply using the barcode information on the originals, or by inserting separating sheets between the originals.

You can split multiple scanned originals into multiple files based on the barcode information and separator information for the originals, and each separated file can be saved to a specified folder.

#### **Introduction**

The following are examples of the separation operations you can perform.

❏ Saving to a multi-page PDF separated using barcode information from the originals

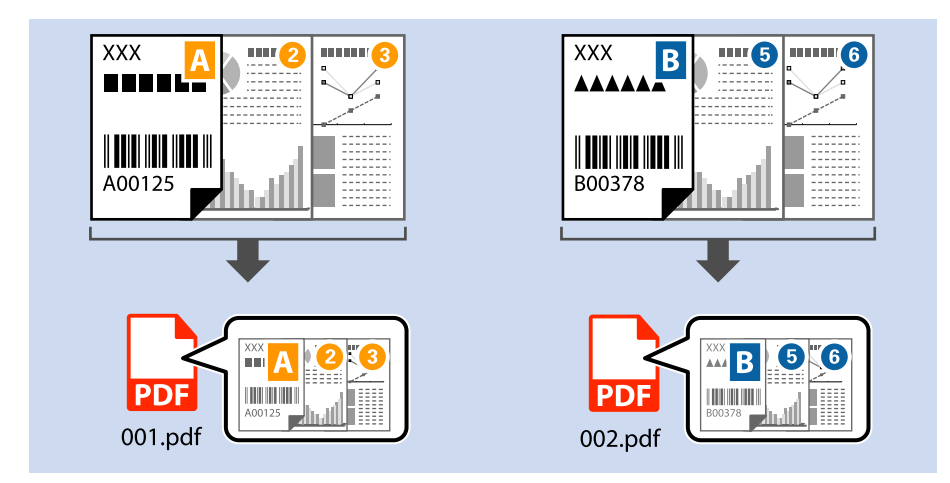

❏ Saving to a multi-page PDF separated using dividers (blank paper)

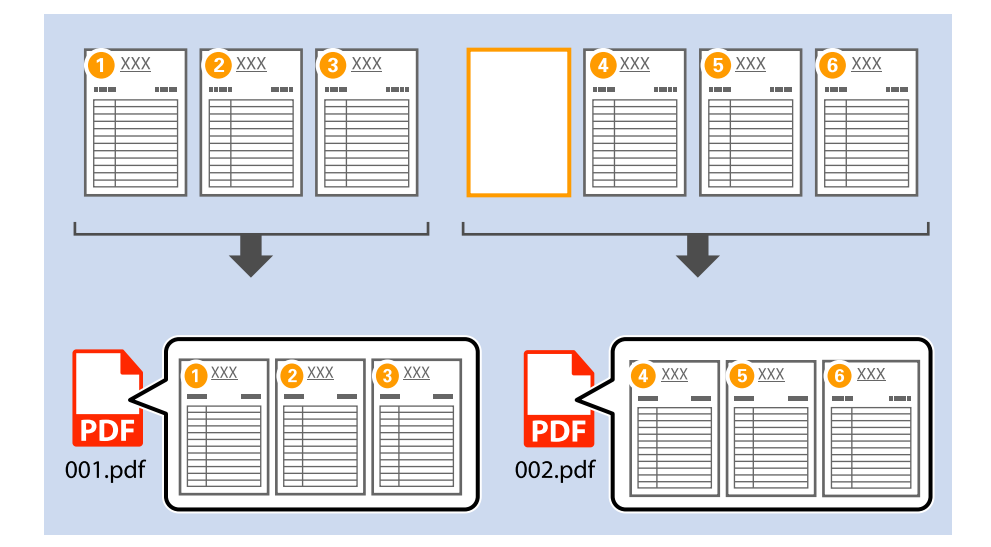

❏ Saving to a folder created from barcode information and separating the document using multiple barcode information from the originals

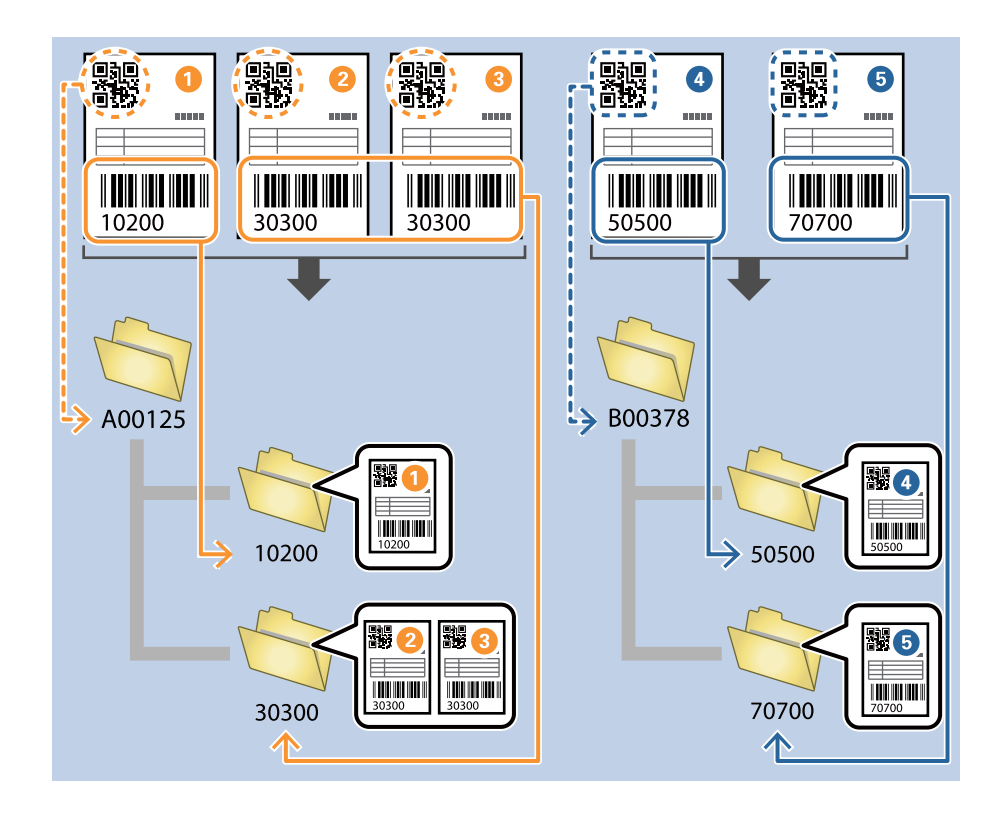

See the following for more information on the setting items.

#### **Related Information**

& "**[Job Separation Settings](#page-51-0)** Screen" on page 52

#### **Outputting an Index File**

When the index feature is enabled, you can output scanning information or items necessary for the scanned content as index data. You can check the information for each page of the original in the index data.

<span id="page-7-0"></span>You can also set barcodes, OCR, and the MRZ in passports and travel documents (TD1) as user-defined and output them as index data.

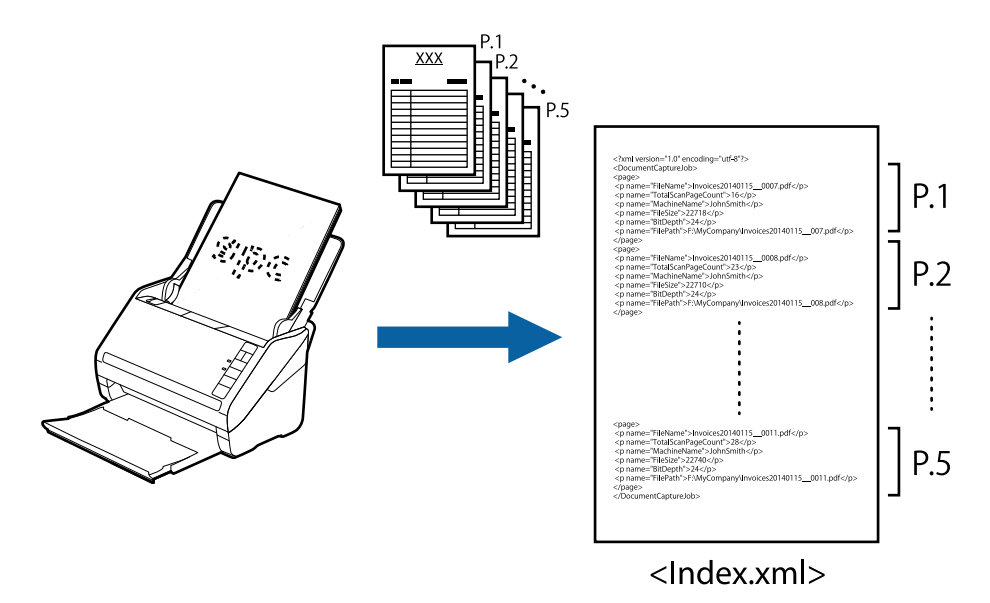

#### *Note:*

MRZ stands for Machine Readable Zone. This software allows you to read the MRZ in passports or travel documents (TD1 compliant ID cards) and output the information contained in them, such as the name, nationality, and passport number, as text data in accordance with the international standard (Doc 9303) established by ICAO (the International Civil Aviation Organization).

#### **Related Information**

- & "**3. Index** [Screen" on page 58](#page-57-0)
- & "**Index Settings** [Screen" on page 59](#page-58-0)
- & ["User-Defined Index Settings Screen \(Only Available for Specific Models\)" on page 59](#page-58-0)
- & "**Output Settings** [Screen" on page 60](#page-59-0)

## **Main Specifications of this Software**

### **System requirements**

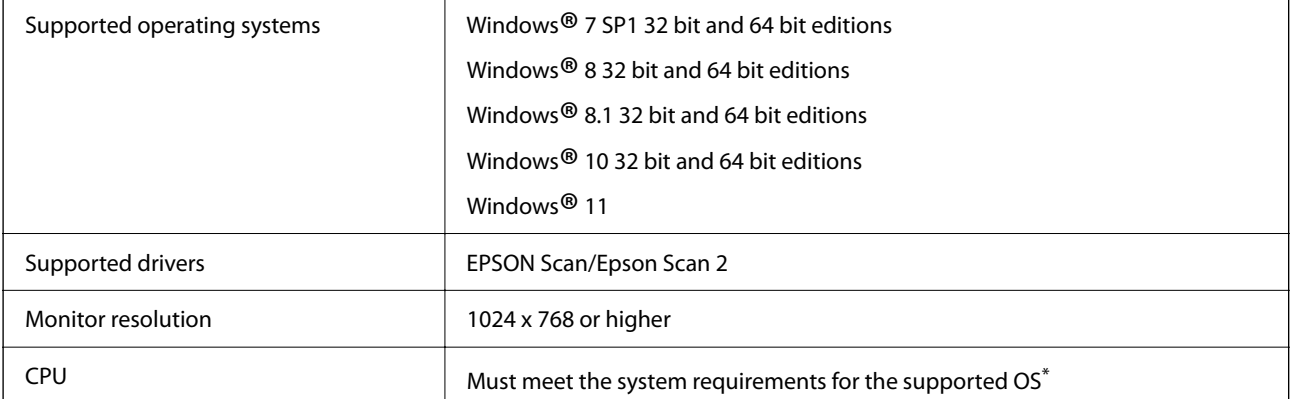

<span id="page-8-0"></span>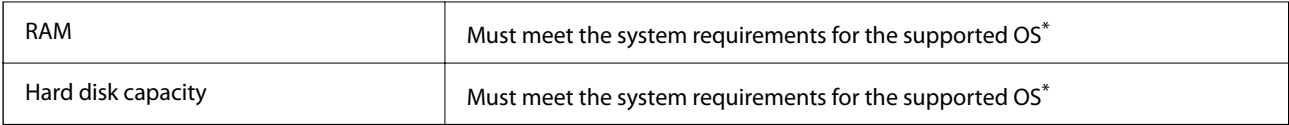

\*The scanning process requires free memory or hard disk space depending on the original.

## **Copyright and Trademarks**

#### **Trademarks**

- ❏ "EPSON," "EPSON EXCEED YOUR VISION," and "EXCEED YOUR VISION" are registered trademarks or trademarks of Seiko Epson Corporation.
- ❏ Google Drive is a trademark of Google LLC.
- ❏ Evernote is a registered trademark or trademark of the Evernote Corporation in the United States.
- ❏ SugarSync is a registered trademark or trademark of SugarSync Inc.
- ❏ This application uses the SugarSync API but is not certified or endorsed by SugarSync.
- ❏ Microsoft®, Windows®, Excel®, PowerPoint®, and SharePoint® are registered trademarks of Microsoft Corporation.
- ❏ General: Other product names are the trademarks or registered trademarks of their respective owners. Epson claims no rights to these trademarks.

#### **Open Source Software**

This product uses open source software in addition to our own proprietary software. The following is a list of the open source software used in this product and the license conditions for that software.

- ❏ This software is based in part on the work of the Independent JPEG Group.
- ❏ EPSON Scan software is based in part on the work of the Independent JPEG Group.
- ❏ libtiff

Copyright (c) 1988 1997 Sam Leffler

Copyright (c) 1991 1997 Silicon Graphics, Inc.

Permission to use, copy, modify, distribute, and sell this software and its documentation for any purpose is hereby granted without fee, provided that (i) the above copyright notices and this permission notice appear in all copies of the software and related documentation, and (ii) the names of Sam Leffler and Silicon Graphics may not be used in any advertising or publicity relating to the software without the specific, prior written permission of Sam Leffler and Silicon Graphics.

THE SOFTWARE IS PROVIDED "AS IS" AND WITHOUT WARRANTY OF ANY KIND, EXPRESS, IMPLIED OR OTHERWISE, INCLUDING WITHOUT LIMITATION, ANY WARRANTY OF MERCHANTABILITY OR FITNESS FOR A PARTICULAR PURPOSE. IN NO EVENT SHALL SAM LEFFLER OR SILICON GRAPHICS BE LIABLE FOR ANY SPECIAL, INCIDENTAL, INDIRECT OR CONSEQUENTIAL DAMAGES OF ANY KIND, OR ANY DAMAGES WHATSOEVER RESULTING FROM LOSS OF USE, DATA OR PROFITS, WHETHER OR NOT ADVISED OF THE POSSIBILITY OF DAMAGE, AND ON ANY THEORY OF LIABILITY, ARISING OUT OF OR IN CONNECTION WITH THE USE OR PERFORMANCE OF THIS SOFTWARE.

❏ Kofax® OCR 2021 Kofax Inc. All Rights Reserved.

## <span id="page-9-0"></span>**Scanning (Basic Operations)**

## **Basic Scanning**

### **What is a Job Scan?**

By registering a series of frequently used operations as a job, you can execute these operations by simply selecting the job.

By assigning a job to the control panel of a scanner or multifunction device, you can also execute the job from the control panel.

#### **Related Information**

& ["About "Jobs"" on page 4](#page-3-0)

## **What is a Simple Scan?**

You can scan documents without creating a job. Check the results after scanning, and then save or set the destination.

By assigning Simple Scan Settings to the control panel of a scanner or multifunction device, you can also execute the Simple Scan from the control panel.

## **Performing a Job Scan**

This section explains the workflow of scanning using an existing job.

1. Select the scanner you want to use from the Document Capture Pro top screen. When you start the software it automatically connects to the last scanner you used.

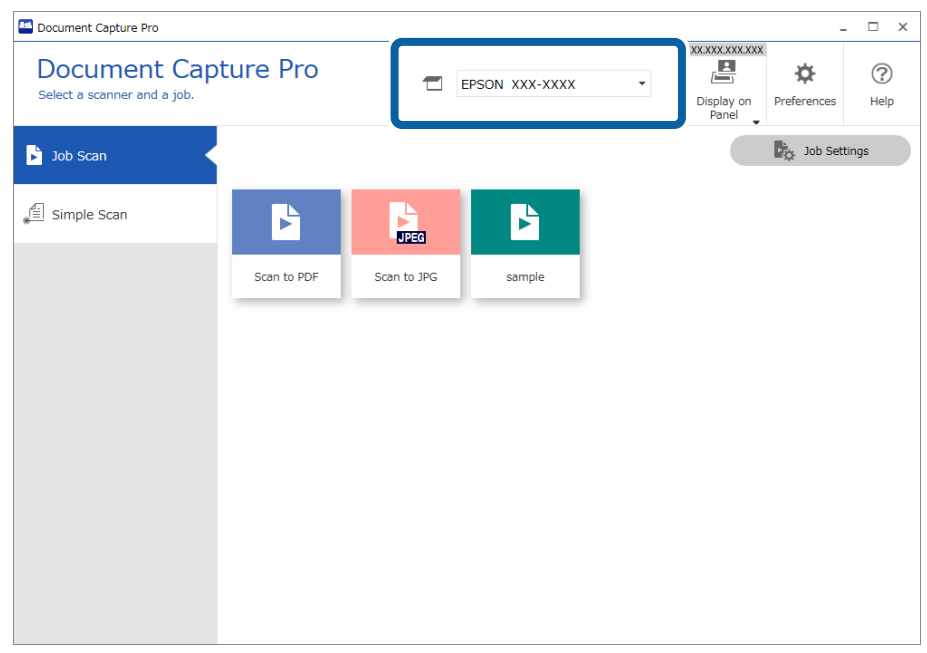

2. Click the **Job Scan** tab, and then click the icon of the job you want to perform.

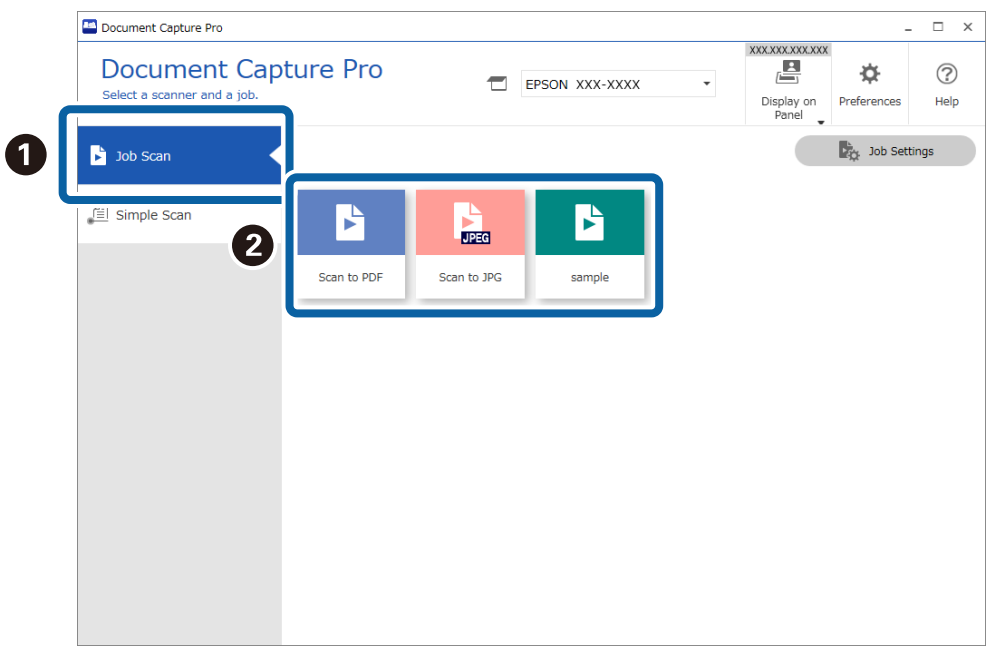

The selected job is performed.

When you perform a job for which **Show the preview while scanning** has been selected in the Scan Settings, a preview screen is displayed while scanning.

- 3. If you execute a job that contains the following elements in the File Name Settings, Separation Settings, or User-Defined Index Settings from Save Settings, and the elements are detected in the scanned page, the detection area is displayed on the image as a marquee. Correct the recognition results manually if necessary, or change the area and run the recognition again.
	- ❏ OCR
	- ❏ Barcode
	- ❏ Form
	- ❏ MRZ in passports
	- ❏ MRZ in travel documents

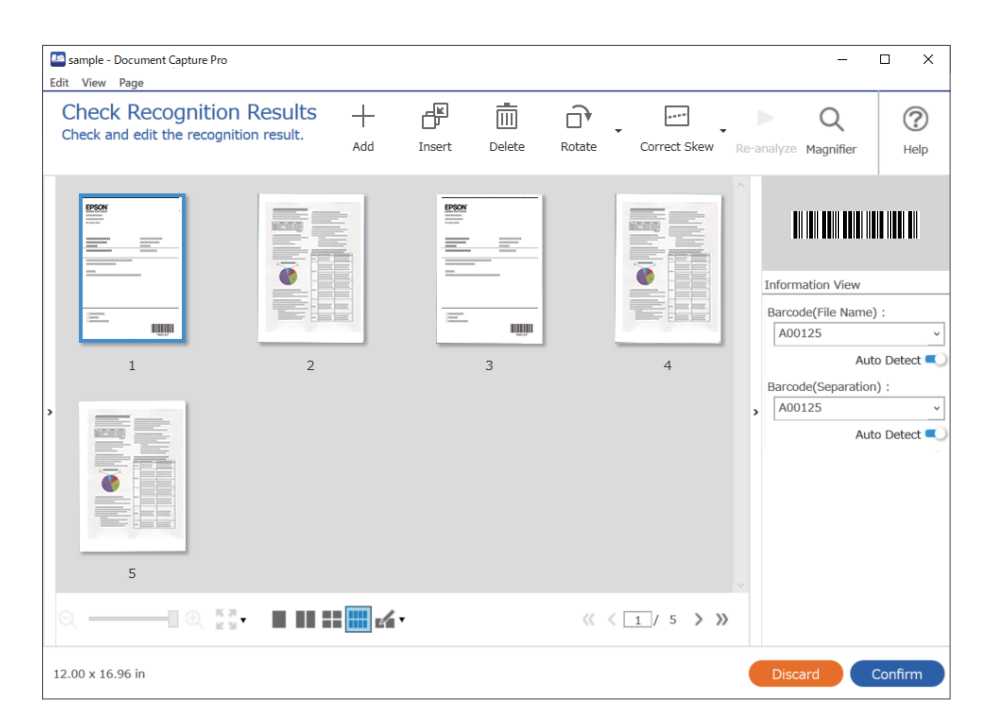

4. For jobs for which **Show Edit Page dialog before saving** has been selected in the Scan Settings, check the scan results on the **Edit Scanned Results** screen after scanning, and then make edits as necessary.

You can check and edit the following on the **Edit Scanned Results** screen.

- ❏ Results of separation
- ❏ Scanned images

#### ❏ Index data

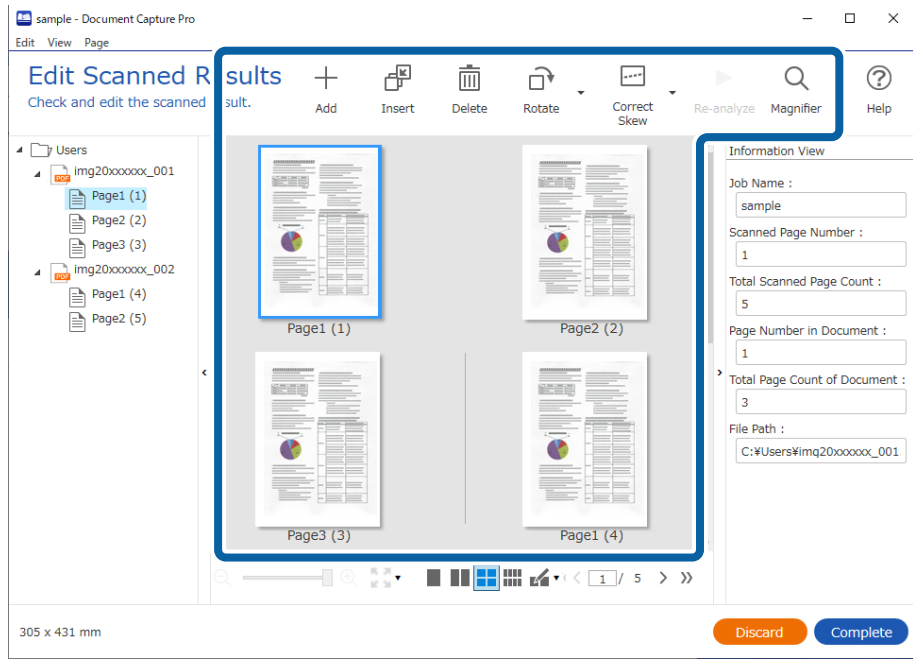

5. Click **Complete** to finish performing the Job Scan.

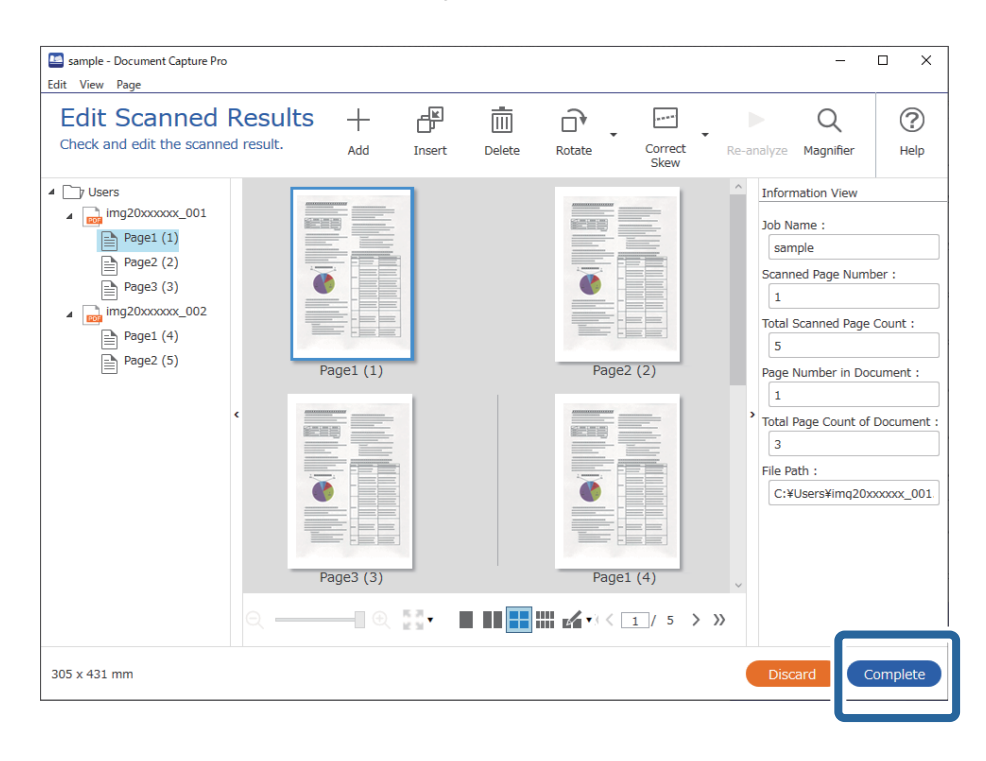

## <span id="page-13-0"></span>**Job Scan Screen**

This screen allows you to execute a job just by clicking the job icon. You can register and edit jobs in **Job Settings**.

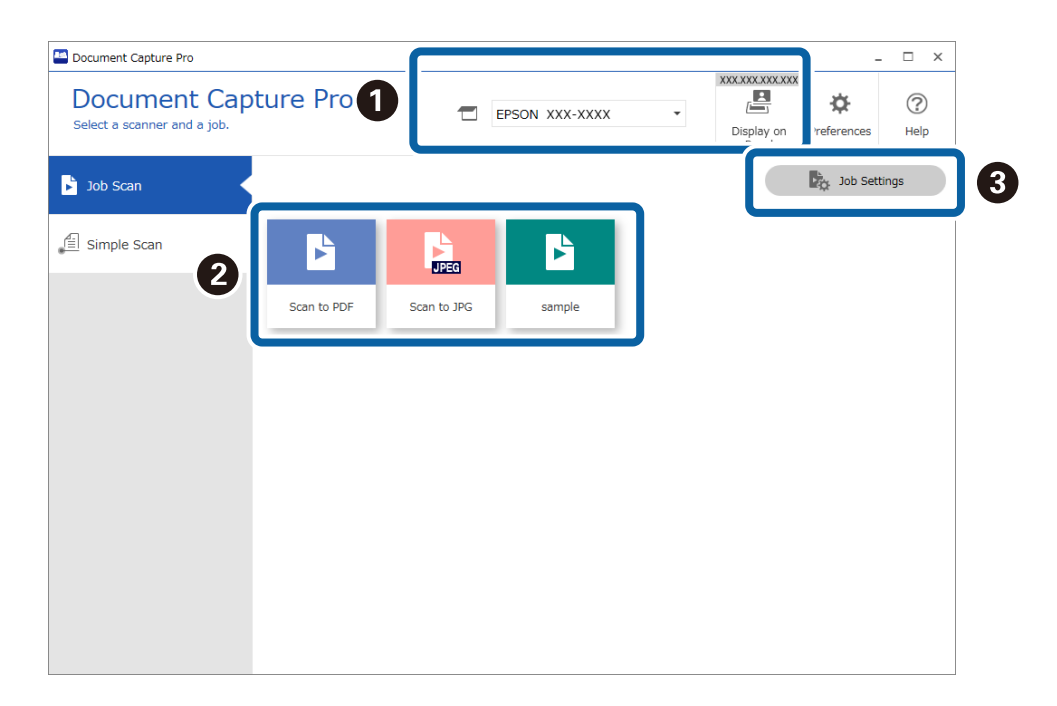

#### \*: Only available for specific models.

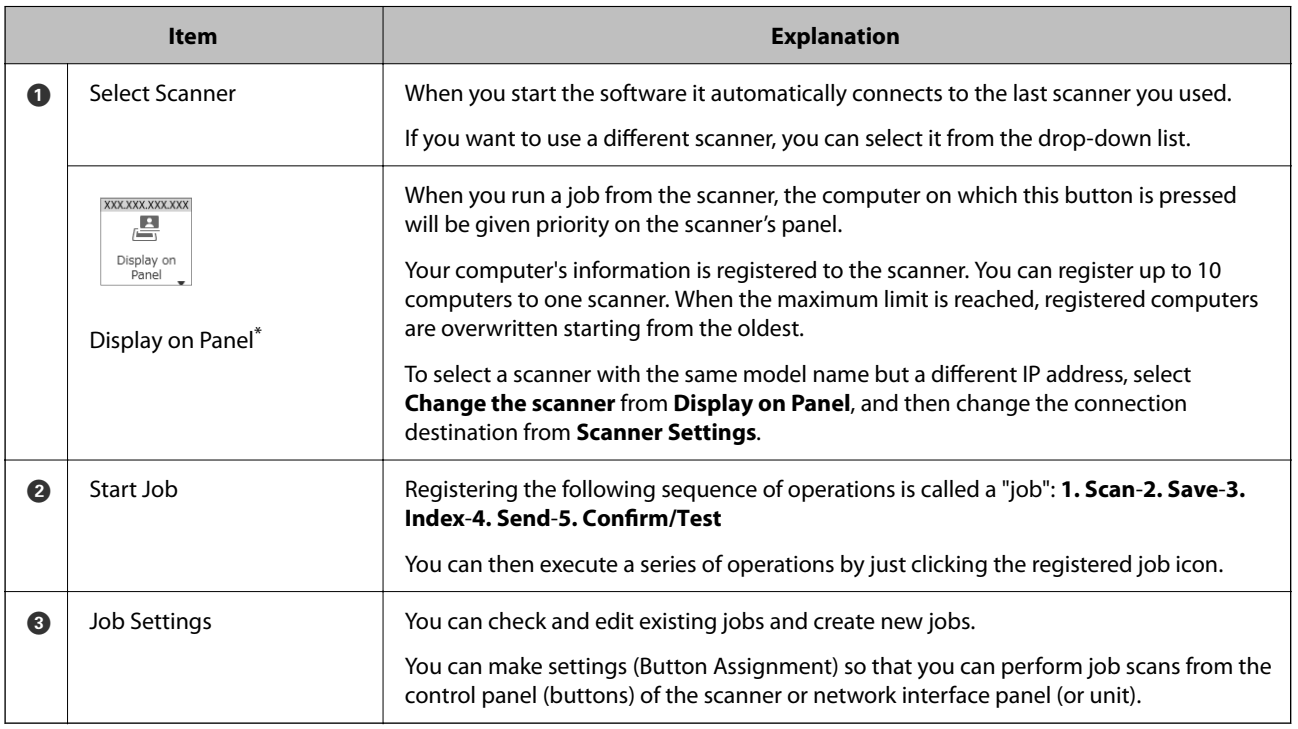

#### **Related Information**

- & ["Performing a Job Scan" on page 10](#page-9-0)
- & ["Assigning Scan Operations to Buttons" on page 70](#page-69-0)

## <span id="page-14-0"></span>**Check Recognition Results Screen**

This screen is displayed when scanning is complete if the following settings have been made in the save settings. You can check and edit the recognition results.

- ❏ When OCR, barcode, or form is set in File Name Components
- ❏ When OCR, barcode, or form is set in Separator
- ❏ When barcode, OCR, or MRZ in passports and travel documents are set as user-defined and set to be output to index data

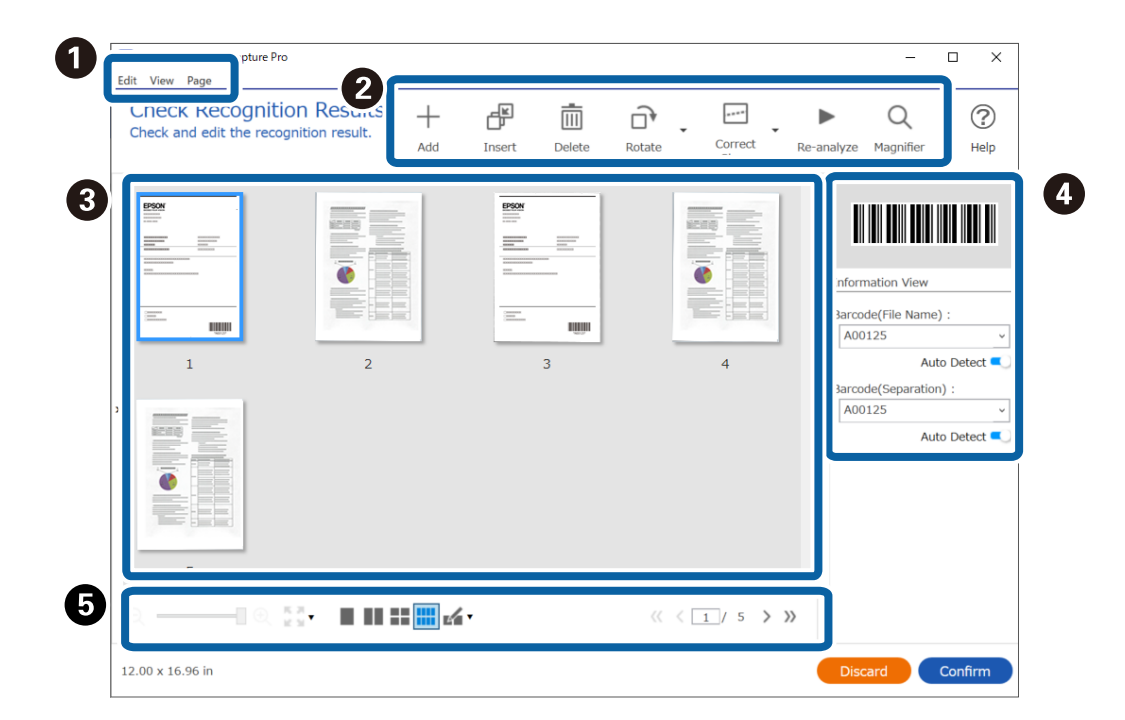

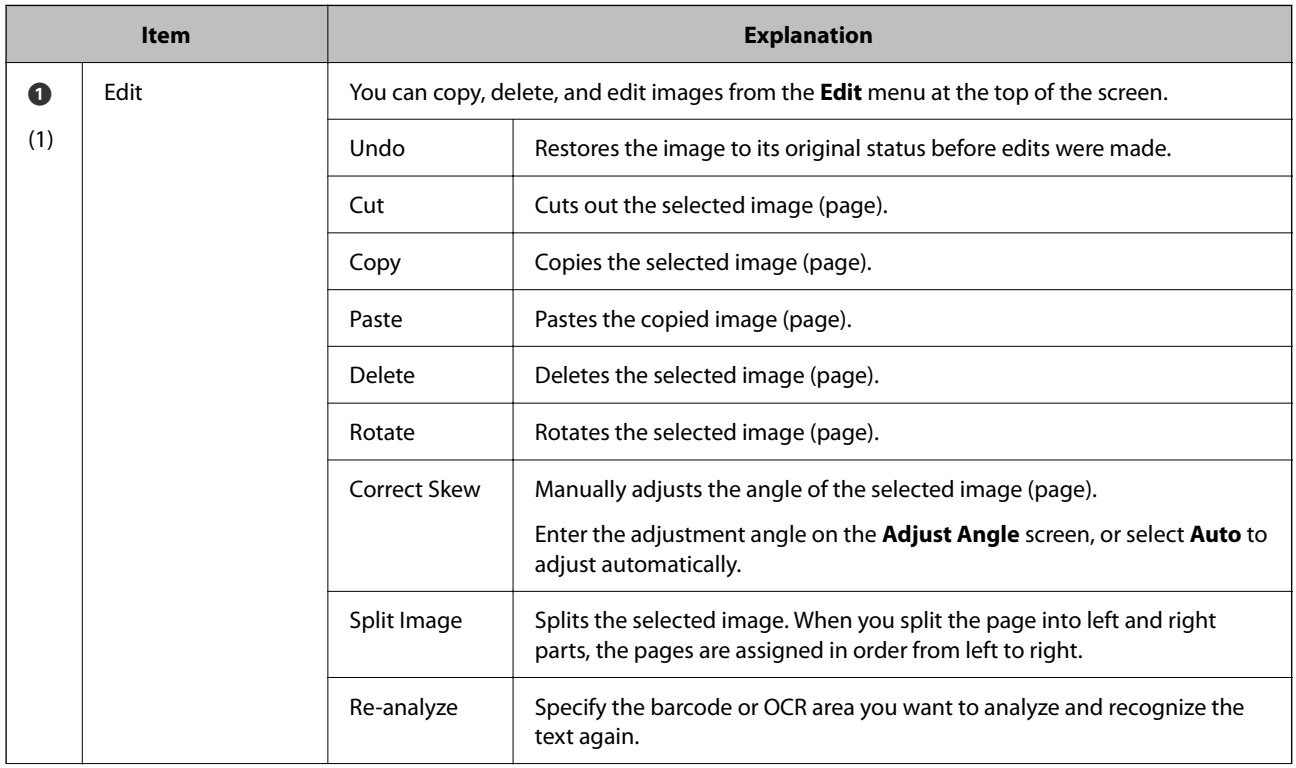

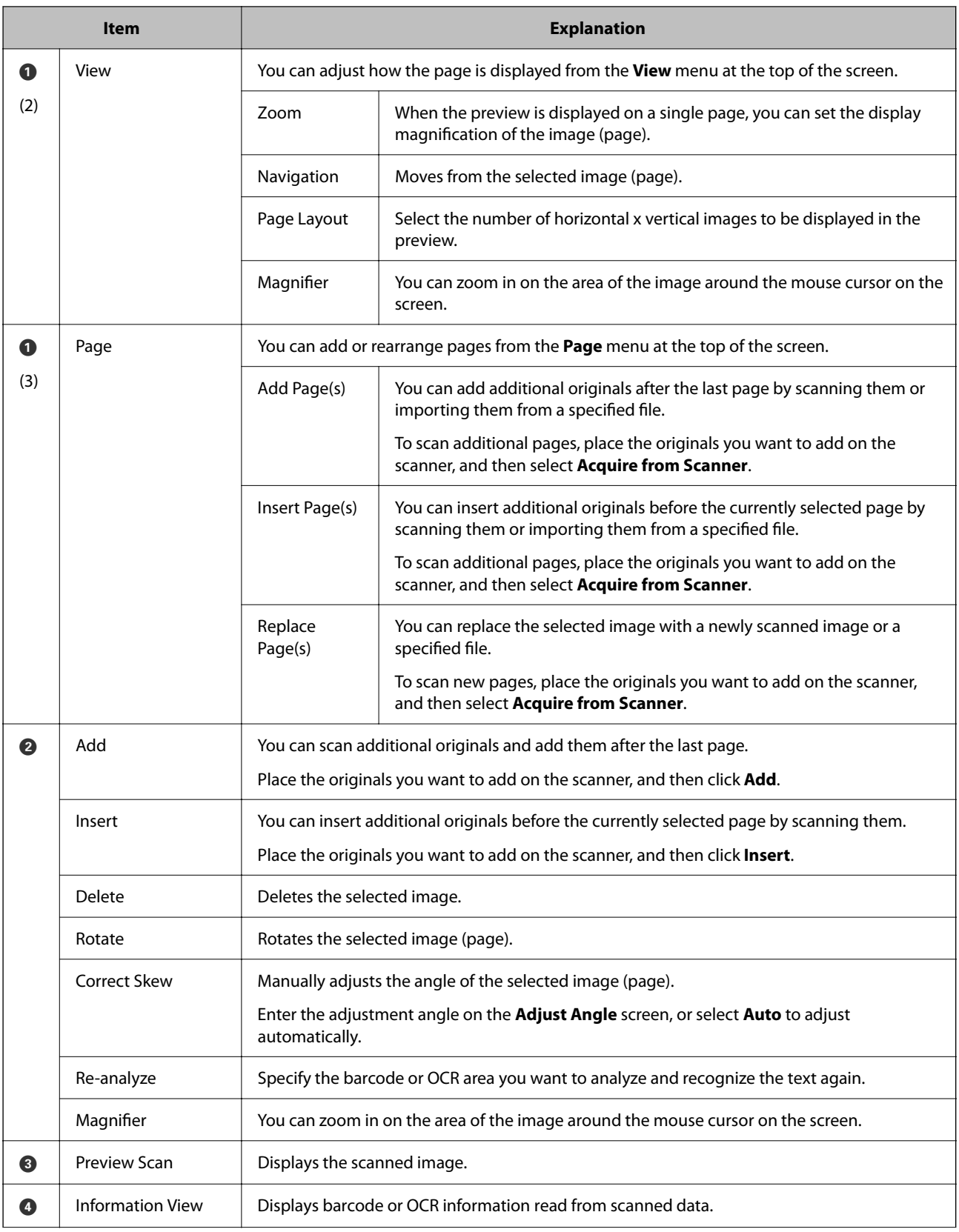

<span id="page-16-0"></span>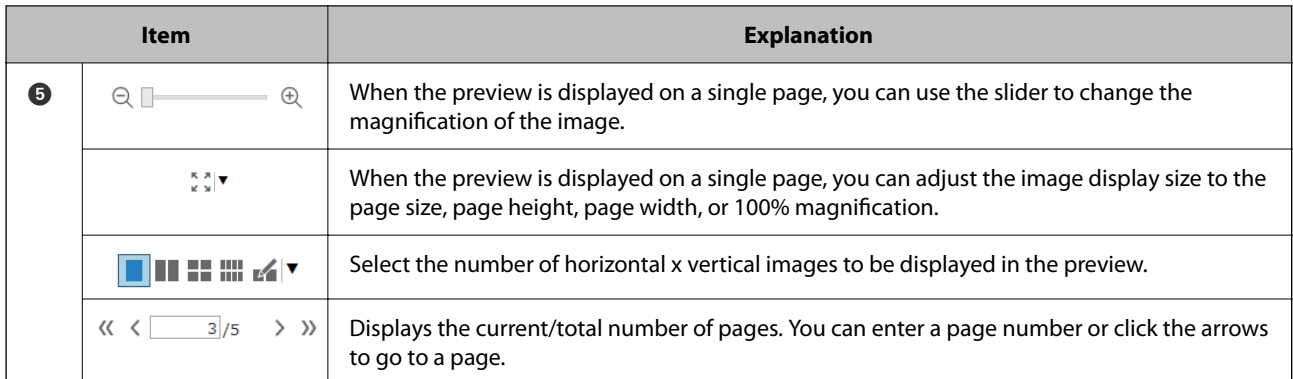

#### *Note:*

- ❏ BMP, JPEG, TIFF, Multi-TIFF, PDF, and PNG file formats support page operations such as Insert Page.
- ❏ Only PDFs created using an Epson application are supported.

#### **Related Information**

& ["Performing a Job Scan" on page 10](#page-9-0)

## **Edit Scanned Results Screen**

This screen is displayed when scanning is complete if **Show Edit Page dialog before saving** is selected in the save settings.

You can correct the orientation of the image, add/insert/rearrange the order of the pages, and check/correct the file structure to be created.

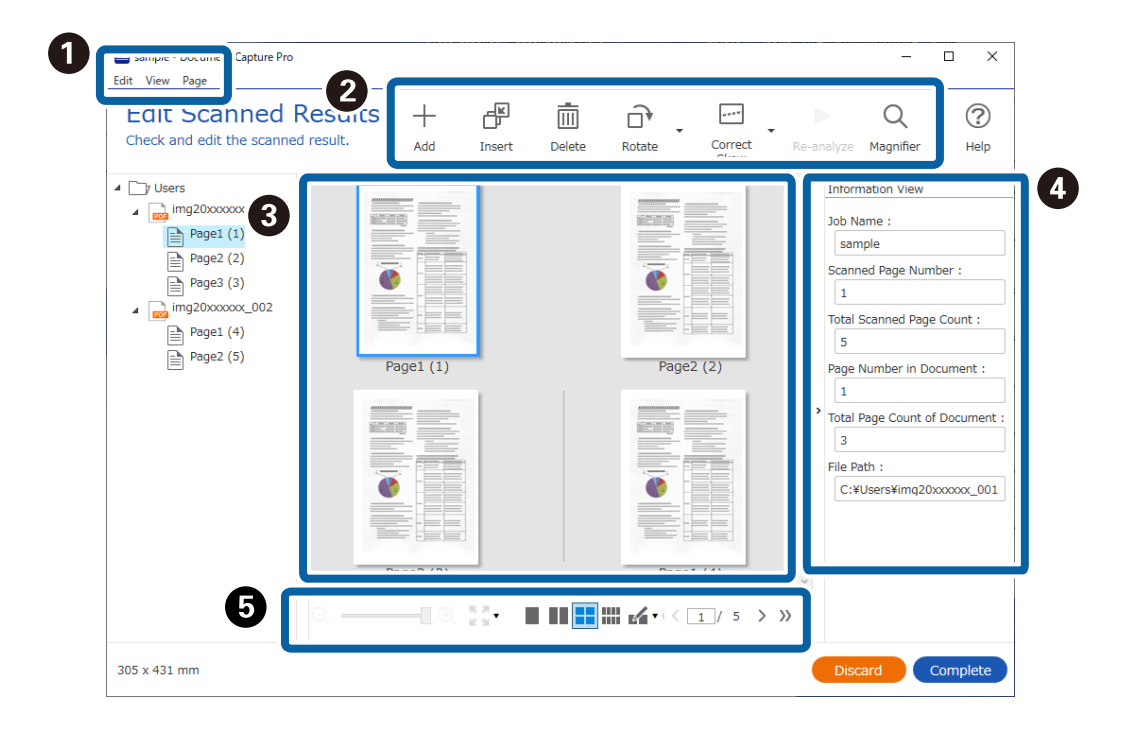

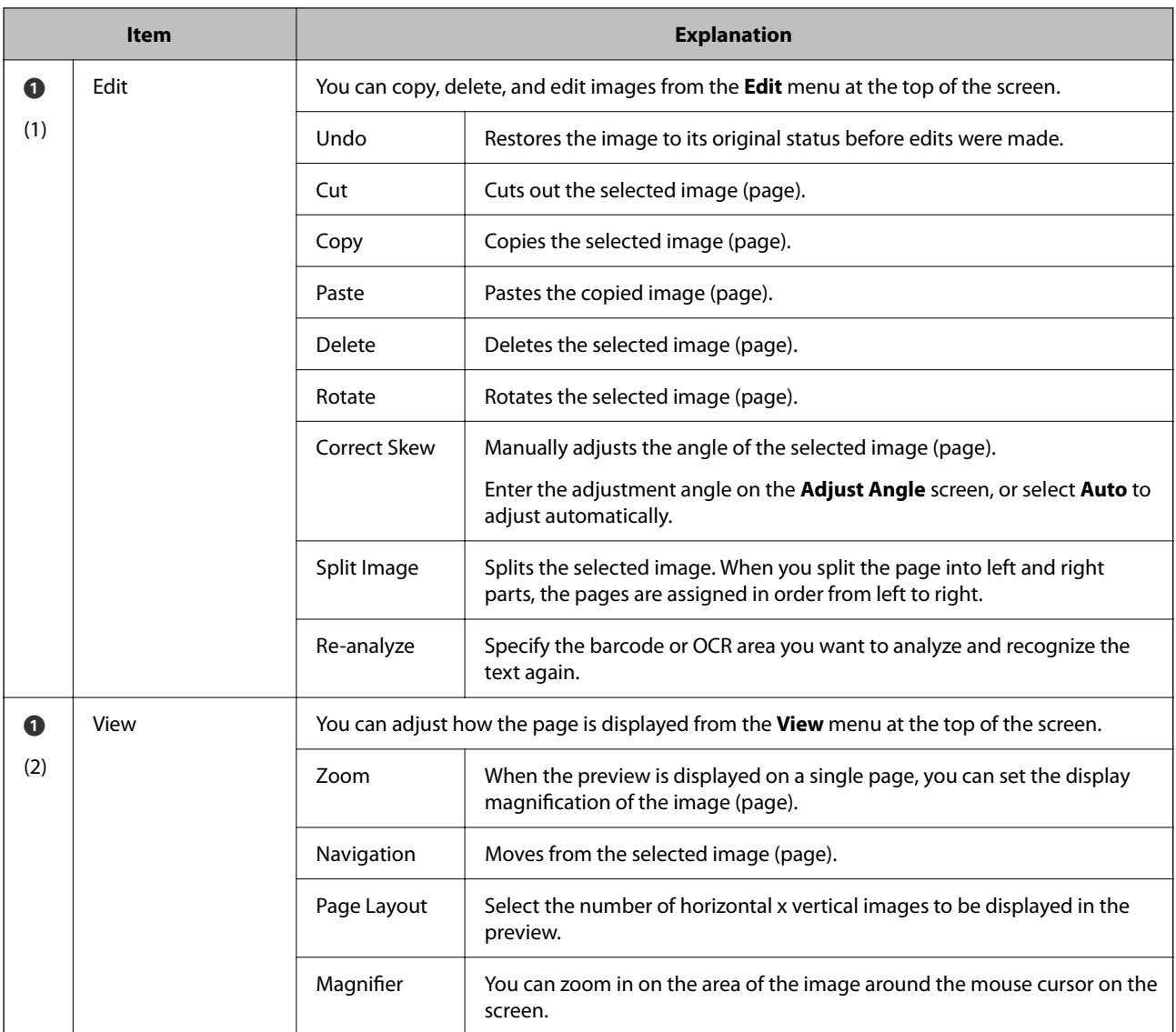

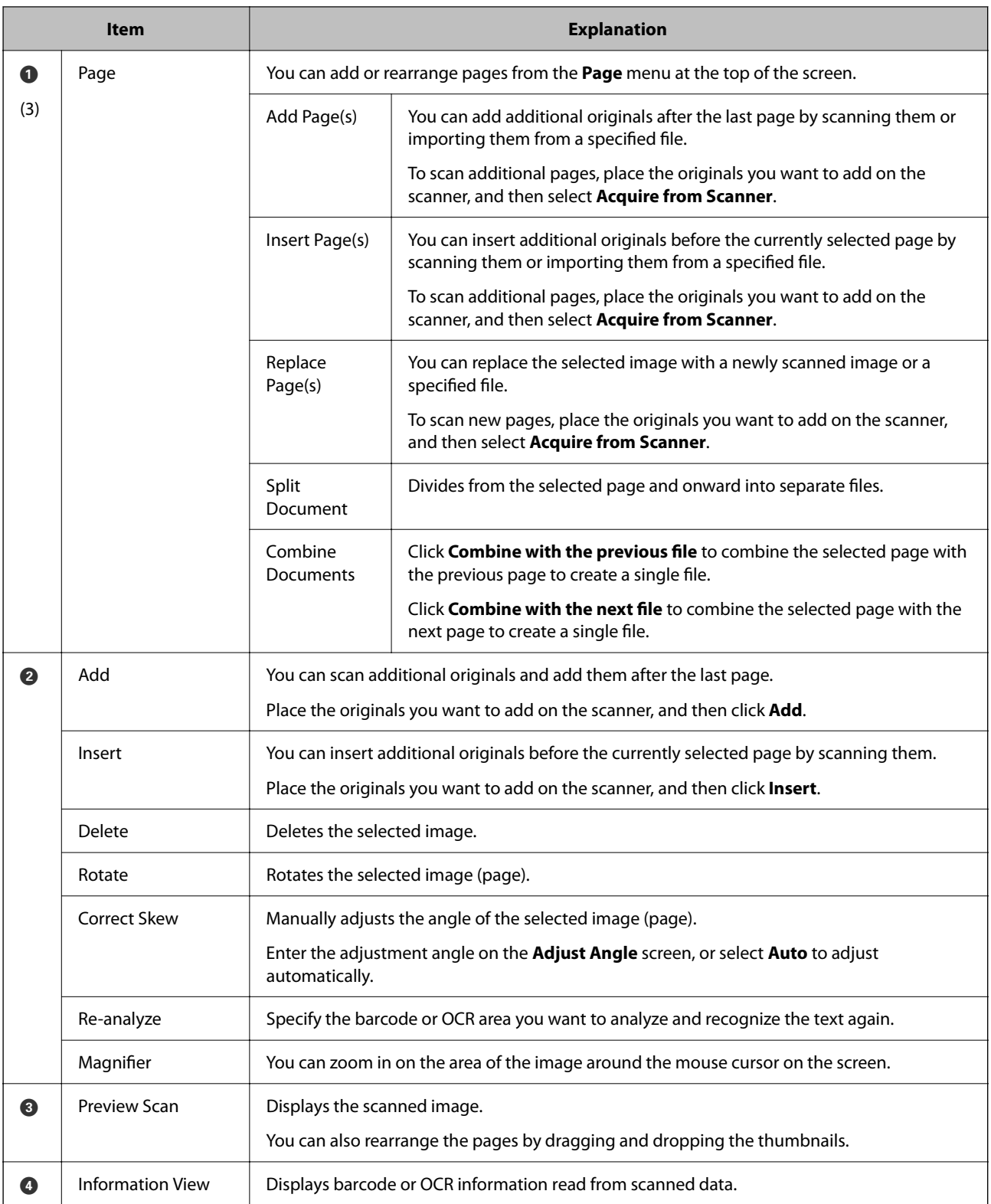

<span id="page-19-0"></span>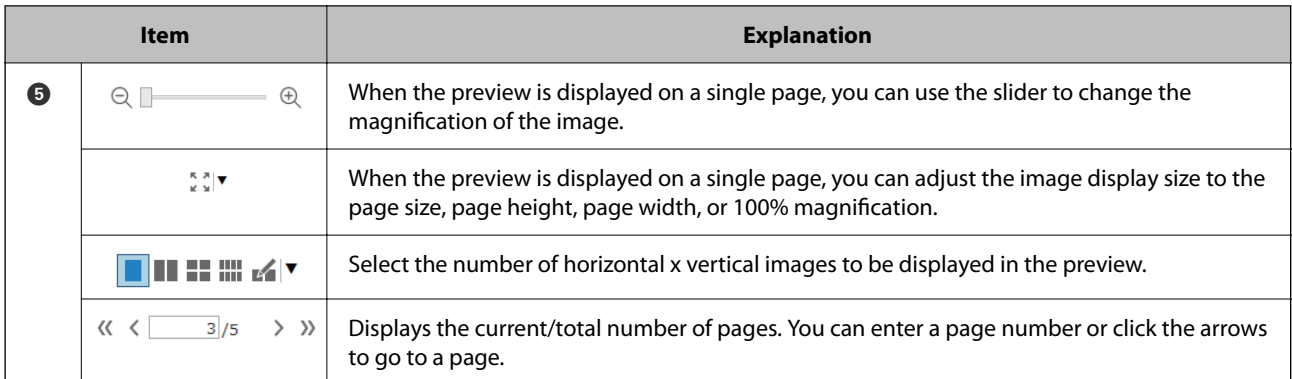

#### *Note:*

- ❏ BMP, JPEG, TIFF, Multi-TIFF, PDF, and PNG file formats support page operations such as Insert Page.
- ❏ Only PDFs created using an Epson application are supported.

#### **Related Information**

& ["Performing a Job Scan" on page 10](#page-9-0)

## **Performing a Simple Scan**

This section explains the workflow of scanning without using a job.

1. Select the scanner you want to use from the Document Capture Pro top screen. When you start the software it automatically connects to the last scanner you used.

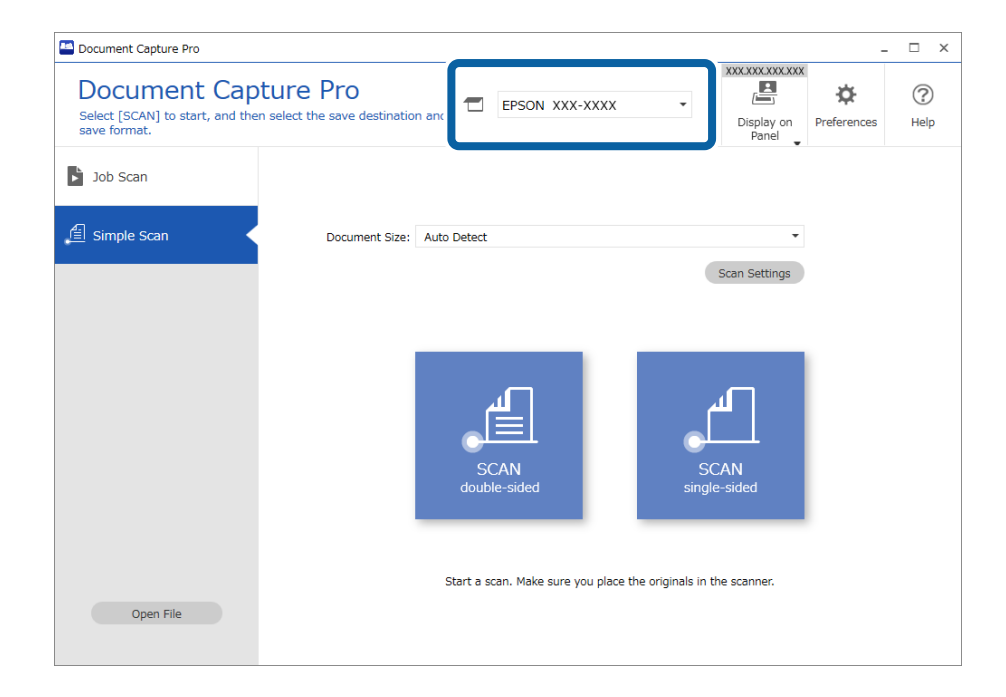

2. Click the **Simple Scan** tab, select the **Document Size**, and then click the **SCAN double-sided** or **SCAN singlesided** icon.

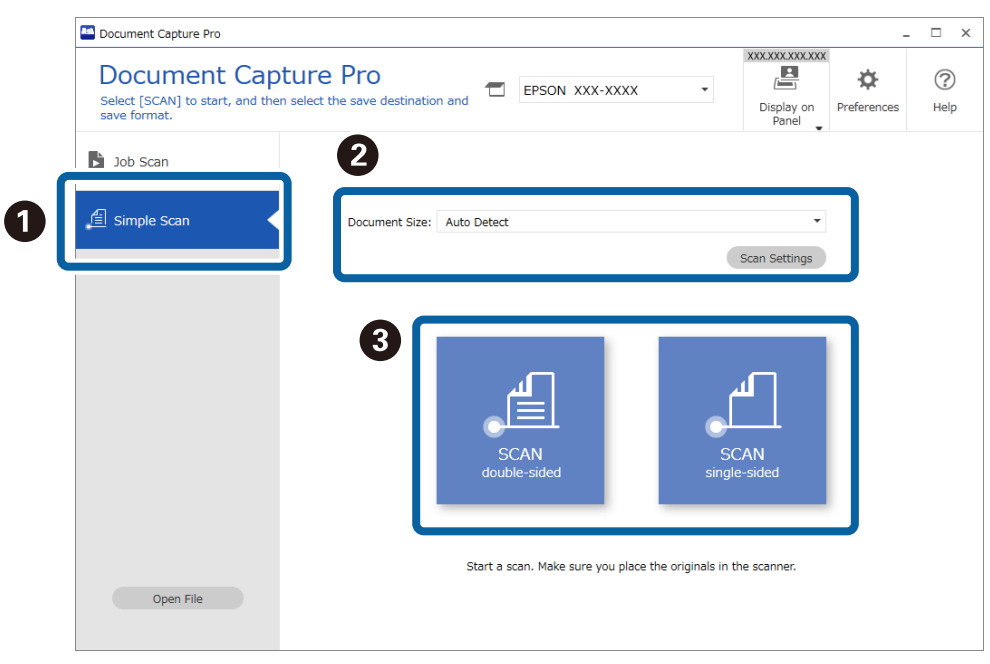

#### *Note:*

Click *Scan Settings* to make settings such as resolution and more detailed settings using EPSON Scan/Epson Scan 2.

The image being scanned is displayed.

3. Check the scan results on the **Edit Scanned Results** screen, make edits as necessary, and then click **Next**.

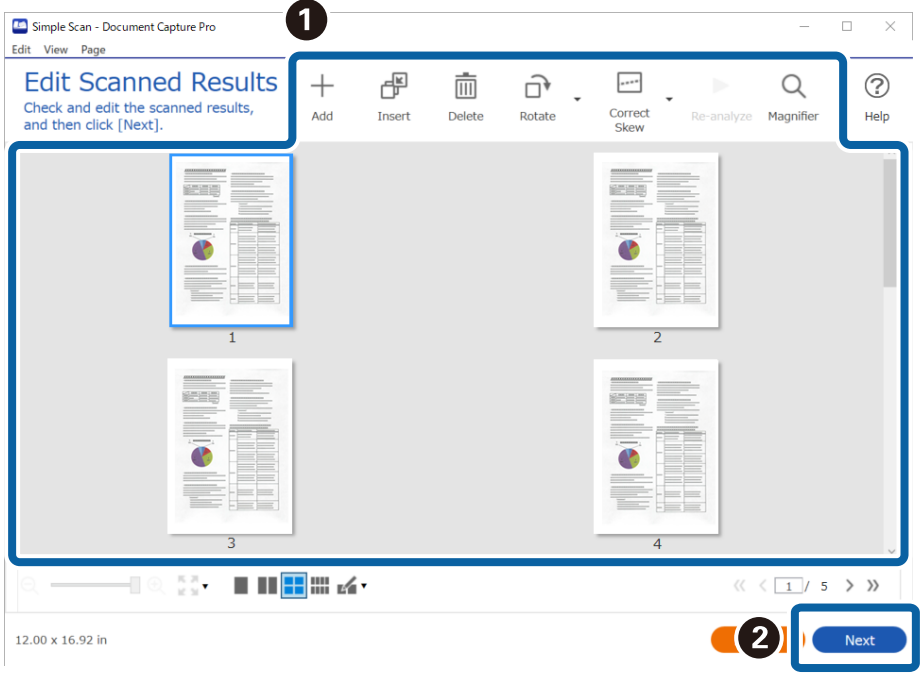

4. Select the destination for the scanned data on the **Select Destination** screen.

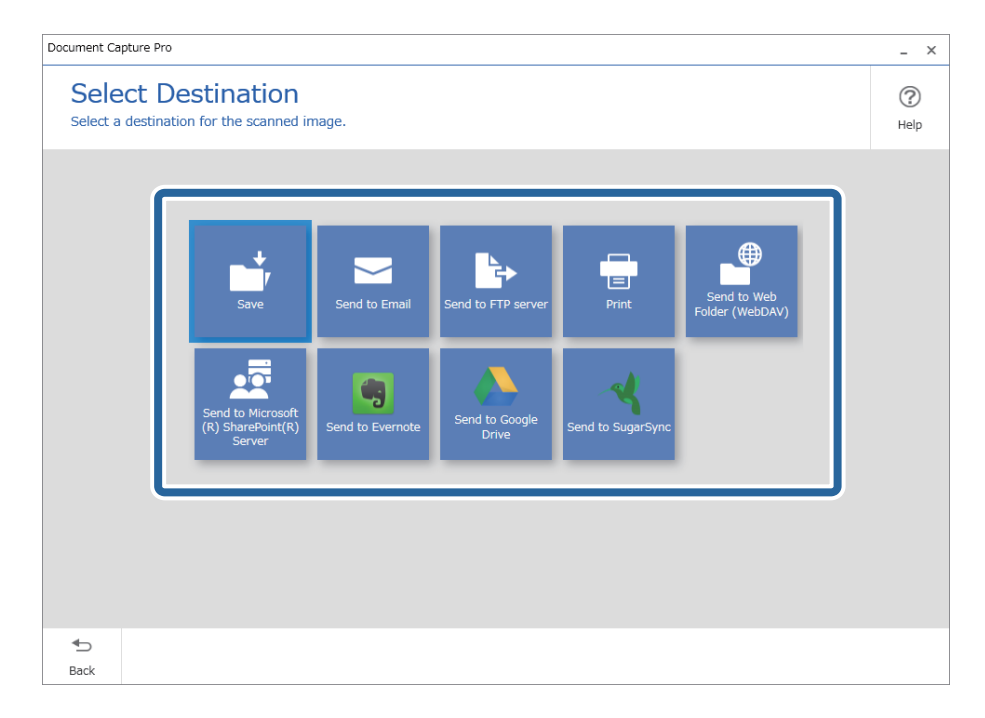

5. Set the file you want to save and the save format on the **Destination Settings** screen. You can also make more detailed settings according to the destination.

Displayed items depend on the destination. The following screen is displayed when **Save** is selected.

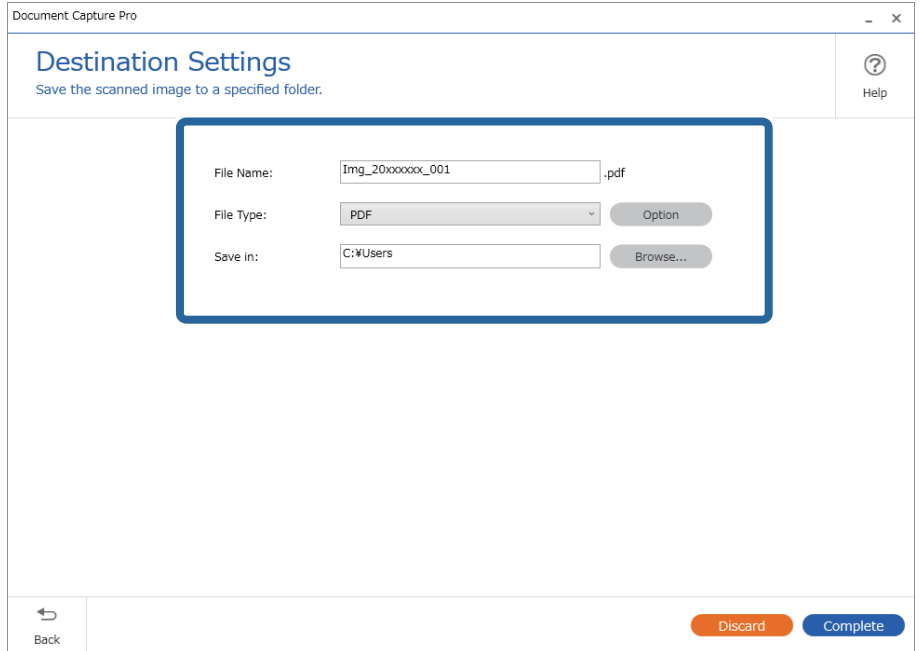

6. Click **Complete** to finish performing the Simple Scan.

## <span id="page-22-0"></span>**Simple Scan Screen**

This screen allows you to execute a scan just by clicking the scan icon.

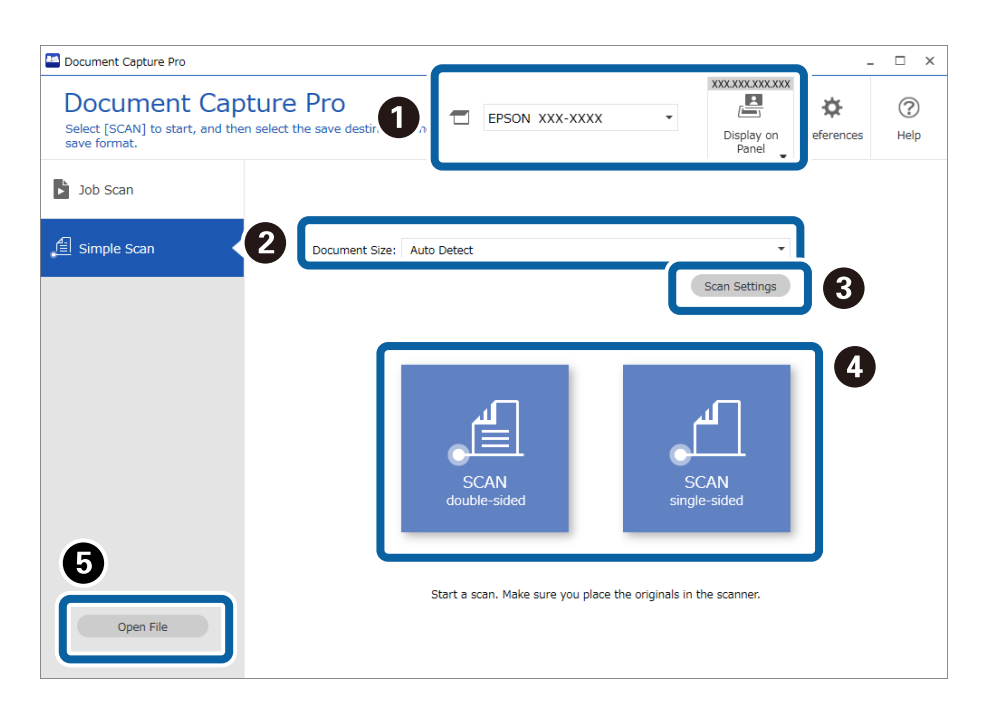

#### \*: Only available for specific models.

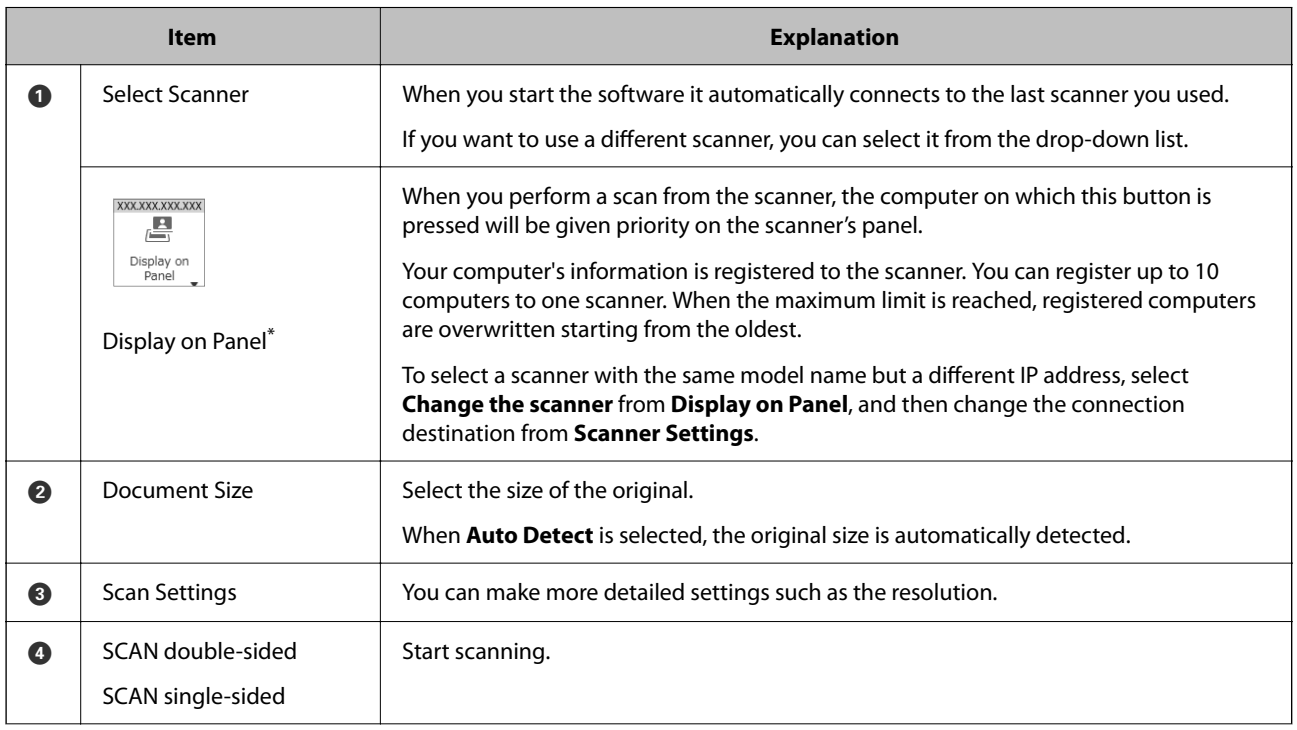

<span id="page-23-0"></span>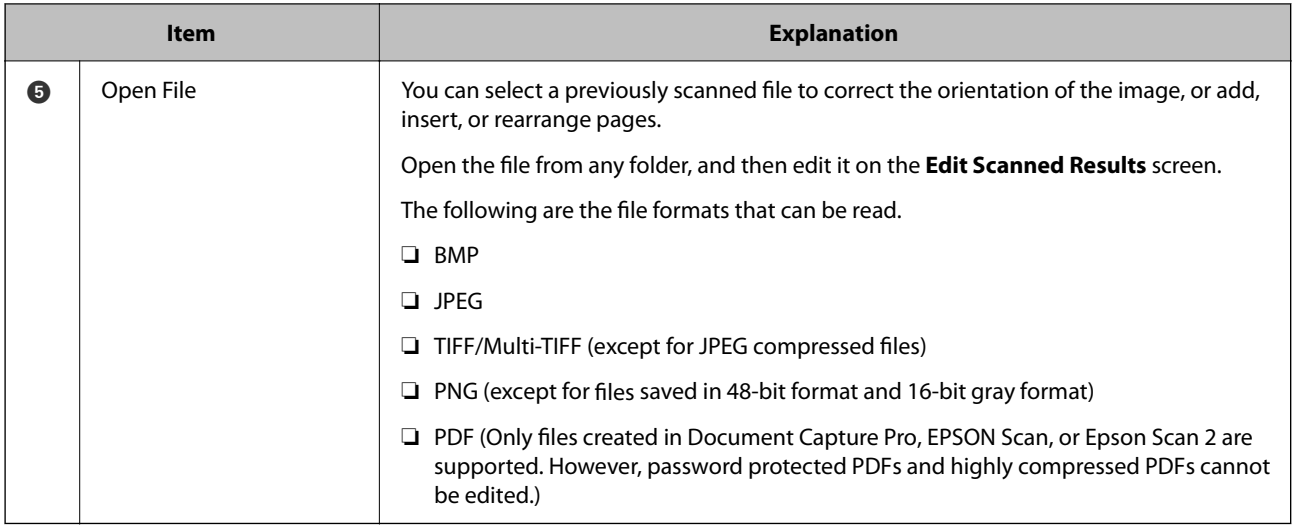

#### **Related Information**

- & ["Performing a Simple Scan" on page 20](#page-19-0)
- & "**Edit Scanned Results** Screen" on page 24

## **Edit Scanned Results Screen**

This screen is displayed when scanning is complete.

You can correct the orientation of the image, add/insert/rearrange the order of the pages

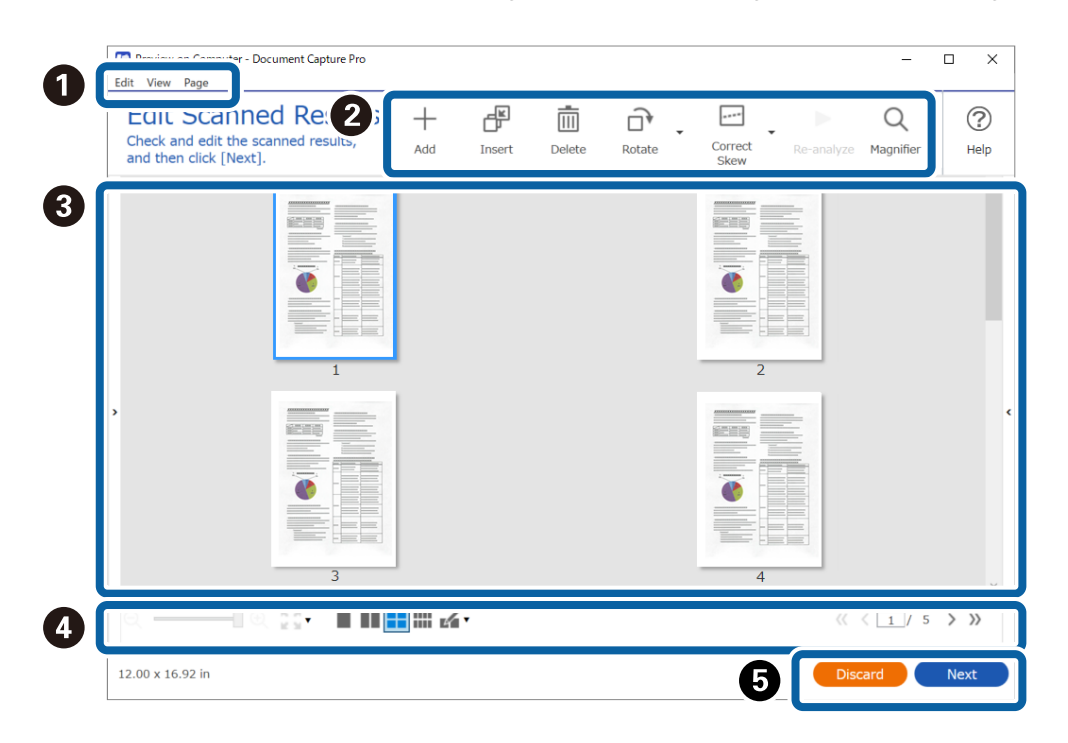

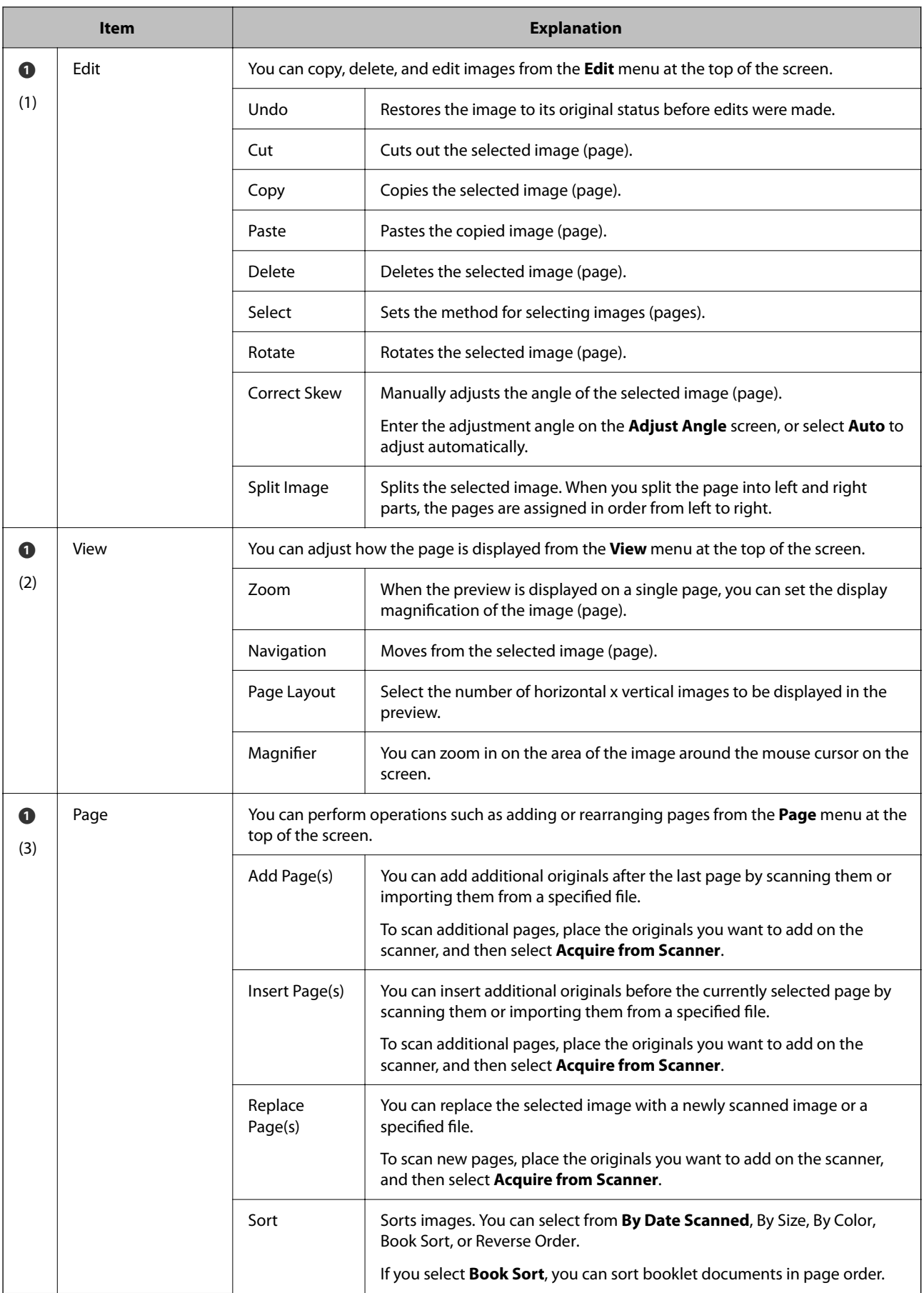

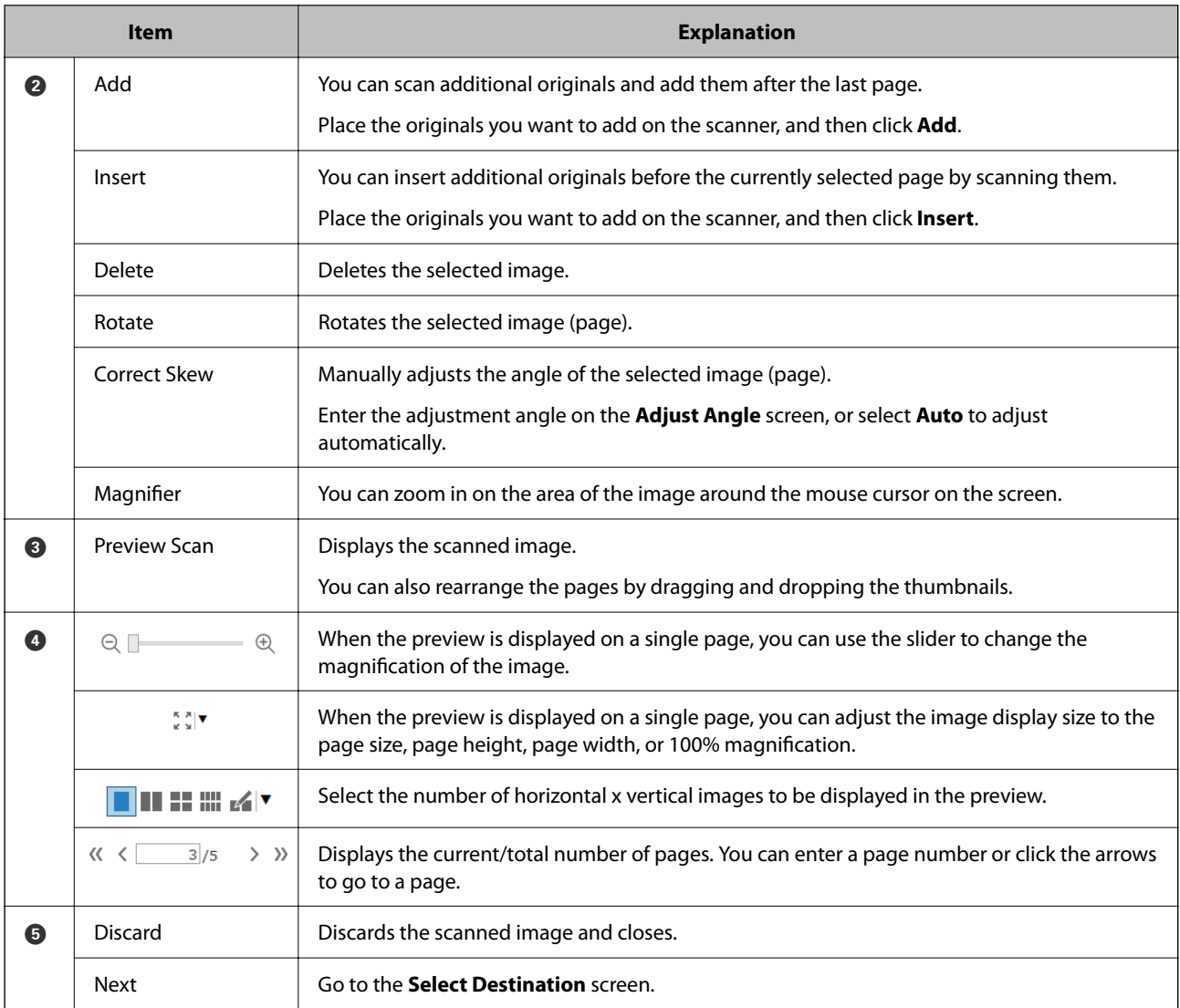

#### *Note:*

❏ BMP, JPEG, TIFF, Multi-TIFF, PDF, and PNG file formats support page operations such as Insert Page.

❏ Only PDFs created using an Epson application are supported.

#### **Related Information**

& ["Performing a Simple Scan" on page 20](#page-19-0)

## <span id="page-26-0"></span>**Select Destination Screen**

This screen allows you to select the destination to save scanned images.

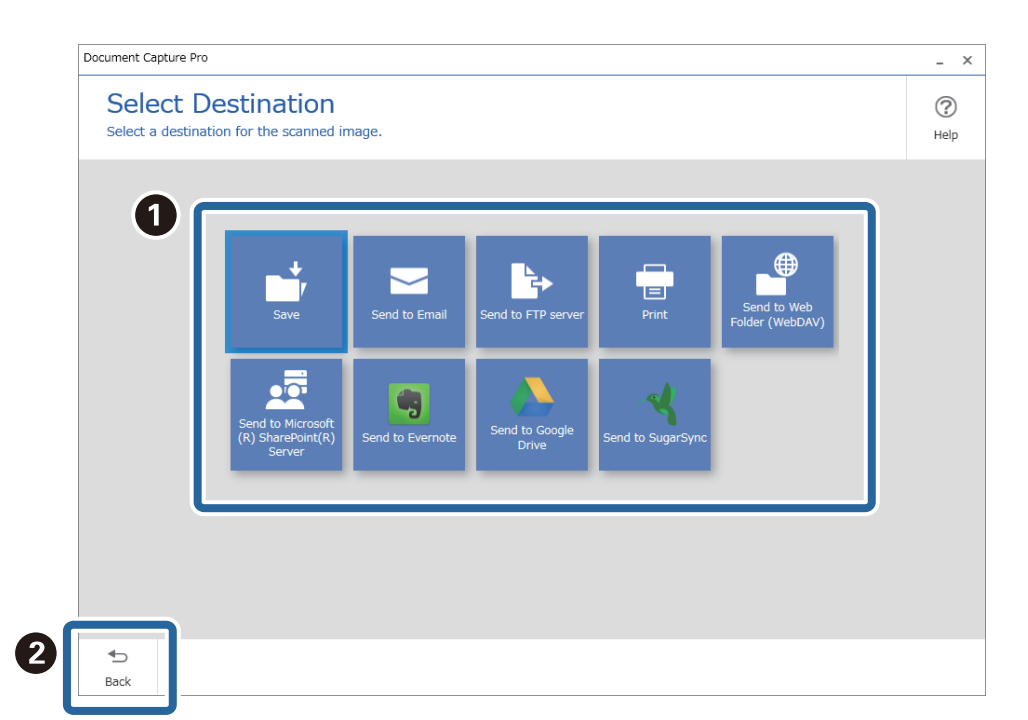

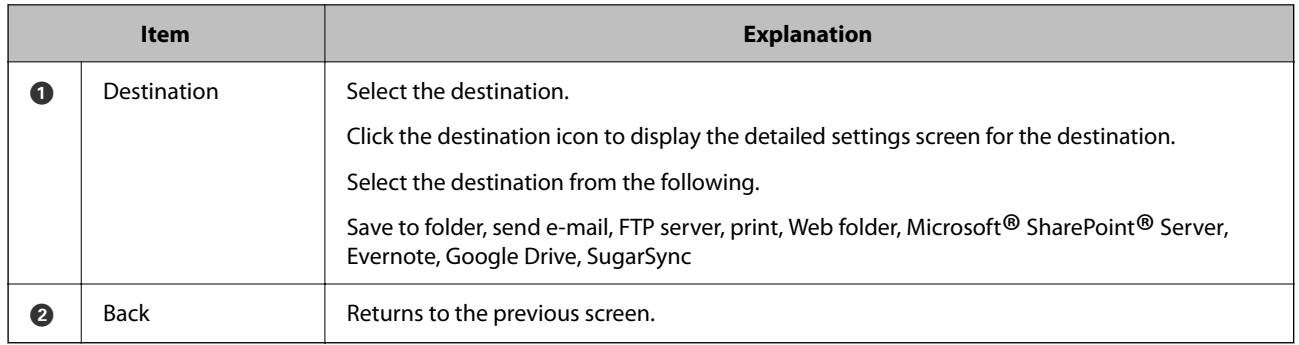

#### *Note:*

You can add storage services other than those listed above as a destination.

Install the destination connector you want to use on the *Simple Scan Settings* screen.

["Basic Software Settings" on page 29](#page-28-0)

"*[Simple Scan Settings](#page-29-0)* Screen" on page 30

#### **Related Information**

& ["Performing a Simple Scan" on page 20](#page-19-0)

### **Destination Settings Screen**

After selecting the destination, you can make detailed settings on this screen such as the file name or the file type to be saved.

Displayed items depend on the destination. The following screen is displayed when **Save** is selected.

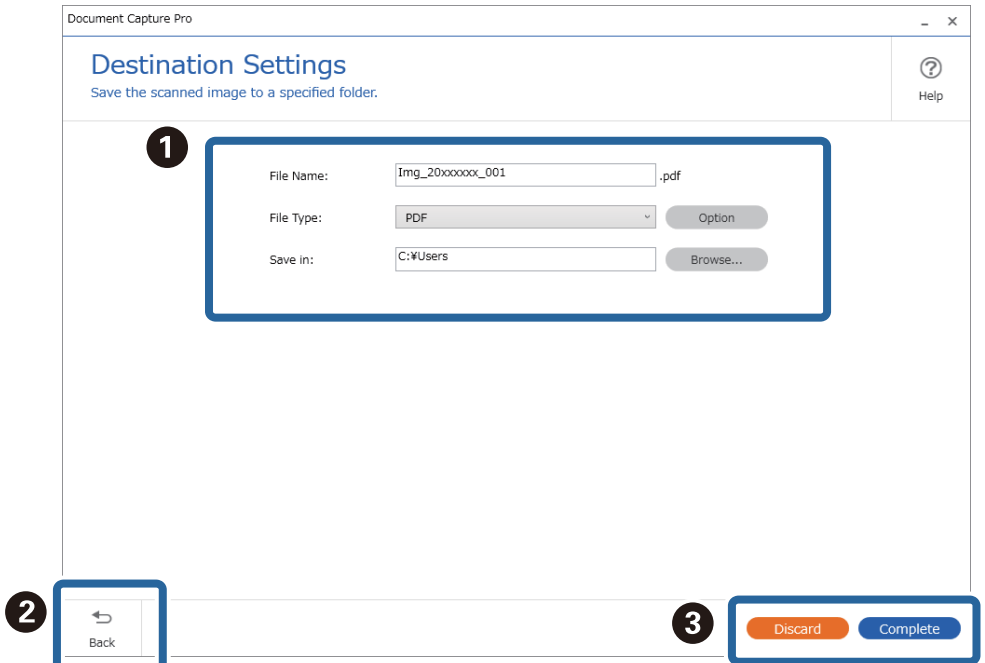

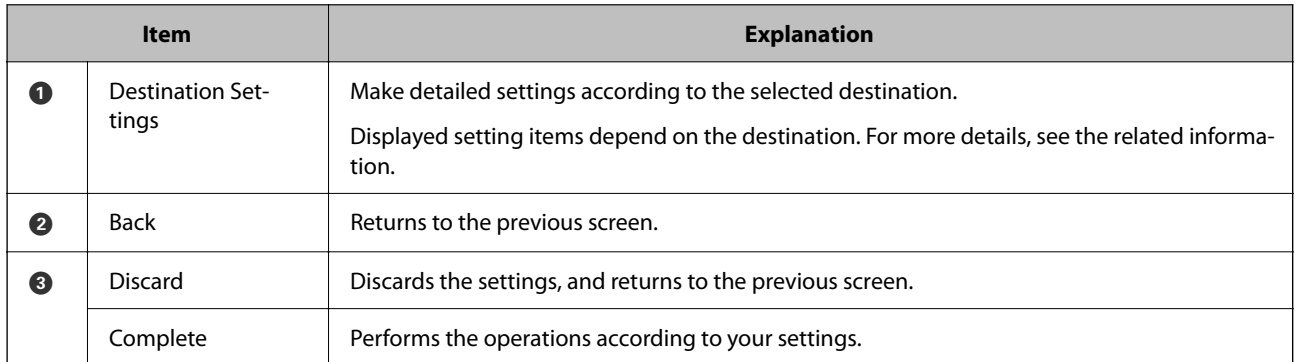

#### *Note:*

By purchasing a DCP Enhanced OCR license, you can access additional save formats that can be used with multifunction devices that support DCP Enhanced OCR. You can also access even higher quality conversion features when creating PDFs containing searchable text.

See the following for more information on DCP Enhanced OCR.

["Overview of DCP Enhanced OCR" on page 139](#page-138-0)

#### **Related Information**

- & ["Performing a Simple Scan" on page 20](#page-19-0)
- ◆ ["Destination Settings" on page 62](#page-61-0)

## <span id="page-28-0"></span>**Basic Software Settings**

You can make basic software settings on the **Preferences** screen.

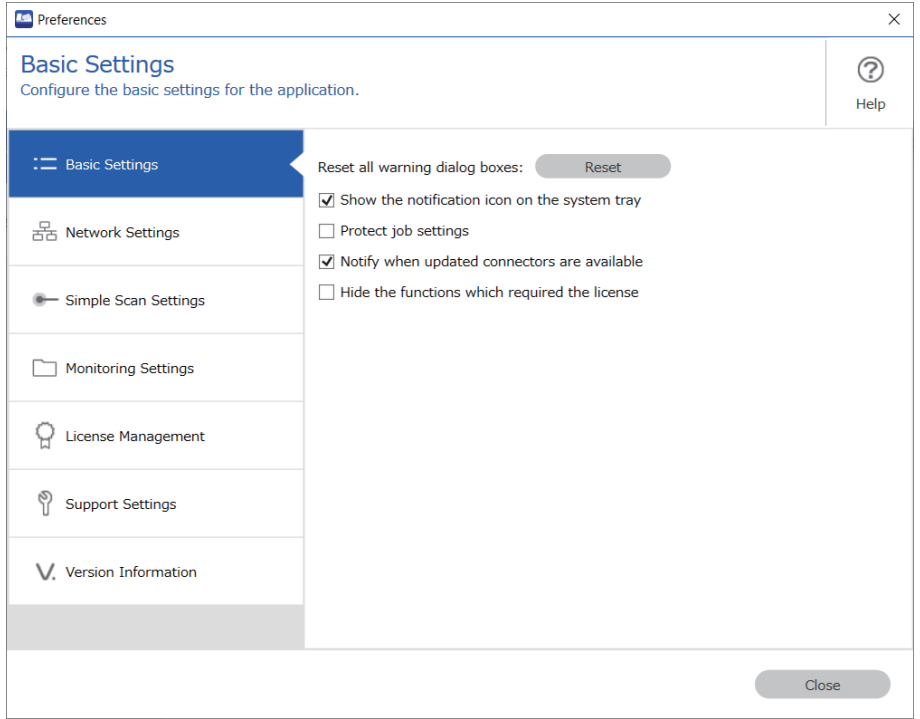

To display the Preferences screen, click **Preferences** on the Document Capture Pro top screen.

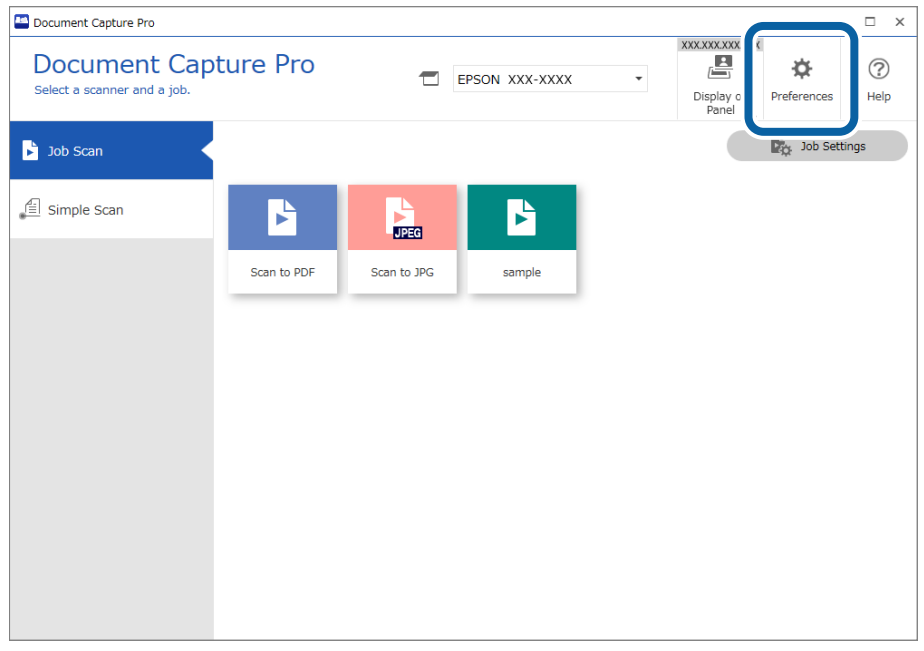

### **Basic Settings Screen**

This screen allows you to make settings for Document Capture Pro.

<span id="page-29-0"></span>\*: Only available for specific models.

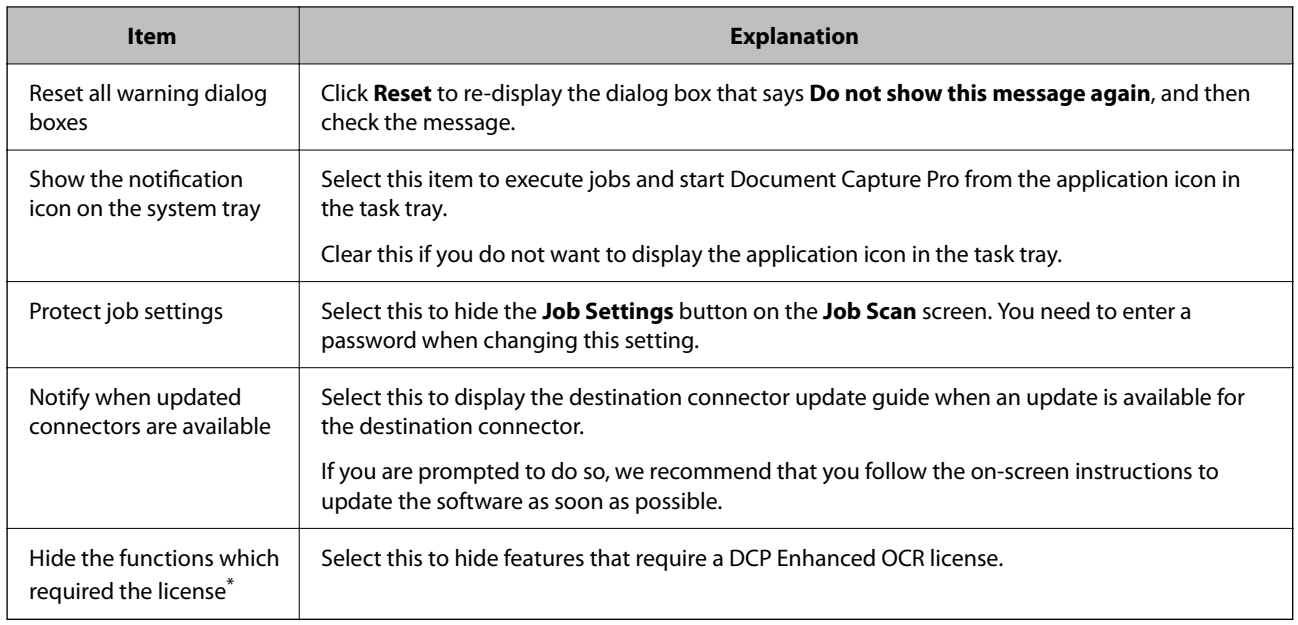

## **Network Scanning Settings Screen**

This screen allows you to make settings to display the computer on which Document Capture Pro is installed on the control panel of the scanner connected to the network.

You can scan Document Capture Pro jobs on the specified computer from the control panel. You need the following network environment to display computers.

❏ The scanner and computer need to be connected to the same IP segment.

❏ There needs to be multi-cast communication between the scanner and the computer.

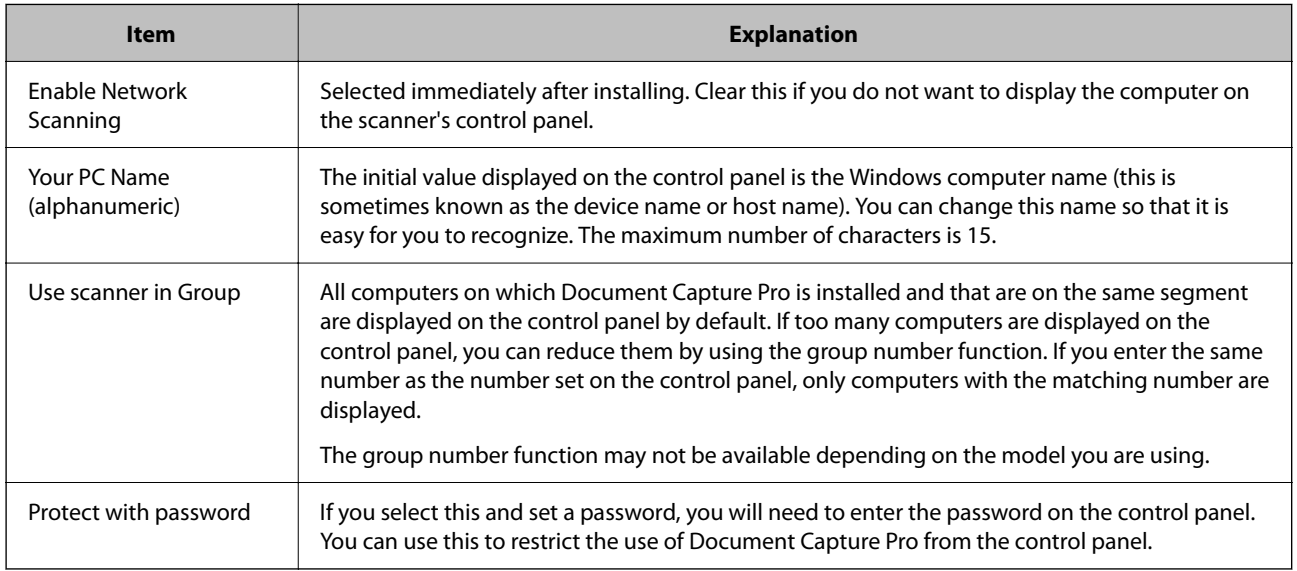

### **Simple Scan Settings Screen**

This screen allows you to make simple scan settings.

<span id="page-30-0"></span>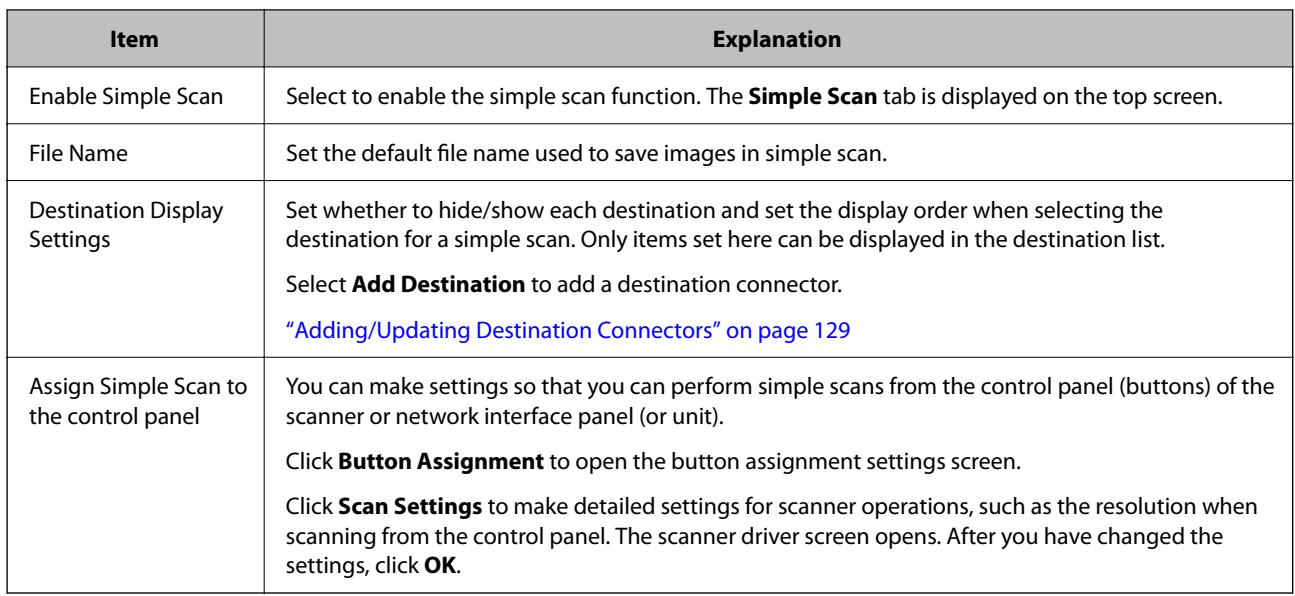

#### **Related Information**

- & ["Performing a Simple Scan" on page 20](#page-19-0)
- & ["Assigning Simple Scan Operations" on page 74](#page-73-0)

### **Monitoring Settings Screen**

This screen allows you to make transfer settings when files are added to a specified folder.

This function is always running regardless of the Job Scan and Simple Scan operations.

First, click **Task Settings** to set the operation. Once you have made the settings, click **Monitoring Settings**, specify the folder you want to monitor, and then select an operation from the Monitor Folder list.

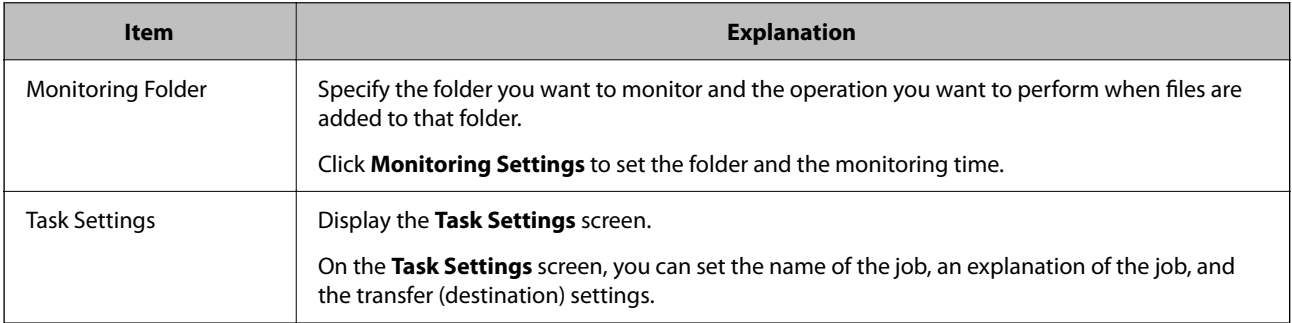

## **License Management Screen (Only Available for Specific Models)**

This window allows you to make settings for the DCP Enhanced OCR license.

See the following for more details about the DCP Enhanced OCR license.

["Overview of DCP Enhanced OCR" on page 139](#page-138-0)

#### <span id="page-31-0"></span>**License Information**

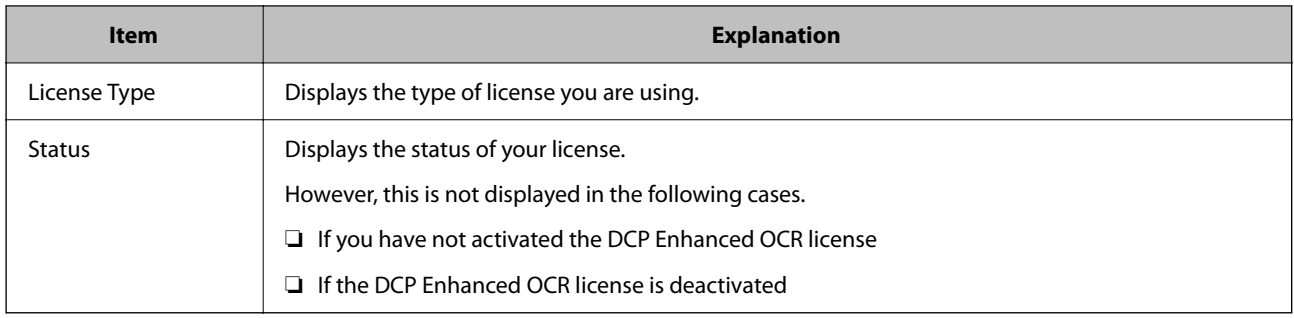

#### **License Management**

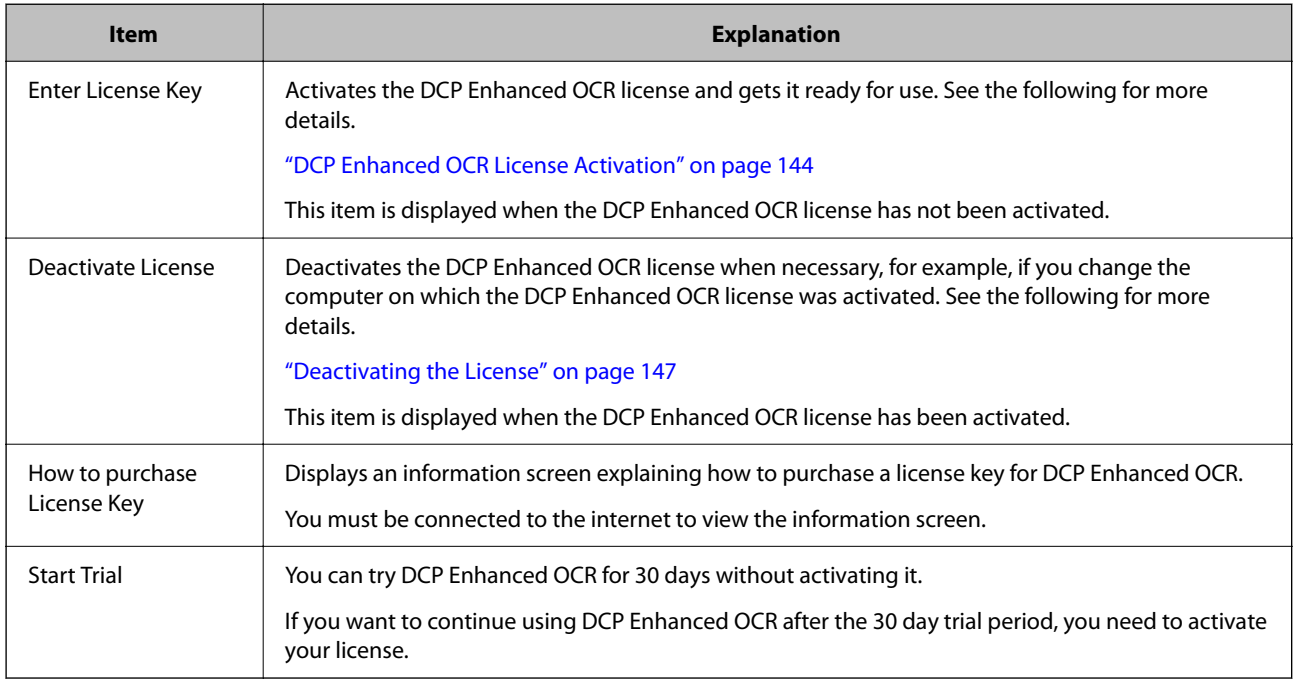

## **Support Settings Screen**

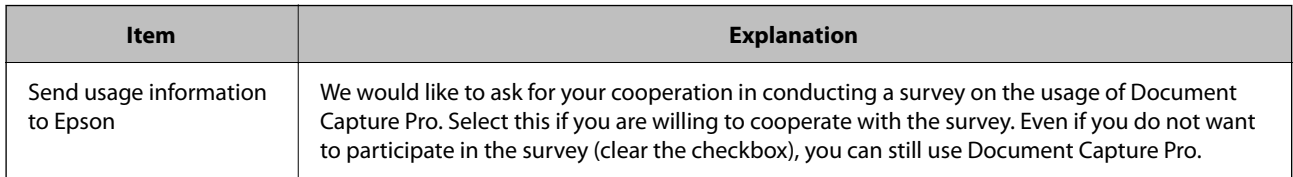

## **Loading the Scanner Driver**

You can use the following methods to load EPSON Scan/Epson Scan 2 from Document Capture Pro.

❏ Loading during job creation

Click the **1. Scan** tab on the **Job Settings** screen, and then click **Detailed Settings**.

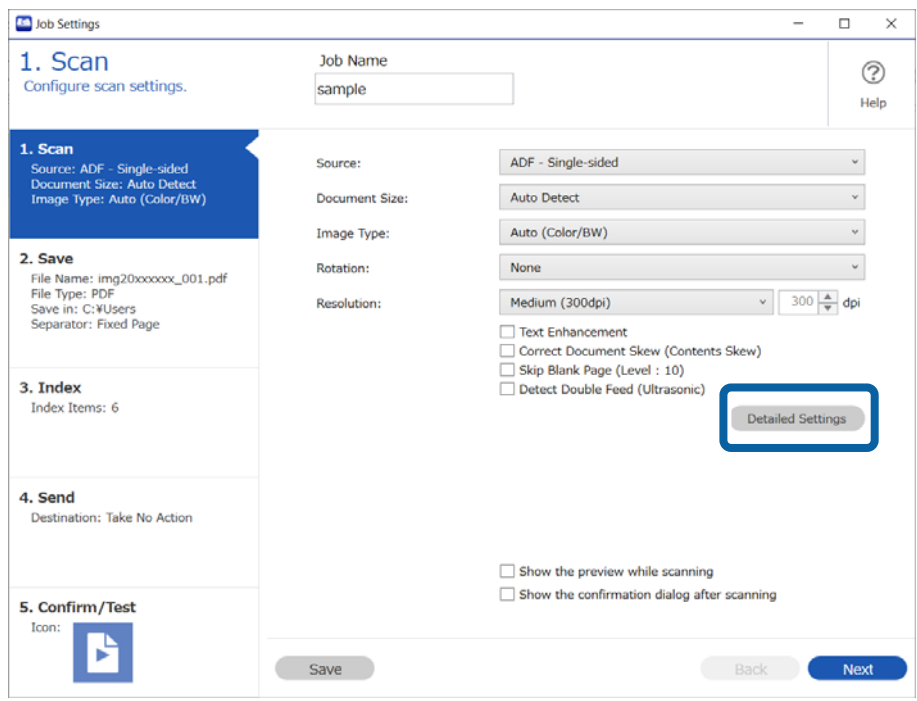

<span id="page-33-0"></span>❏ Loading while performing a simple scan

Click **Scan Settings** on the **Simple Scan** screen, and then click **Detailed Settings**.

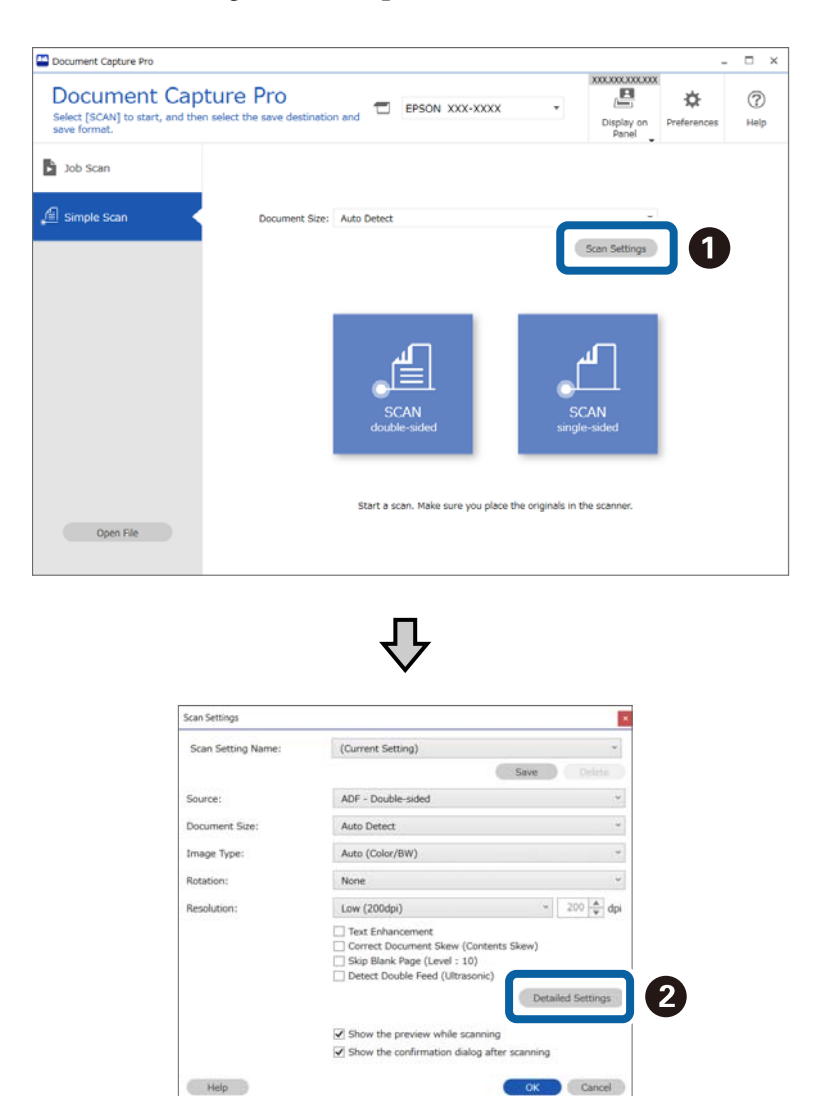

## **Scan Settings Screen**

This screen allows you to make settings such as resolution and more detailed settings using EPSON Scan/Epson Scan 2.

For some functions, the details of the settings made in EPSON Scan/Epson Scan 2 are displayed next to the function name or selected item.

\*: Only available for specific models.

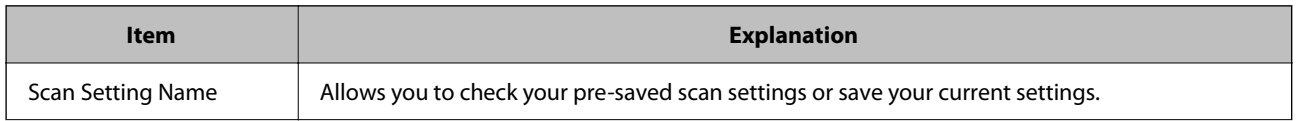

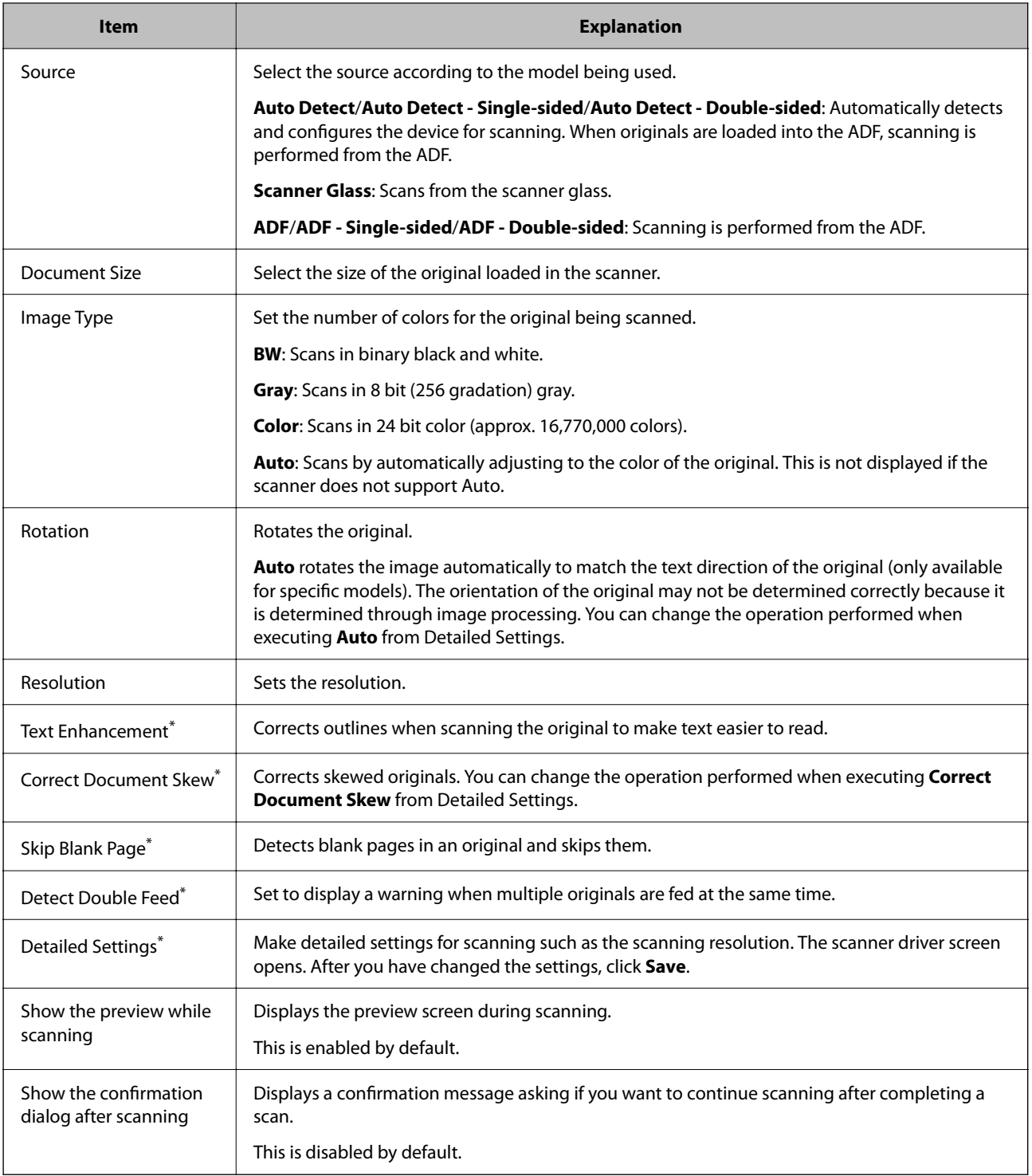

## <span id="page-35-0"></span>**Scanning (Customized)**

## **Creating a New Job**

This section explains how to create a new job. You can create up to 30 jobs.

1. Click **Job Settings** on the **Job Scan** screen.

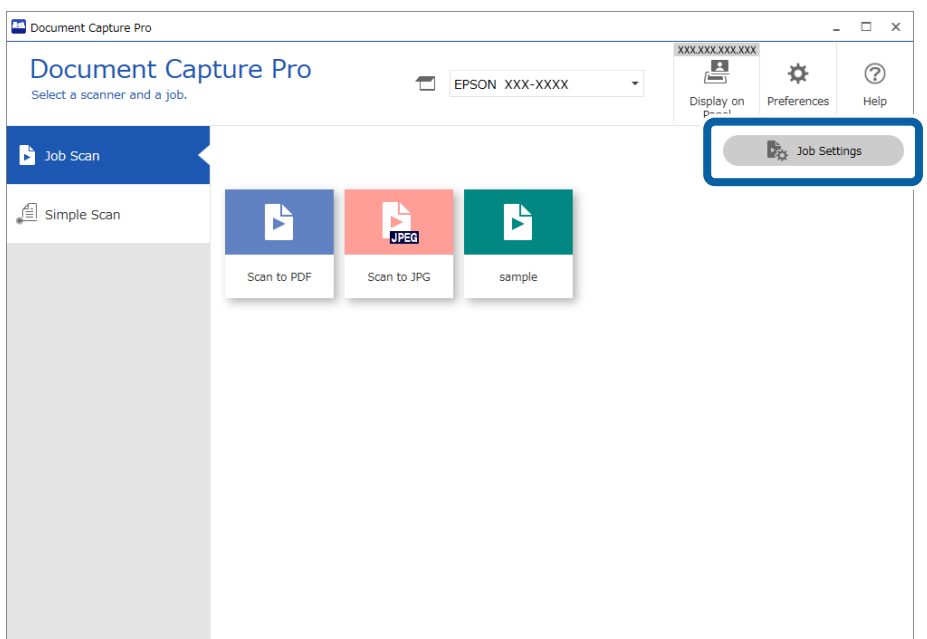

2. Click **New Job**.

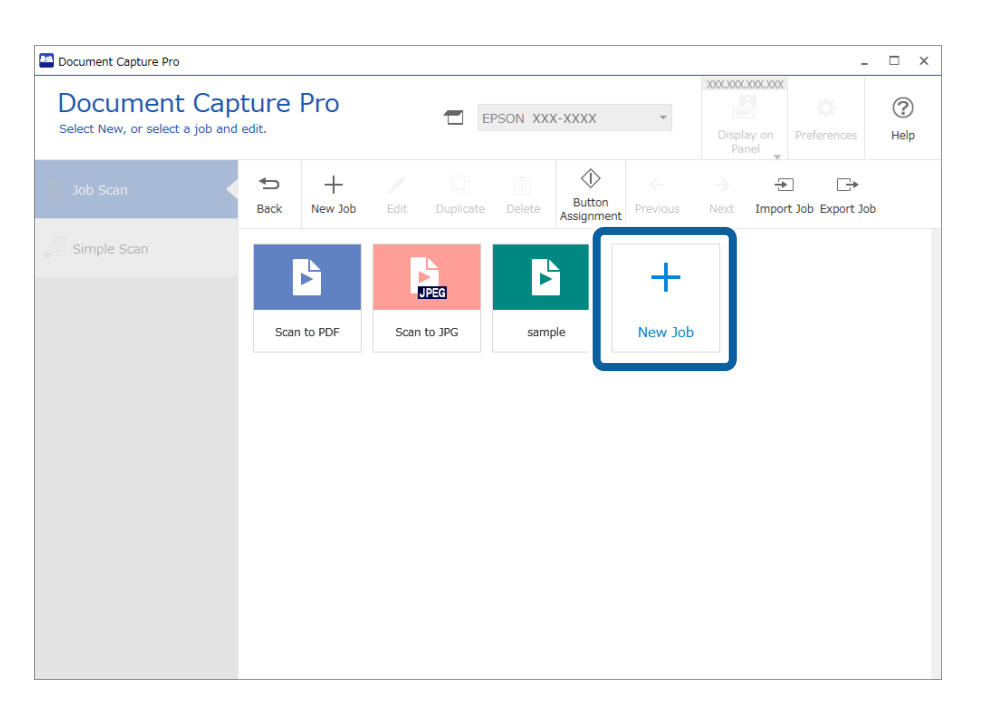
To create a new job based on another job, click the job you want to use as the base, and then click *Duplicate*.

The **Job Settings** window is displayed.

3. Enter a **Job Name**.

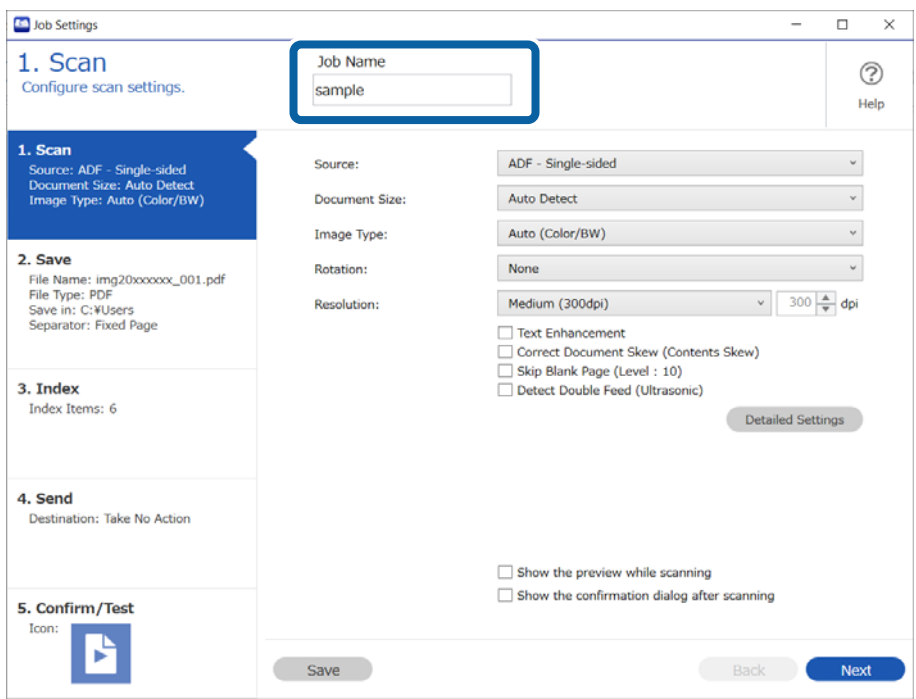

4. On the **1. Scan** tab, set the scan job operations you want to create.

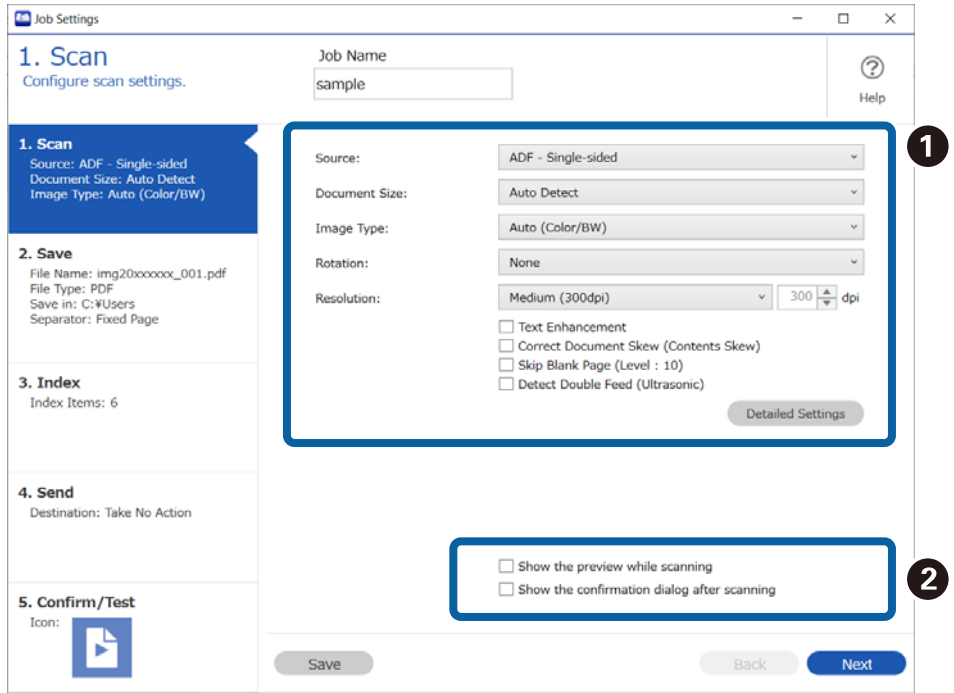

❏ A Make basic scanning settings.

To make more advanced settings, click **Detailed Settings** to open the settings screen. Change the scan operation and click **Save** to return to the Document Capture Pro screen.

❏ B Change the settings as necessary.

Select **Show the preview while scanning** to display images while scanning.

Select **Show the confirmation dialog after scanning** to display a confirmation message asking if you want to continue scanning after completing a scan.

When you have finished making scanning settings, click **Next** or the **2. Save** tab.

5. On the **2. Save** tab, you can make settings for saving the scan results.

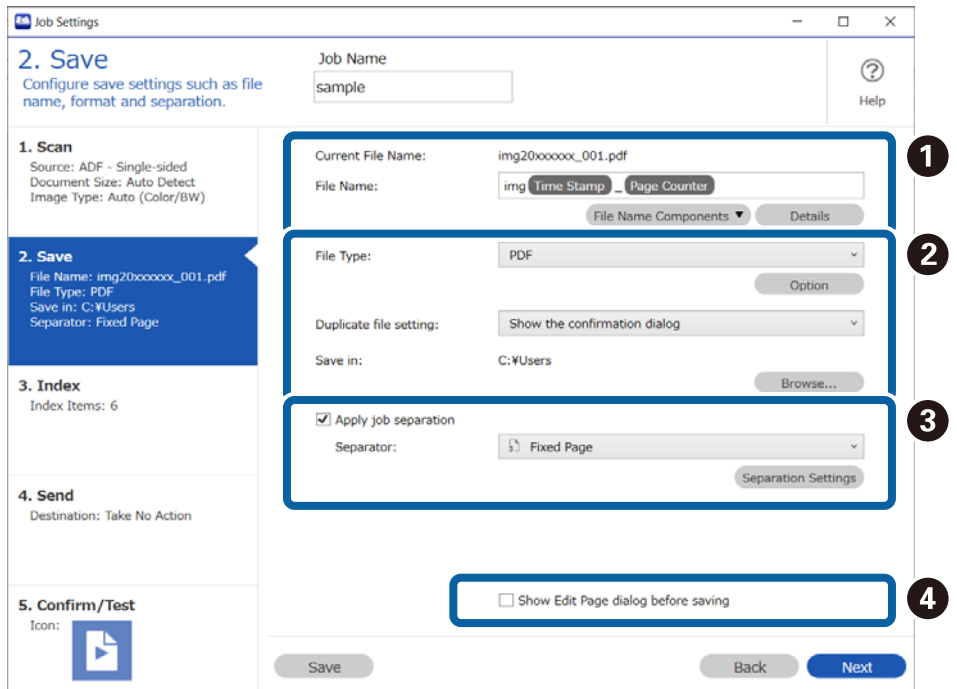

□ ● Set the name of the file.

When you select a component you want to use for the file name from **File Name Components**, it is added to the file name. You can also enter a name directly in **File Name**.

If you want to add barcodes, OCR, and forms, you need to make settings in advance. Click **Details**.

You can also change the Time Stamp and Page Counter format from **Details**.

❏ B Set the file save format, the save location, and processing when a file name is duplicated.

**Option** may be enabled depending on the File Type; click to make detailed settings.

❏ C When you want to separate jobs, select this to choose the separation method, and then select **Separation Settings** to make detailed settings.

❏ D Change the settings as necessary.

When you select **Show Edit Page dialog before saving**, you can make edits on the **Edit Scanned Results** screen after scanning.

When you have finished making save settings, click **Next** or the **3. Index** tab.

6. You can make index file settings on the **3. Index** tab.

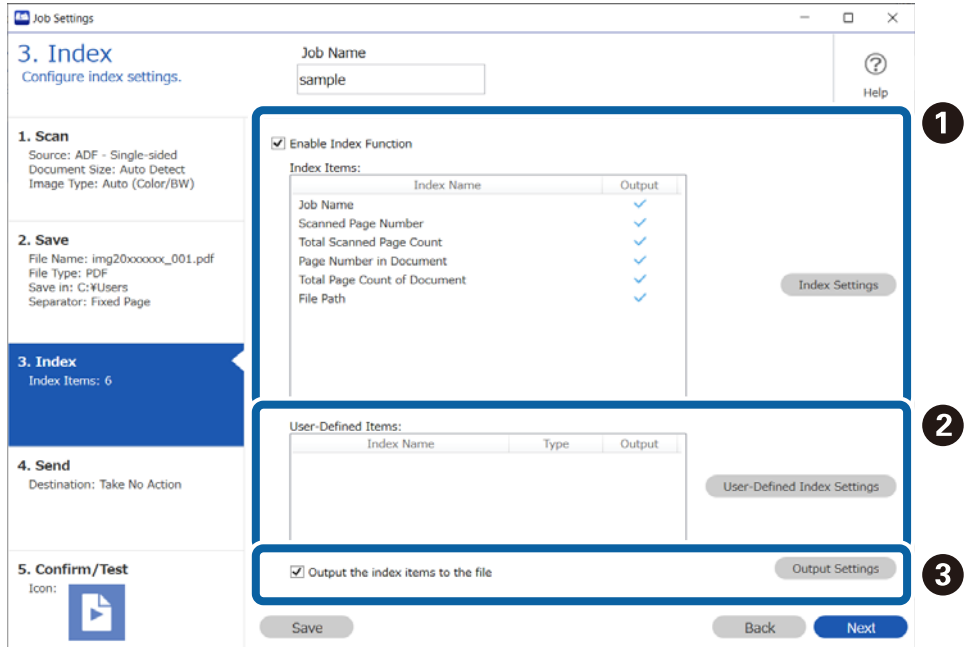

❏ A When creating an index file, select **Enable Index Function**.

Click **Index Settings** and select the items you want to use for the index.

- ❏ B You can also specify barcodes, OCR, and MRZ in passports and travel documents as index entries. Click **User-Defined Index Settings** to set a user-defined index.
- ❏ C Select **Output the index items to the file**, and then click **Output Settings** to set the output items and file name used when outputting to a file.

When you have finished making index settings, click **Next** or the **4. Send** tab.

7. Set the destination settings on the **4. Send** tab.

When **Destination** is selected, setting items are displayed according to the send destination.

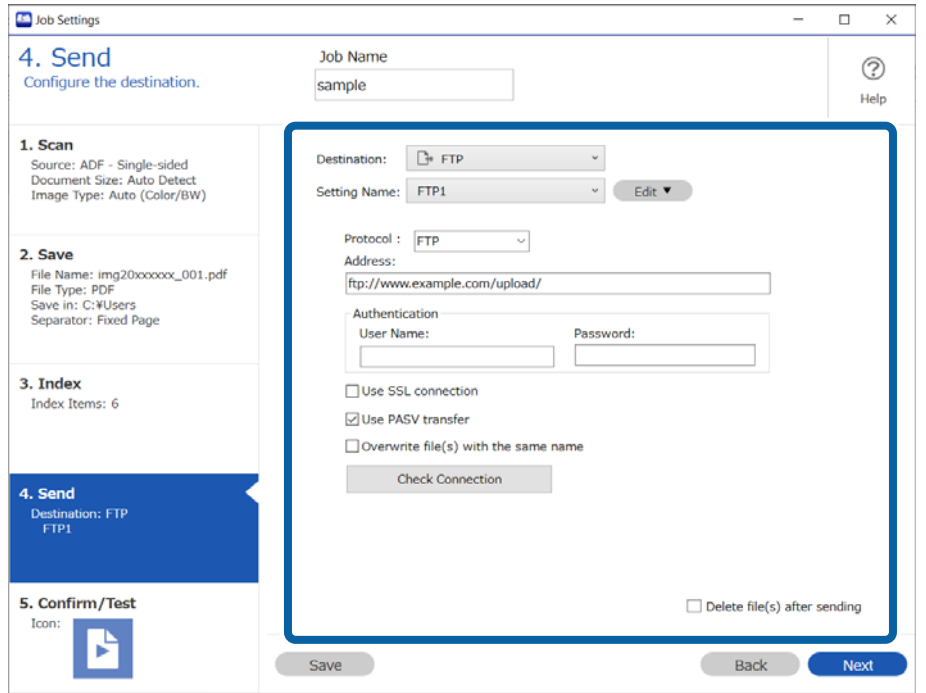

When you have finished making transfer settings, click **Next** or the **5. Confirm/Test** tab.

8. Check the settings on the **5. Confirm/Test** tab, and then perform a test scan.

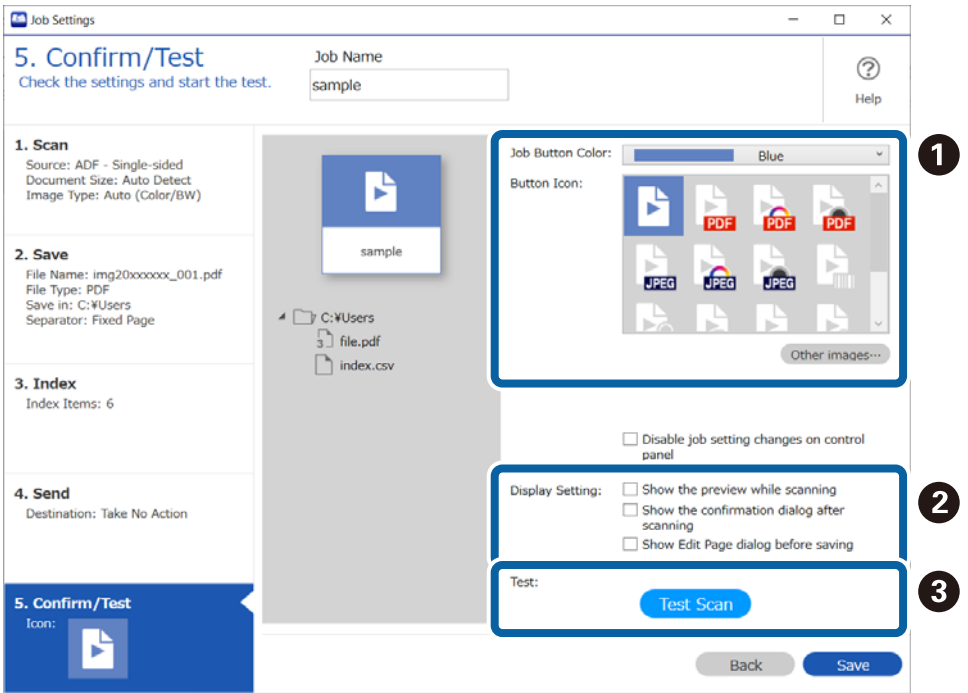

- ❏ A Change the job button color or icon.
- ❏ B Change the display settings used during and after scanning.

❏ C Perform a test scan using the job that is currently set.

9. Click **Save** to finish creating the job.

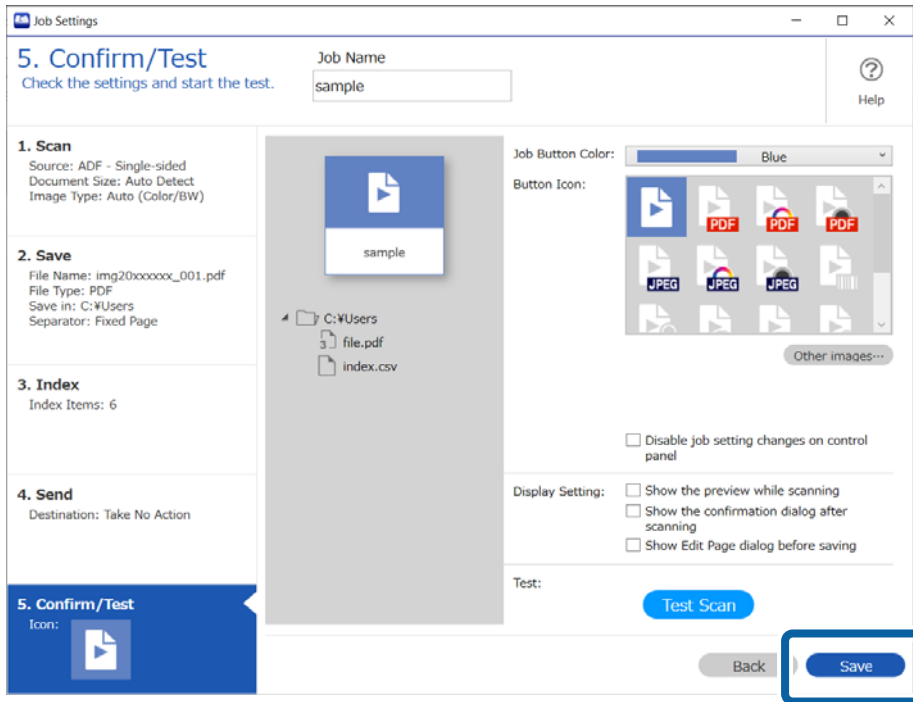

If you go on to create a new job, make edits, duplicate, delete, and so on, continue to make settings.

To finish making job settings, click the **Back** button on the left of the toolbar to return the job screen.

If you want to run a saved job from the scanner's button, click **Button Assignment** and assign the job to the scanner's button.

#### **Related Information**

& ["Assigning Scan Operations to Buttons" on page 70](#page-69-0)

### **1. Scan Screen**

This screen allows you to make job scanning settings.

\*: Only available for specific models.

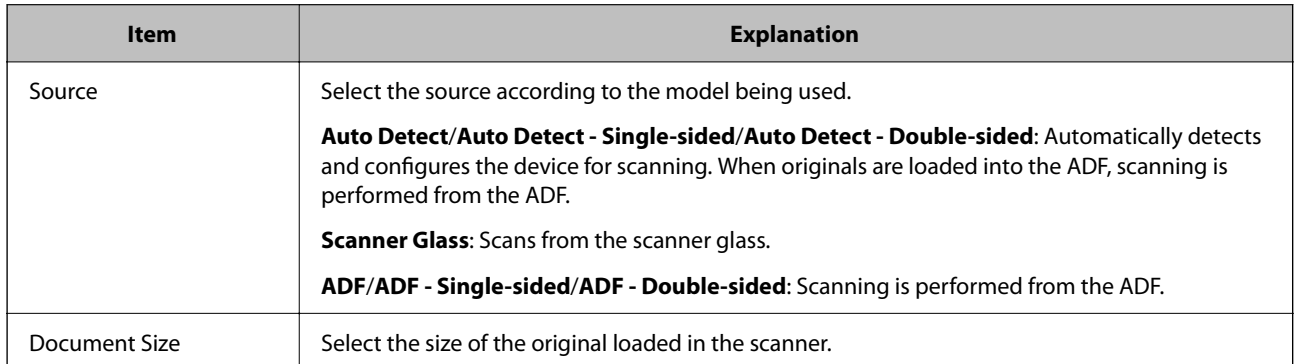

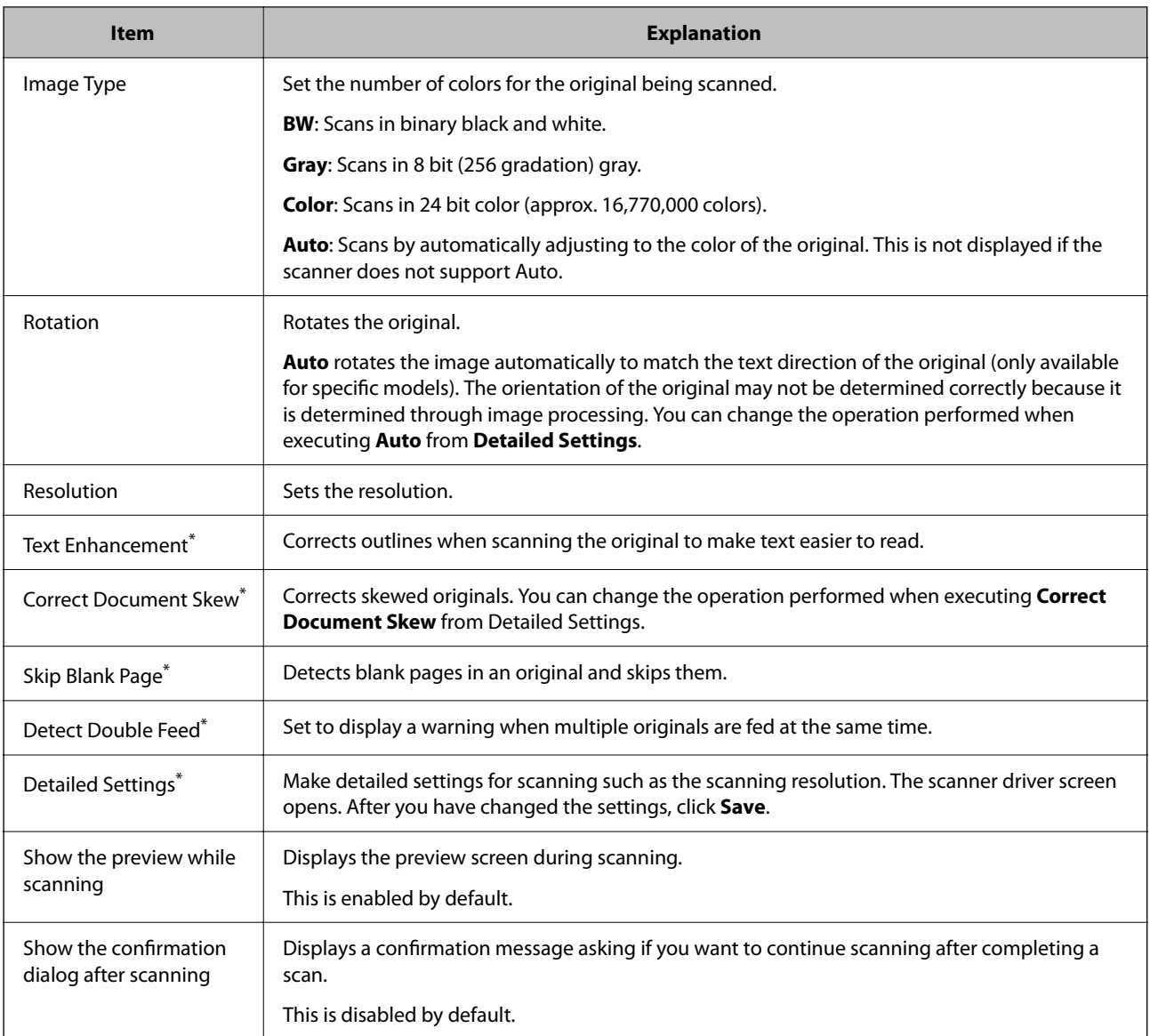

& ["Creating a New Job" on page 36](#page-35-0)

# **2. Save Screen**

This screen allows you to make job saving settings.

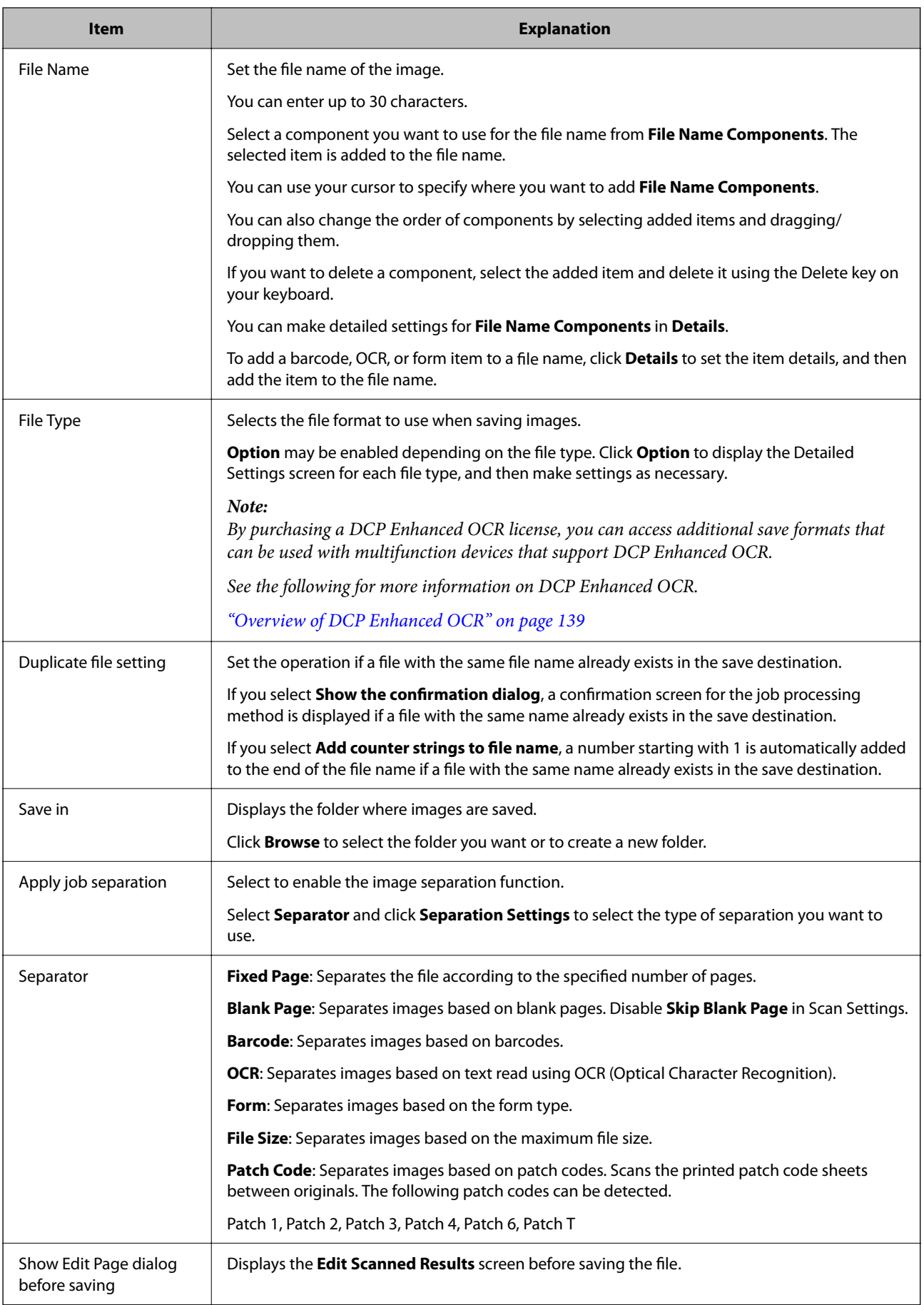

<span id="page-43-0"></span>& ["Creating a New Job" on page 36](#page-35-0)

# **Name Component Settings Screen**

On this screen, you can set and check items to be assigned to the names of scanned images, saved folders, and index files.

Select the items you want to include in the file name from **Name Components**.

\*: Only available for specific models.

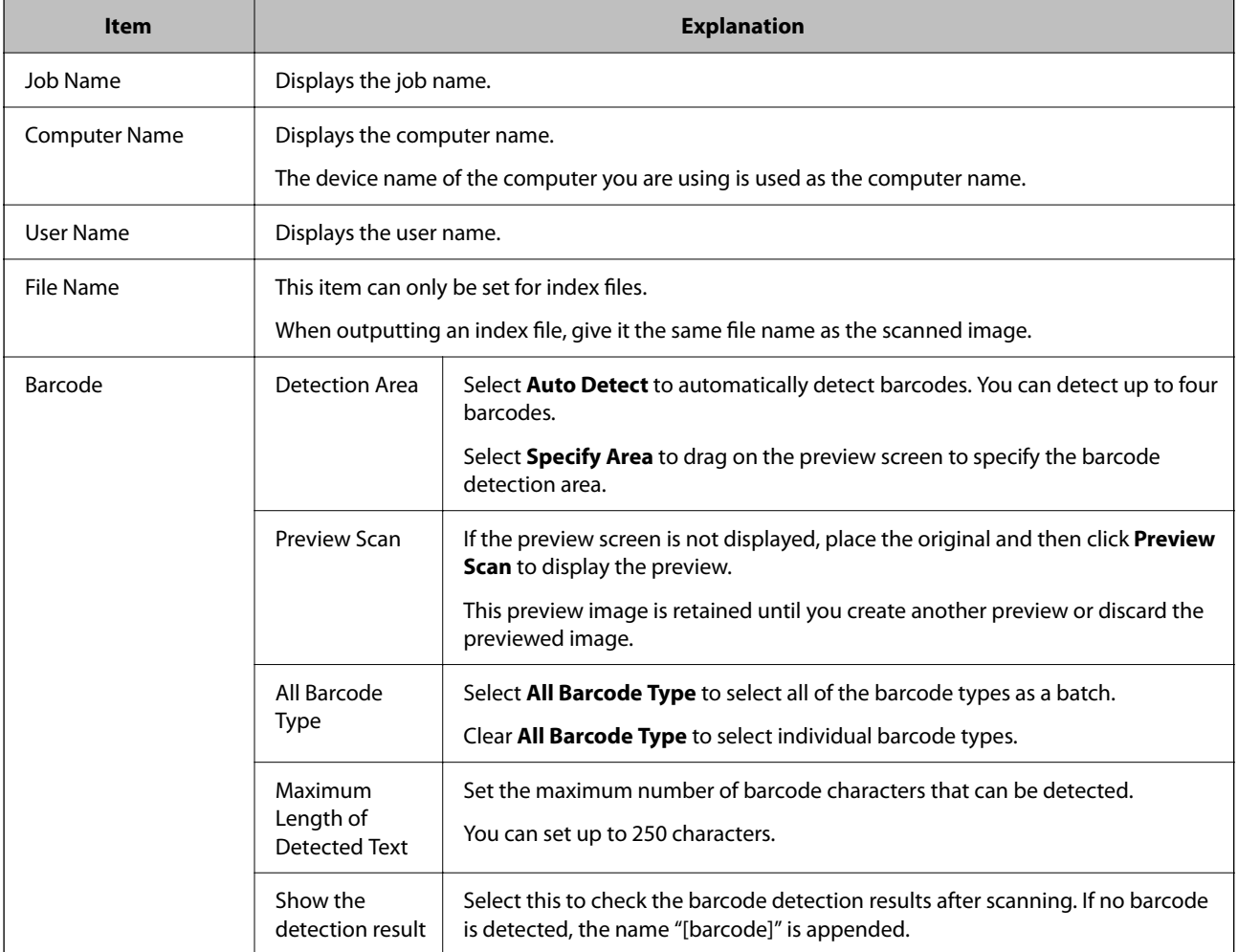

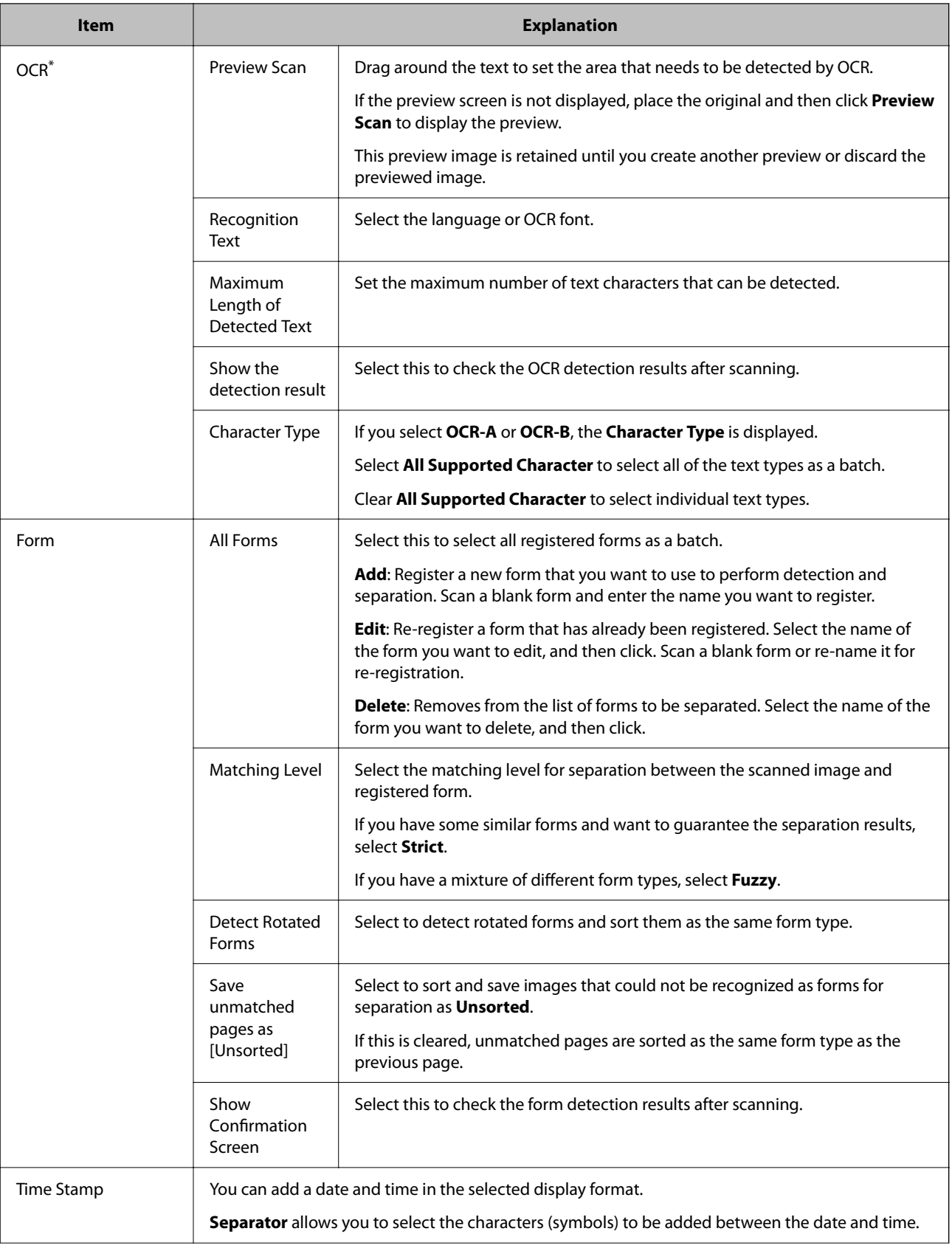

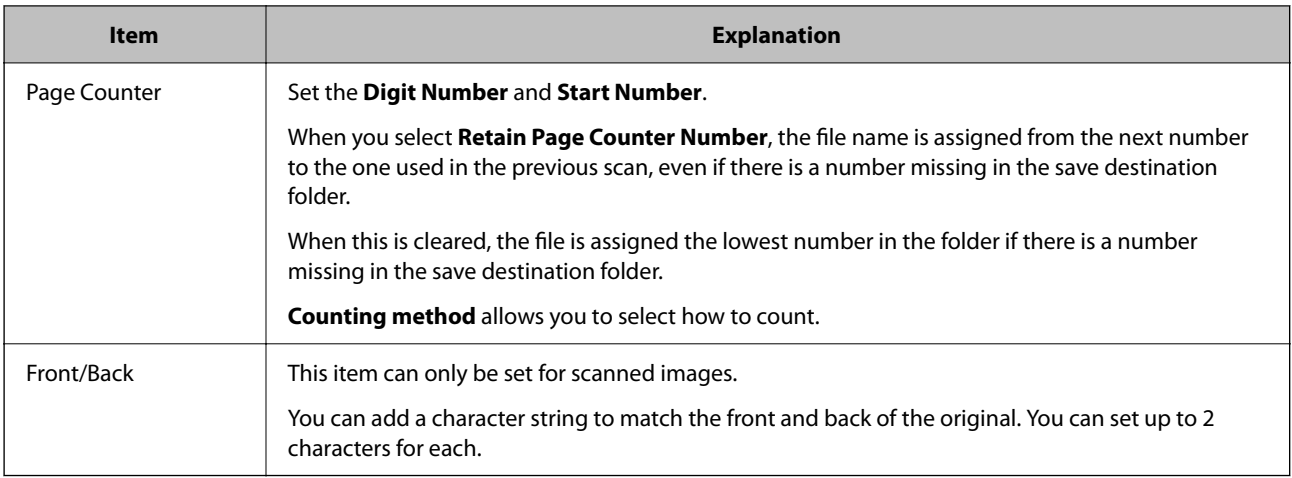

- ❏ The scanning resolution needs to be within 200 to 600 dpi. When sorting using OCR, the resolution needs to be within 200 to 400 dpi.
- ❏ You may not be able to save the image if the file name or the absolute path of the save folder is too long. If you cannot save the file, shorten the file name or change the name or hierarchy of the save folder so that the absolute path is shorter.

### **Related Information**

◆ ["Creating a New Job" on page 36](#page-35-0)

# **Detailed Settings for File Type**

This screen allows you to select the file type from a variety of options and make detailed settings.

#### *Note:*

By purchasing a DCP Enhanced OCR license, you can access additional save formats that can be used with multifunction devices that support DCP Enhanced OCR.

See the following for more information on DCP Enhanced OCR.

["Overview of DCP Enhanced OCR" on page 139](#page-138-0)

## **Detailed Settings for JPEGs**

This screen allows you to make detailed settings when saving as a JPEG.

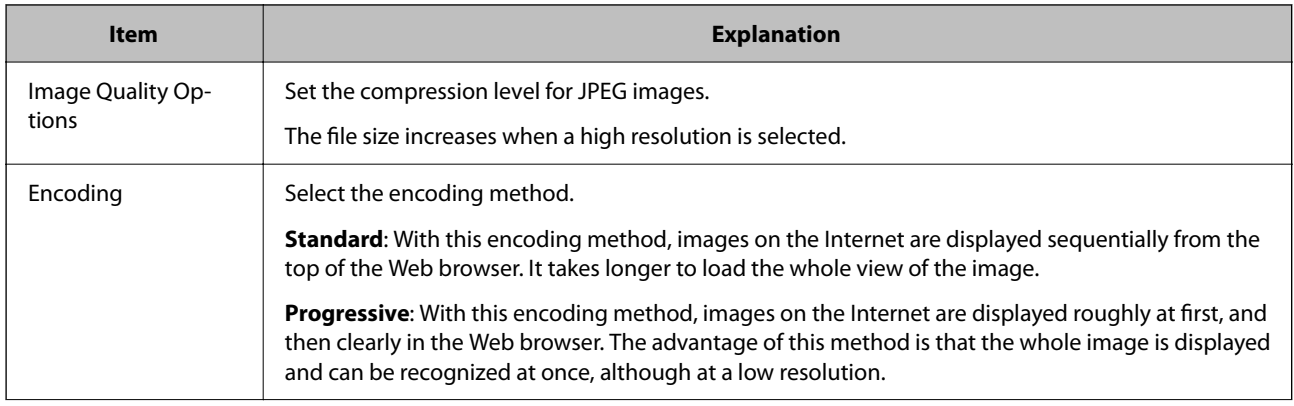

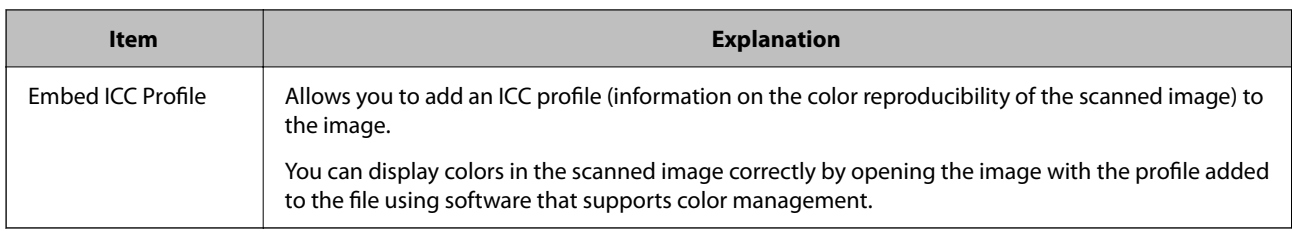

◆ ["Creating a New Job" on page 36](#page-35-0)

# **Detailed Settings for JPEG 2000**

This screen allows you to make detailed settings when saving as a JPEG 2000.

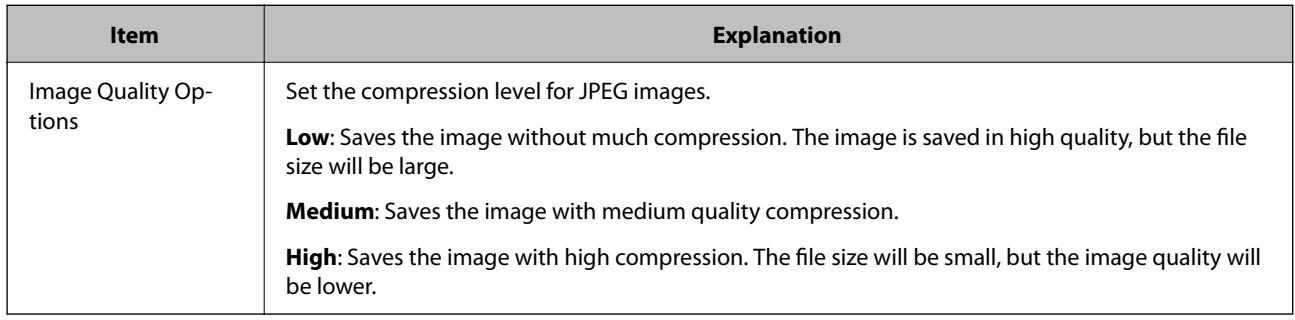

### **Related Information**

◆ ["Creating a New Job" on page 36](#page-35-0)

# **Detailed Settings for PDFs**

This screen allows you to make detailed settings when saving as a PDF.

### *General*

\*: Only available for specific models.

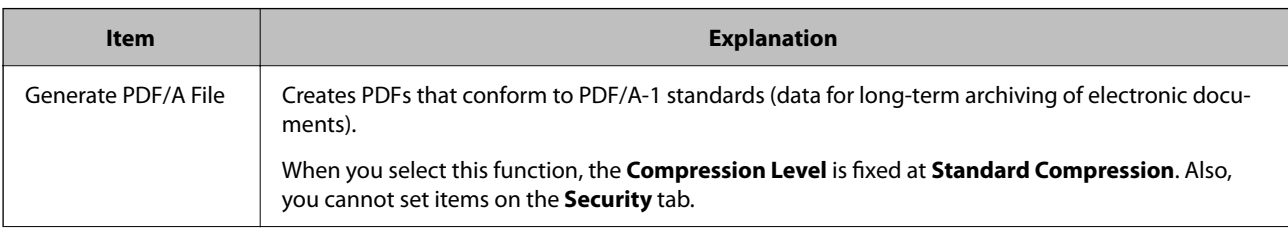

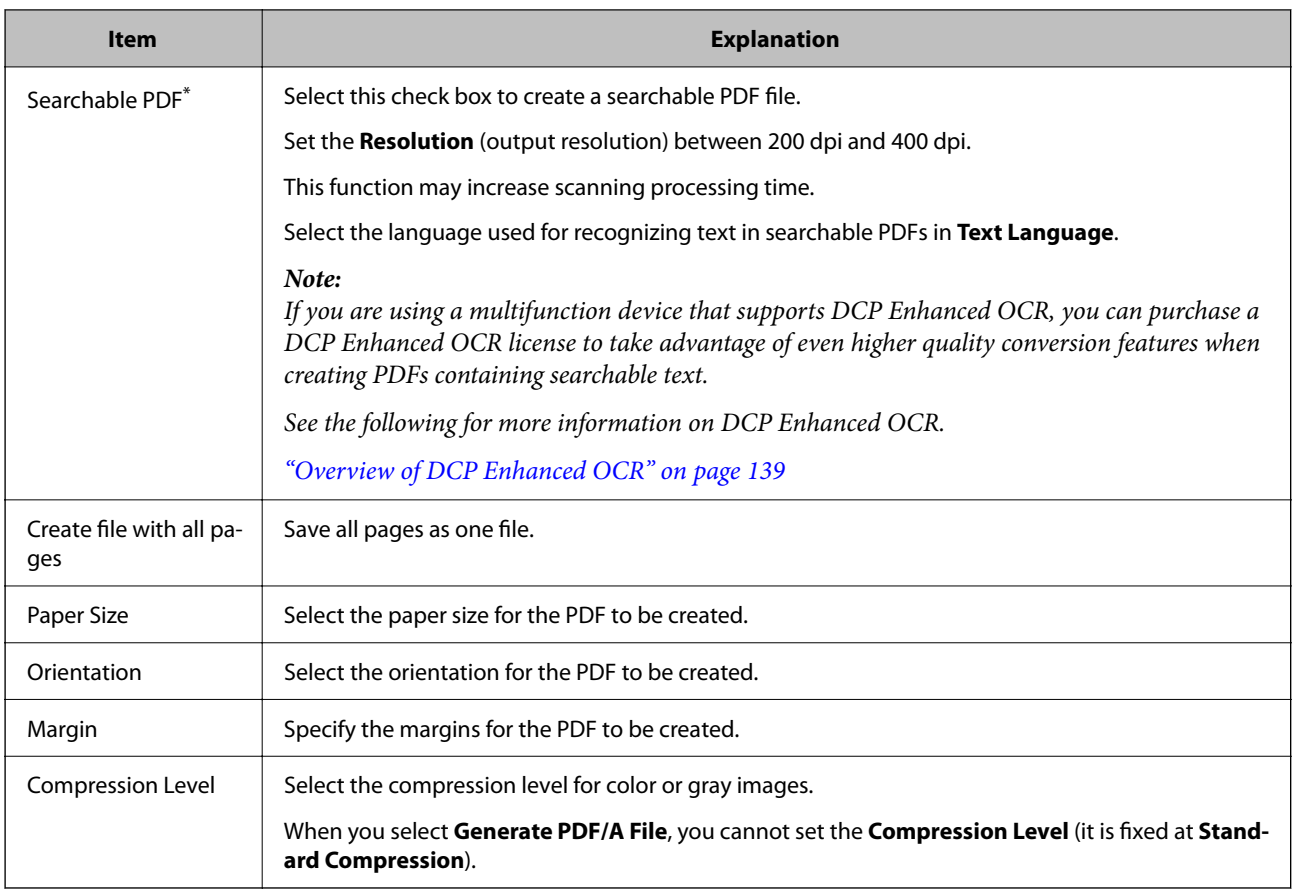

❏ When *Actual Image Size* is selected in *Paper Size*, you cannot set the *Orientation*/*Margin*.

❏ Depending on your scanner, you may not be able to use *Searchable PDF* unless the EPSON Scan OCR Component is installed.

### **Related Information**

& ["Creating a New Job" on page 36](#page-35-0)

### *Security (only available for specific models)*

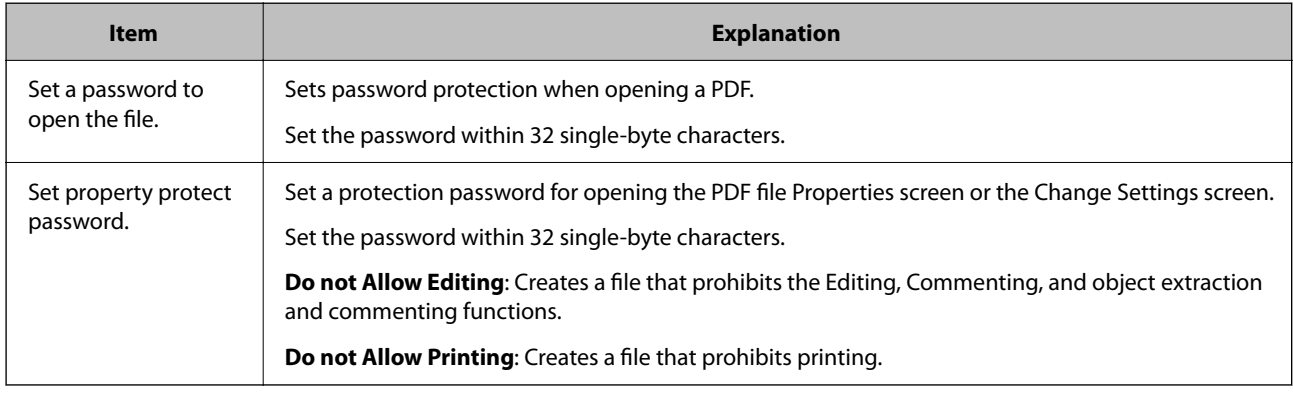

#### *Note:*

This function is not available unless the Epson Scan PDF expansion function is installed.

& ["Creating a New Job" on page 36](#page-35-0)

## **Detailed Settings for TIFF/Multi-TIFF**

This screen allows you to make detailed settings when saving as a TIFF or Multi-TIFF file.

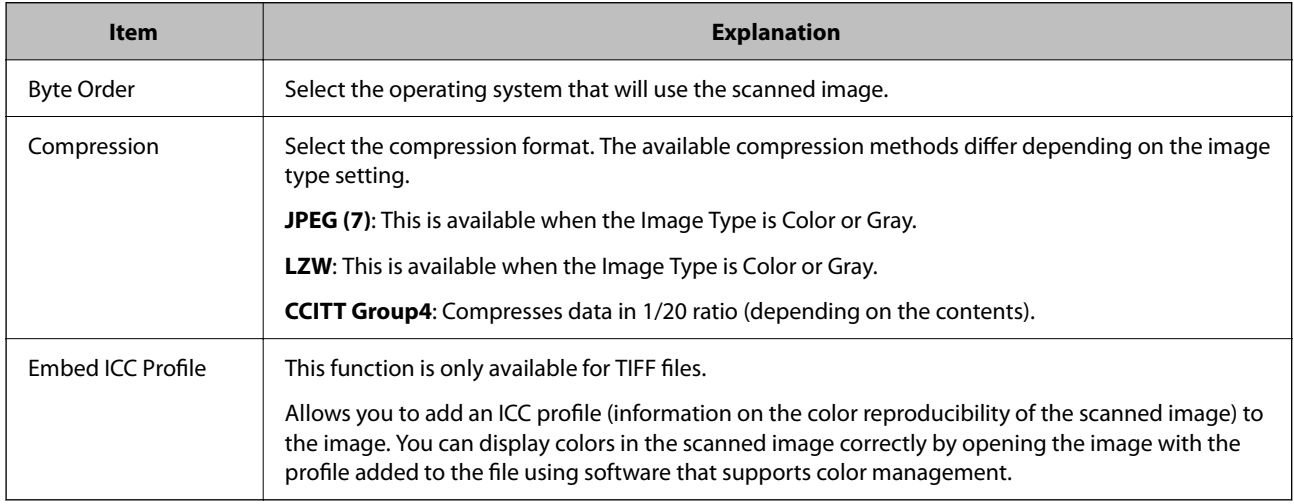

#### **Related Information**

& ["Creating a New Job" on page 36](#page-35-0)

# **Microsoft® Word Output Settings**

This screen allows you to make detailed settings when saving as Microsoft<sup>®</sup> Word files.

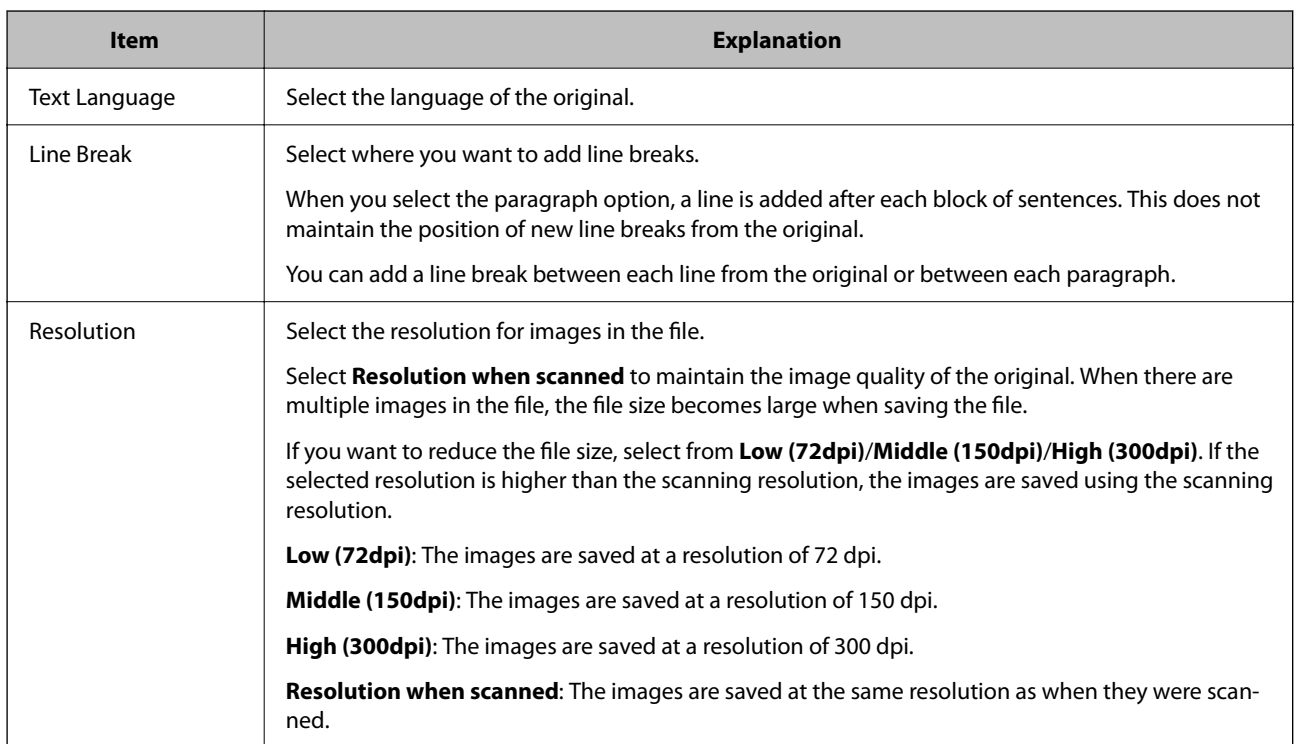

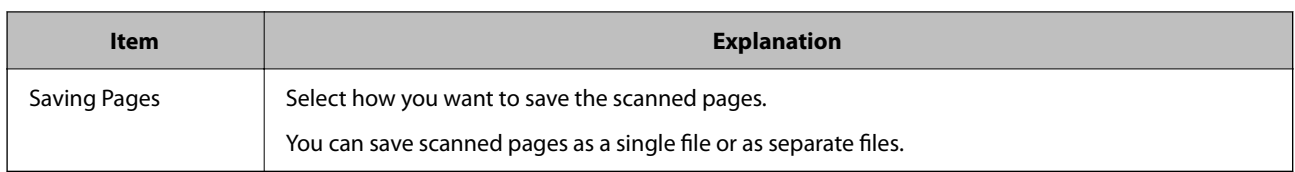

- ❏ Depending on your scanner, you may not be able to save in this file format unless EPSON Scan OCR Component Ver. 2.1 or later is installed.
- ❏ Text in originals needs to be clearly typed or printed.
- ❏ The scanning resolution needs to be within 200 to 400 dpi.
- ❏ The files are saved in docx format.

### **Related Information**

◆ ["Creating a New Job" on page 36](#page-35-0)

## **Microsoft® Excel® Output Settings**

This screen allows you to make detailed settings when saving as Microsoft  $^{\circledR}$  Excel  $^{\circledR}$  files.

\*: Only available for specific models.

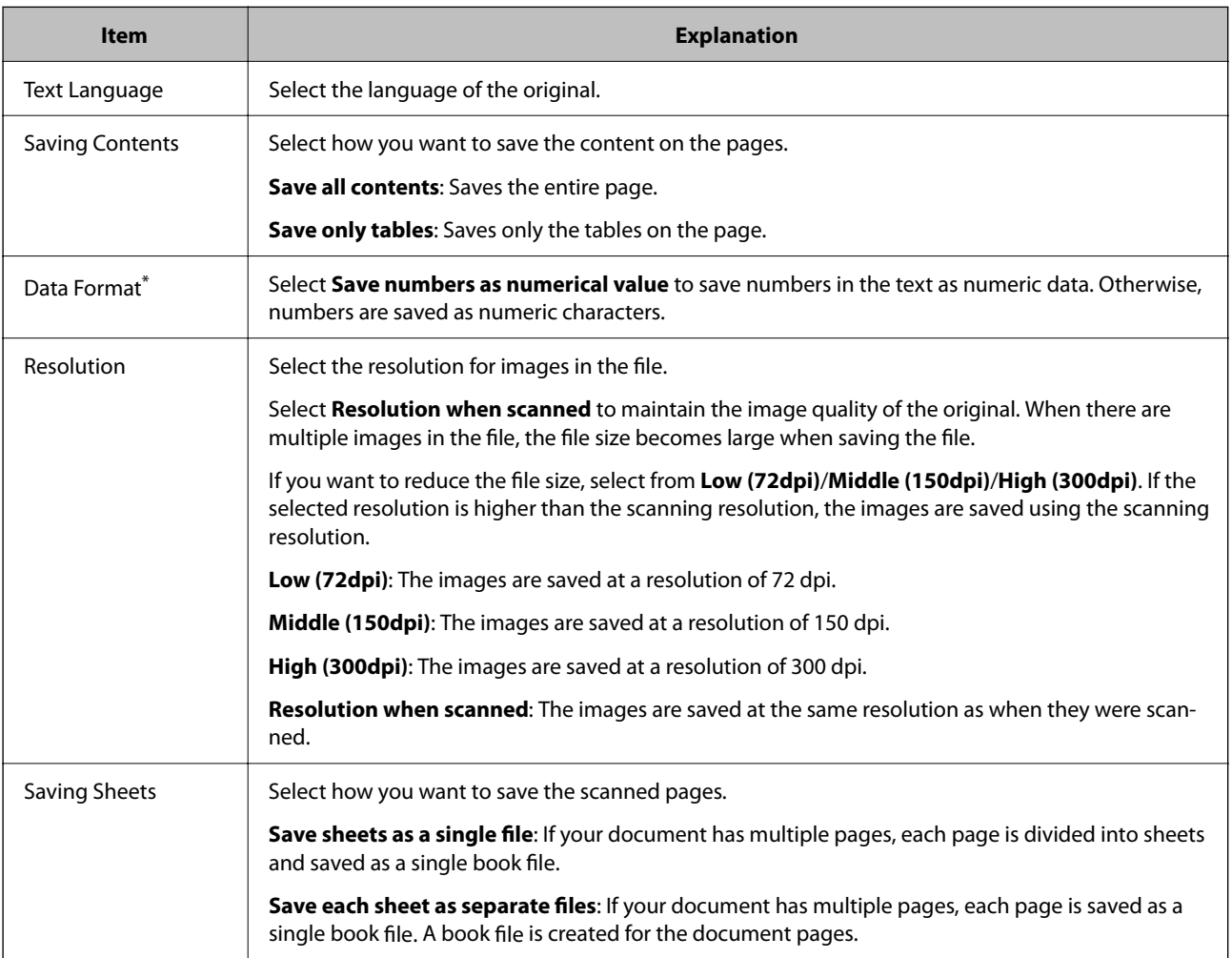

- ❏ Depending on your scanner, you may not be able to save in this file format unless EPSON Scan OCR Component Ver. 2.1 or later is installed.
- ❏ Text in originals needs to be clearly typed or printed.
- ❏ The scanning resolution needs to be within 200 to 400 dpi.
- ❏ The files are saved in xlsx format.

#### **Related Information**

 $\blacktriangleright$  ["Creating a New Job" on page 36](#page-35-0)

# **Microsoft® PowerPoint® Output Settings**

This screen allows you to make detailed settings when saving as Microsoft<sup>®</sup> PowerPoint<sup>®</sup> files.

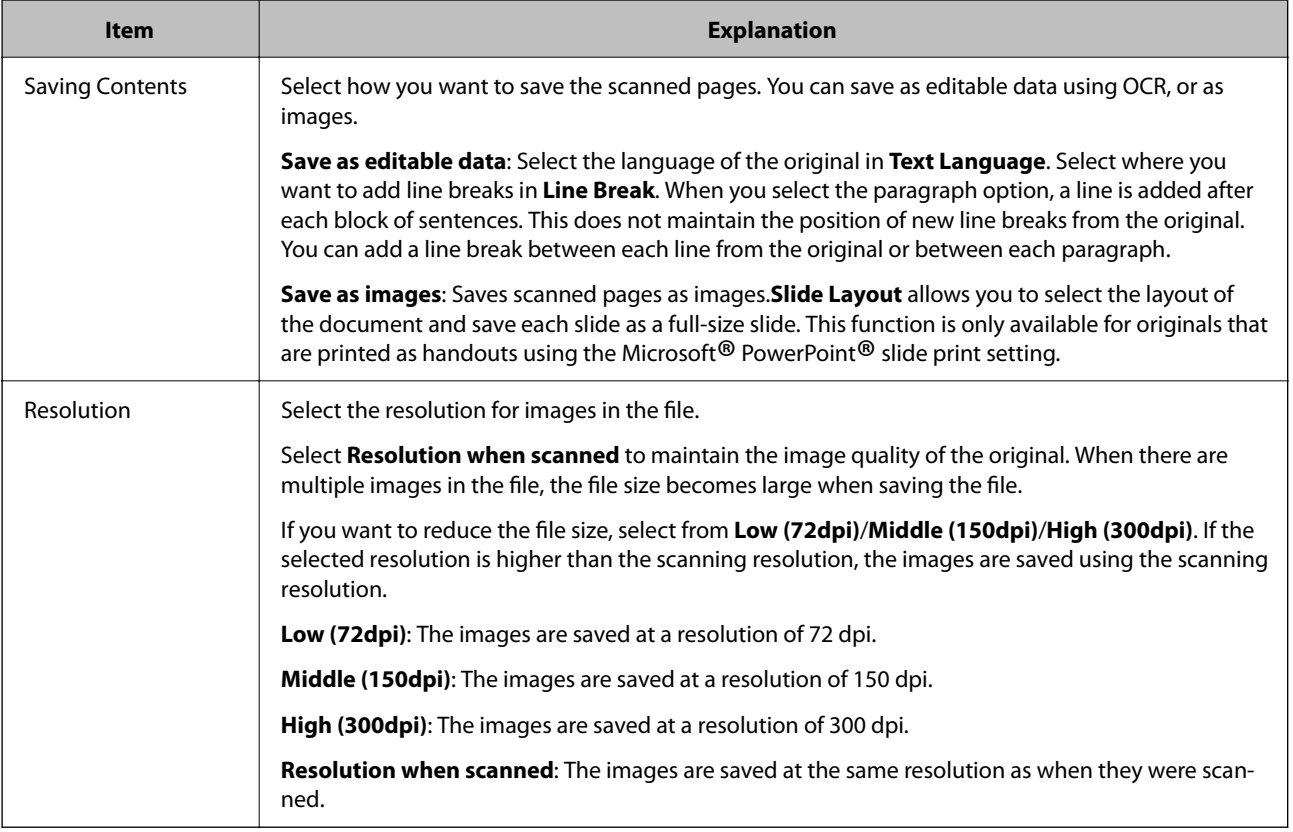

#### *Note:*

- ❏ Depending on your scanner, you may not be able to save in this file format unless EPSON Scan OCR Component Ver. 2.1 or later is installed.
- ❏ Text in originals needs to be clearly typed or printed.
- ❏ The scanning resolution needs to be within 200 to 400 dpi.
- ❏ The files are saved in pptx format.

### **Related Information**

# **Job Separation Settings Screen**

You can perform separation using a variety of methods such as splitting the file into a specified number of pages, recognizing barcodes and text on the originals, inserting blank pages into the original, and dividing and saving into multiple files.

You can also separate by form type, or save by splitting the file so as not to exceed the specified size.

By selecting **Create Folder** in Separation Settings, and then selecting **Apply job separation in two stages**, you can create a folder tree of up to two levels and separate the files.

## **Fixed Page**

This screen allows you to set the number of pages used for separating.

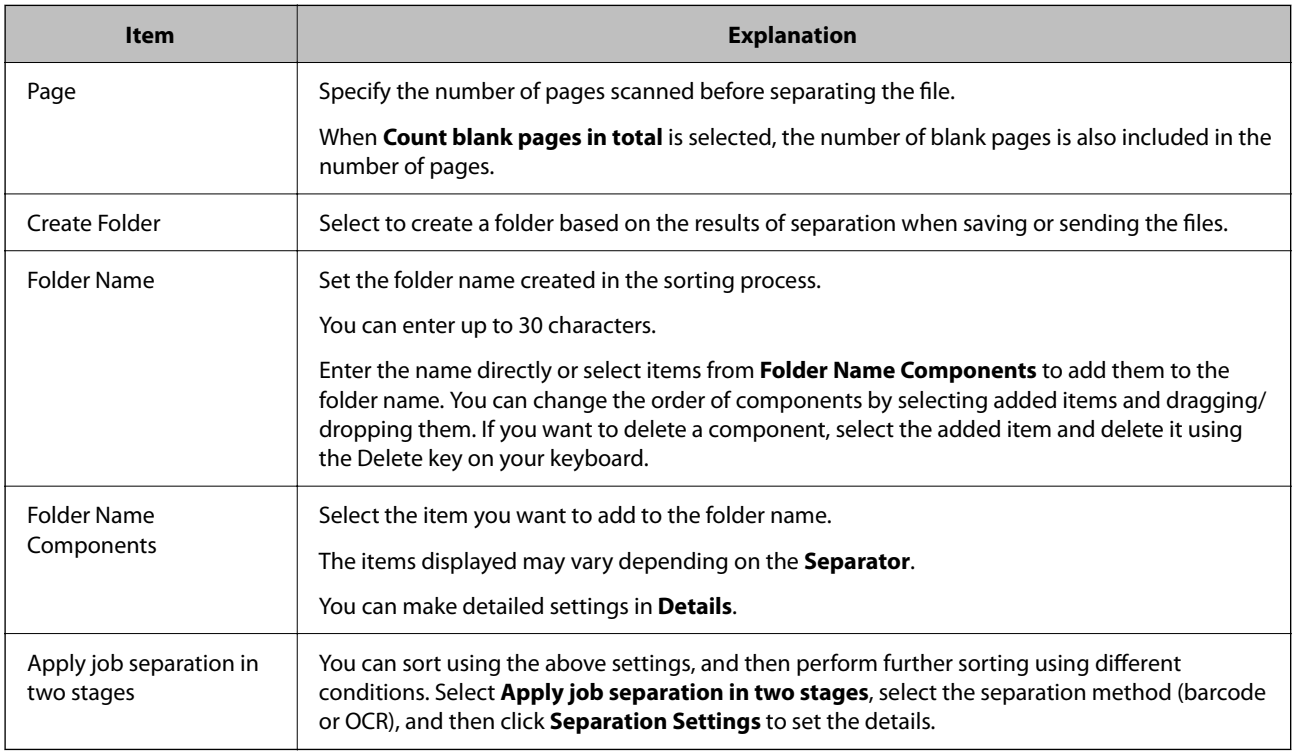

### **Related Information**

& ["Creating a New Job" on page 36](#page-35-0)

## **Blank Page**

This screen allows you to set the blank page detection level used when performing separation.

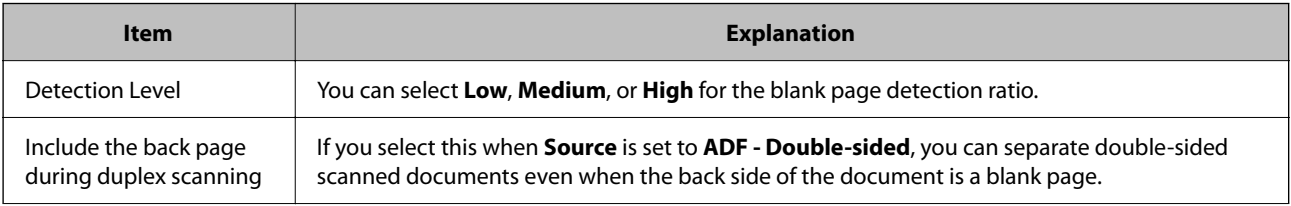

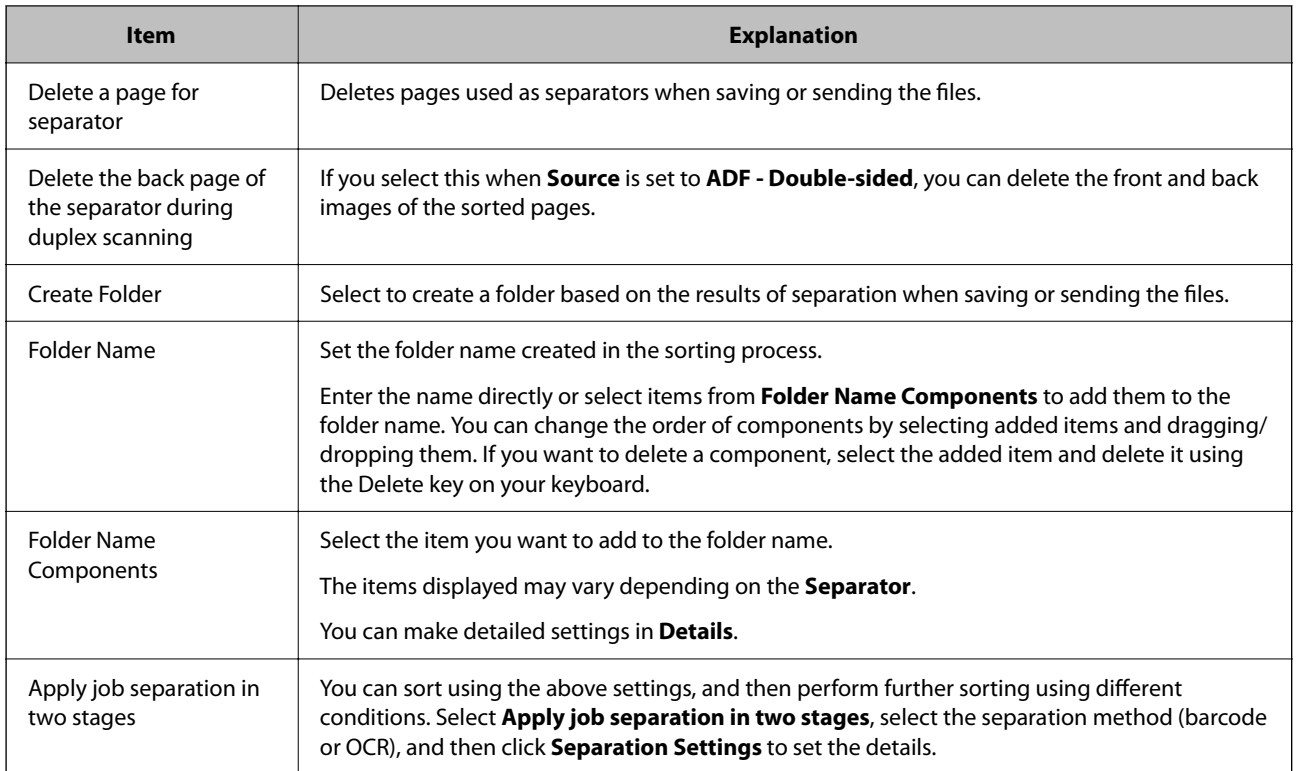

& ["Creating a New Job" on page 36](#page-35-0)

## **Barcode**

This screen allows you to set the barcode type, detection area, and so on used when performing separation.

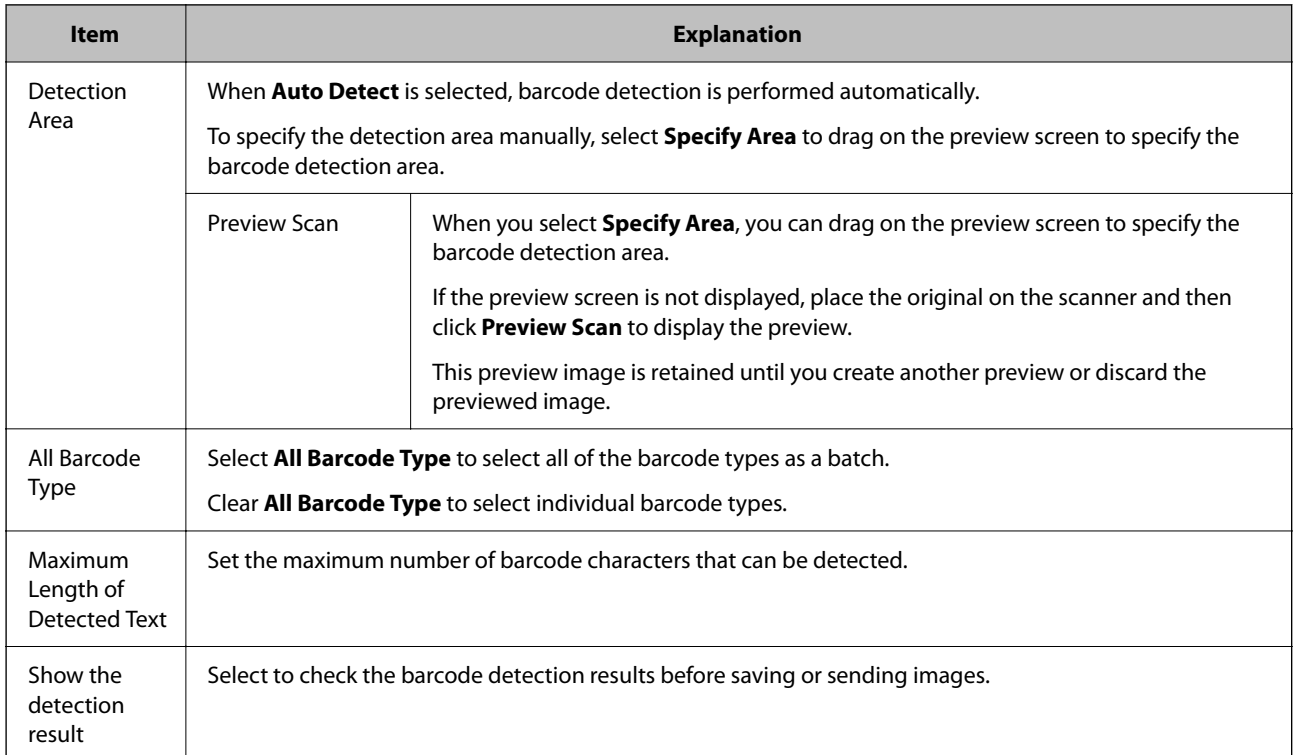

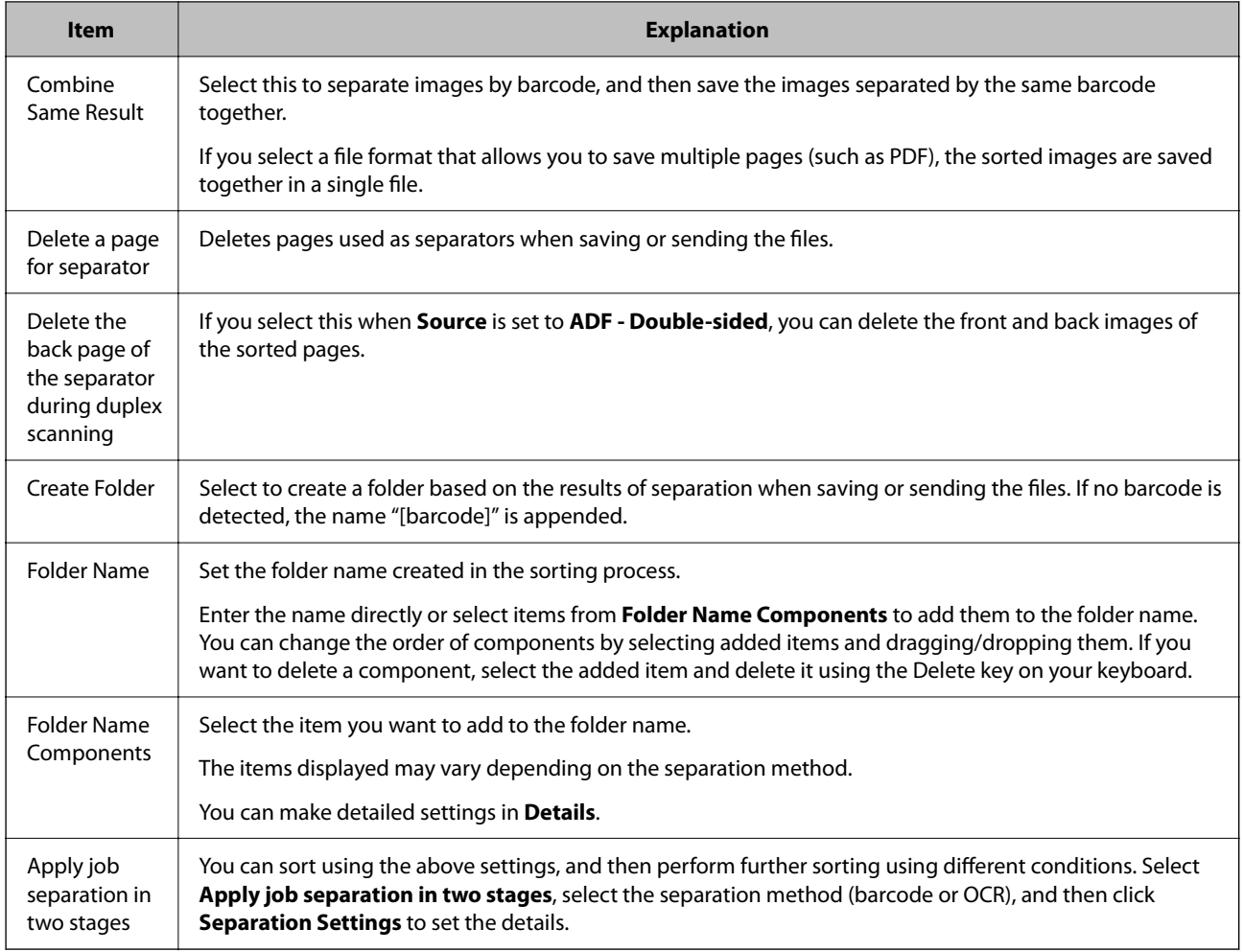

The scanning resolution needs to be within 200 to 600 dpi.

### **Related Information**

& ["Creating a New Job" on page 36](#page-35-0)

## **OCR**

This window allows you to set the OCR font, type of characters, detection area, and so on used when performing separation.

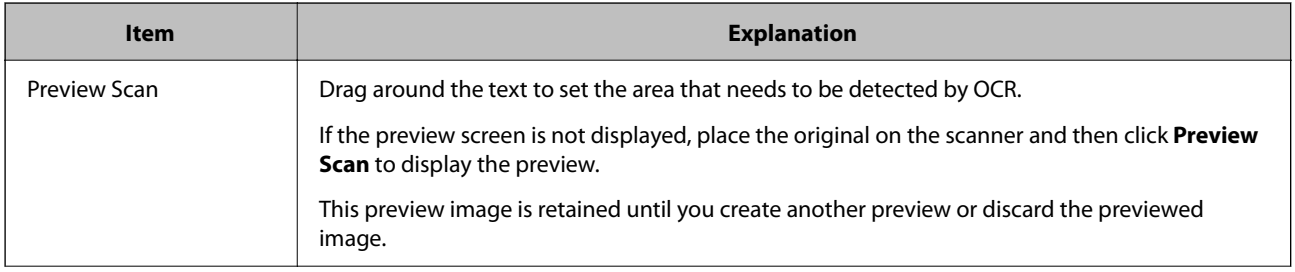

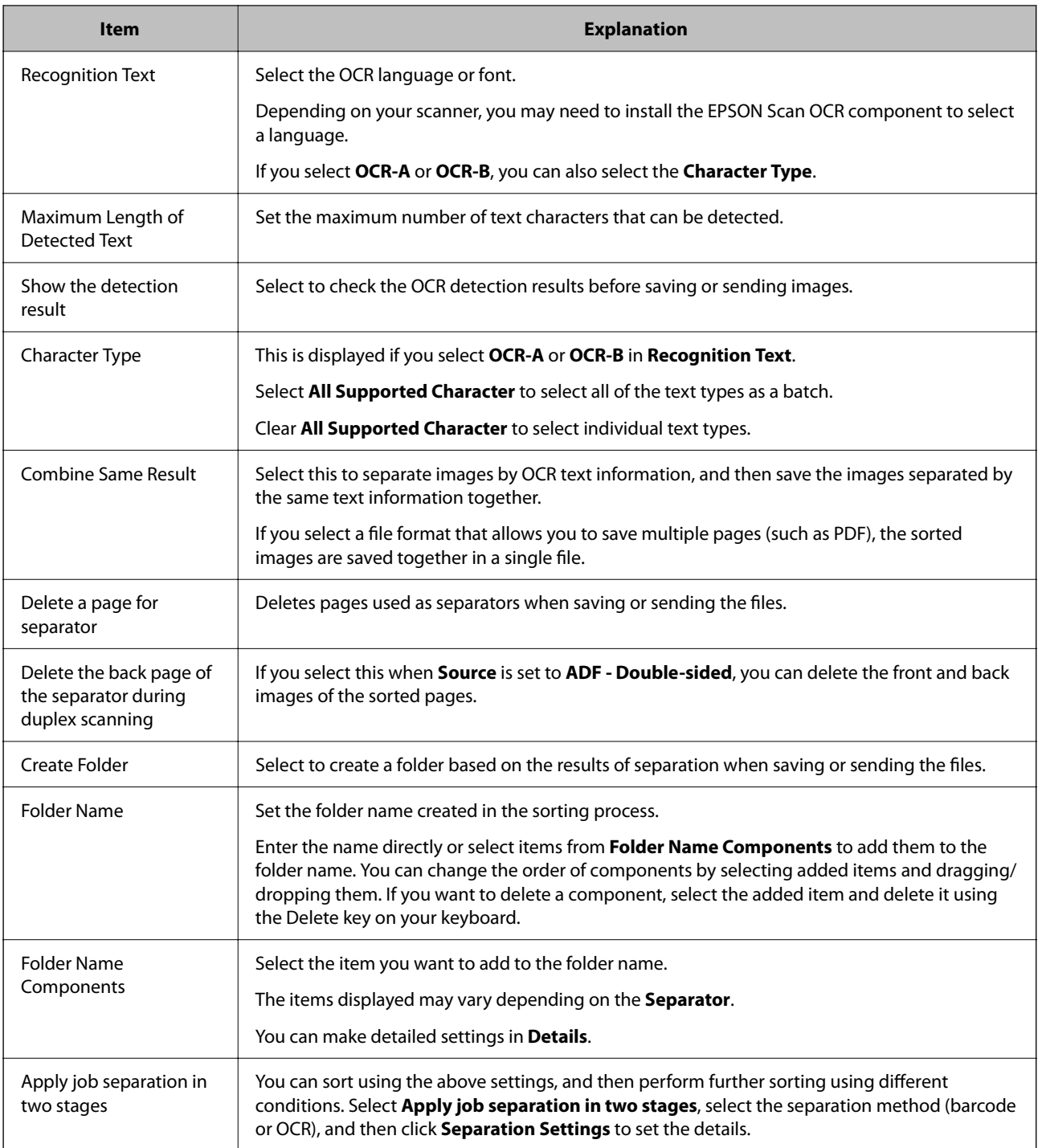

❏ The scanning resolution needs to be within 200 to 600 dpi. When sorting using OCR, the resolution needs to be within 200 to 400 dpi.

❏ Depending on the length of the file name, it may not be saved.

### **Related Information**

### **Form**

This screen allows you to register new forms to be used for separation, as well as re-register or remove forms that have already been registered. You can also select forms to be used for separation from the list of registered forms, and then make separation settings.

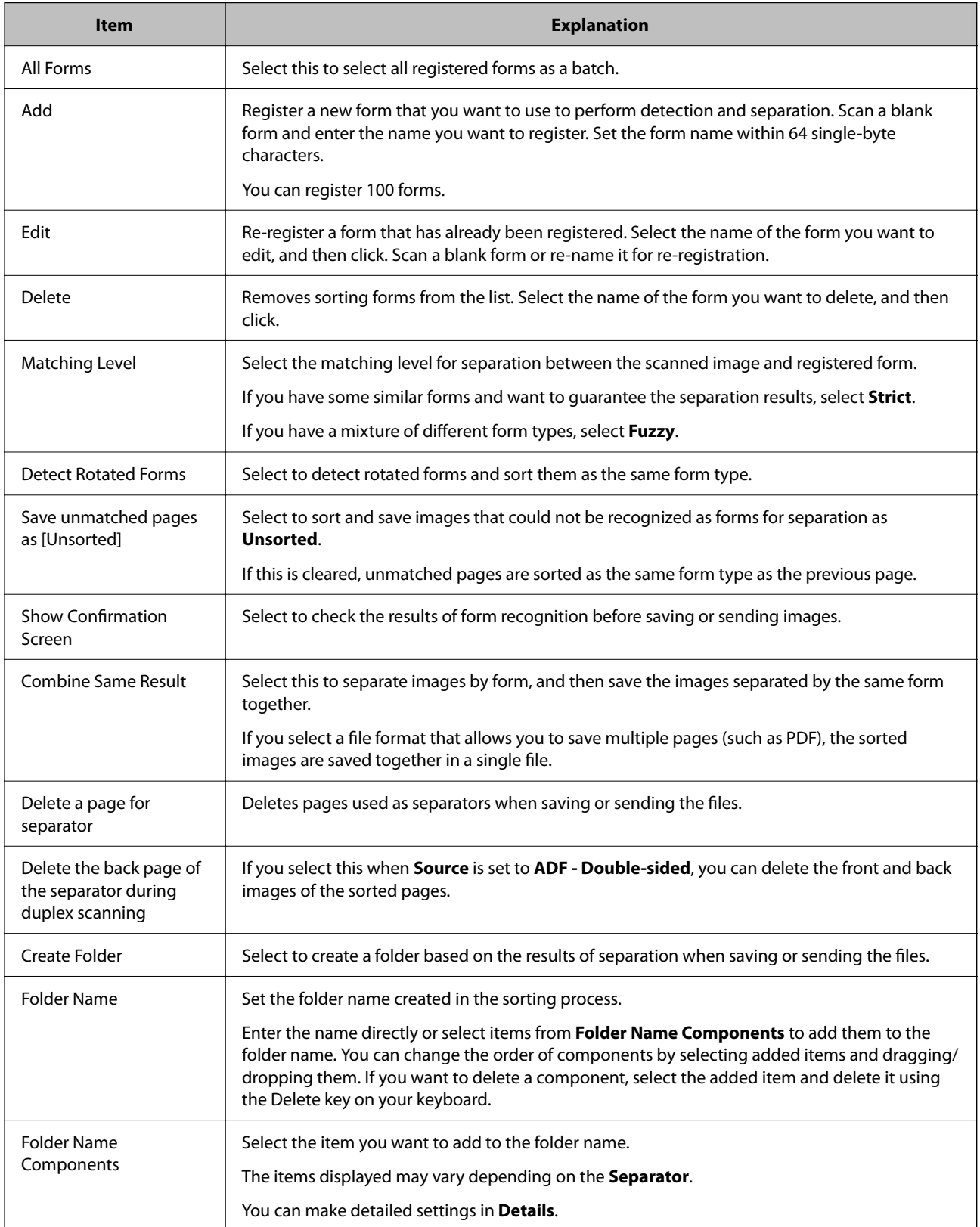

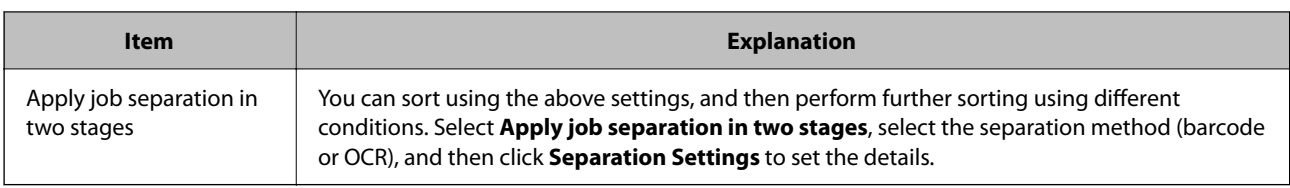

& ["Creating a New Job" on page 36](#page-35-0)

## **File Size**

This screen allows you to make separator settings by file size.

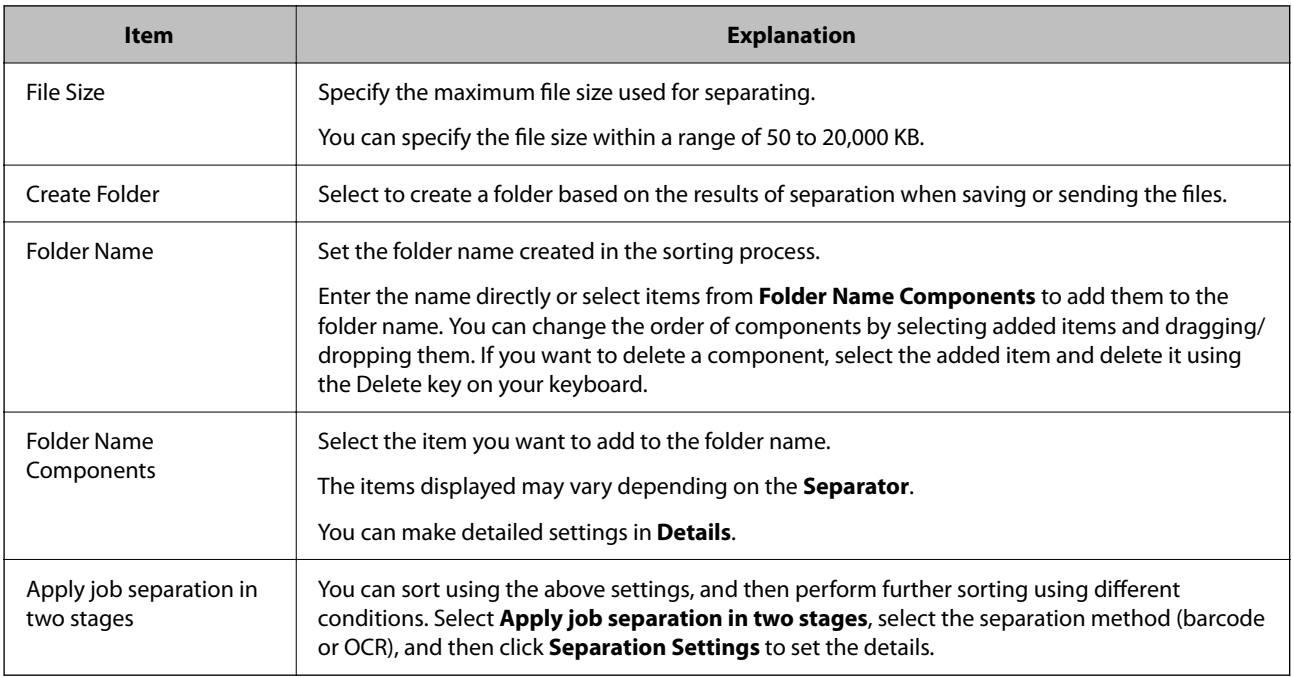

### **Related Information**

& ["Creating a New Job" on page 36](#page-35-0)

## **Patch Code**

This screen allows you to make separator settings using patch codes.

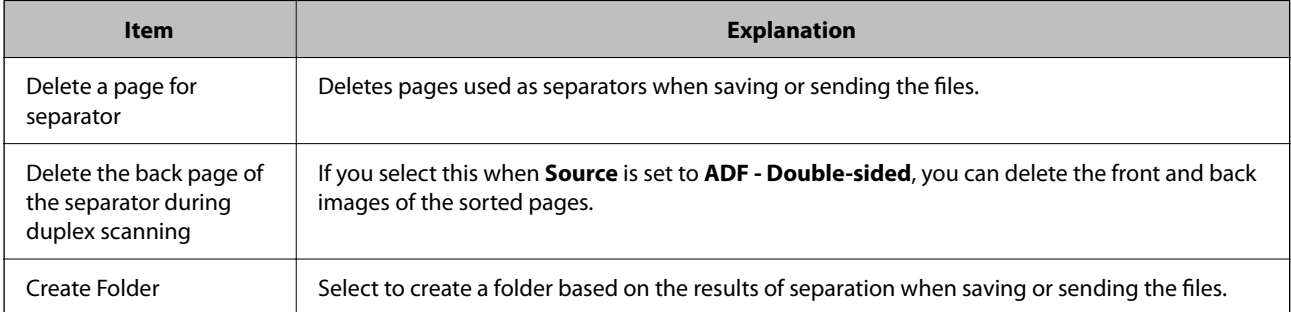

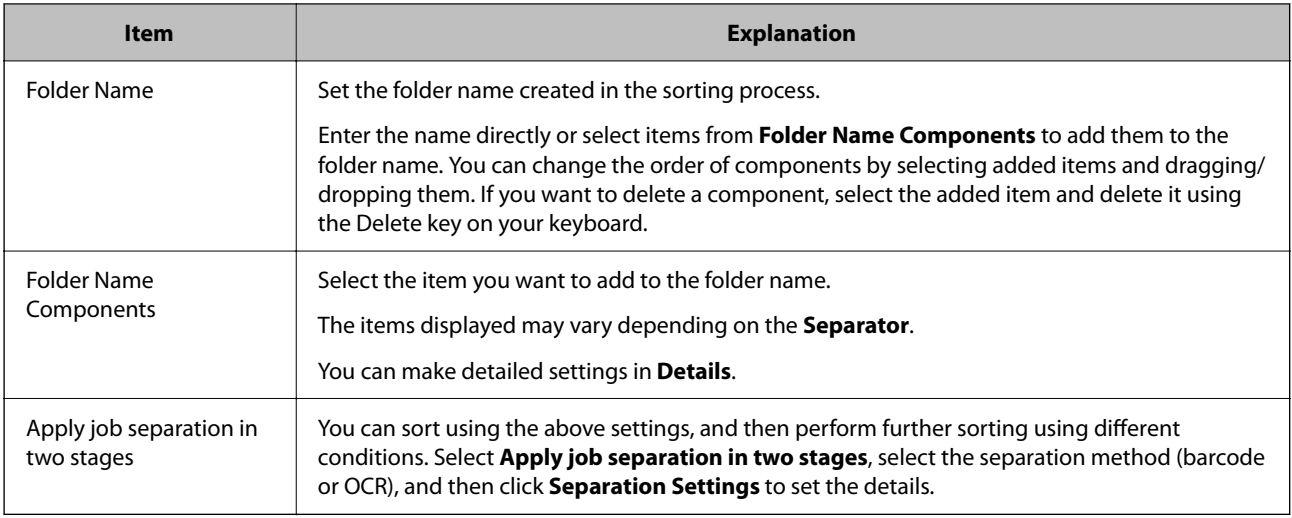

& ["Creating a New Job" on page 36](#page-35-0)

# **3. Index Screen**

This screen allows you to make index file settings.

\*: Only available for specific models.

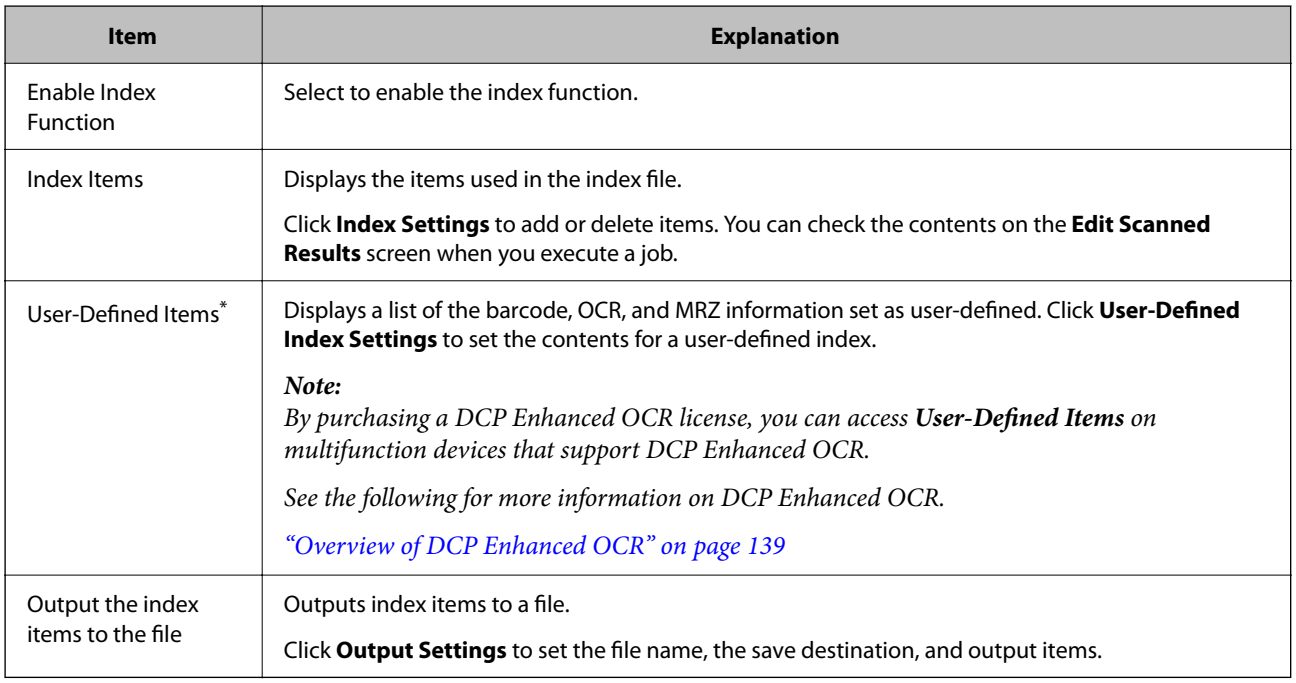

#### **Related Information**

# **Index Settings Screen**

This screen is displayed when you select **Enable Index Function** and click **Index Settings**.

Set the items you want to output to an index file.

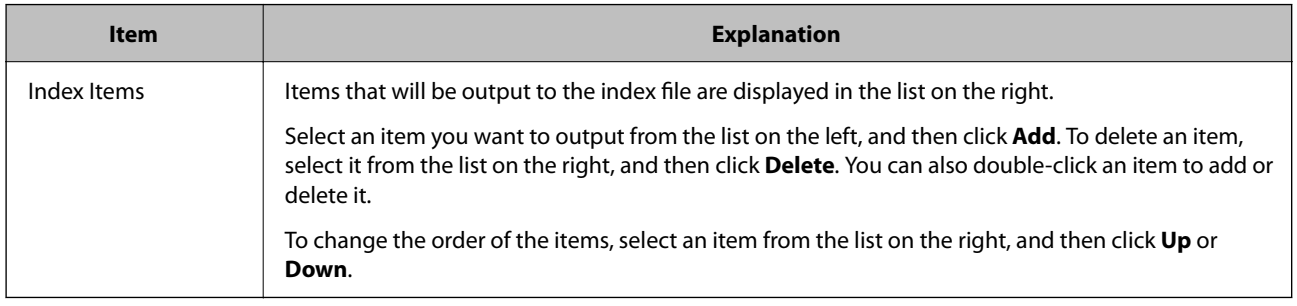

### **Related Information**

& ["Creating a New Job" on page 36](#page-35-0)

# **User-Defined Index Settings Screen (Only Available for Specific Models)**

This screen is displayed when you select **Enable Index Function** and click **User-Defined Index Settings**.

Set the contents for a user-defined index.

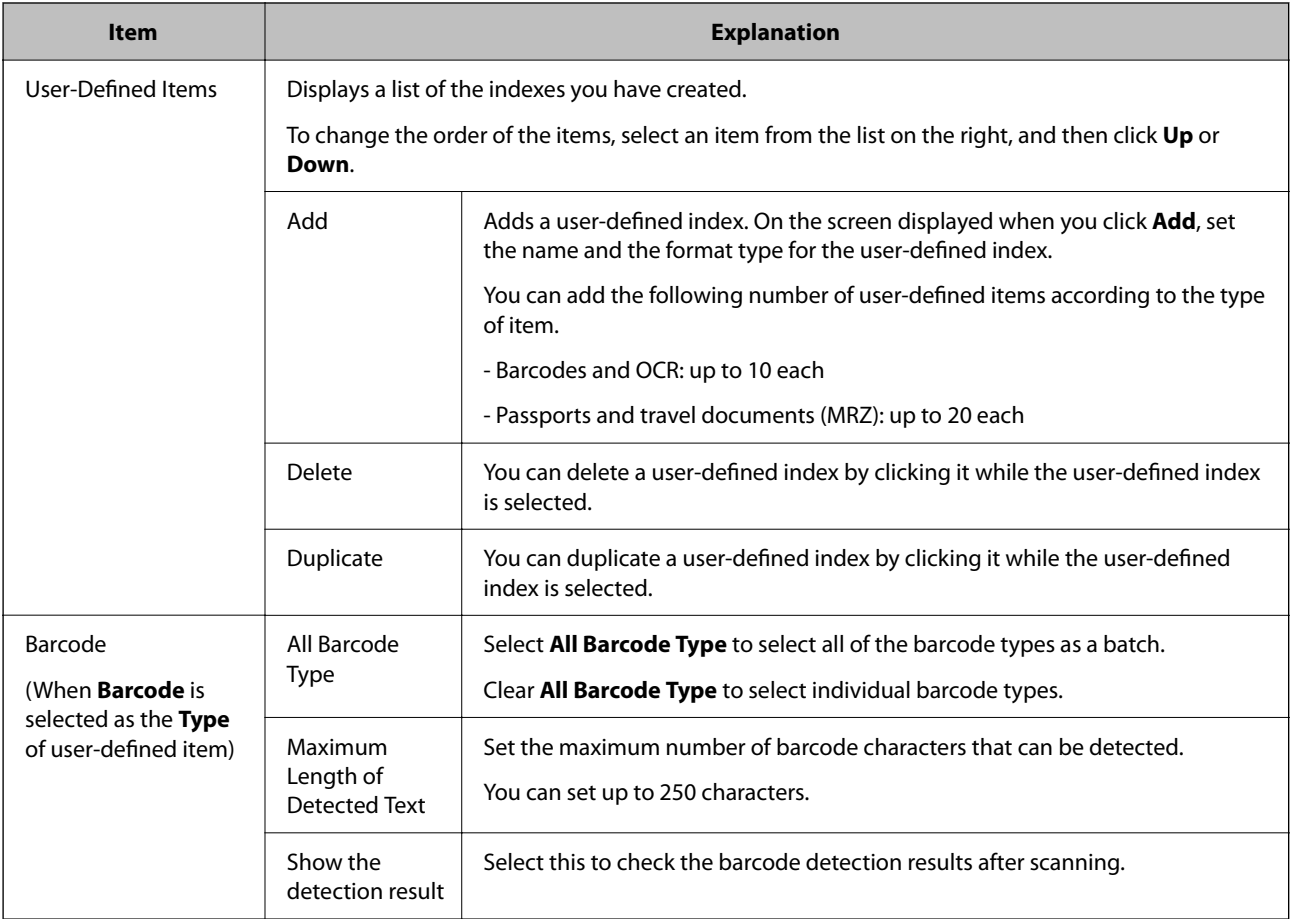

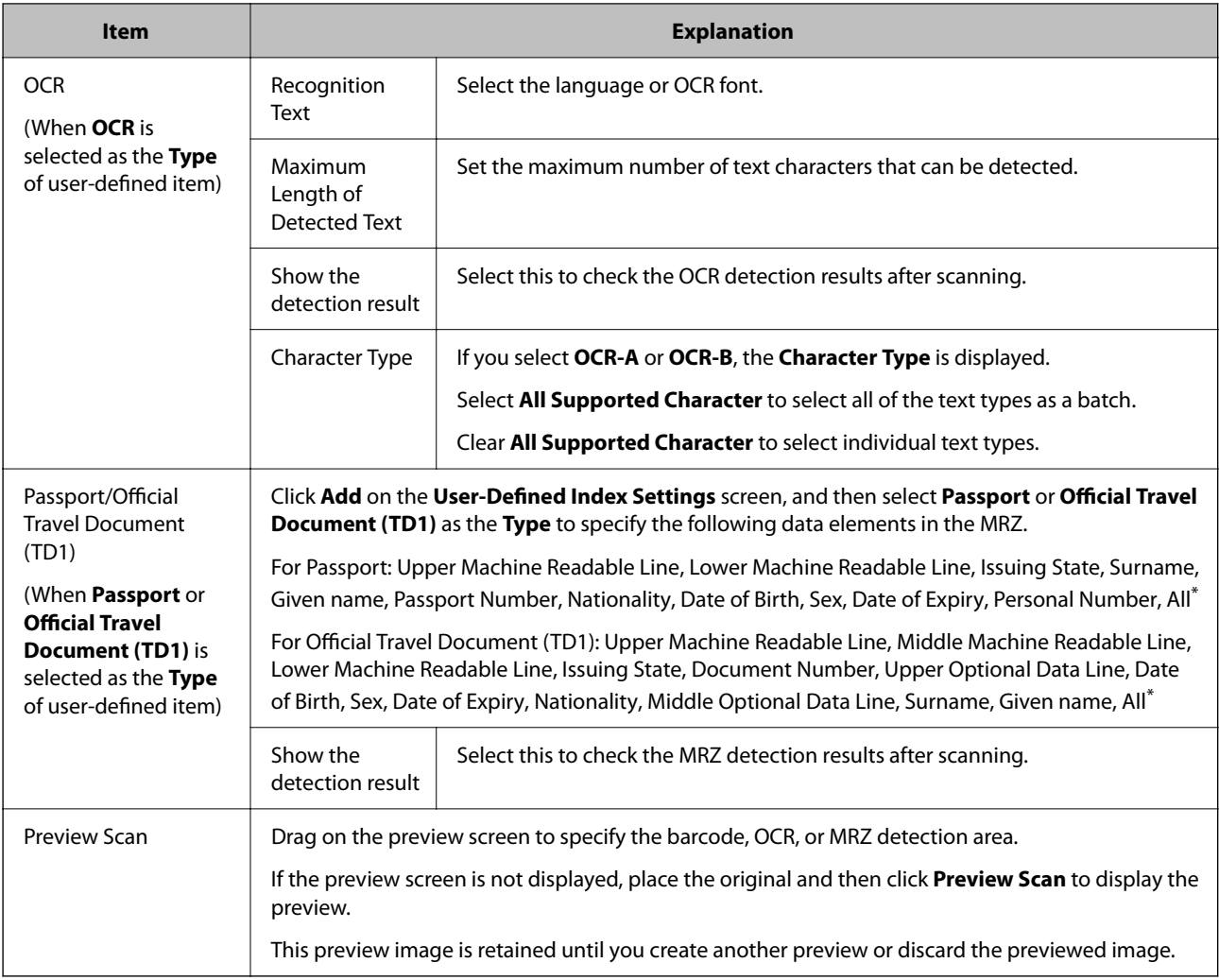

\* : When you select **All**, you can specify all of the data elements that can be specified as indexes at once.

# **Output Settings Screen**

Select **Enable Index Function** and **Output the index items to the file** from Index Settings, and then click **Output Settings**.

Set the output items and file name used when outputting index items to a file.

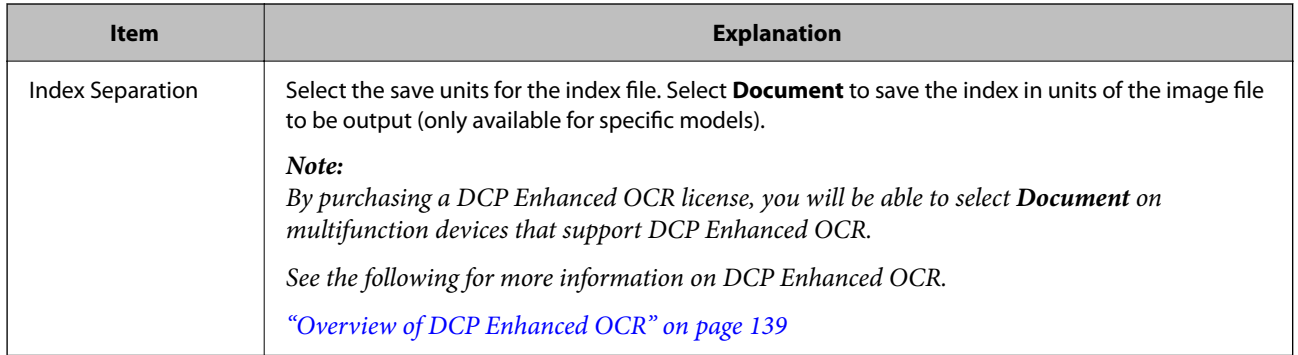

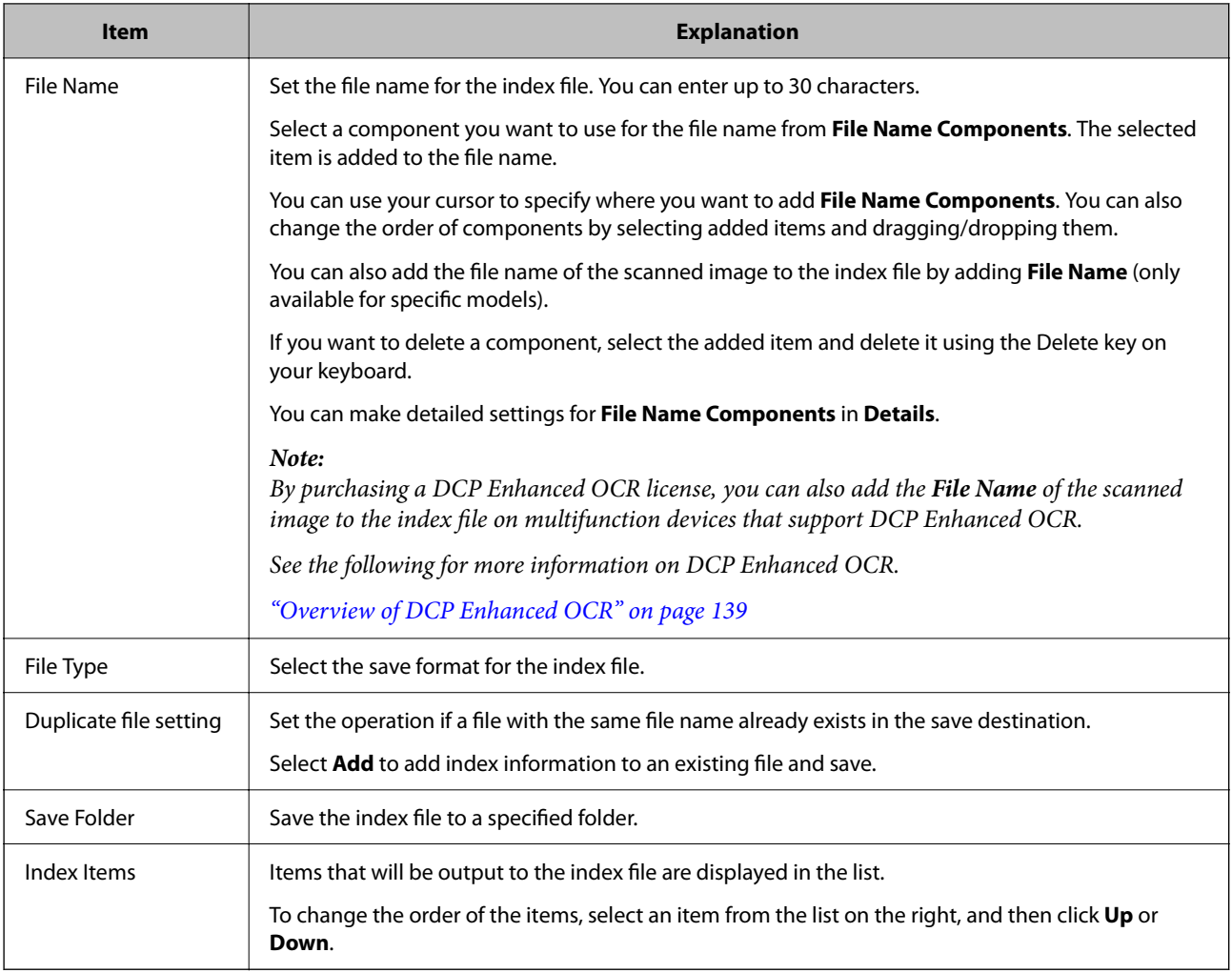

- & ["Creating a New Job" on page 36](#page-35-0)
- & "**[Name Component Settings](#page-43-0)** Screen" on page 44

# **4. Send Screen**

This screen allows you to select the **Destination** and configure destination settings.

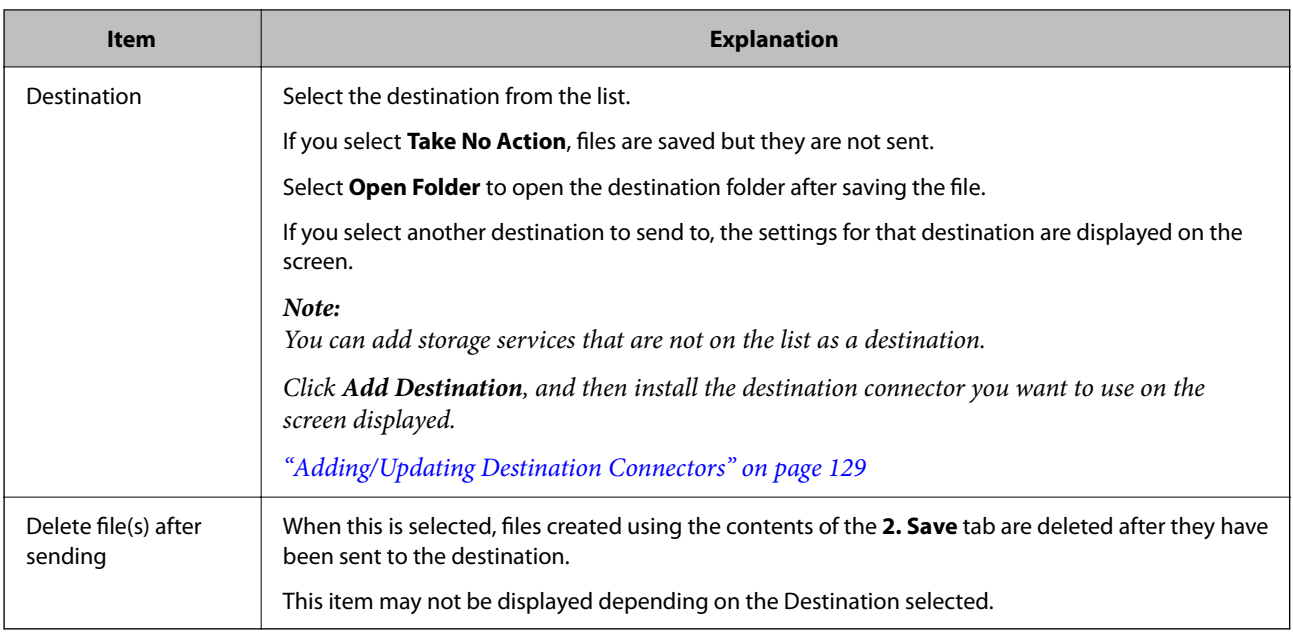

◆ ["Creating a New Job" on page 36](#page-35-0)

# **Destination Settings**

This screen allows you to select a destination from a variety of options and make detailed settings.

# **Sending to a Folder**

This screen allows you to make detailed settings when sending to a folder.

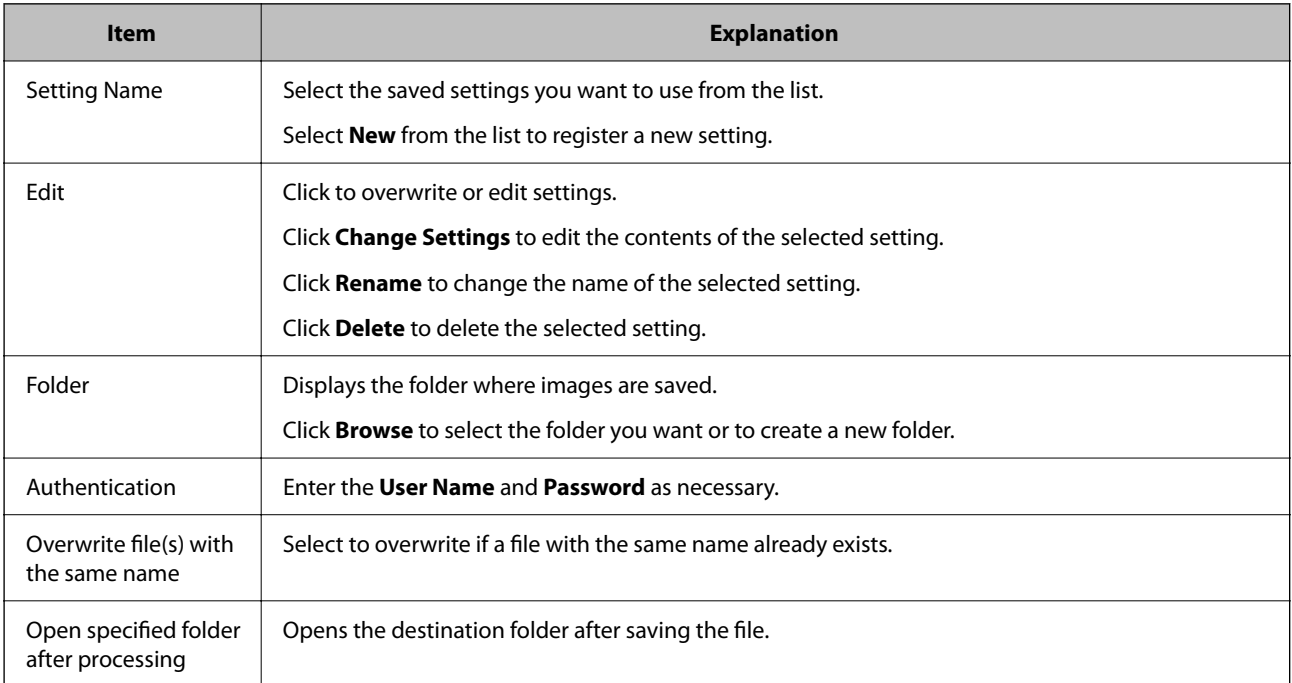

& ["Creating a New Job" on page 36](#page-35-0)

# **Sending by E-Mail**

This screen allows you to make detailed settings when sending by e-mail.

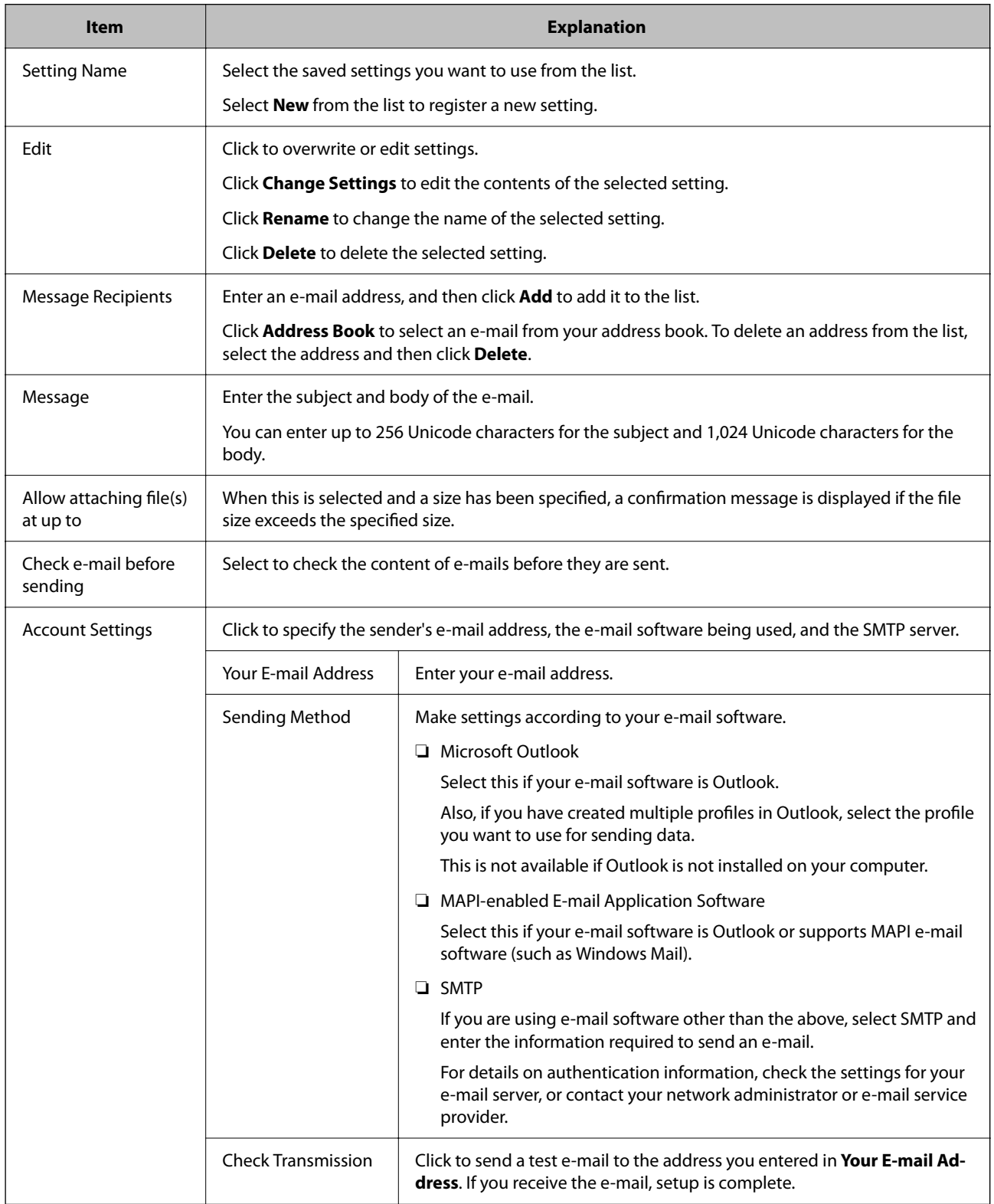

& ["Creating a New Job" on page 36](#page-35-0)

## **Sending to FTP**

This screen allows you to make detailed settings when sending to an FTP.

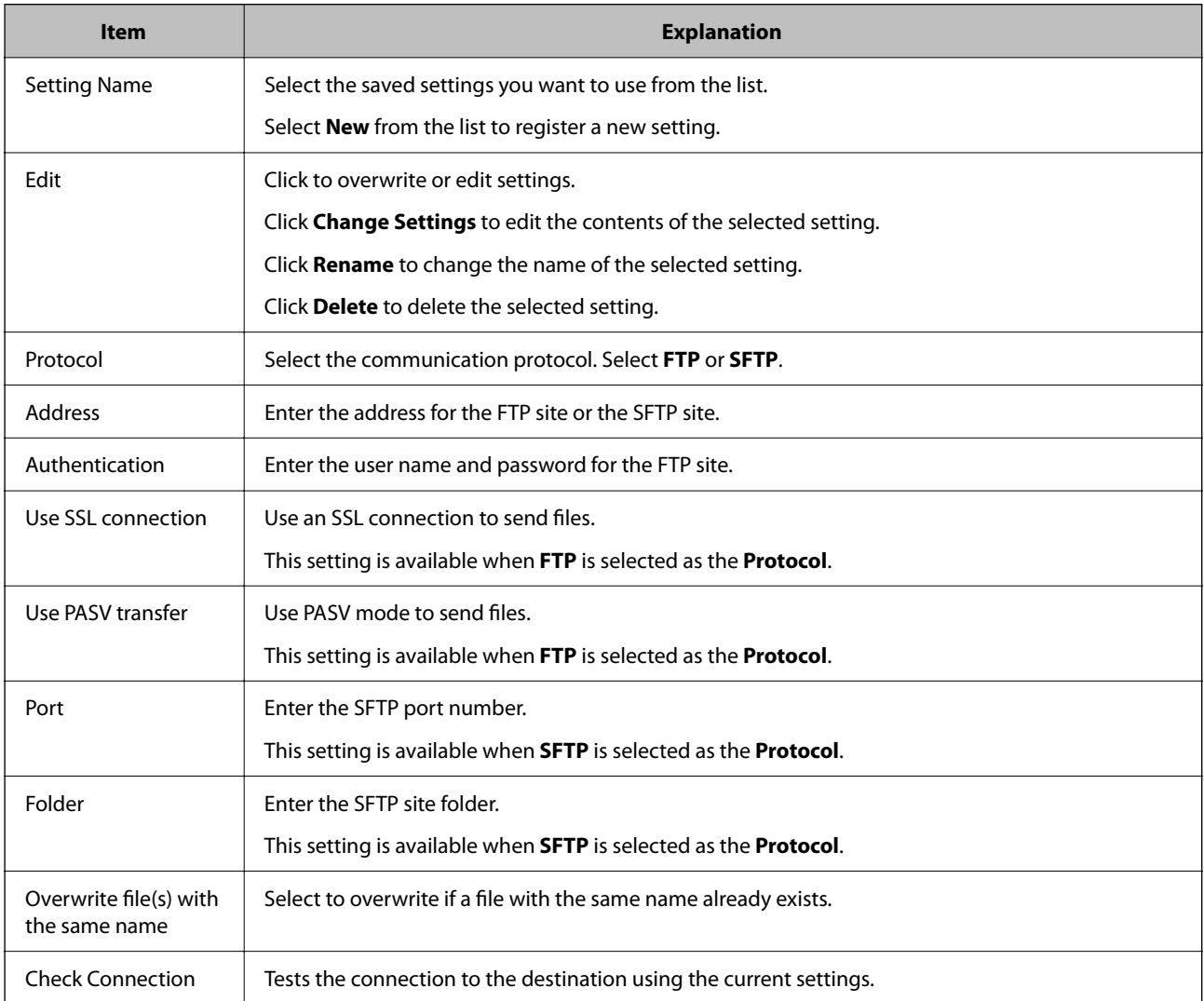

### **Related Information**

◆ ["Creating a New Job" on page 36](#page-35-0)

## **Sending to a Printer**

This screen allows you to make detailed settings when sending to a printer.

You can only send to Epson printers with their printer drivers installed.

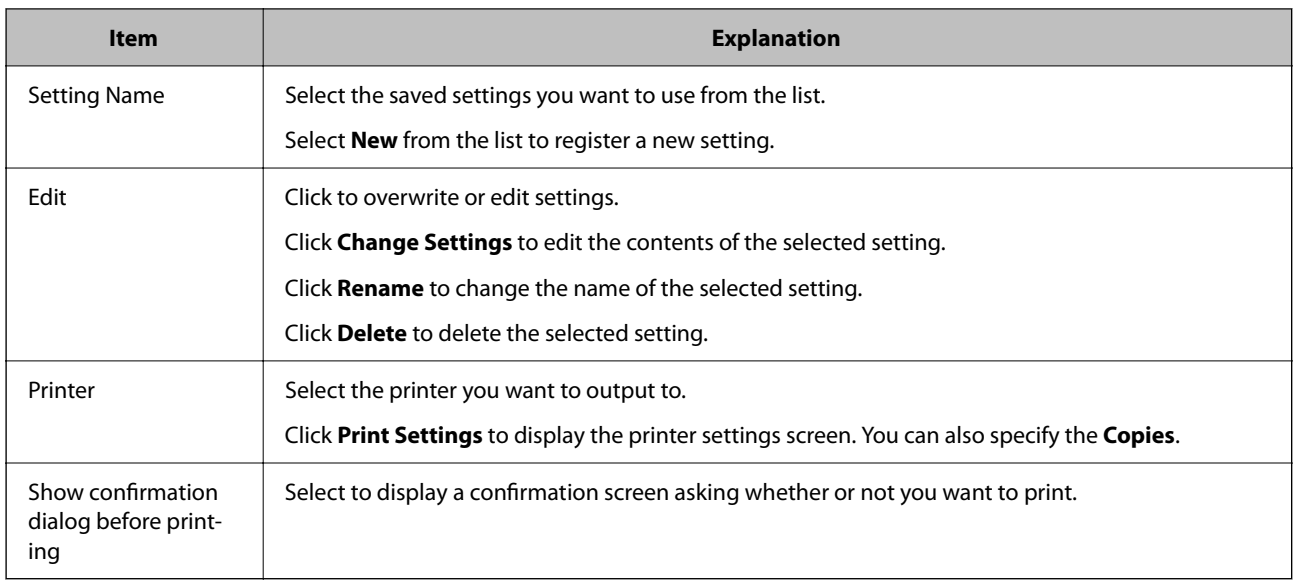

& ["Creating a New Job" on page 36](#page-35-0)

# **Web Folder (WebDAV)**

This screen allows you to make detailed settings when sending to a Web folder.

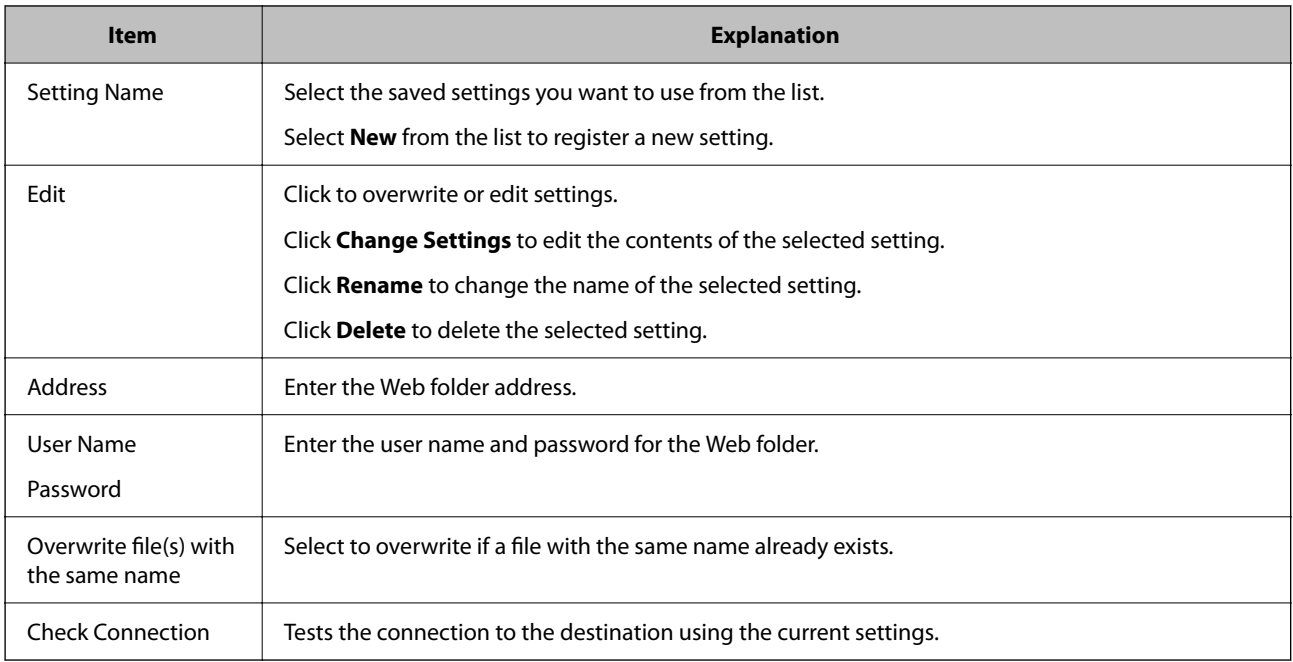

### **Related Information**

## **Microsoft® SharePoint® Server**

This screen allows you to make detailed settings when sending to a Microsoft  $^\circledR$  SharePoint  $^\circledR$  Server.

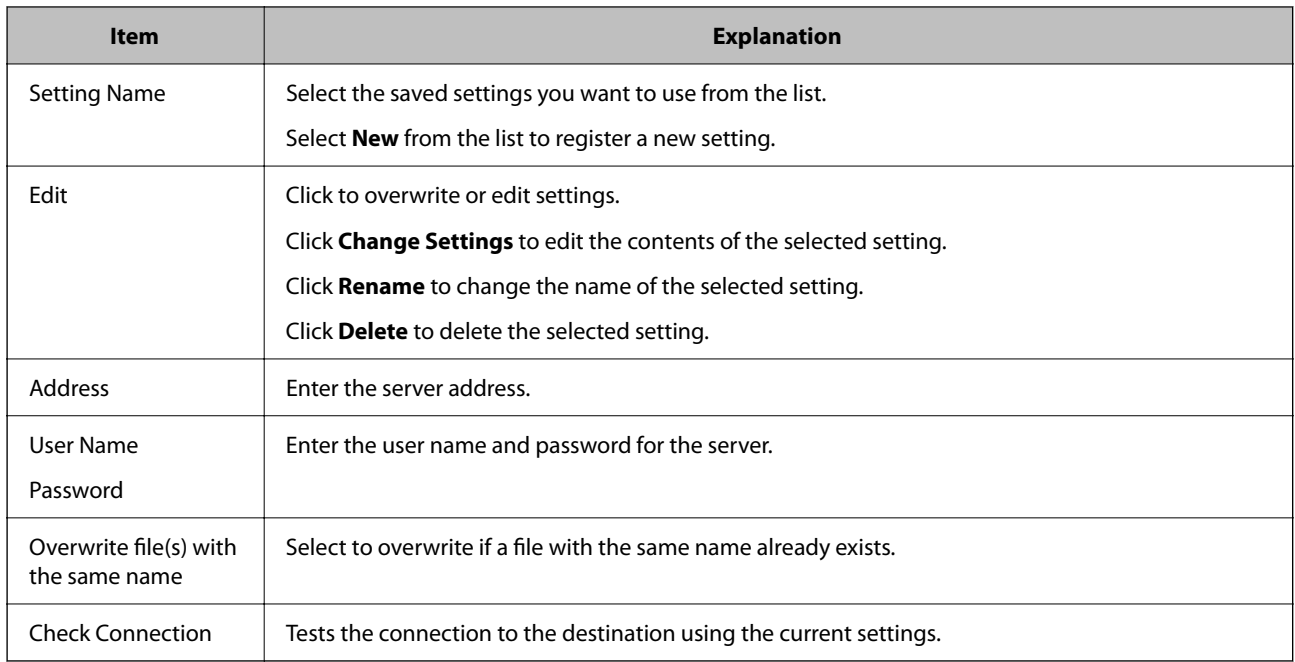

### **Related Information**

& ["Creating a New Job" on page 36](#page-35-0)

## **Sending to Evernote**

This screen allows you to make detailed settings when sending to Evernote.

To select Evernote as the destination, you need to install the Evernote client application.

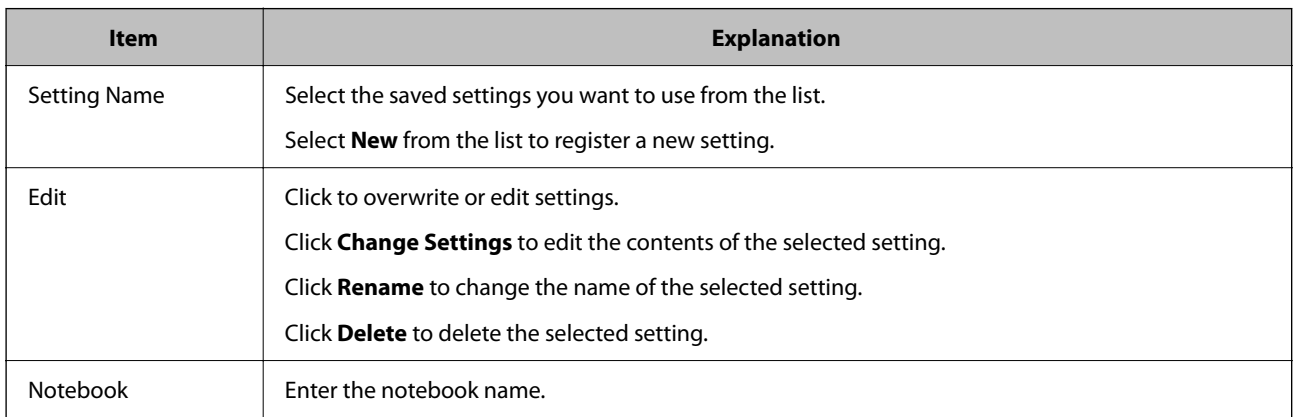

#### **Related Information**

## **Sending to Google Drive**

This screen allows you to make detailed settings when sending to Google Drive.

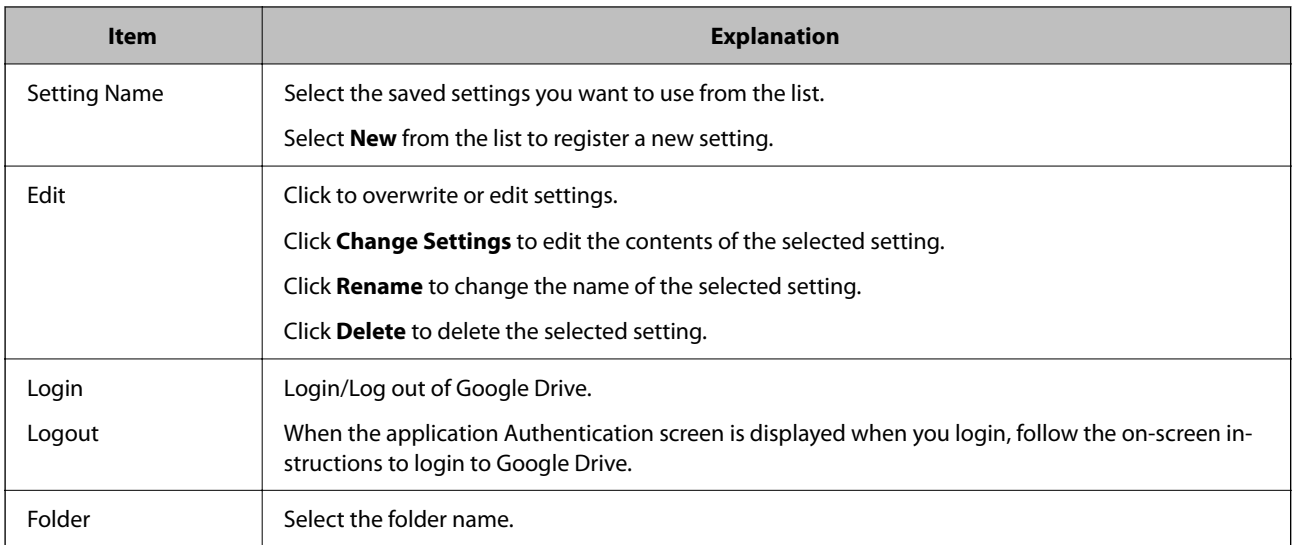

#### **Related Information**

& ["Creating a New Job" on page 36](#page-35-0)

## **Sending to SugerSync**

This screen allows you to make detailed settings when sending to SugerSync.

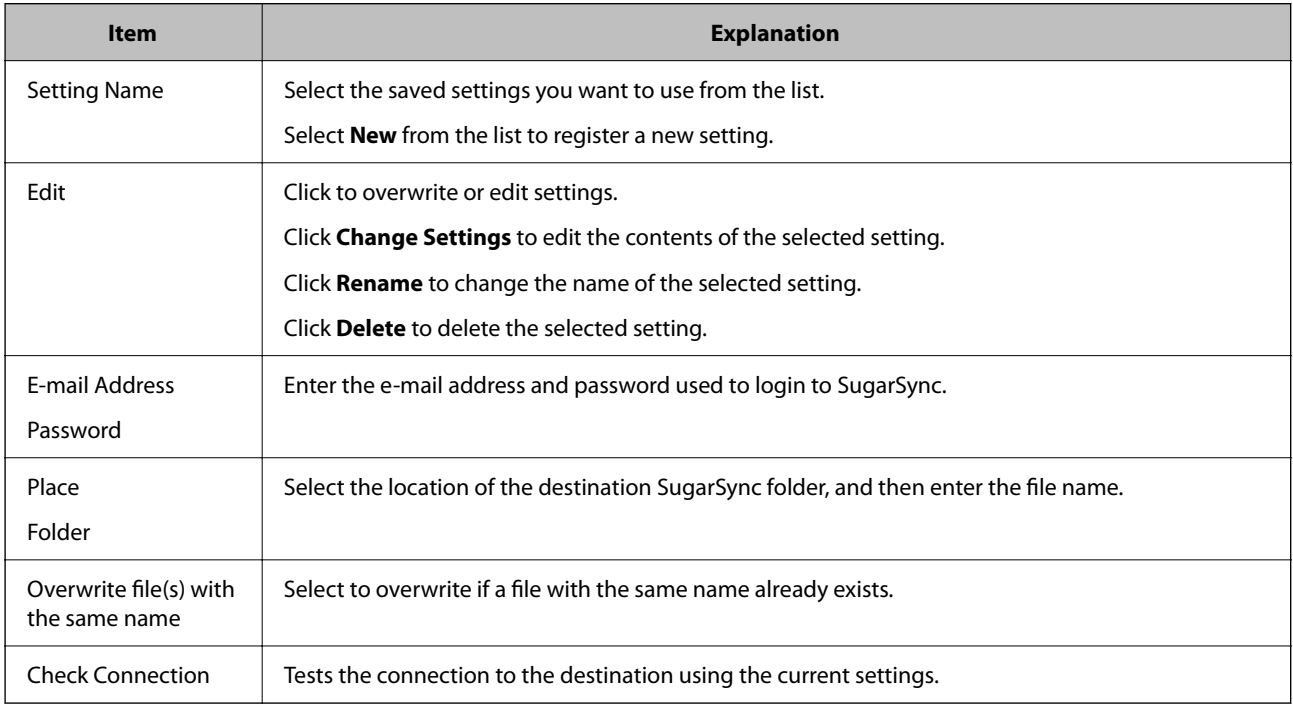

### **Related Information**

## **Sending to an Application**

This screen allows you to make detailed settings when sending to an application.

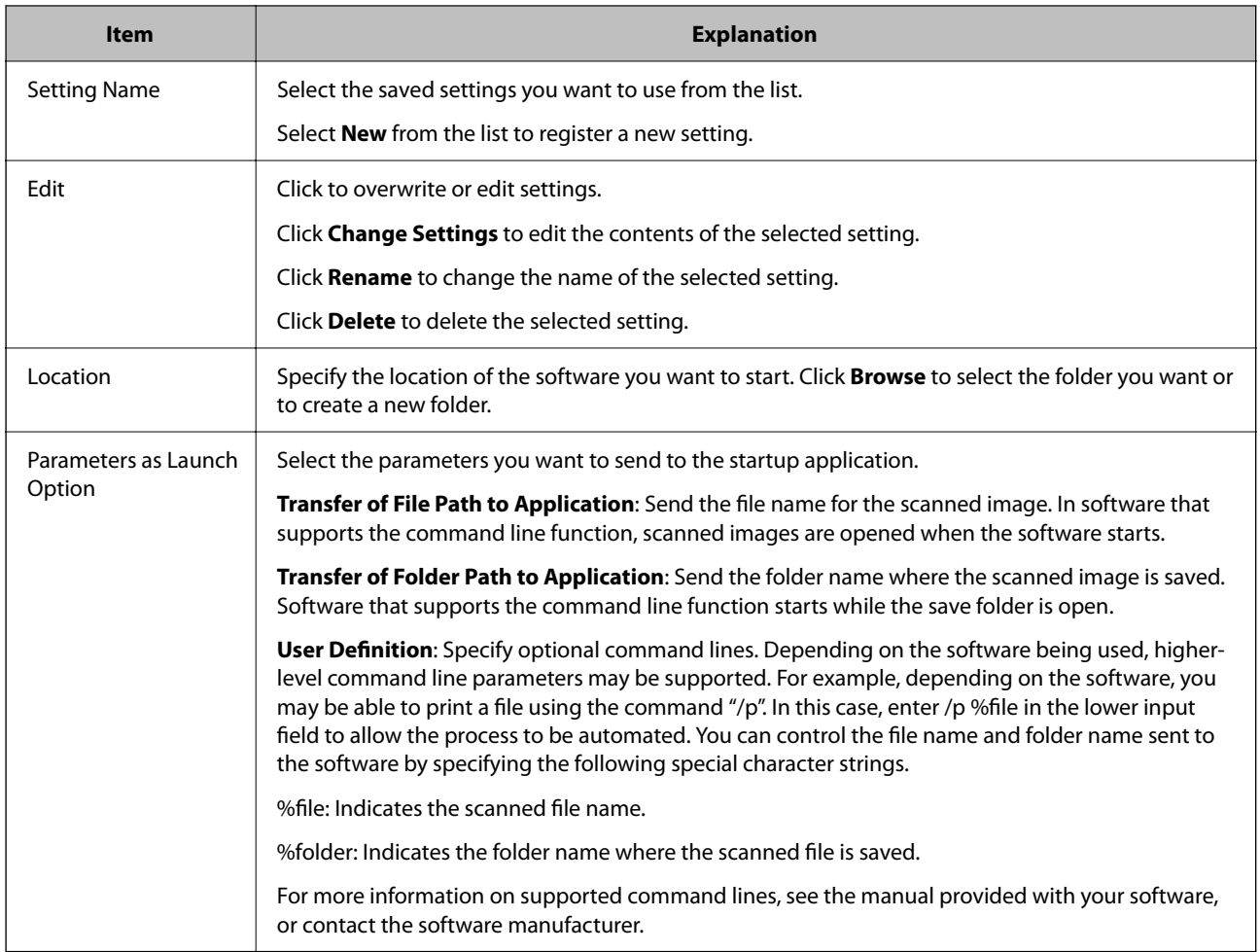

#### **Related Information**

◆ ["Creating a New Job" on page 36](#page-35-0)

# **5. Confirm/Test Screen**

This screen allows you to check the color and icon for the currently set job button, and perform a test scan.

\*: Only available for specific models.

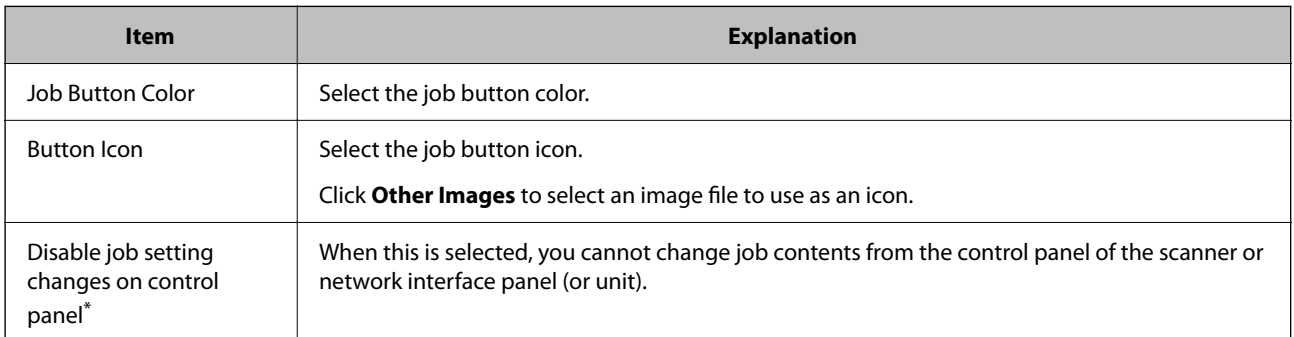

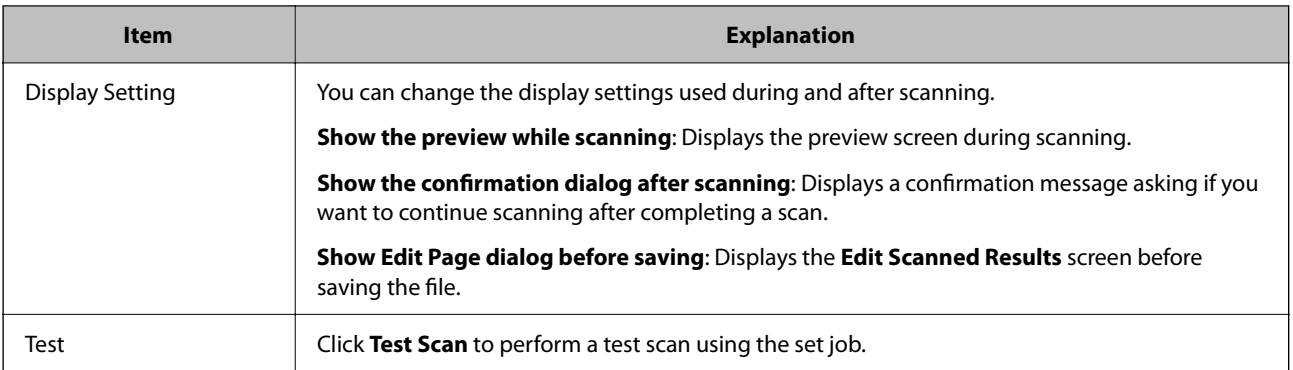

& ["Creating a New Job" on page 36](#page-35-0)

# **Editing Created Jobs**

This section explains how to edit a job that has already been created.

1. Click **Job Settings** on the Job Scan screen.

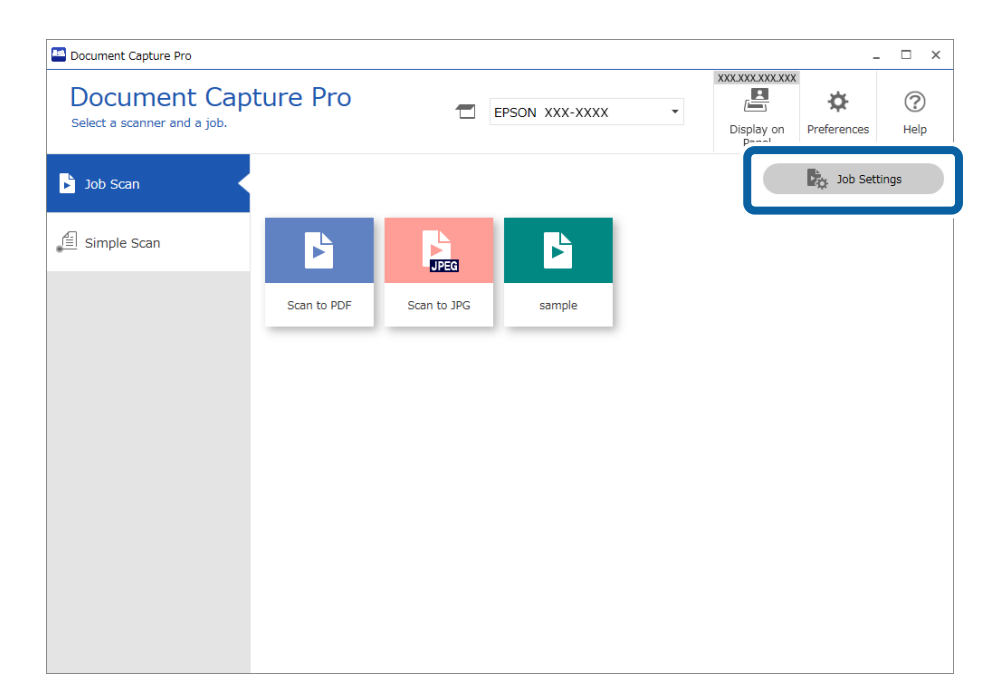

<span id="page-69-0"></span>2. Click the icon of the job you want to edit, and then click **Edit**.

You can also double-click to edit the job.

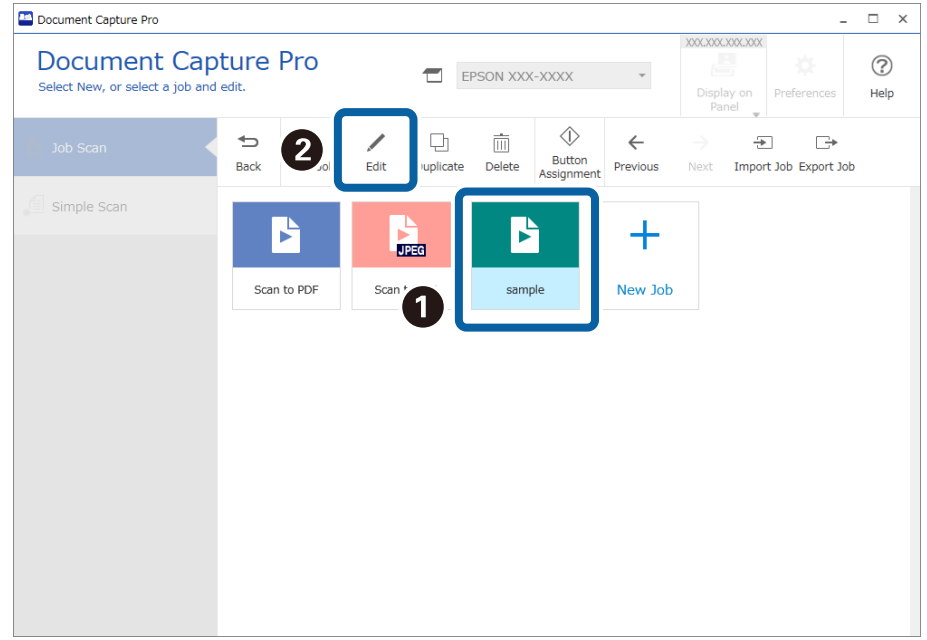

*Note:* To delete a job, click the icon of the job, and then click *Delete*.

The **Job Settings** window is displayed.

- 3. In the same way as when creating a new job, click the **1. Scan** to **5. Confirm/Test** tabs and set the items you want to edit.
- 4. When you have finished editing, click **Save** to update the edited job.

If you go on to create a new job, make edits, duplicate, delete, and so on, continue to make settings.

To finish making job settings, click the **Back** button on the left of the toolbar to return the job screen.

If you want to run a saved job from the scanner's button, click **Button Assignment** and assign the job to the scanner's button.

#### **Related Information**

& "Assigning Scan Operations to Buttons" on page 70

# **Assigning Scan Operations to Buttons**

You can make settings so that you can perform job scans and simple scans from the control panel (buttons) of the scanner or network interface panel (or unit). This section explains how to assign scan operations to the control panel (buttons).

❏ Press the scanner button to start scanning

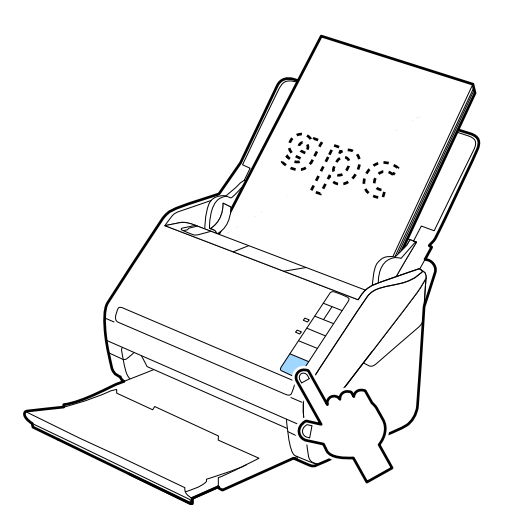

❏ Scan from the scanner, multifunction device, or the control panel on the network interface panel

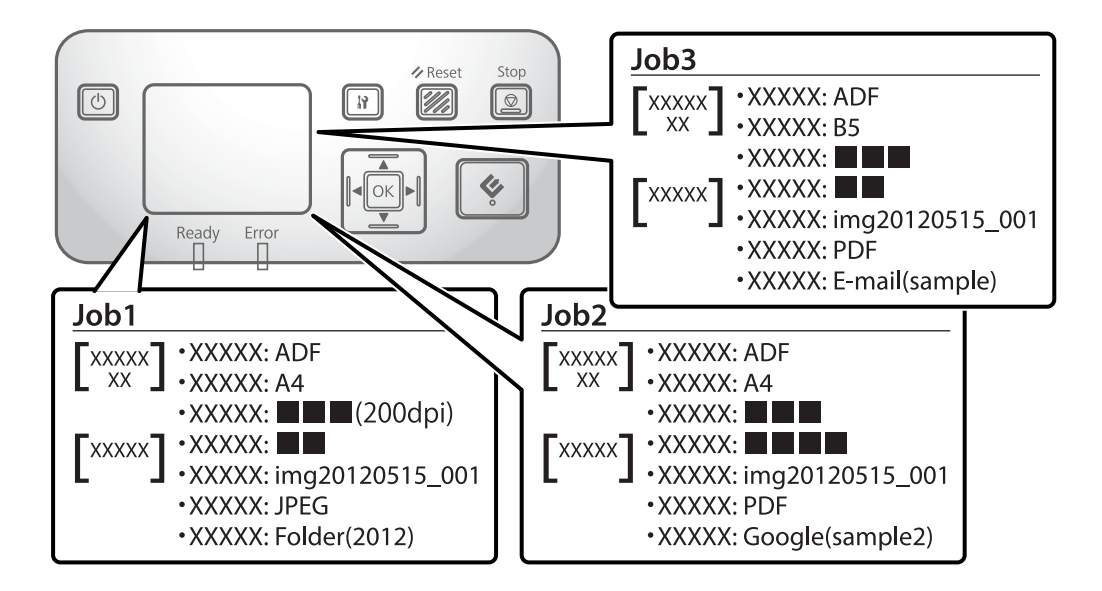

# **Assigning Jobs**

1. Click **Job Settings** on the Job Scan screen.

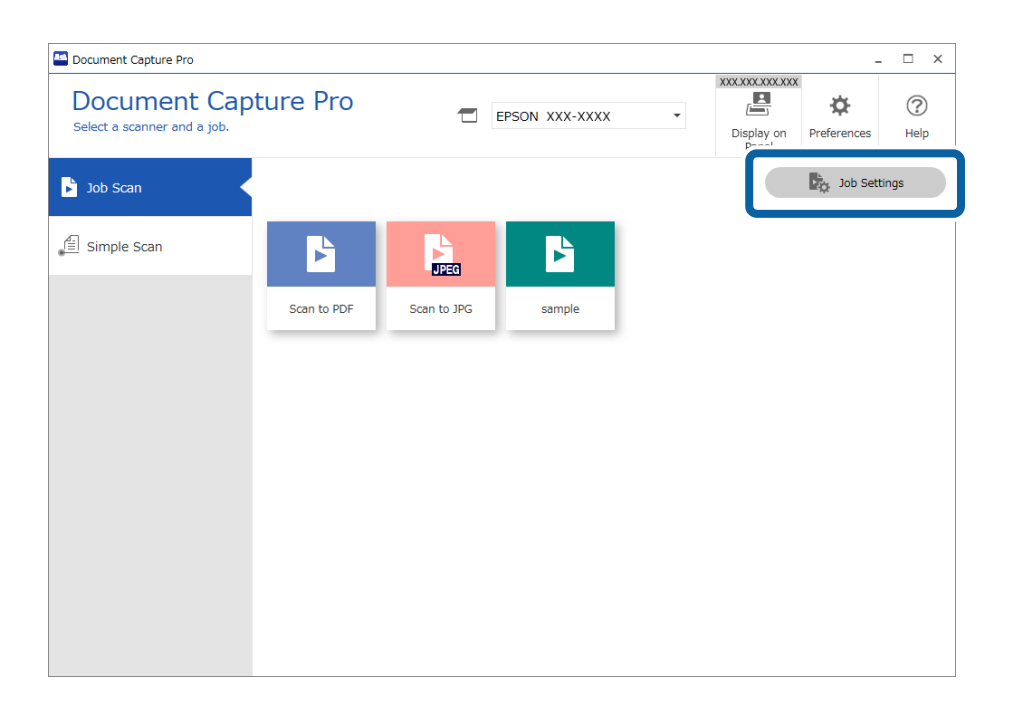

### 2. Click **Button Assignment**.

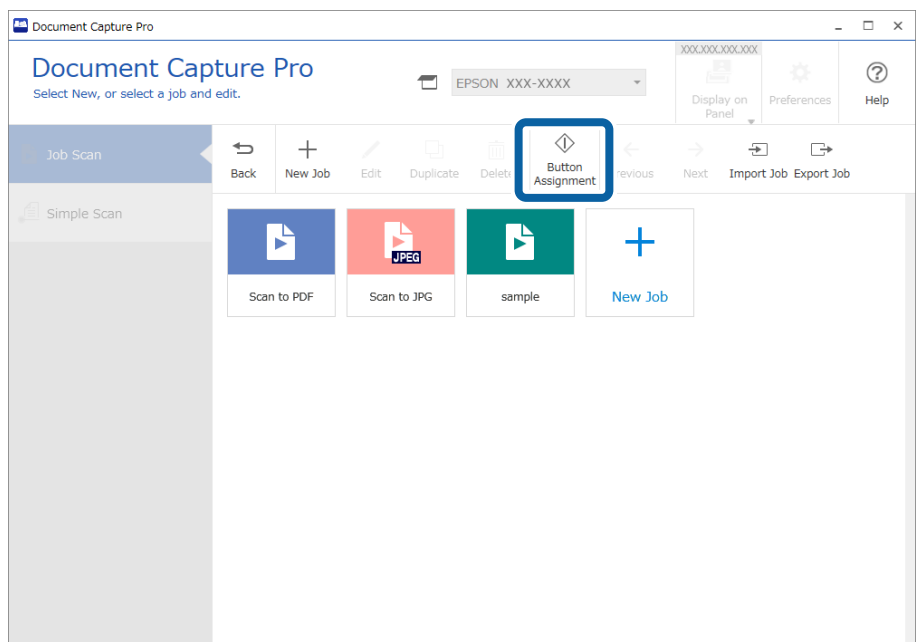

The **Button Assignment** window is displayed.
3. From the pull down menu, select the job you want to perform from the control panel (buttons) on the scanner.

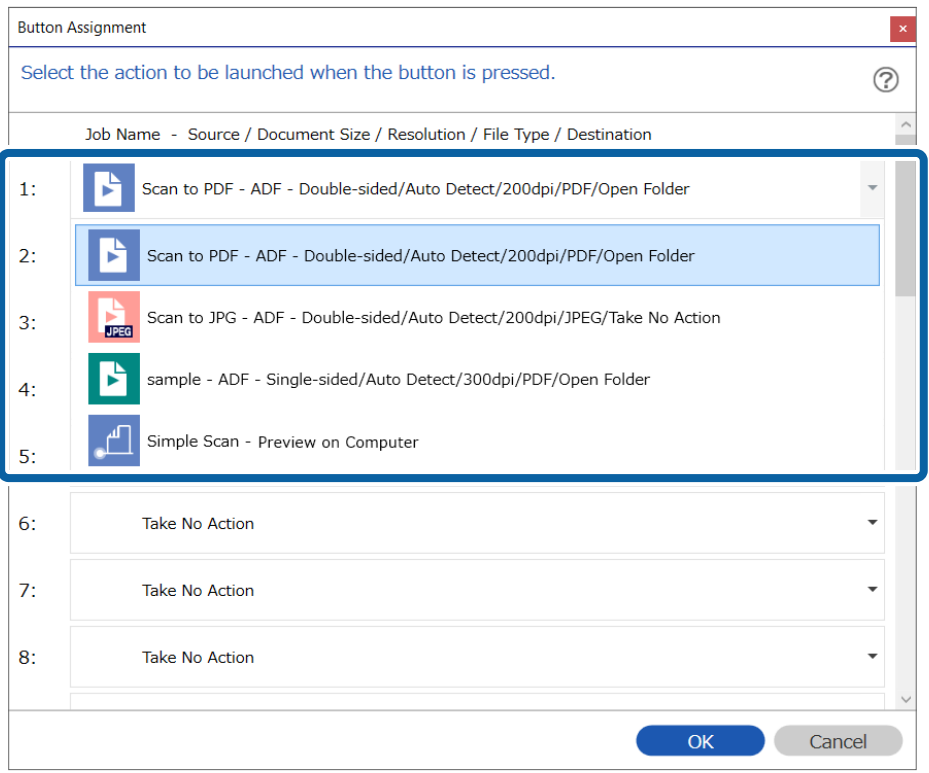

The number of buttons to which you can assign a job differs depending on the model you are using.

If you are using the network interface panel (or unit), you can assign up to 30 jobs to the buttons. If you are using a scanner that does not have a control panel using a USB connection, assign the job to button 1.

4. Click **OK** to close the **Button Assignment** screen.

 $\overline{\phantom{a}}$ 

# **Assigning Simple Scan Operations**

1. Click **Preferences** on the Document Capture Pro top screen.

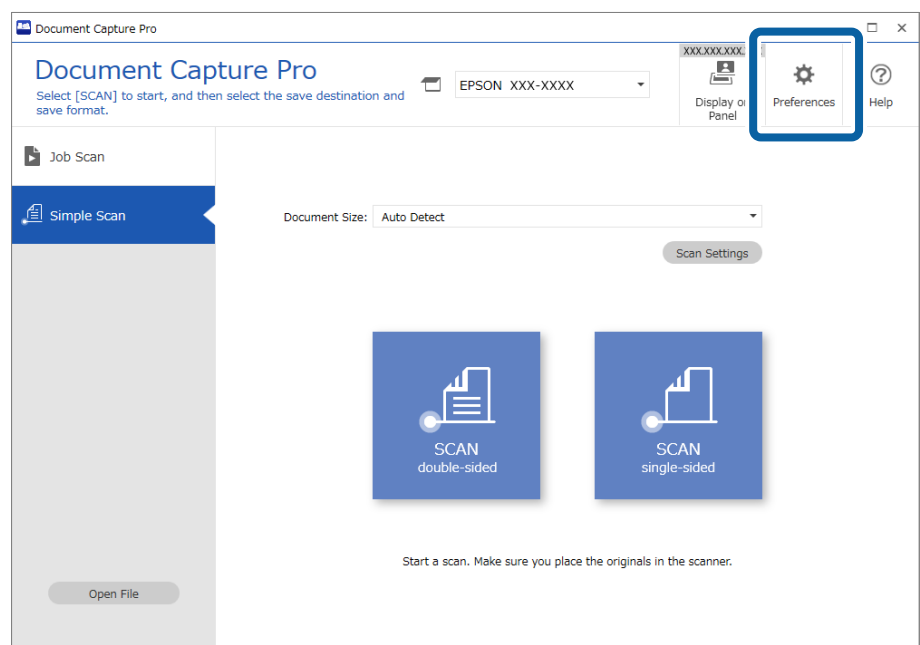

2. Click the **Simple Scan Settings** tab, select **Assign Simple Scan to the control panel**, and then click **Button Assignment**.

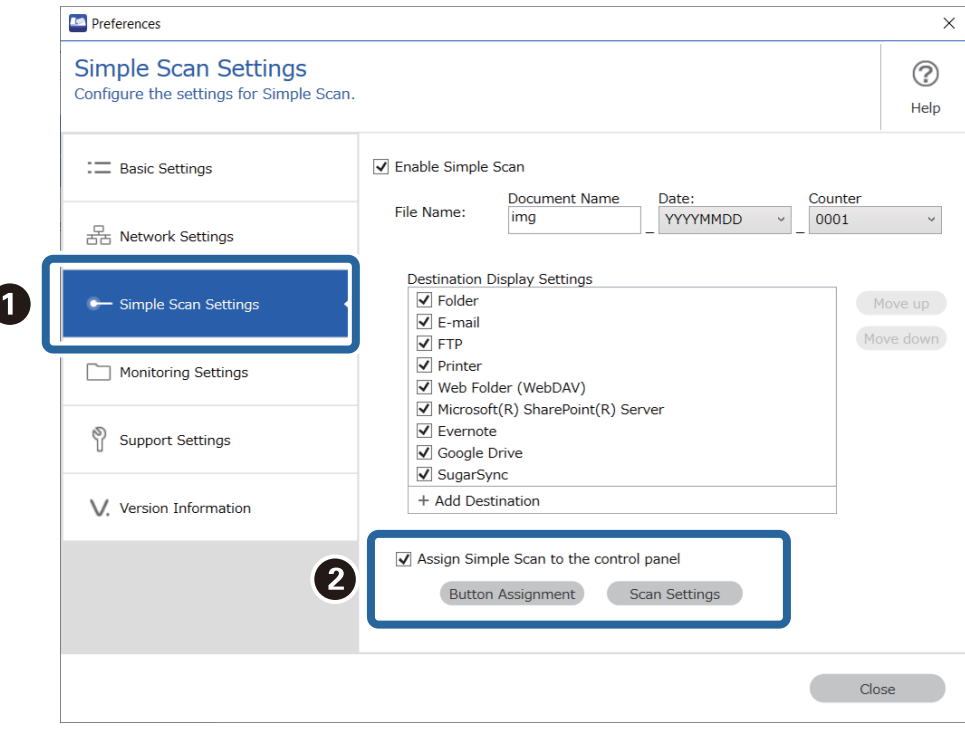

3. From the pull down menu, select the Simple Scan Settings you want to perform from the scanner's control panel (buttons).

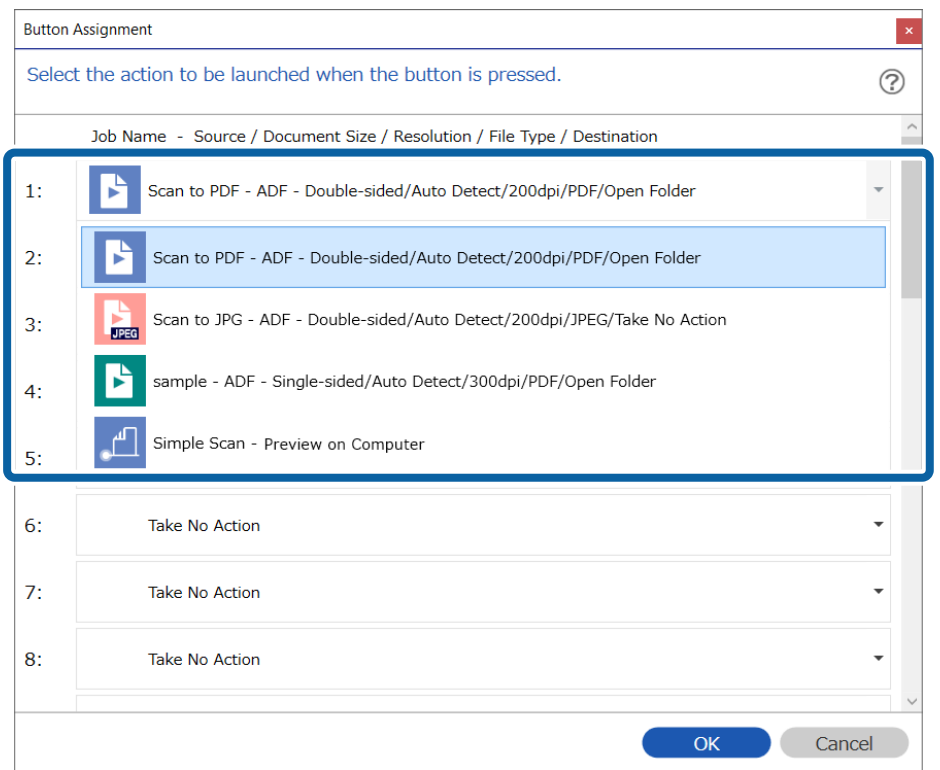

The number of buttons to which you can assign a job differs depending on the model you are using.

If you are using the network interface panel (or unit), you can assign up to 30 jobs to the buttons. If you are using a scanner that does not have a control panel using a USB connection, assign the job to button 1.

4. Click **OK** to close the **Button Assignment** screen.

# **Advanced Scanning**

Document Capture Pro allows you to easily scan and save documents such as official reports and forms, by using the optimum settings to suit your needs. This section explains how to make settings for jobs that use convenient functions such as sorting.

### **Dividing documents using a specified number of pages**

You can divide data based on a specified number of pages scanned, and save in a file or folder.

This section explains the job settings for "Dividing a document every three pages and saving as PDF files".

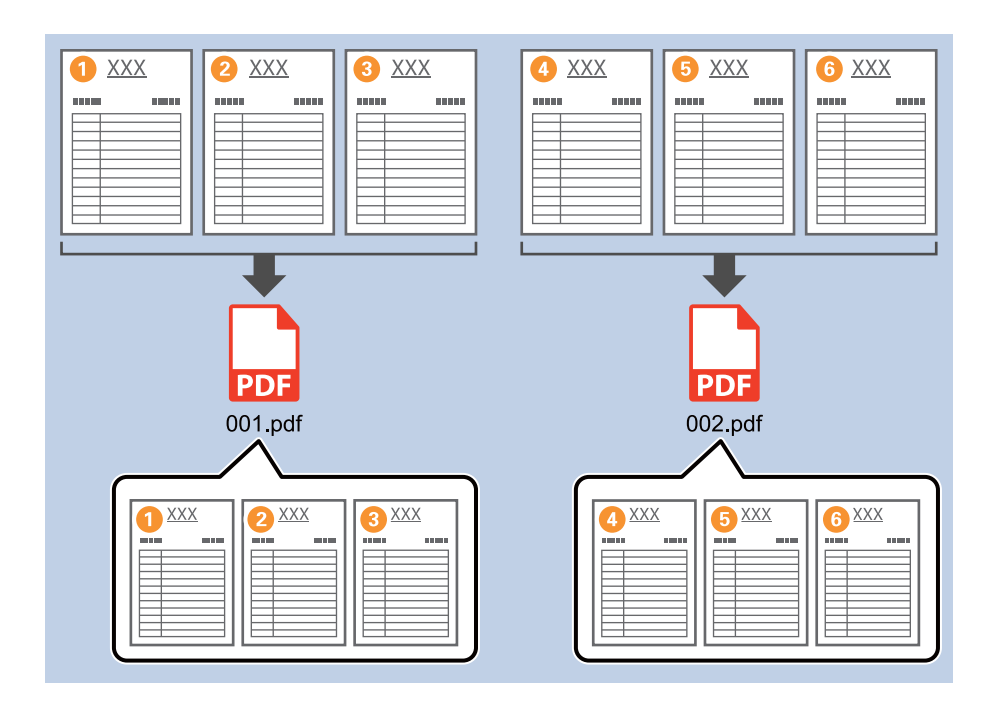

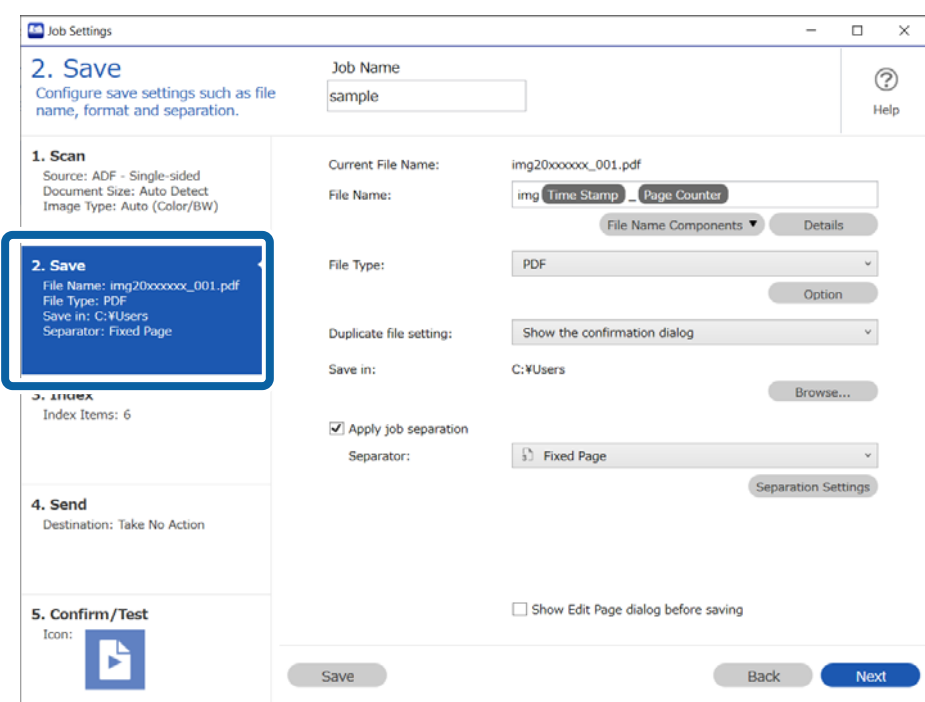

2. Set **File Type** to **PDF**.

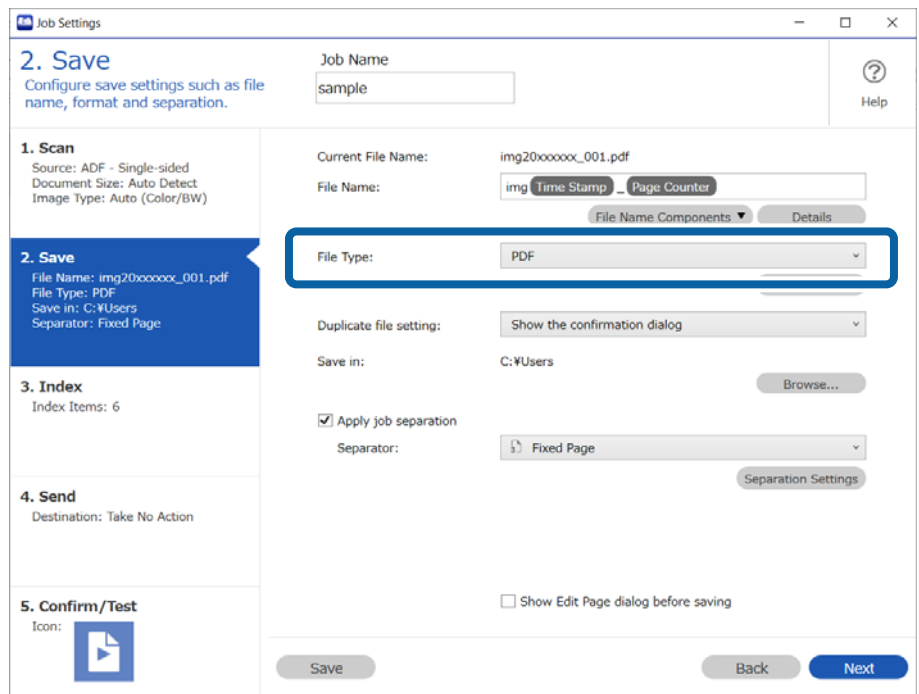

3. Select **Apply job separation**, set **Separator** to **Fixed Page**, and then click **Separation Settings**.

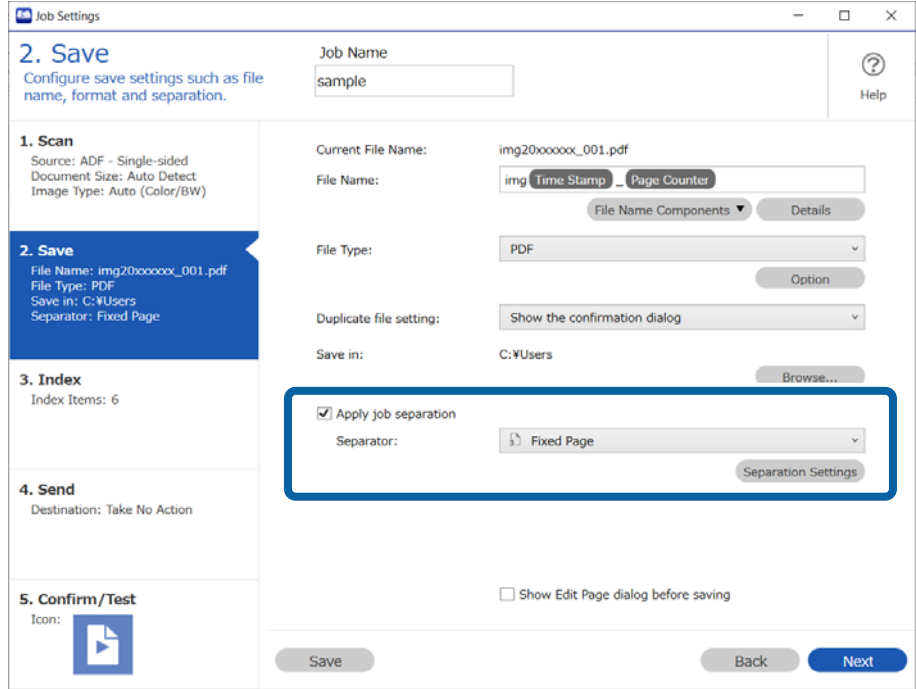

4. On the **Job Separation Settings** screen, set the number of pages at which you want to divide the document. For example, when you specify "3", the document is divided after scanning every three pages.

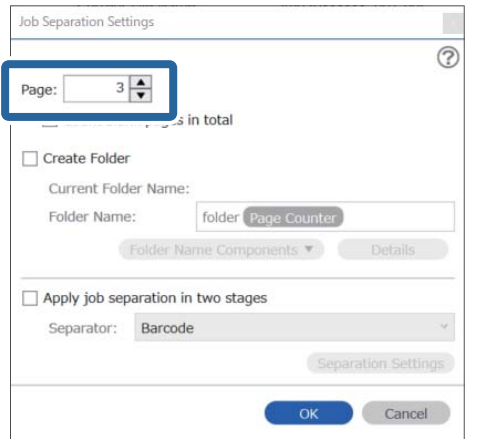

#### *Note:*

Since there are no save formats (image files such as JPEGs) that support multiple pages, you cannot create multi-page files. When *Create Folder* is selected, the document is divided at the page number you specified (number of files), and then saved to a folder.

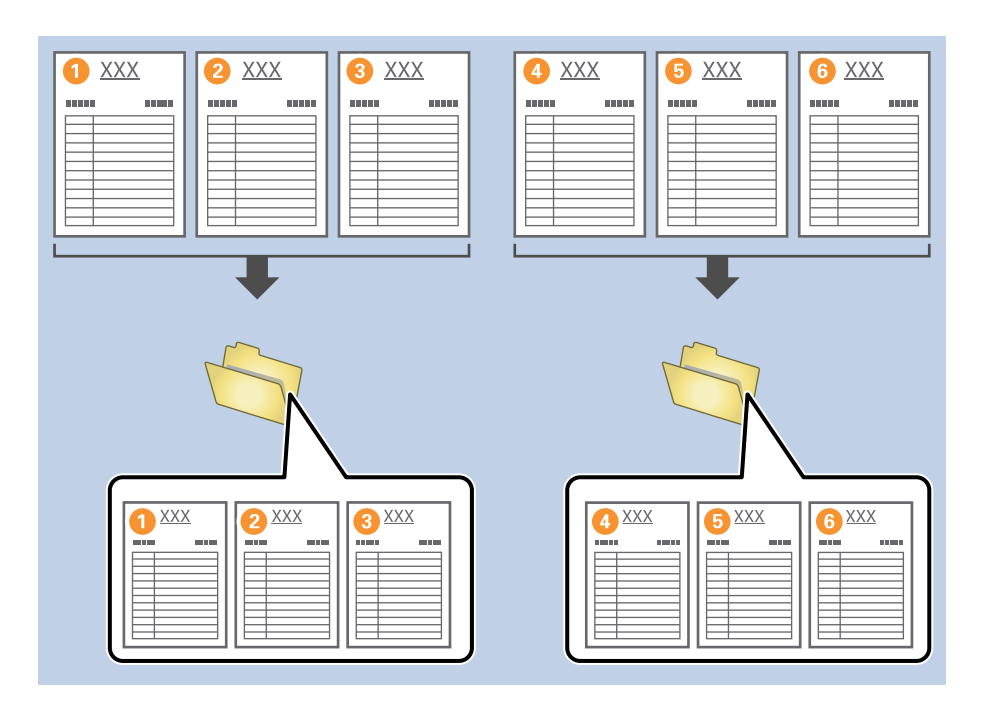

## **Separating Documents Using Blank Sheets**

By placing a blank sheet of paper between the originals, you can divide the scanned data by blank pages and save them in separate files or folders. When scanning both sides of a document, a document with a blank page on one side will also be detected as a blank page. After separating, you can also delete unnecessary blank pages, and then save.

This section explains the job settings for a job that scans a blank sheet of paper between the third and fourth pages of a document, and then "splits the document before and after the blank page and saves them as separate PDF files".

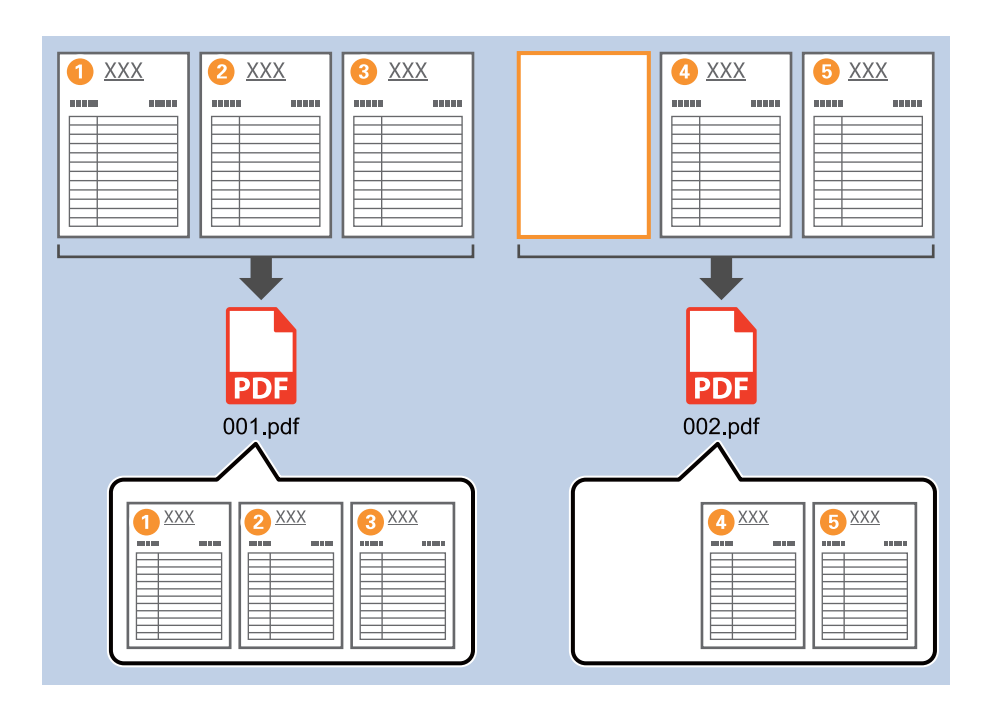

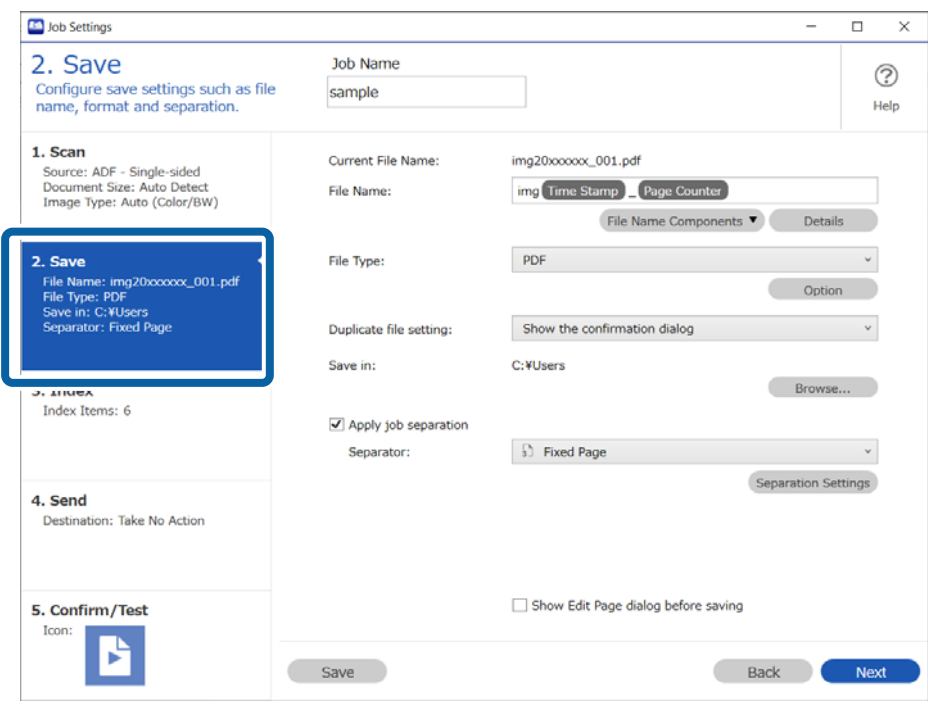

2. Set the **File Type** to **PDF**.

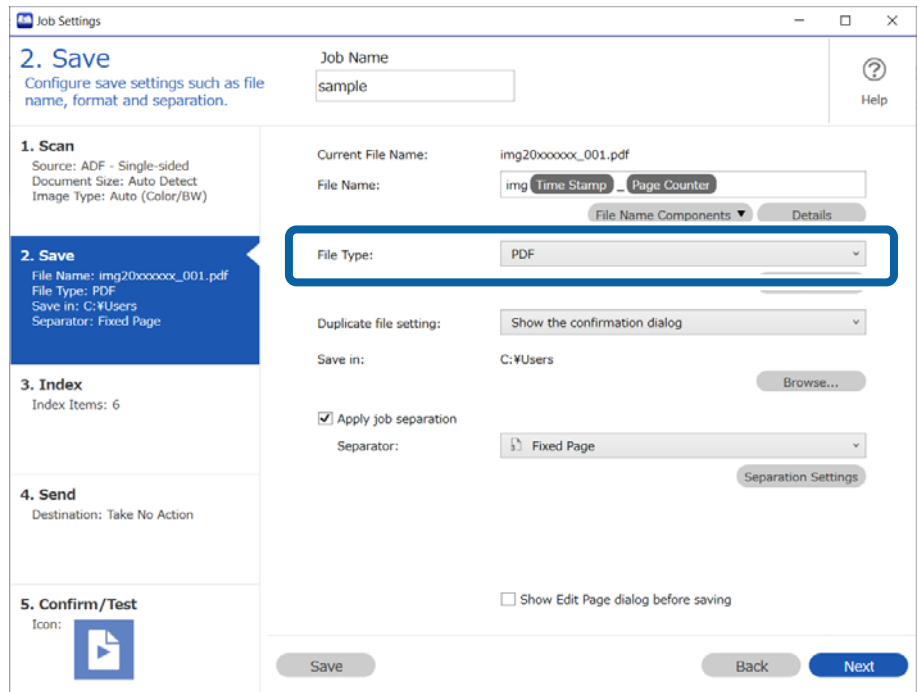

3. Select **Apply job separation**, set **Blank Page** as the **Separator**, and then click **Separation Settings**.

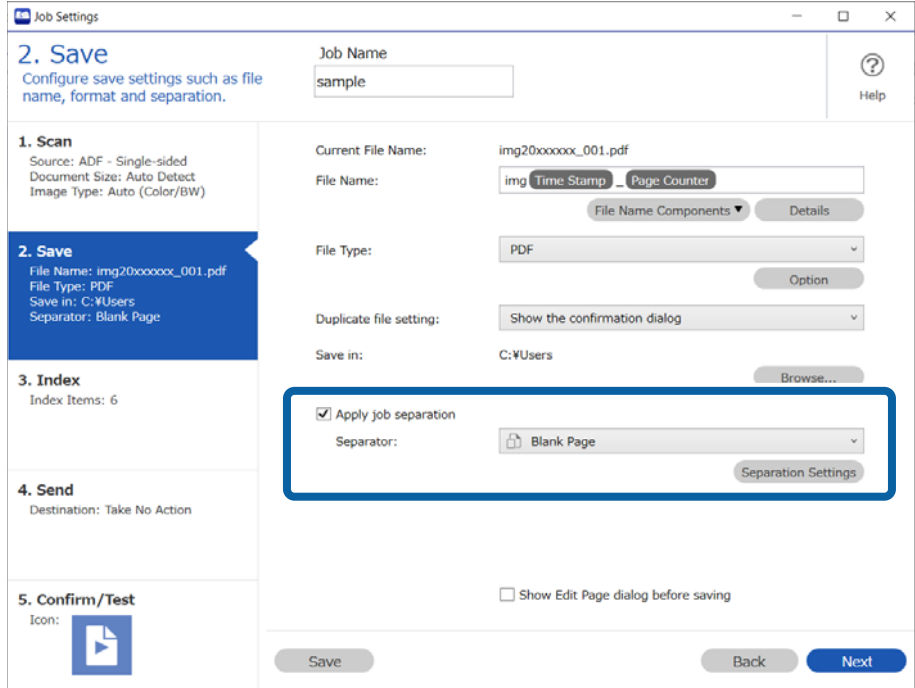

4. On the **Job Separation Settings** screen, select **Delete a page for separator**.

Blank pages are deleted after separating.

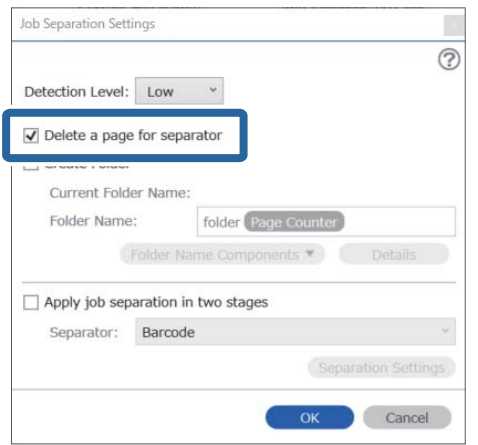

*Note:*

❏ If you do need to save the pages used for separating, clear *Delete a page for separator*. However, the first page of the split file will be a blank page.

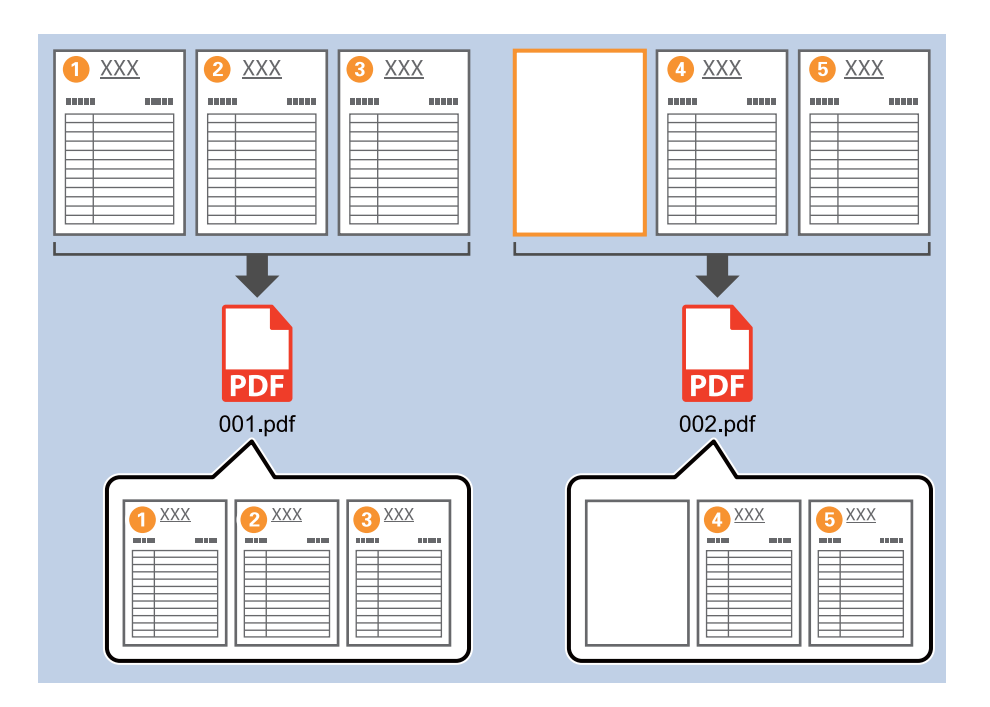

- ❏ In *Detection Level*, you can select the blank page detection level from *High*, *Medium*, or *Low*. If the level is set to high, even light-colored or show-through documents may be detected as blank.
- ❏ If *Source* is set to *ADF Double-sided*, the *Include the back page during duplex scanning* item is displayed. Select this to separate double-sided scanned documents even when the back side of the document is a blank page.

## **Creating and saving folders using the barcode character information**

You can use the barcode information in the document to split the file by each page that contains a barcode, or create and save folders using the barcode text information.

This section explains the job settings for "Separating by barcode and saving the barcode text information as a folder name".

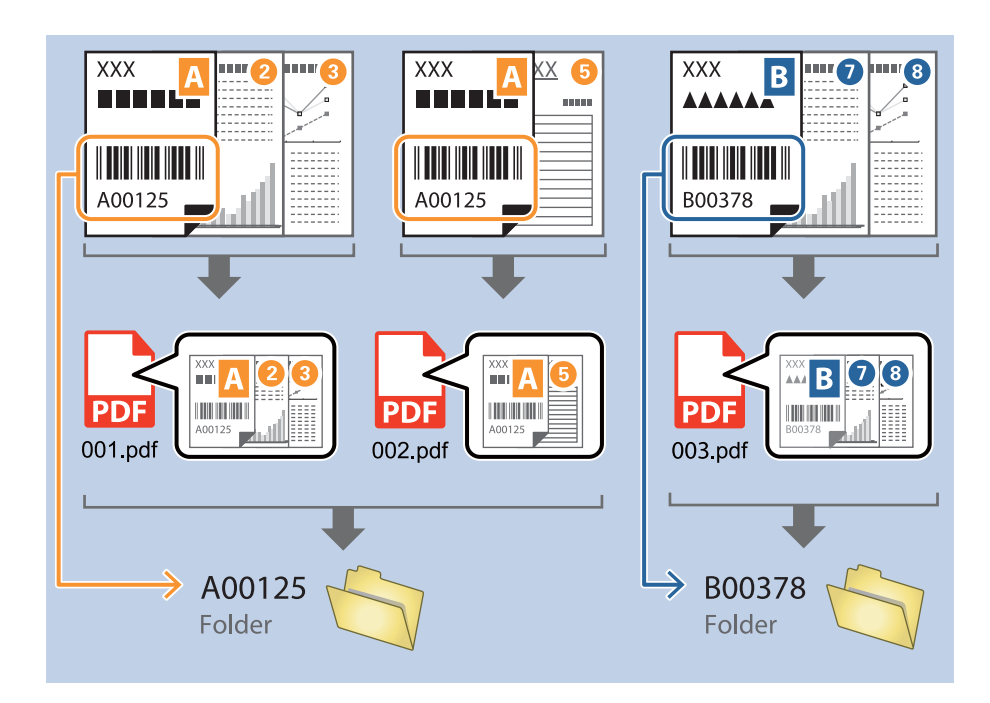

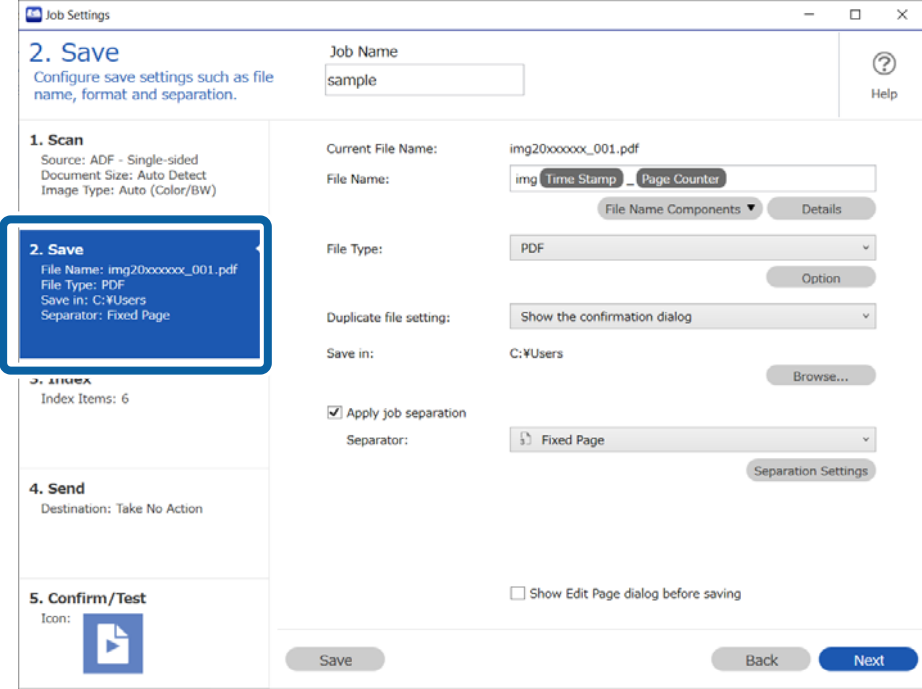

2. Select **Apply job separation**, set **Barcode** as the **Separator**, and then click **Separation Settings**.

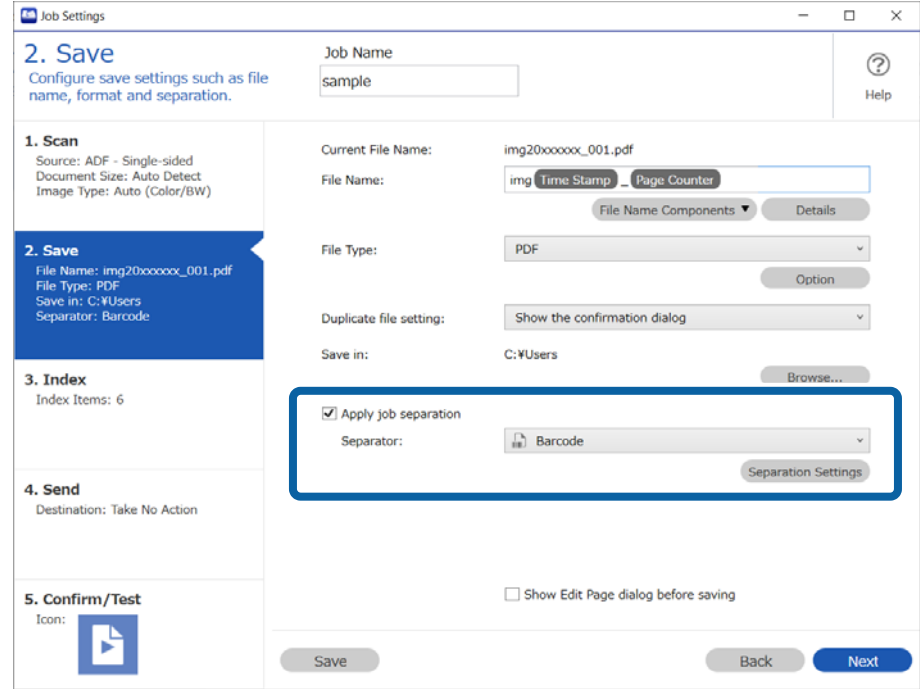

3. On the **Job Separation Settings** screen, select the type of barcode you want to use. Clear **All Barcode Type** to select individual barcode types.

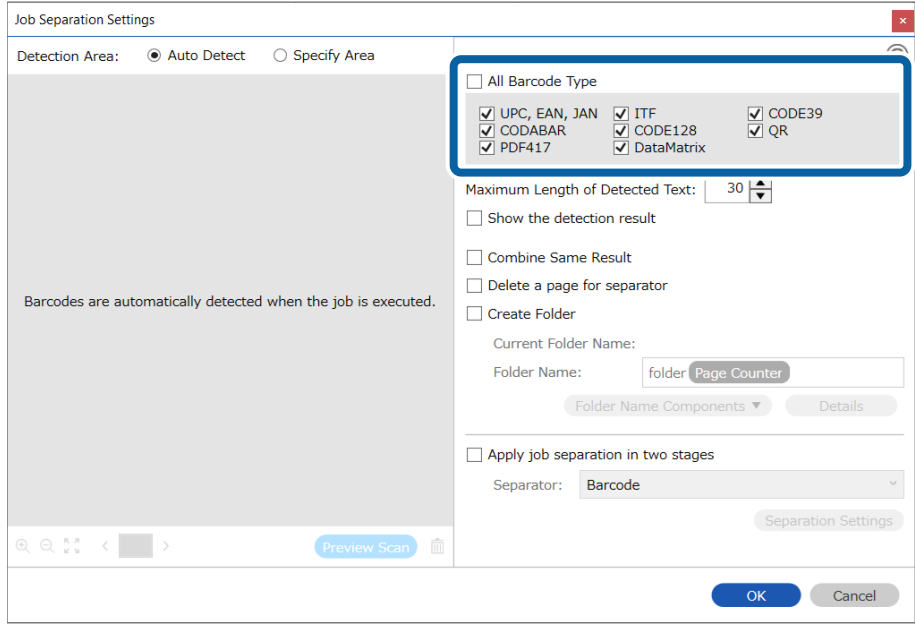

4. Select **Create Folder**, and then select **Barcode** from **Folder Name Components**.

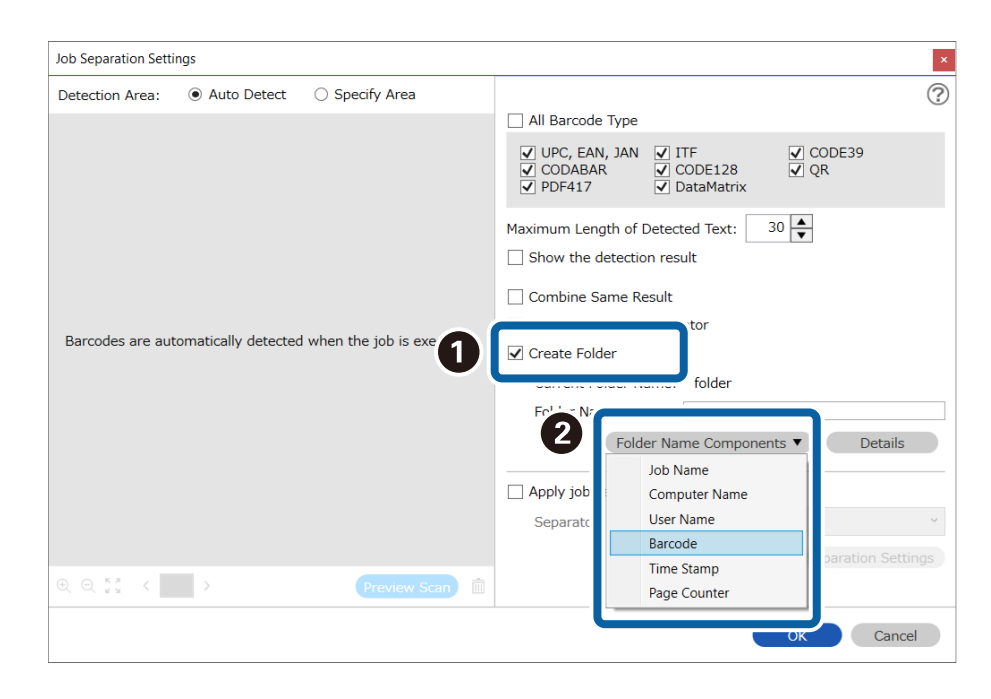

*Note:*

❏ You can use your cursor to specify where you want to add *Folder Name Components*. You can also change the order of components by selecting added items and dragging/dropping them. If you want to delete a component, select the added item and delete it using the Delete key on your keyboard.

- ❏ When using a 2D barcode with a lot of information, specify the maximum number of characters to be used for sorting in *Maximum Length of Detected Text*.
- ❏ After separating by barcode, if you want to save all of the images separated by the same barcode together, select *Combine Same Result*.
- ❏ If you do not need to save the page containing the barcode, select *Delete a page for separator*. After separating, you can delete the pages containing barcodes, and then save.

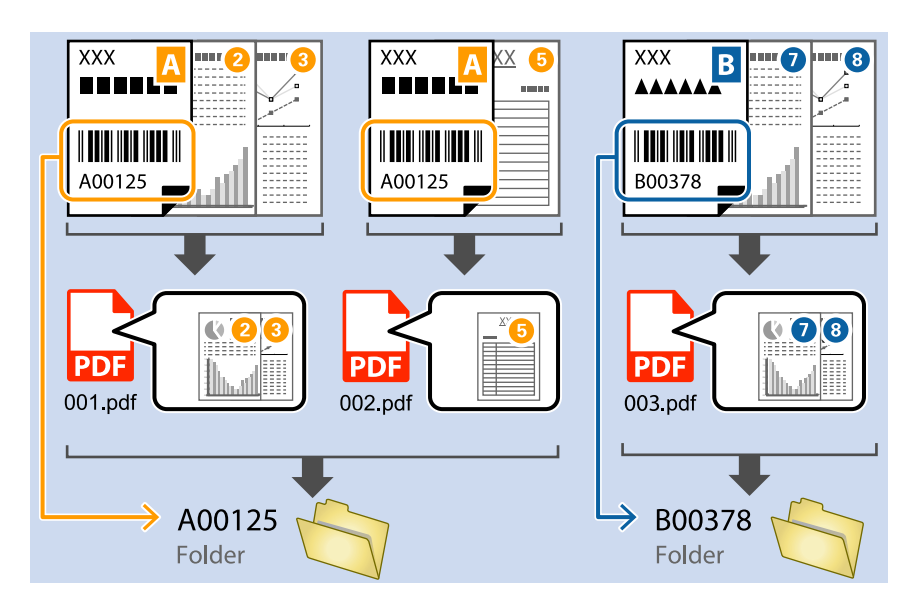

❏ If you want to check if the barcode has been recognized correctly, select *Show the detection result*. You can check the recognized area and text on the screen displayed after scanning. You can also re-specify the area to be recognized, or correct the text.

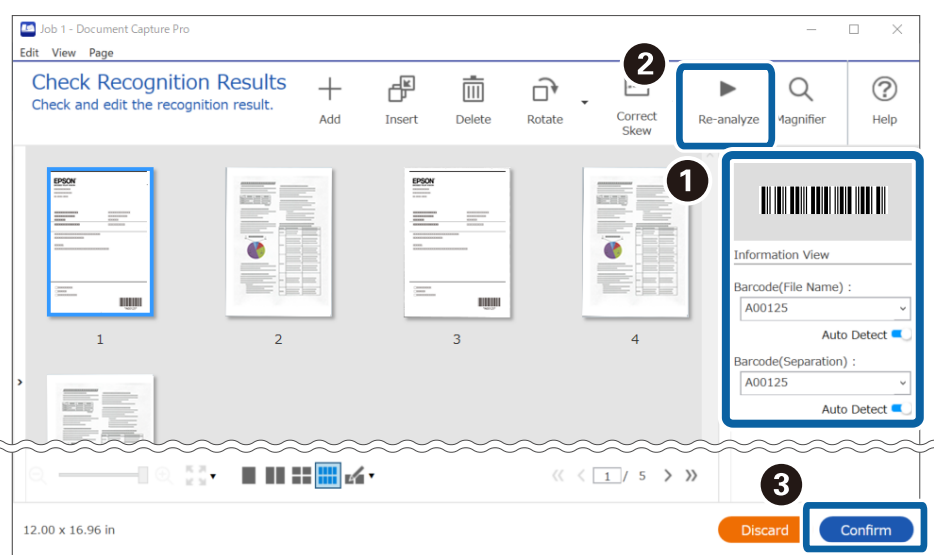

### **Create a two-level folder using two types of barcodes**

You can use the two types of barcode information on the document to create and save a two-level folder.

This section explains how to set up a job that "creates a folder with the first barcode information, and then creates a folder with the second barcode information below it in the folder structure".

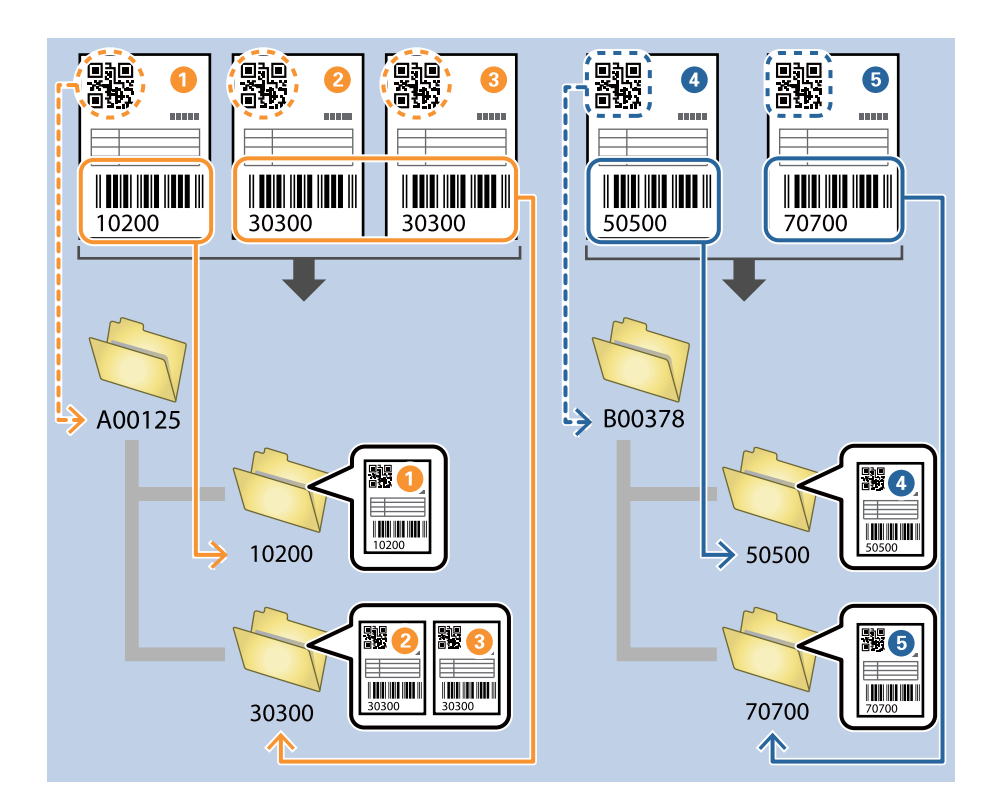

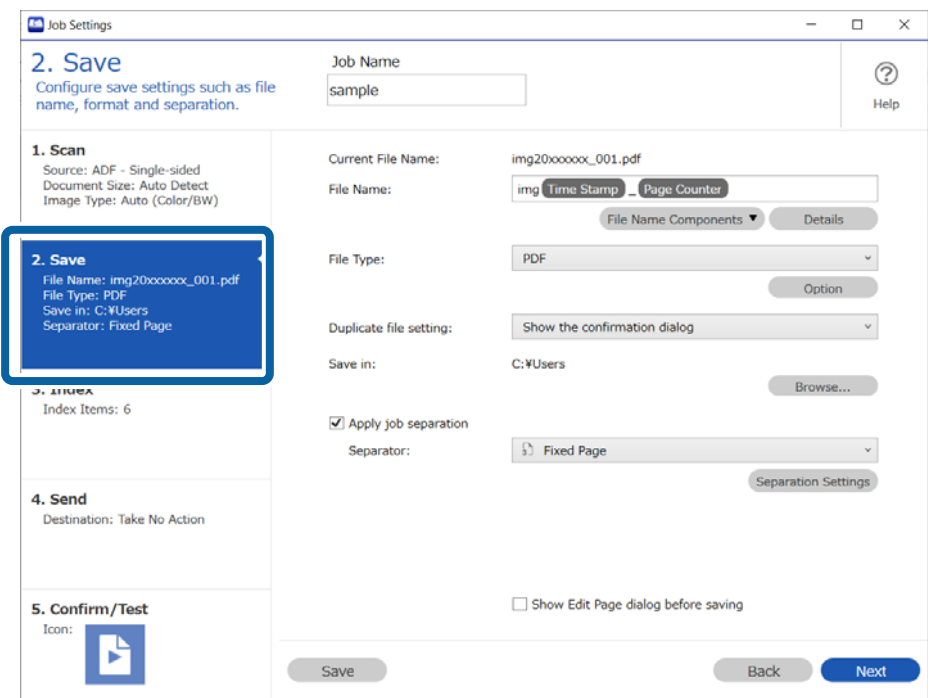

2. Select **Apply job separation**, set **Separator** to **Barcode**, and then click **Separation Settings**.

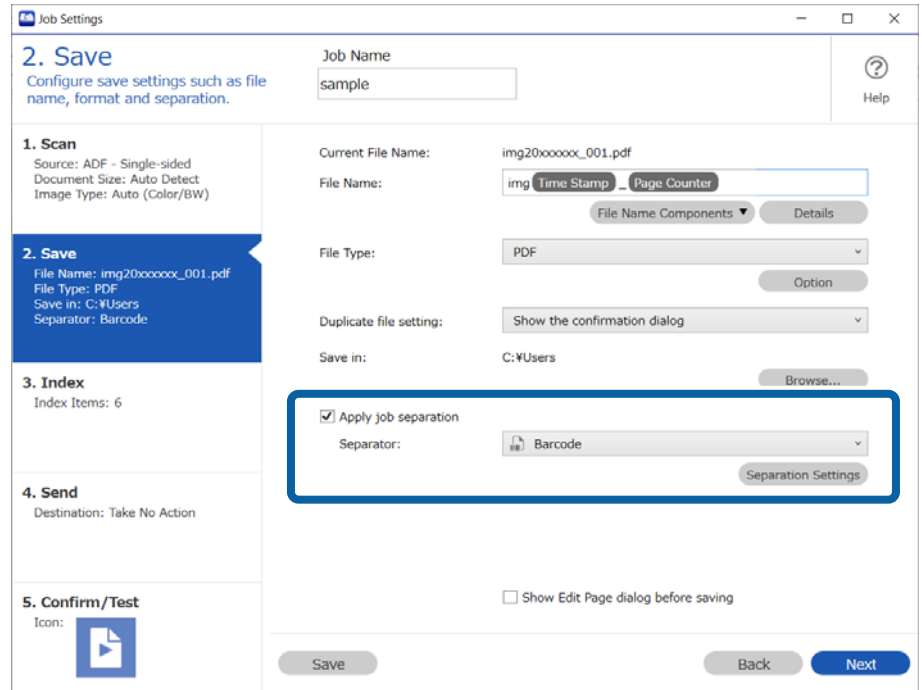

3. On the **Job Separation Settings** screen, select the type of barcode you want to use for the first folder. Clear **All Barcode Type** to select individual barcode types.

In this example we will select a **QR** code.

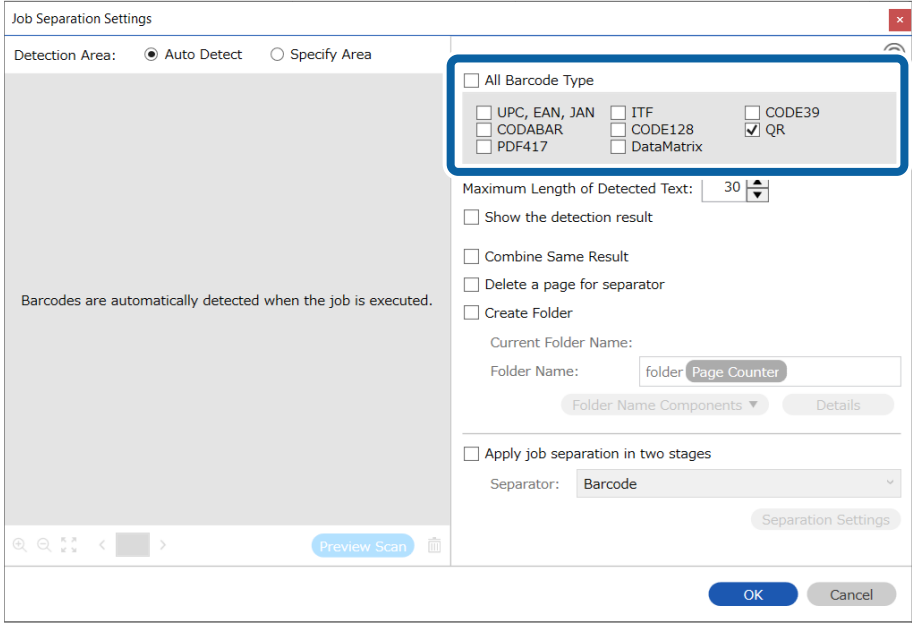

4. Select **Create Folder**, and then select **Barcode** from **Folder Name Components**.

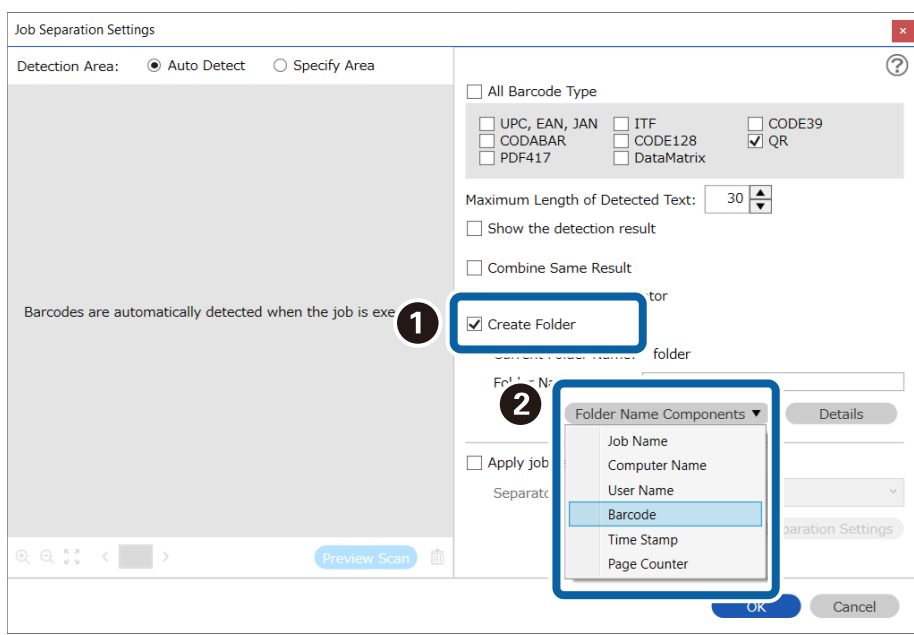

#### *Note:*

You can use your cursor to specify where you want to add *Folder Name Components*. You can also change the order of components by selecting added items and dragging/dropping them. If you want to delete a component, select the added item and delete it using the Delete key on your keyboard.

5. Select **Apply job separation in two stages**, set **Separator** to **Barcode**, and then click **Separation Settings**.

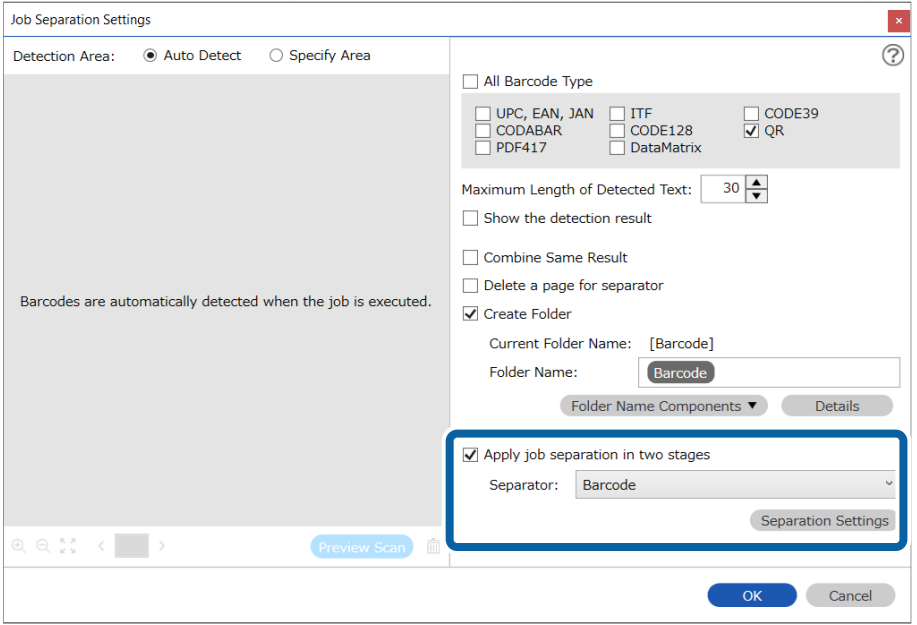

6. Additionally, on the **Job Separation Settings** screen, select the type of barcode you want to use for the second folder, select **Create Folder**, select **Barcode** from **Folder Name Components**, and then add it to **Folder Name**.

Clear **All Barcode Type** to select individual barcode types.

In this example we will select **CODE128**.

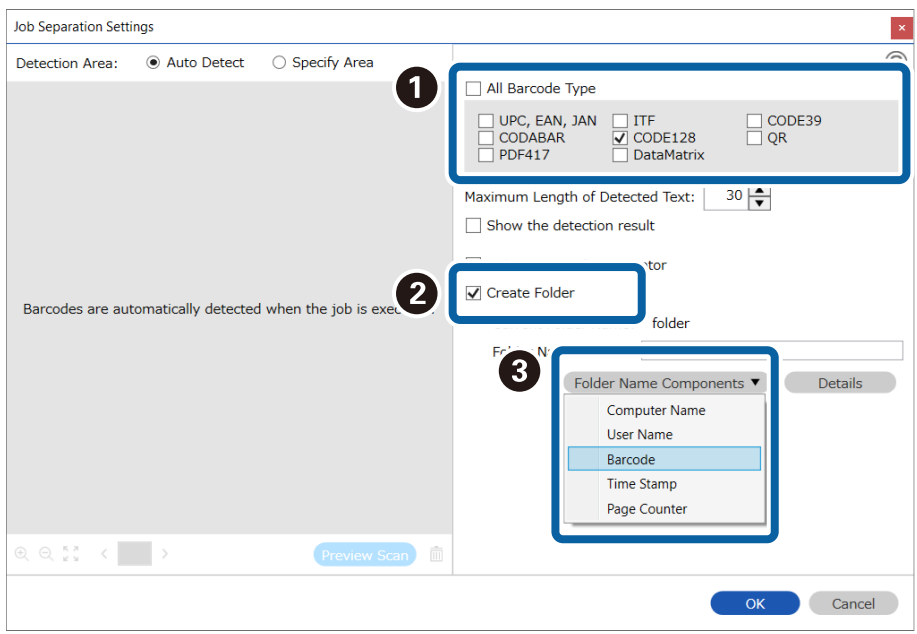

*Note:*

- ❏ You can use your cursor to specify where you want to add *Folder Name Components*. You can also change the order of components by selecting added items and dragging/dropping them. If you want to delete a component, select the added item and delete it using the Delete key on your keyboard.
- ❏ When using a 2D barcode with a lot of information, specify the maximum number of characters to be used for separating in *Maximum Length of Detected Text*.
- ❏ If you want to check if the barcode has been recognized correctly, select *Show the detection result*. You can check the recognized area and text on the screen displayed after scanning. You can also re-specify the area to be recognized, or correct the text.

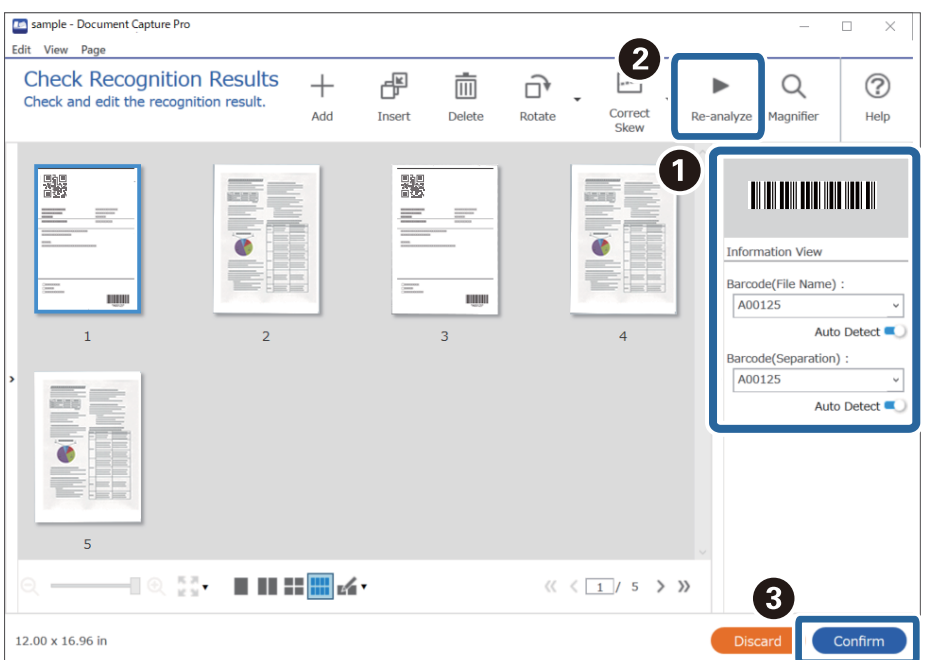

# **Saving files with file names using the barcode character information**

Using the barcode information, you can divide files by each page on which a barcode is detected, and you can create and save folders using the text information in the barcode.

This section explains the job settings for "Sorting by barcode, and saving files with file names using the text information in the barcode".

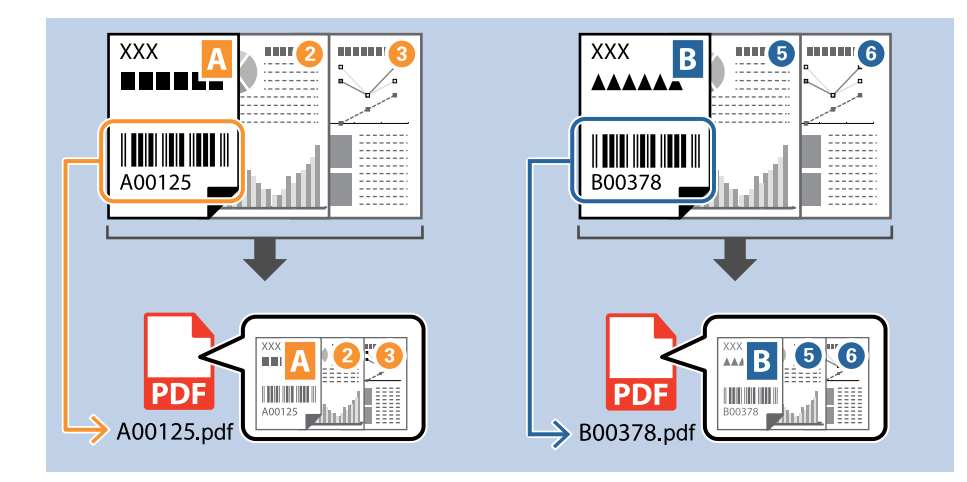

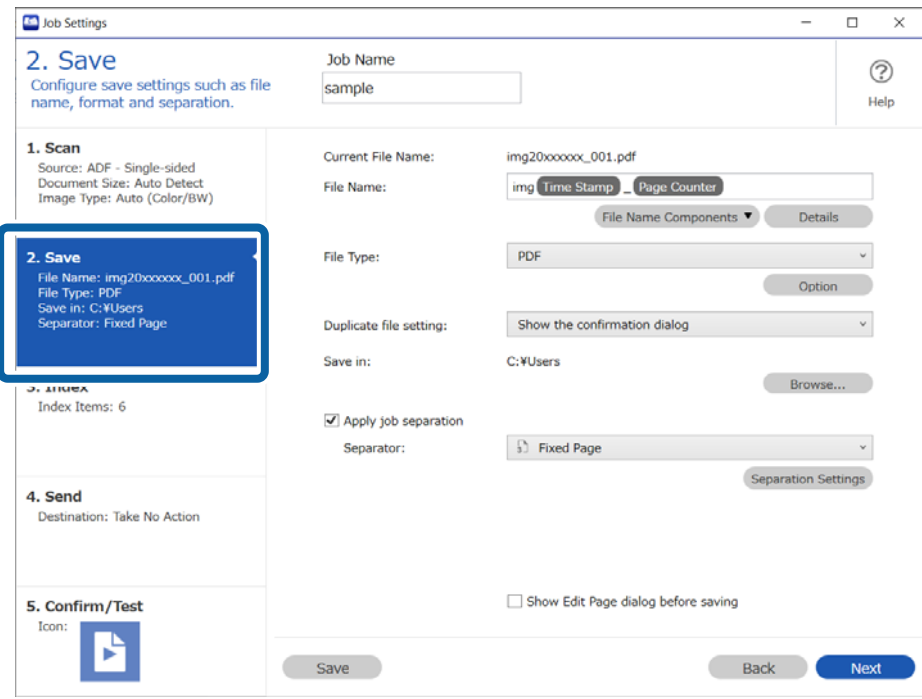

2. Select **Apply job separation**, set **Separator** to **Barcode**, and then click **Separation Settings**.

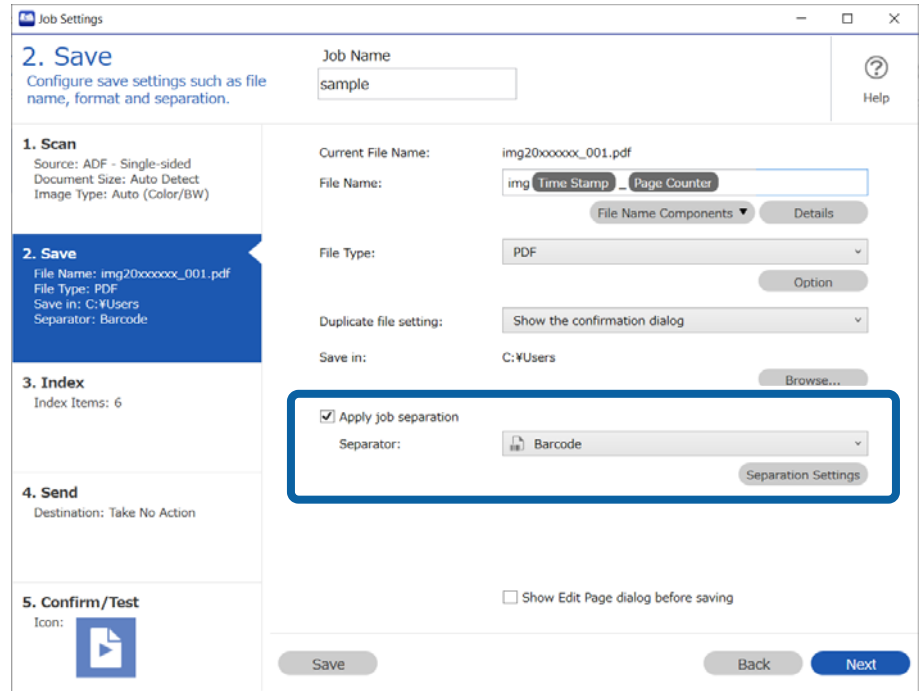

3. On the **Job Separation Settings** screen, select the type of barcode you want to use (placed in the document). Click **OK** to return to the **Job Settings** screen.

To select individual barcode types, clear **All Barcode Type**.

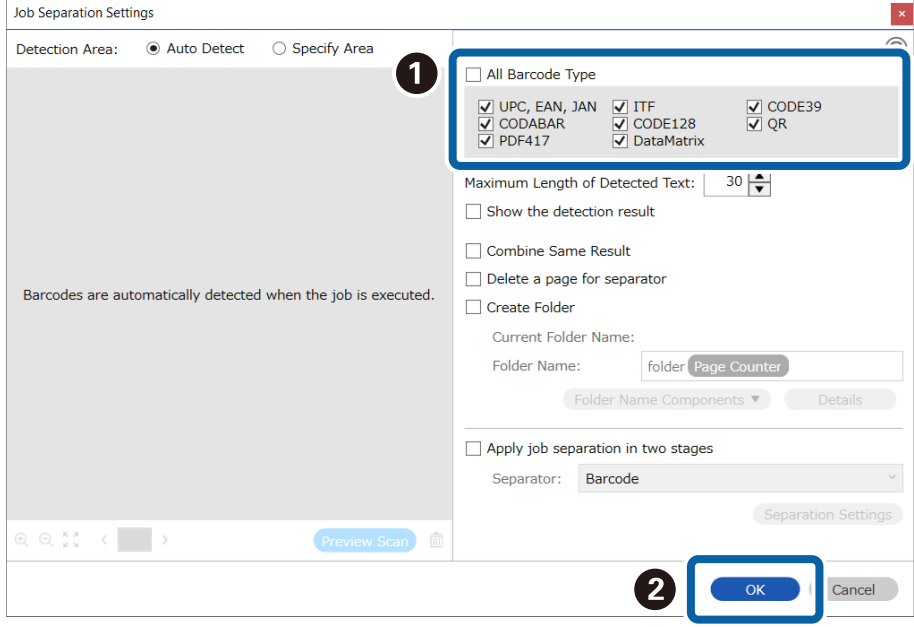

#### 4. Click **Details**.

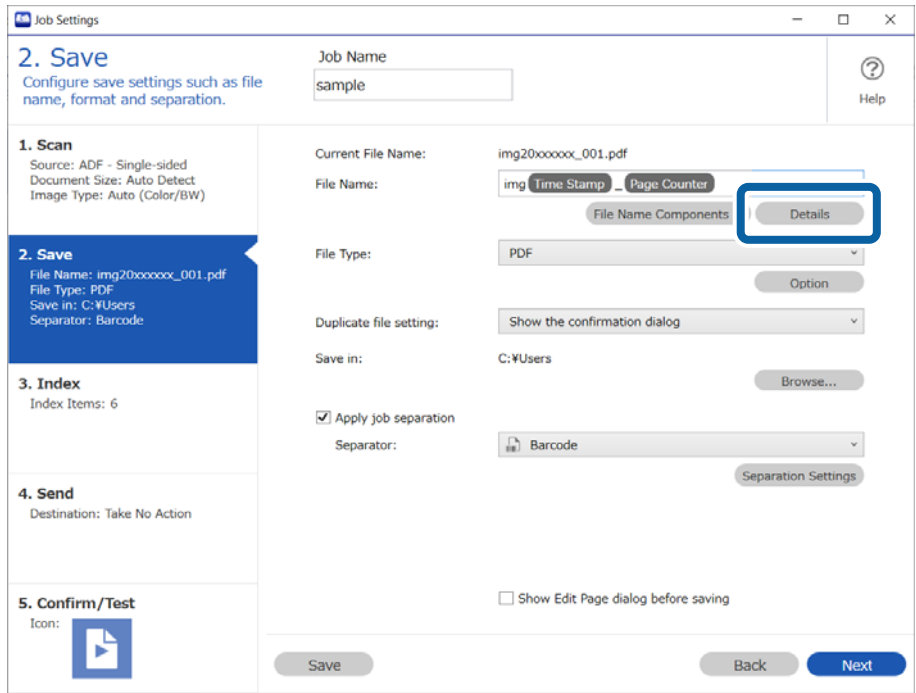

#### *Note:*

To select *Barcode* from *File Name Components*, make the setting from *Details* and then select it.

5. On the **Name Component Settings** screen, click **Barcode**, and then select the barcode type you want to use (which is on the original).

Set the same barcode as set in step 3.

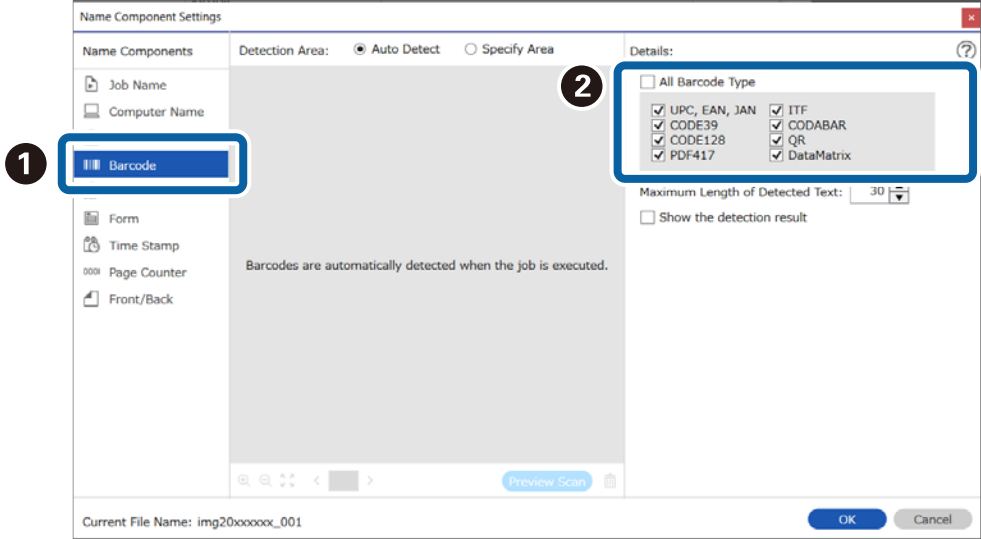

#### *Note:*

- ❏ When using a 2D barcode that has a large number of informational items, make sure you specify the maximum length of text that can be detected in *Maximum Length of Detected Text*.
- ❏ Select *Show the detection result* to check whether or not barcode text has been recognized correctly. On the screen displayed after scanning, you can check the area and text that has been recognized. You can also re-specify the area, and correct the text.

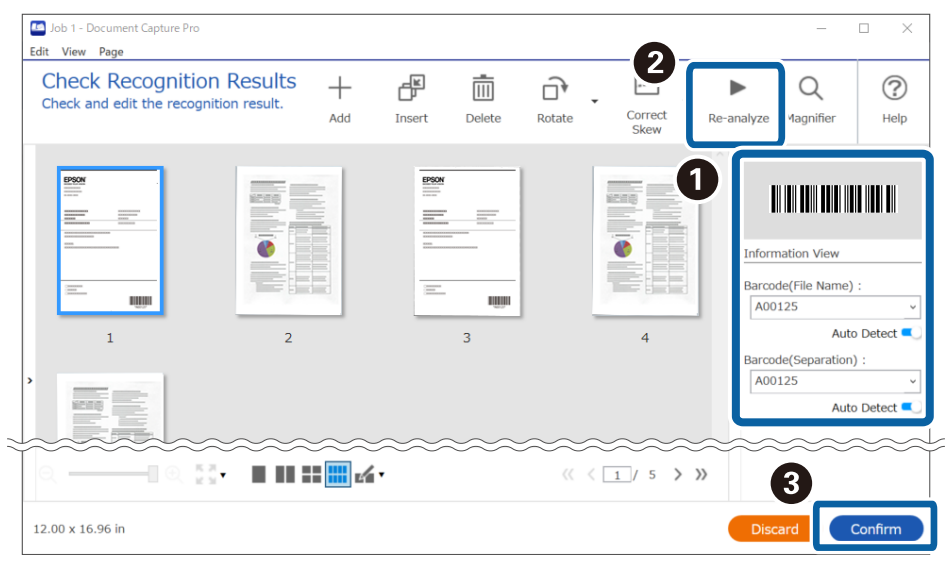

6. Select **Barcode** from **File Name Components**.

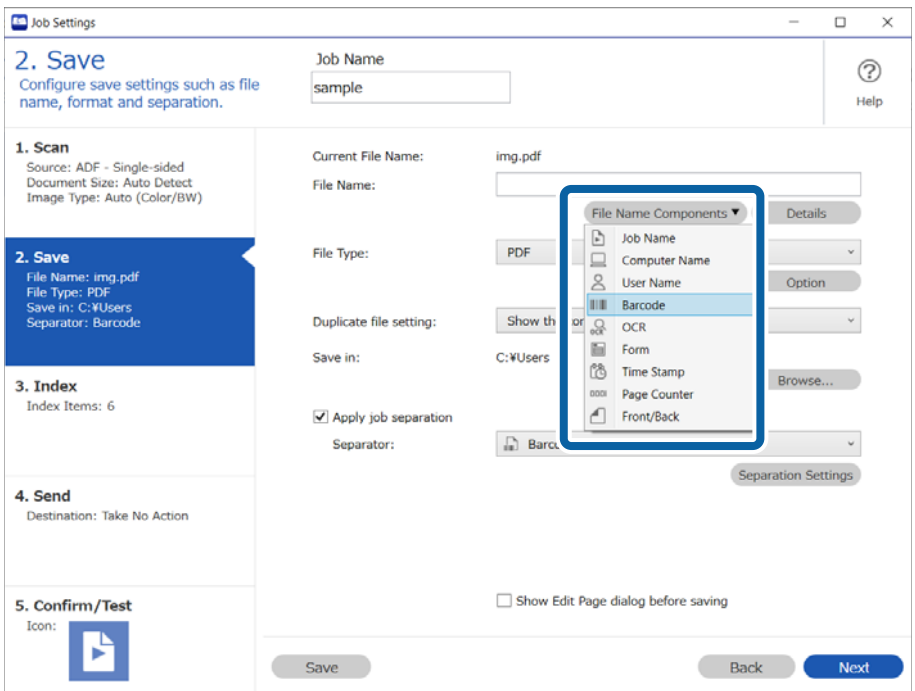

#### **Barcode** is added to **File Name**.

#### *Note:*

You can specify the point at which the *File Name Components* will be inserted with your cursor. You can also drag and drop added items to change the order.

To delete added items, select the added item and delete it using the Delete key on your keyboard.

# **Creating and Saving Folders Using OCR Characters**

#### *Note:*

Some items and settings may not be available depending on the scanner you are using.

With OCR (a function that detects text information in a scanned image and converts it into text data), you can read text from a specified area, split a file by that text, or create and save a folder.

This section explains the job settings for "Creating and saving a folder using text read by OCR".

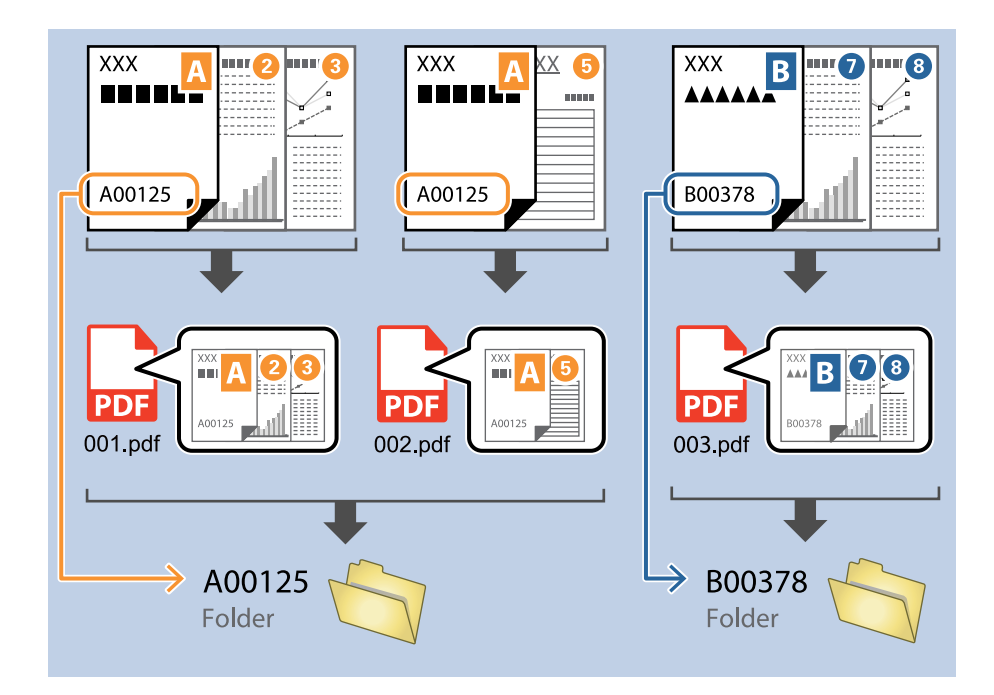

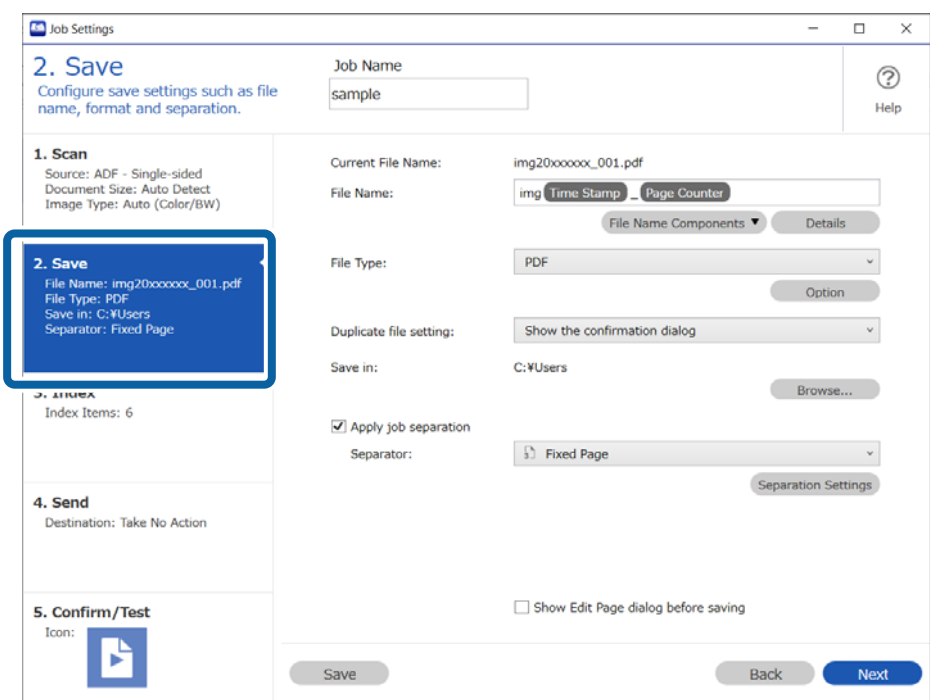

2. Select **Apply job separation**, set **OCR** as the **Separator**, and then click **Separation Settings**.

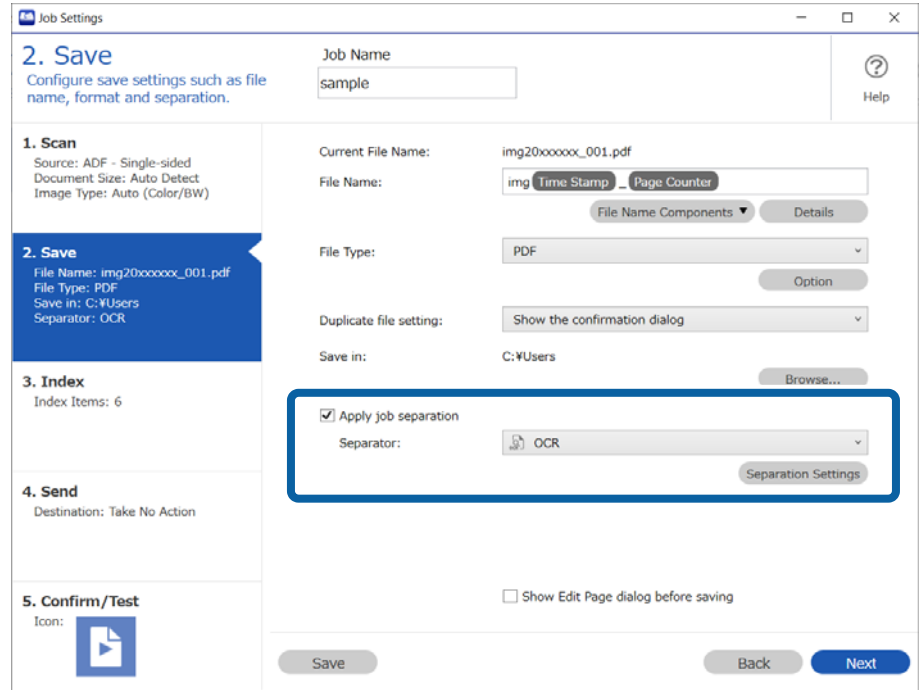

3. On the **Job Separation Settings** screen, select the type of text being read from **Recognition Text**. Select **Create Folder**, and then select OCR from Folder Name Components.

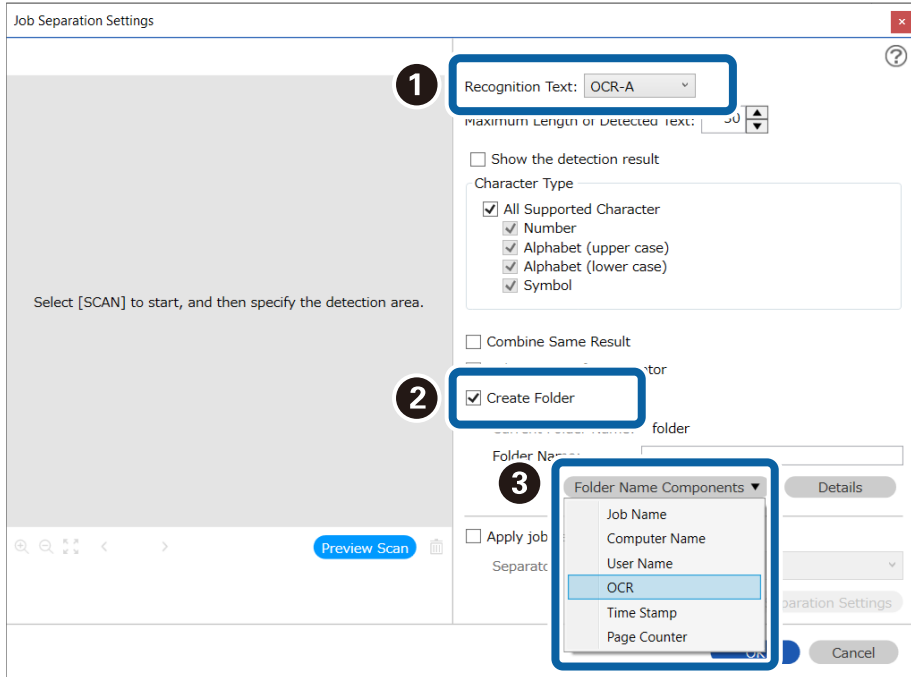

#### **OCR** is added to the **Folder Name**.

#### *Note:*

You can use your cursor to specify where you want to add *Folder Name Components*.

You can also change the order of components by selecting added items and dragging/dropping them.

If you want to delete a component, select the added item and delete it using the Delete key on your keyboard.

4. To specify the OCR detection area, place the originals on the scanner, and then click **Preview Scan**.

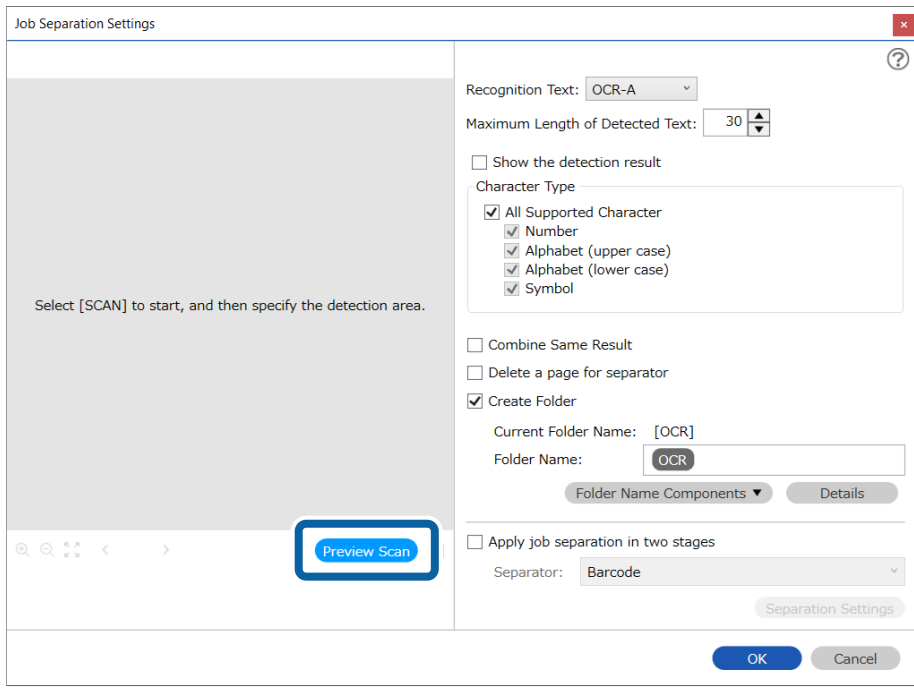

5. Click **OK** on the Scan Settings screen.

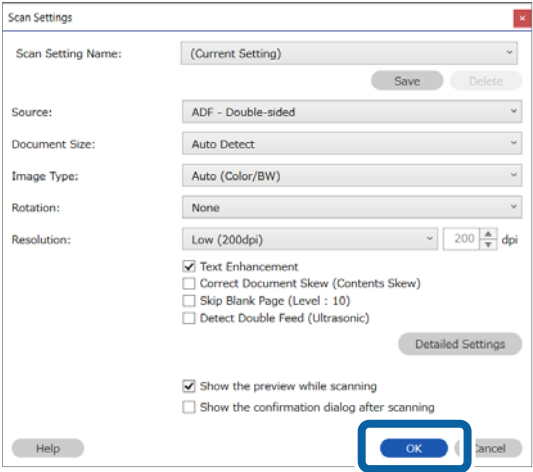

6. In the scanned preview image, specify the text detection area. Click and drag from the starting point to display a blue box that you can use to specify the area.

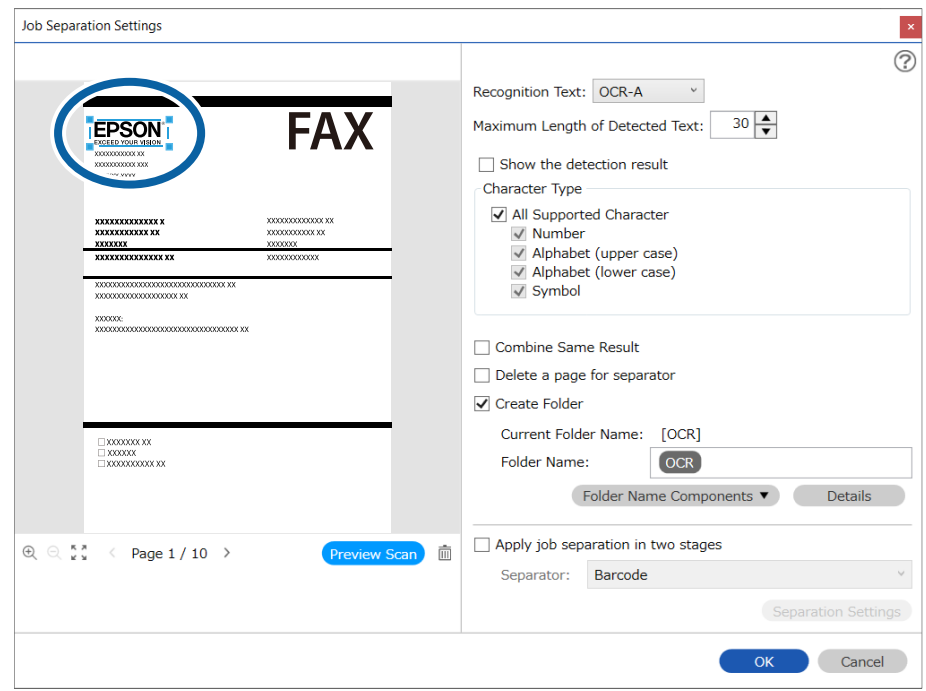

*Note:*

- ❏ *Maximum Length of Detected Text* allows you to specify the maximum number of characters that can be read in the detected area that can then be used for the folder name.
- ❏ After separating by OCR text information, if you want to save all of the images separated by the same text information together, select *Combine Same Result*.
- ❏ If you do not need to save the page used for separating, select *Delete a page for separator*. After separating, you can delete unnecessary pages, and then save.

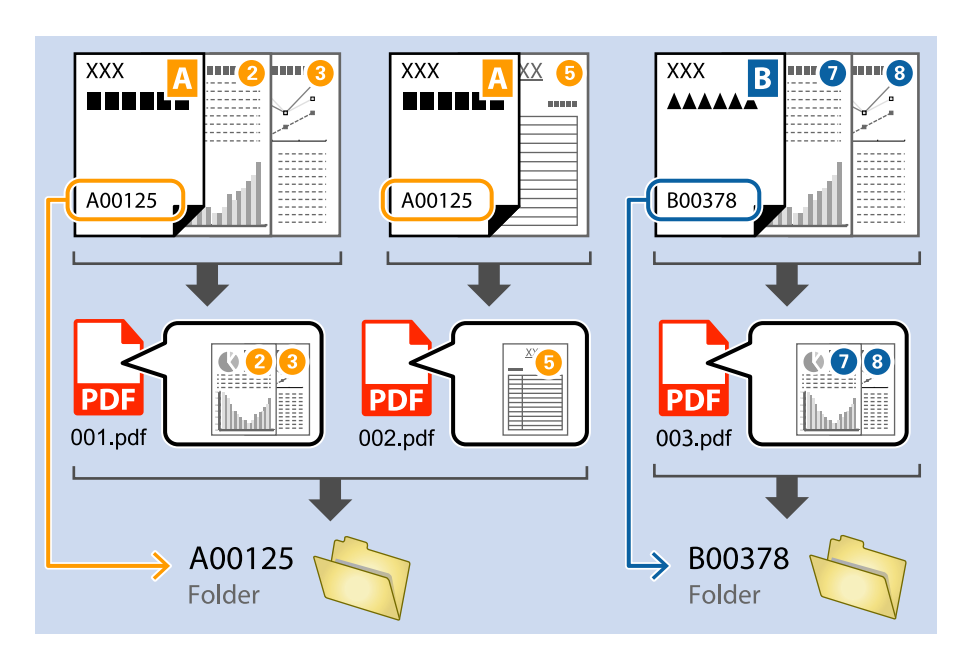

❏ If you want to check if the text has been recognized correctly, select *Show the detection result*. You can check the recognized area and text on the screen displayed after scanning. You can also re-specify the area to be recognized, or correct the text.

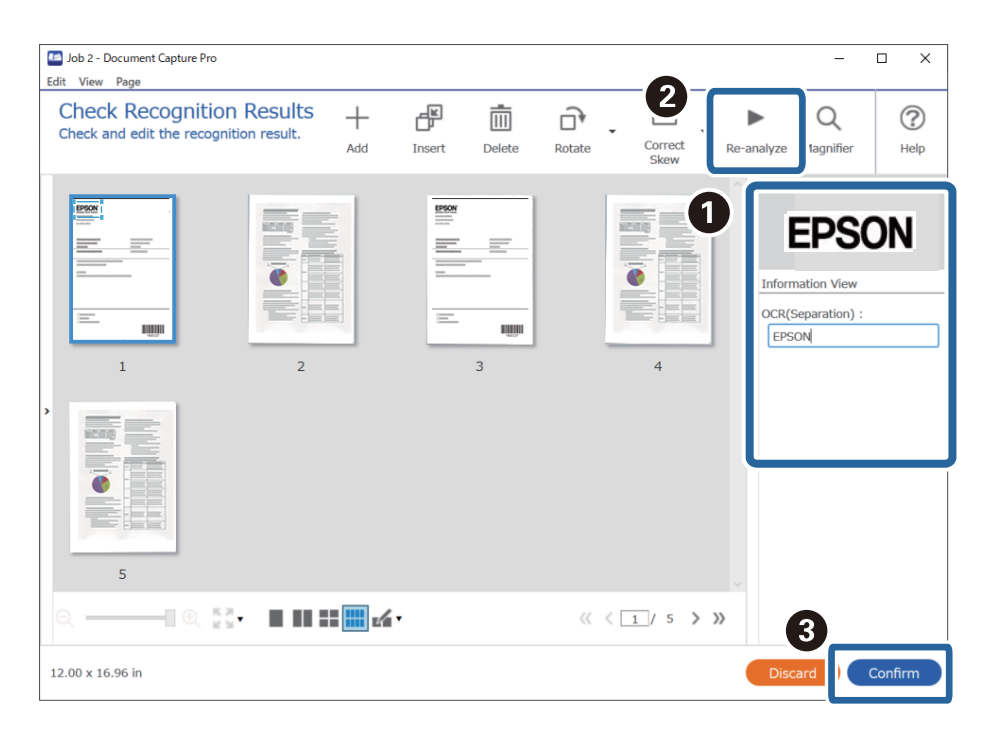

# **Saving file names using OCR characters**

#### *Note:*

Some items and settings may not be available depending on the scanner you are using.

With OCR (a function that detects text information in a scanned image and converts it into text data), you can read text from a specified area, split a file by that text, or create and save a folder.

This section explains the job settings for "Saving using text in the file name read by OCR".

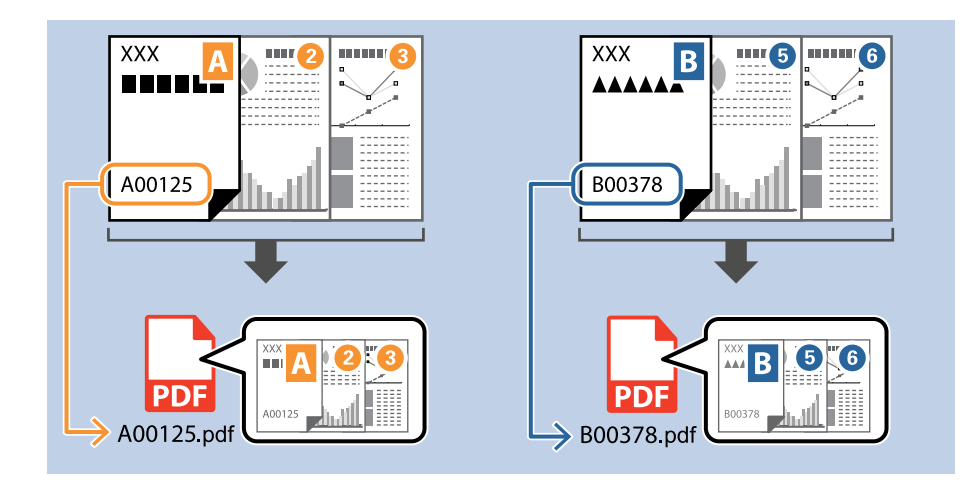

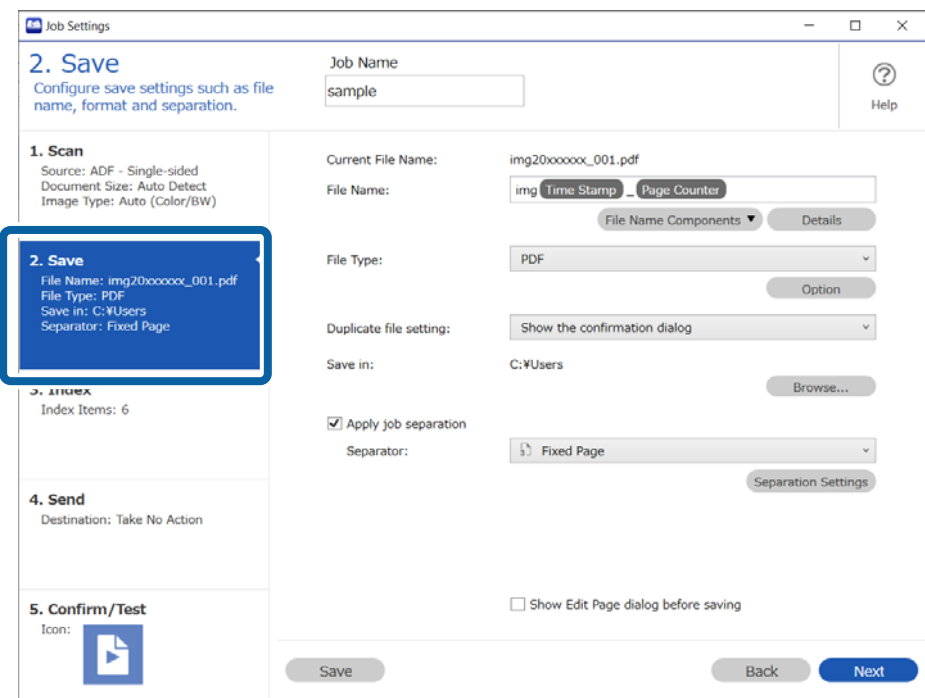

2. Select **Apply job separation**, set **Separator** to **OCR**, and then click **Separation Settings**.

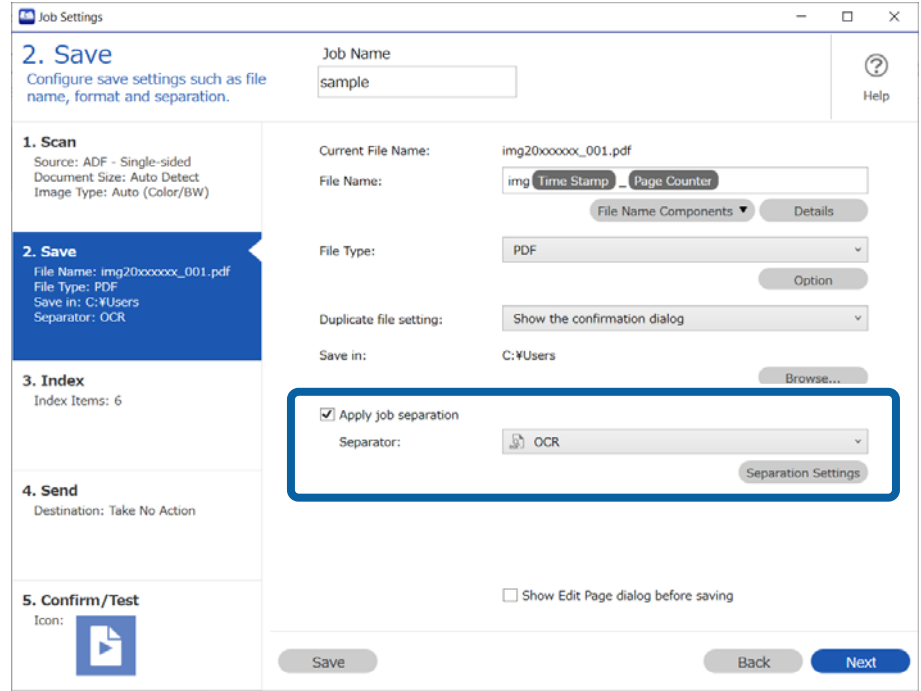

3. On the **Job Separation Settings** screen, select the type of text being read from **Recognition Text**.

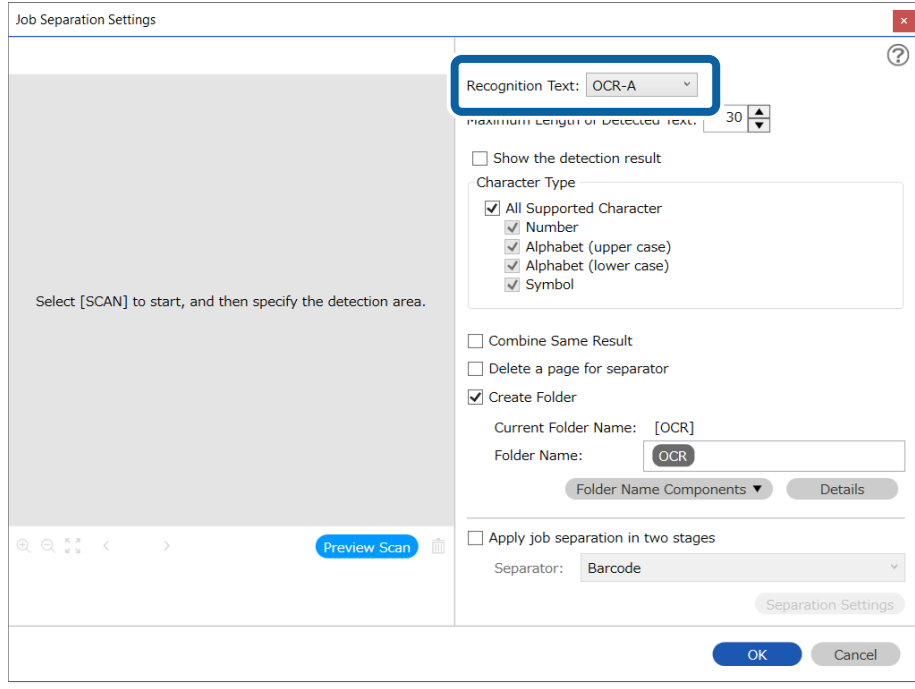

4. To specify the OCR detection area, place the originals on the scanner, and then click **Preview Scan**.

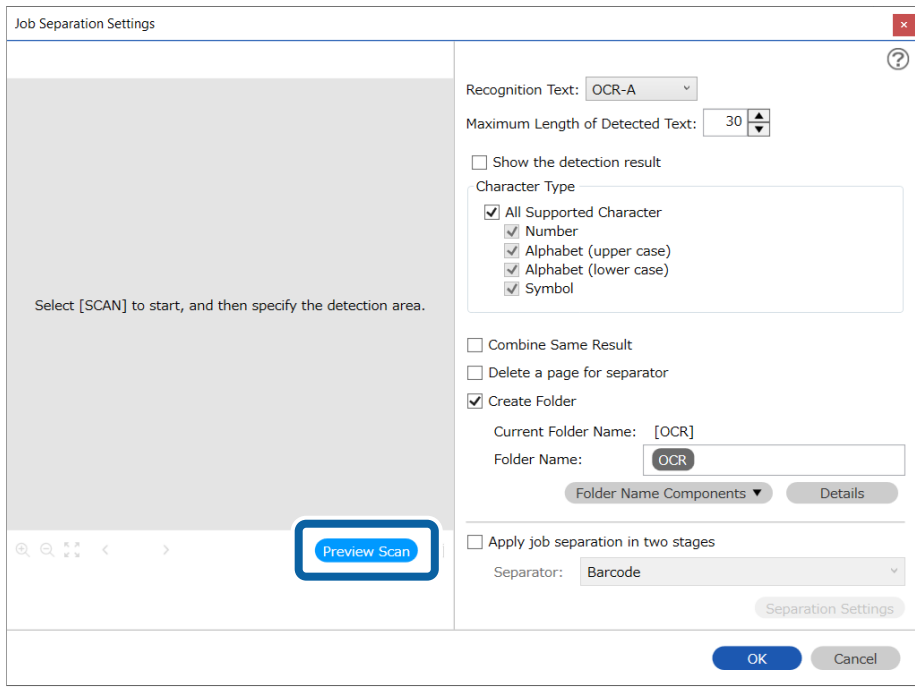

5. Click **OK** on the Scan Settings screen.

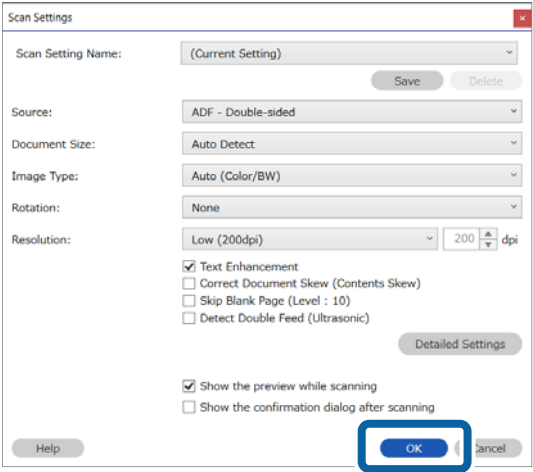

6. In the scanned preview image, specify the text detection area. Click and drag from the starting point to display a blue box that you can use to specify the area. Click **OK** to return to the Job Settings screen.

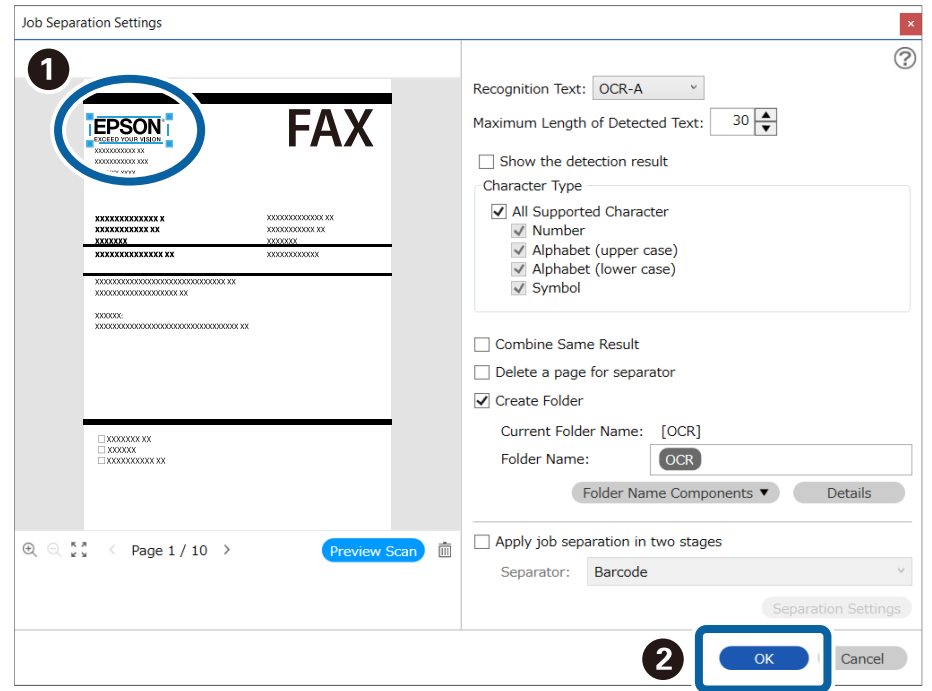

#### 7. Click **Details**.

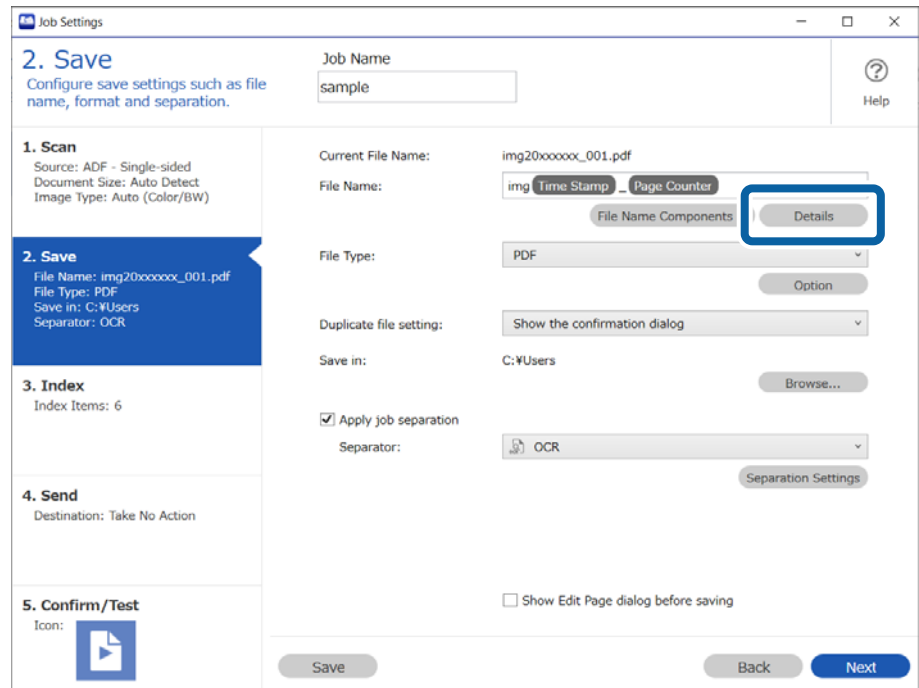

#### *Note:*

To select *OCR* from *File Name Components*, you need to make settings in *Details* before you can select it.

8. Select **OCR** on the **Name Component Settings** screen, and then select the type of text being read from **Recognition Text**.

Set the type of text to be read to the same setting as in step 3.

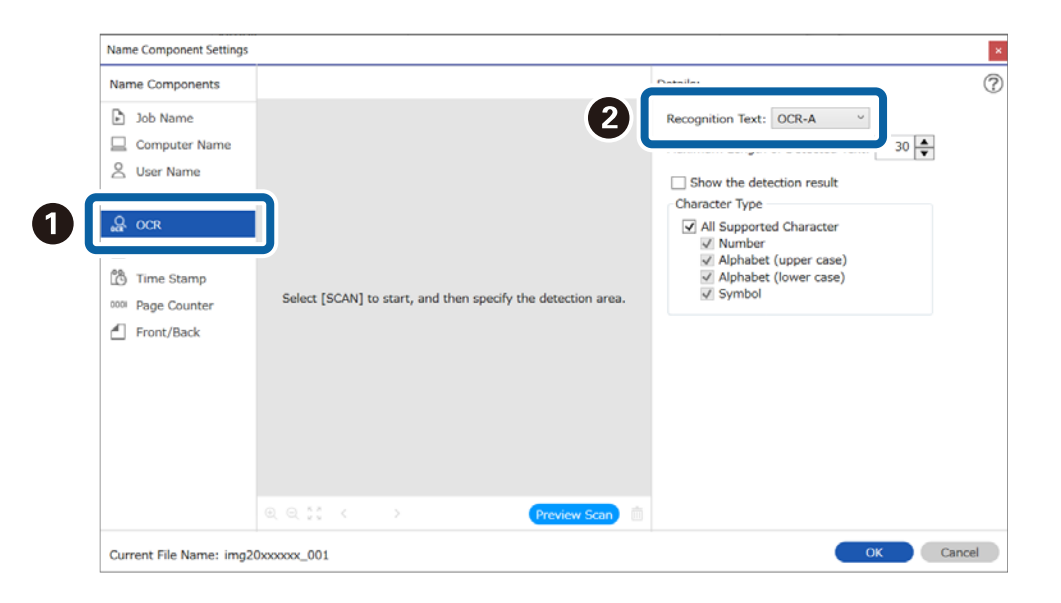

9. To specify the OCR detection area, place the originals on the scanner, and then click **Preview Scan**.

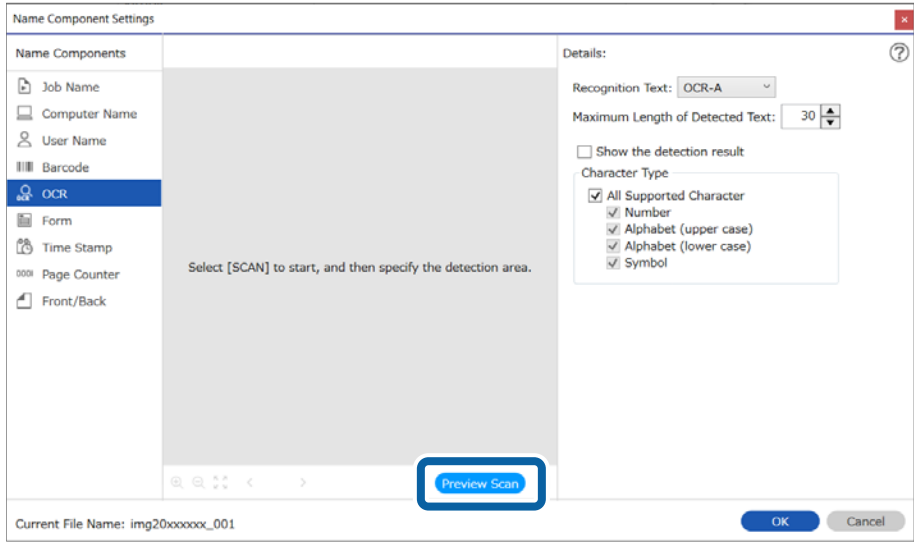

10. Click **OK** on the Scan Settings screen.

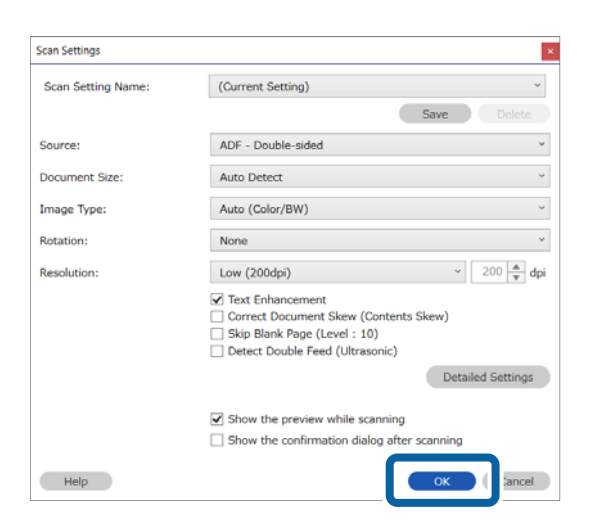

11. In the scanned preview image, specify the text detection area. Click and drag from the starting point to display a blue box that you can use to specify the area.

Specify the same area as in step 6.

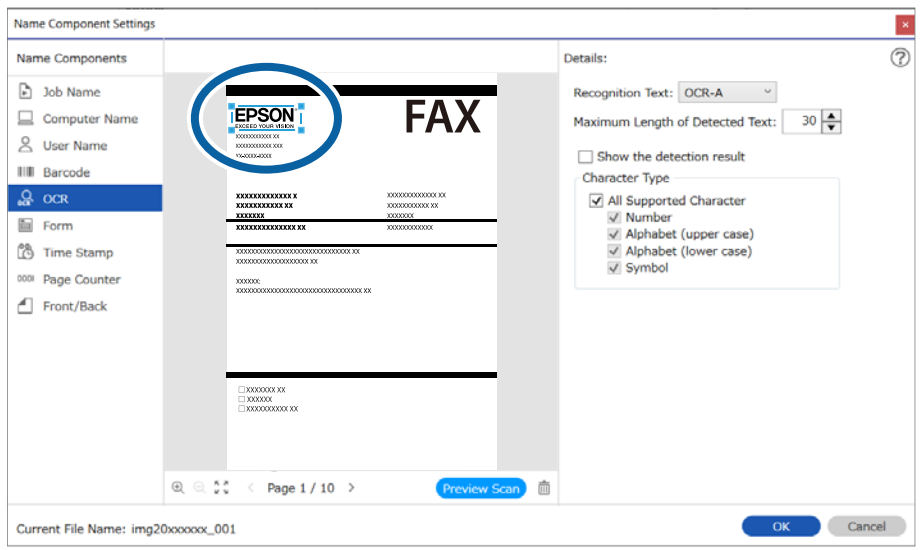

*Note:*

- ❏ *Maximum Length of Detected Text* allows you to specify the maximum number of characters that can be read in the detected area that can then be used for the file name.
- ❏ If you want to check if the text has been recognized correctly, select *Show the detection result*. You can check the recognized area and text on the screen displayed after scanning. You can also re-specify the area to be recognized, or correct the text.

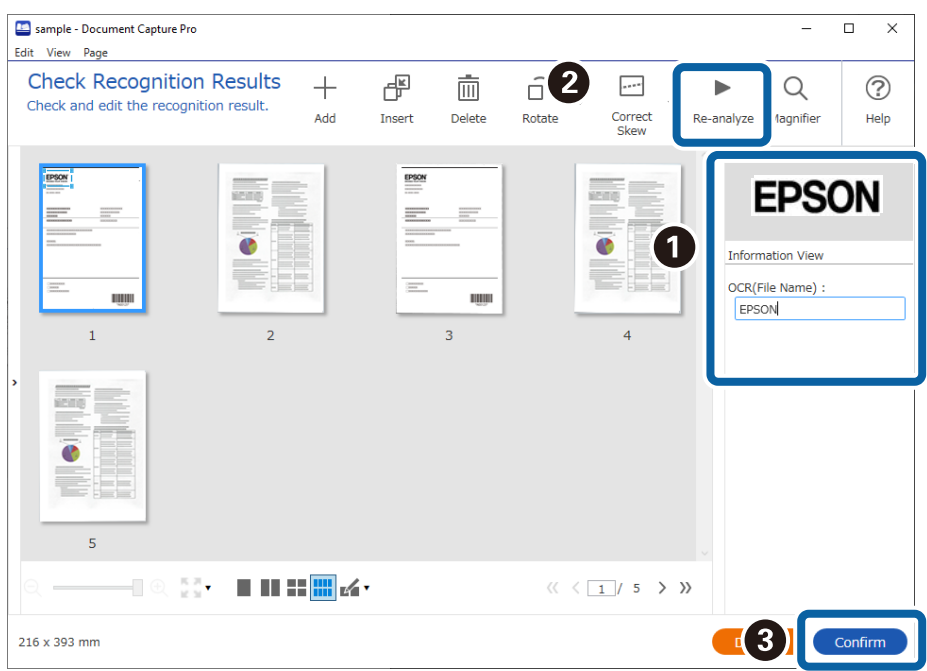

12. Select **OCR** from **File Name Components**.

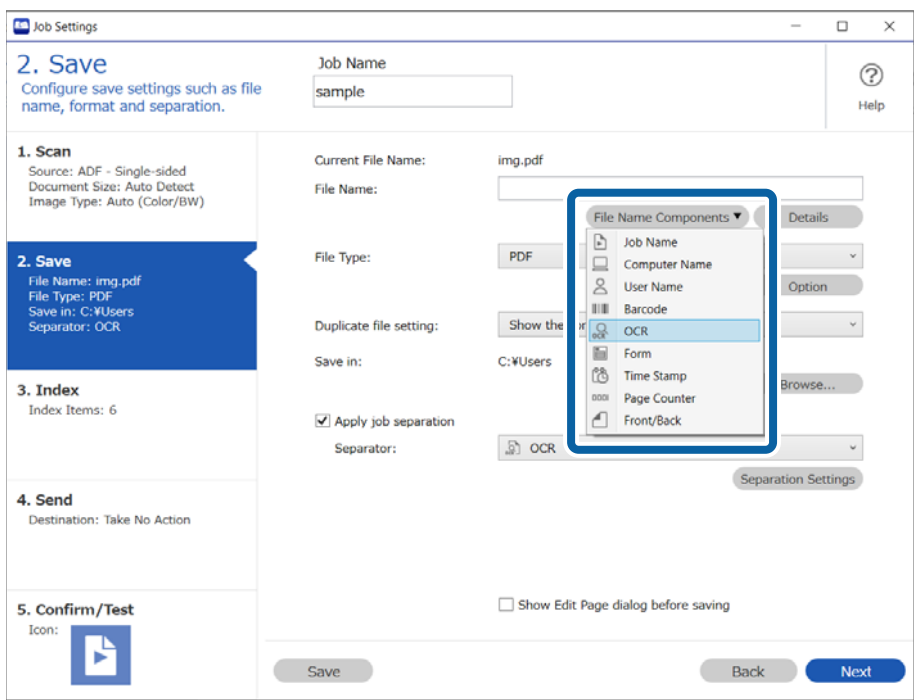

#### *Note:*

You can use your cursor to specify where you want to add *File Name Components*. You can also change the order of components by selecting added items and dragging/dropping them. If you want to delete a component, select the added item and delete it using the Delete key on your keyboard.

## **Creating and saving folders for each form**

By using registered form information, you can separate scanned data by form type, and create and save folders. This section explains the job settings for "Separating by form and saving using the form type as the folder name".

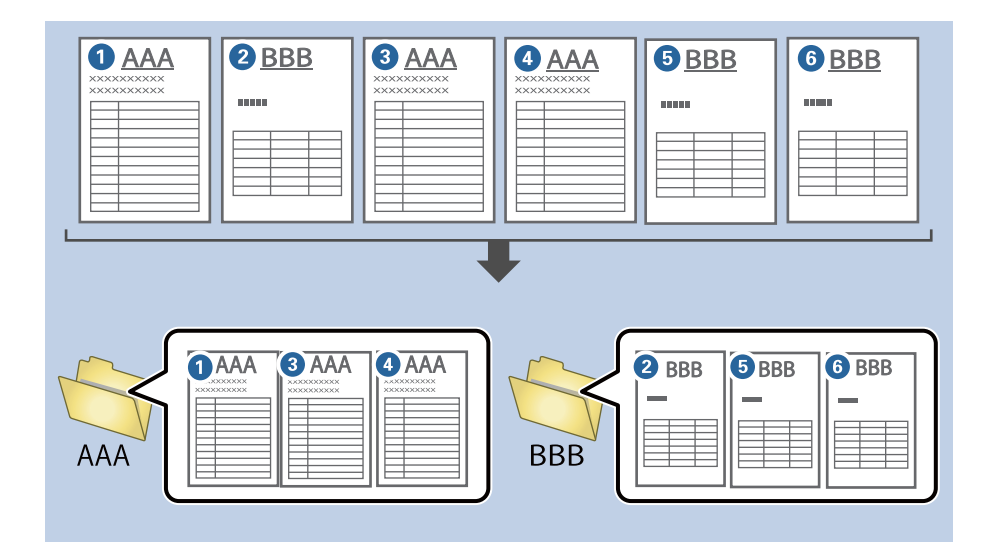

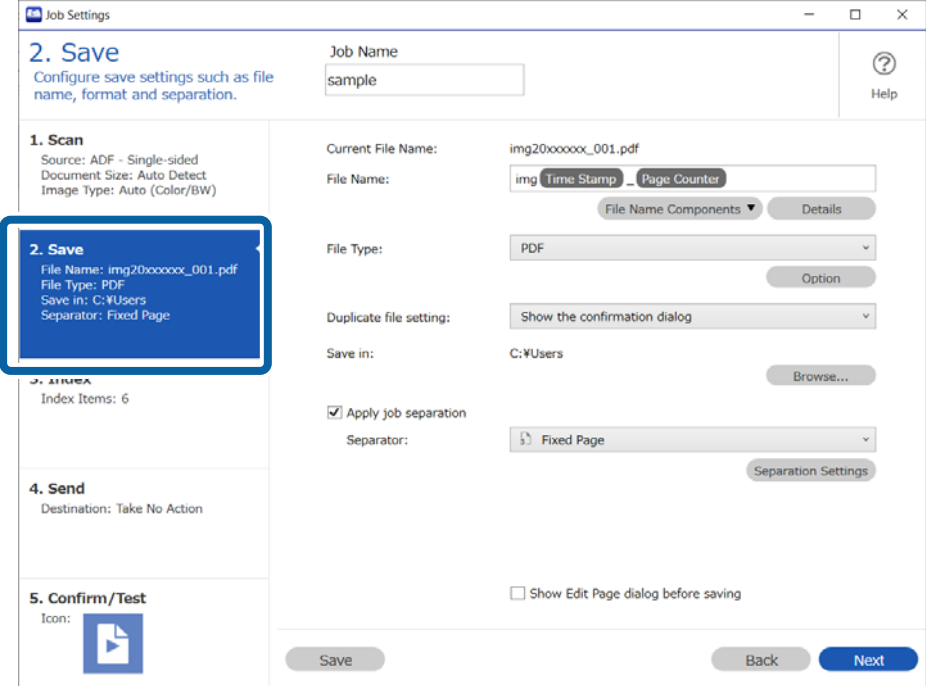

2. Select **Apply job separation**, select **Form** in **Separator**, and then click **Separation Settings**.

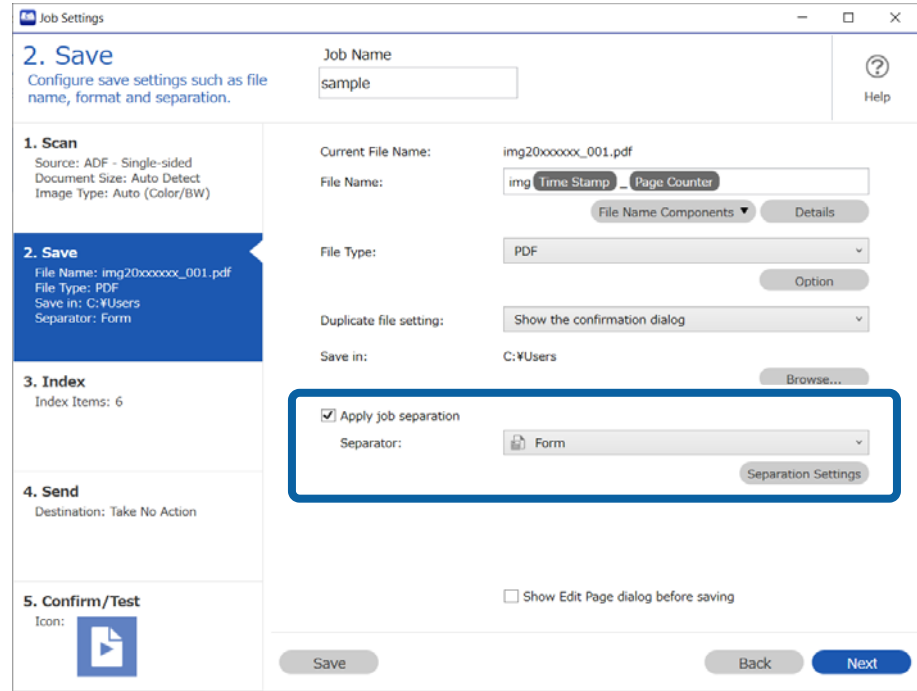

3. Click **Add** on the Job Separation Settings screen.

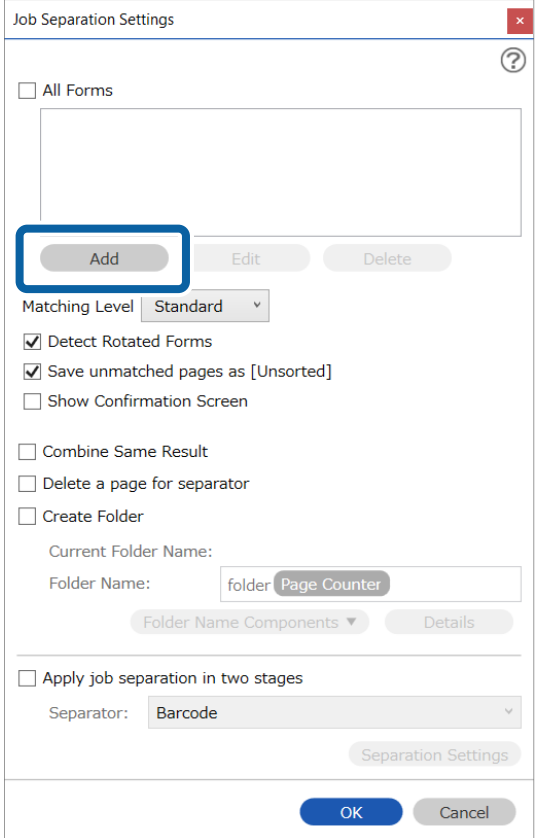

*Note:*

If you want to use a form for separation that has already been registered, select the form name. To edit form information that has already been registered, select the form, and then click *Edit*.

4. Place the original of the form you want to register on the scanner, and then click **Preview Scan**.

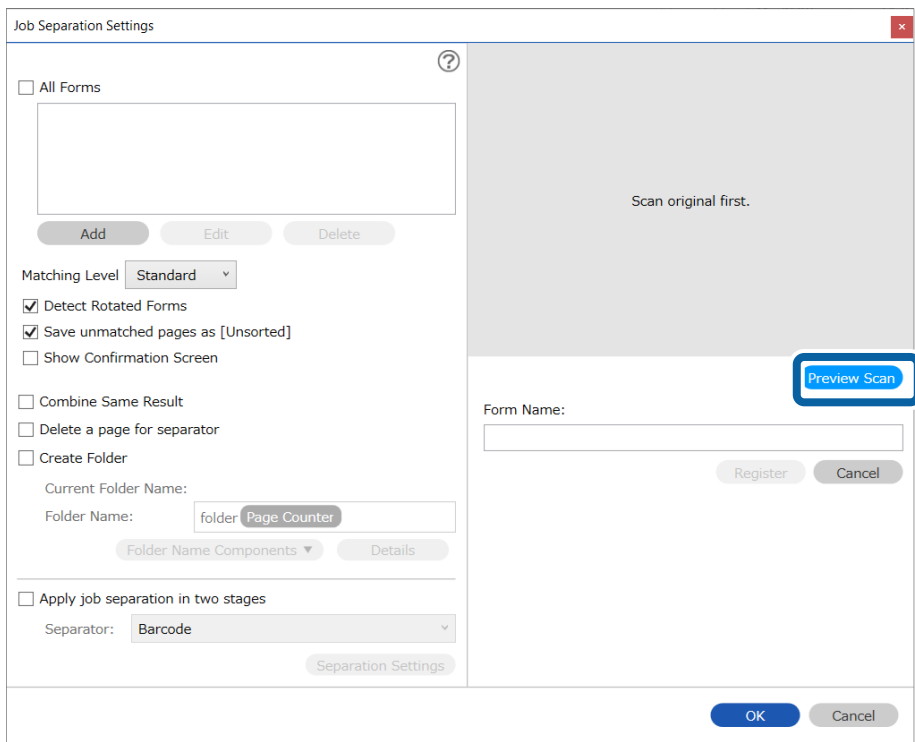

#### *Note:*

Only one page of form information is saved even if there are multiple originals.

5. Make scan settings on the **Scan Settings** screen, and then click **OK**.

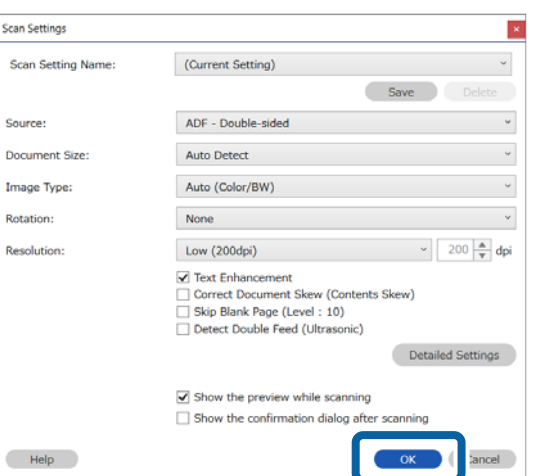
6. Enter a name for the form, and then click **Register**.

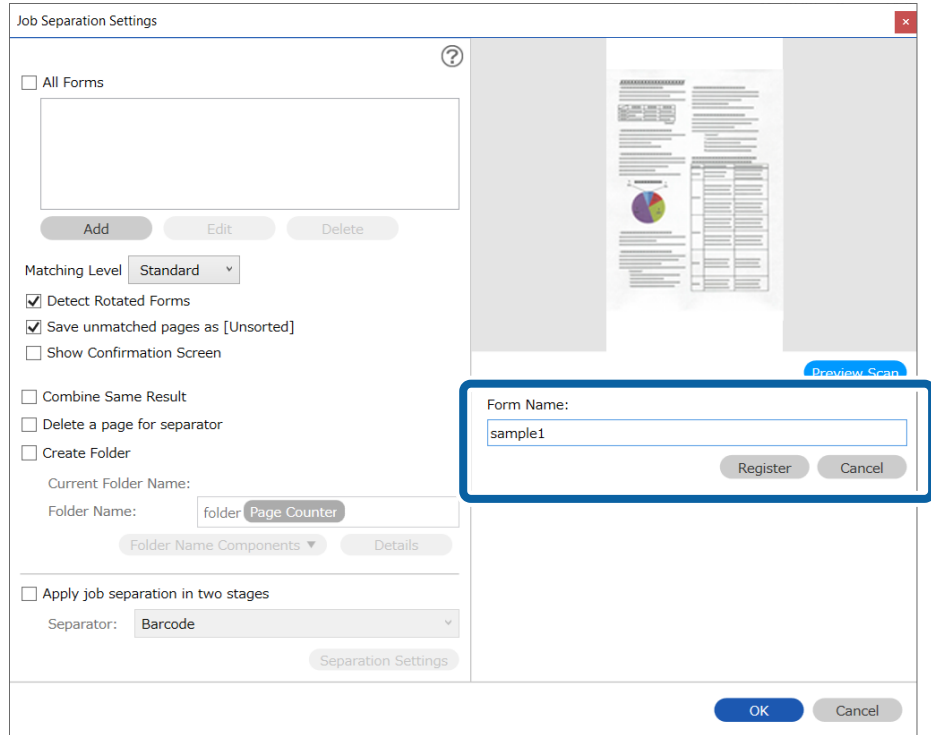

- 7. Repeat steps 3 to 6 to register all of the form information you want to use for separating.
- 8. Select **Create Folder**, and then select **Form** from **Folder Name Components**.

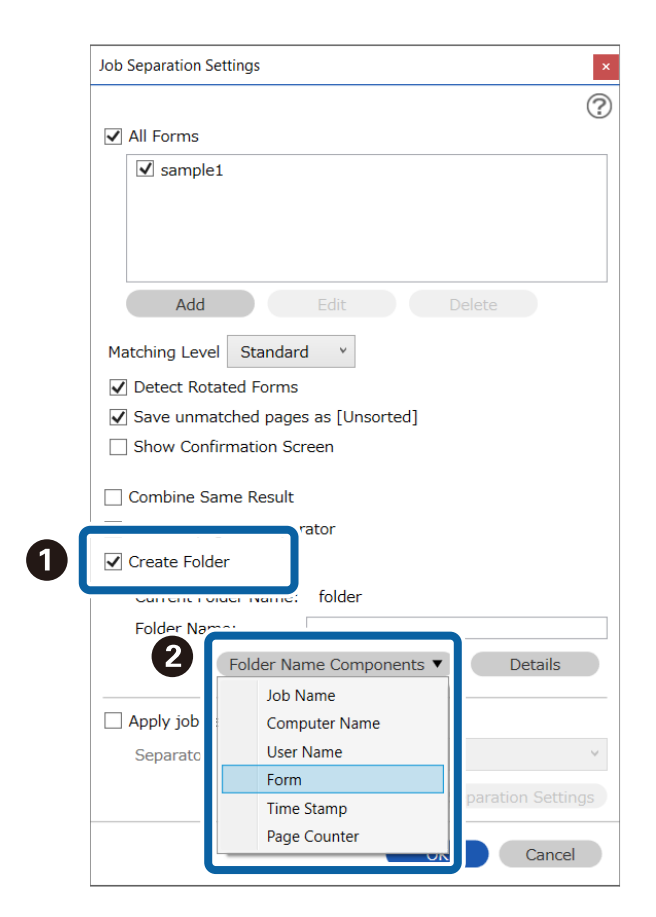

<span id="page-109-0"></span>**Form** is added to the **Folder Name**.

*Note:*

After separating by form, if you want to save all of the same forms separated together, select *Combine Same Result*.

### **Creating a User-defined Index**

#### *Note:*

❏ Some items and settings may not be available depending on the scanner you are using.

❏ Purchasing a DCP Enhanced OCR license allows you to create user-defined indexes on multifunction devices that support DCP Enhanced OCR.

See the following for more information on DCP Enhanced OCR.

["Overview of DCP Enhanced OCR" on page 139](#page-138-0)

You can set a user-defined index based on barcodes, OCR, or the MRZ in passports and travel documents, and output it as index data.

1. Display the **Job Settings** screen, and then click the **3. Index** tab.

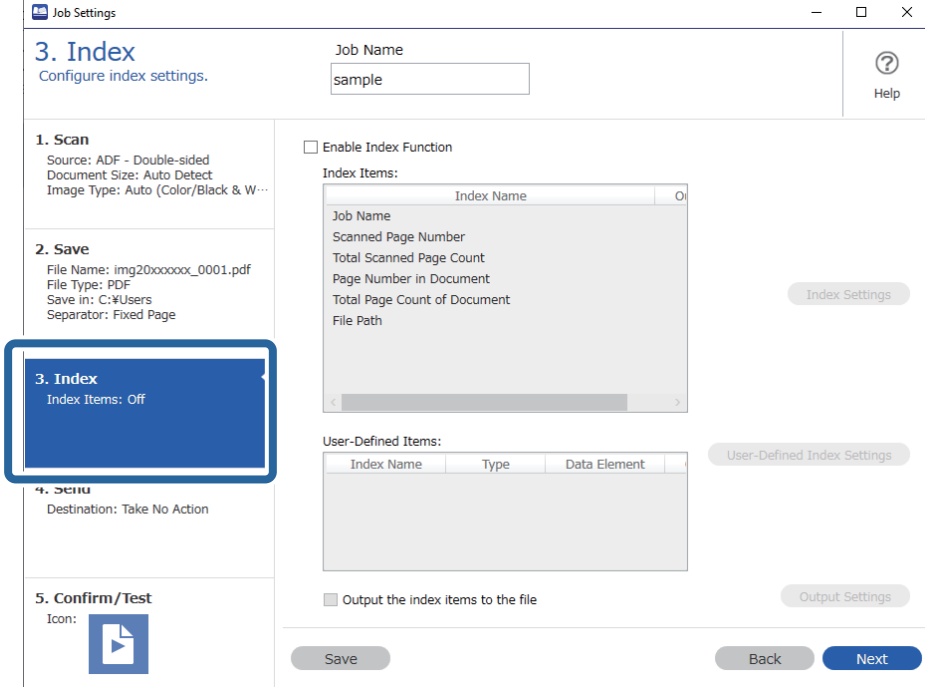

#### 2. Select **Enable Index Function**.

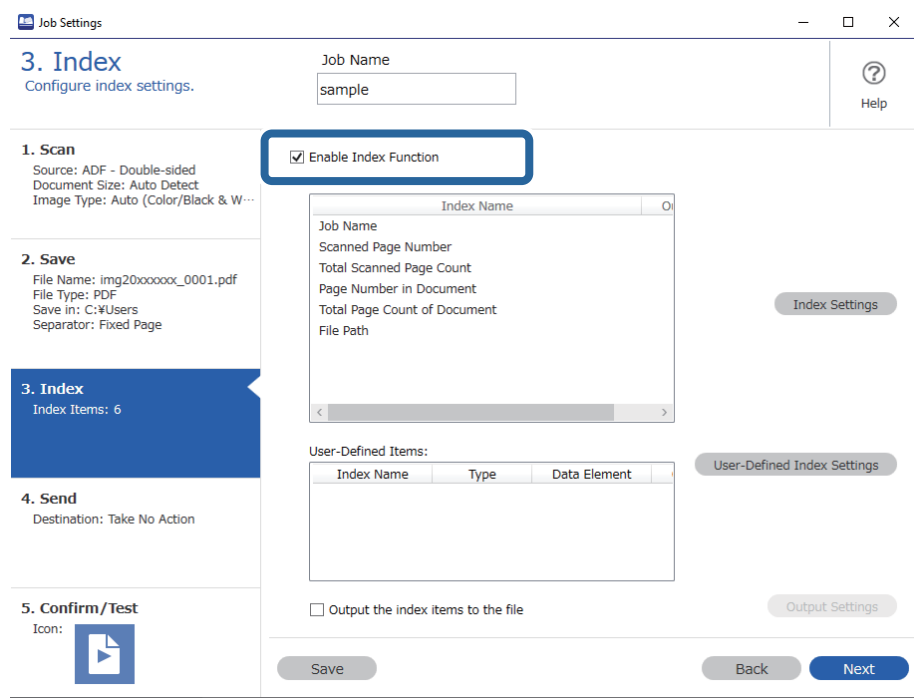

3. Click **User-Defined Index Settings**.

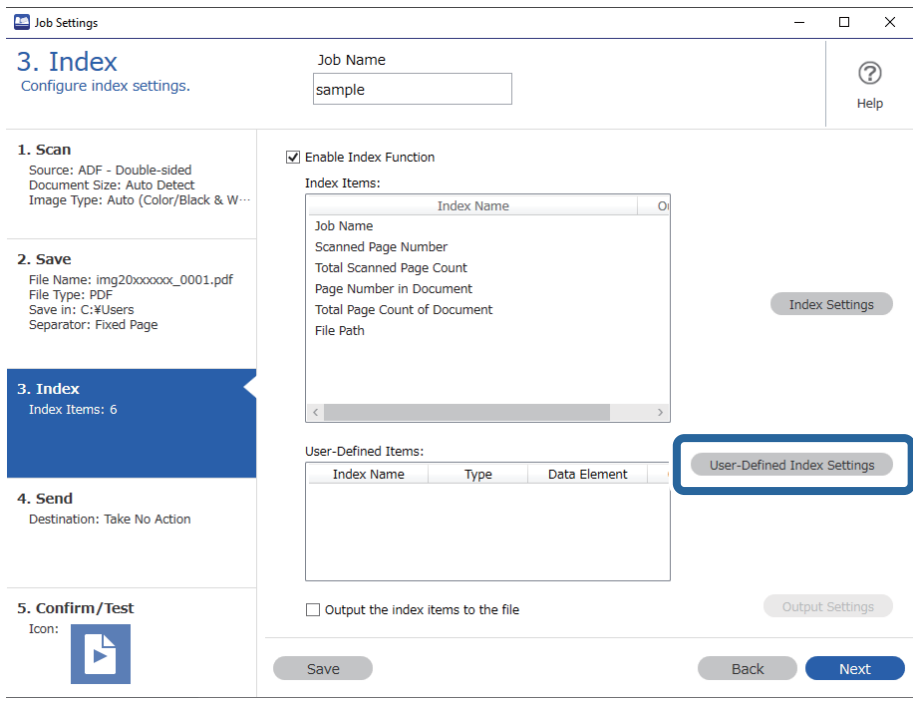

4. Click **Add** on the **User-Defined Index Settings** screen.

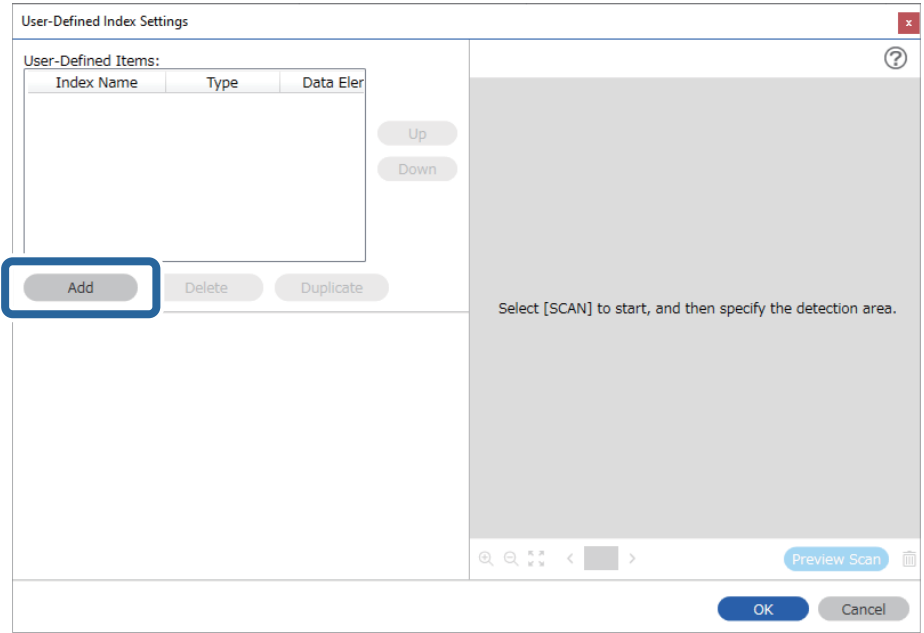

5. On the screen displayed, set the name and the format type for the user-defined index, and then click **OK**.

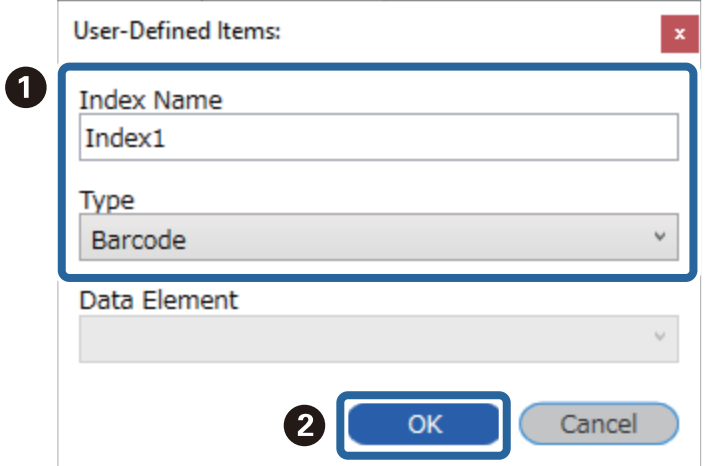

*Note:*

If you have selected *Passport* or *Official Travel Document (TD1)* as the *Type*, select the elements you want to output in *Data Element*.

6. Set the index information details, and then click **OK**.

<When creating a user-defined index using a barcode>

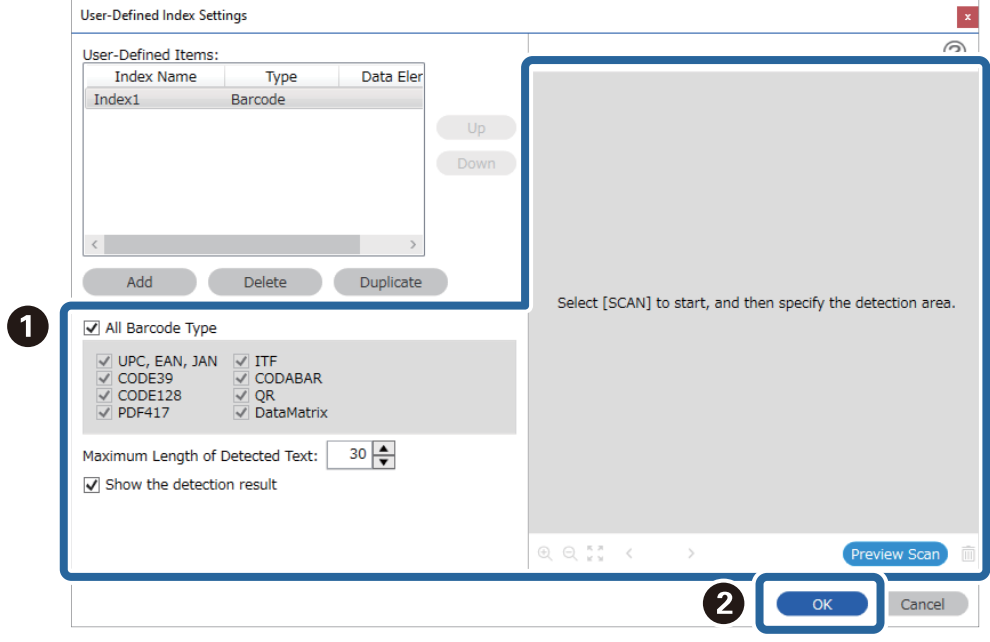

<When creating a user-defined index using OCR>

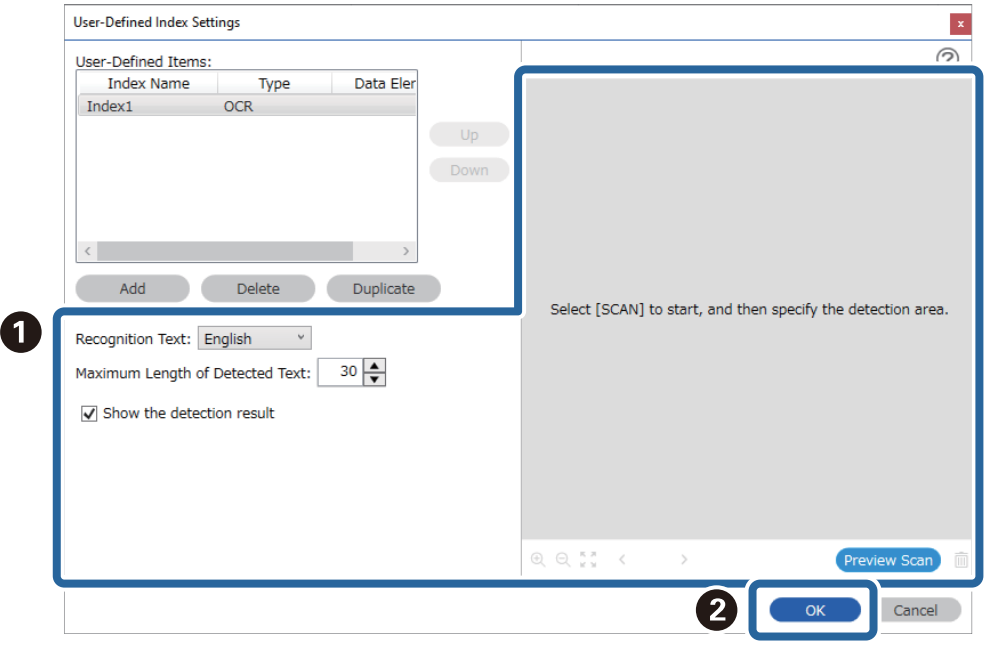

<When creating a user-defined index using the MRZ in a passport or travel document>

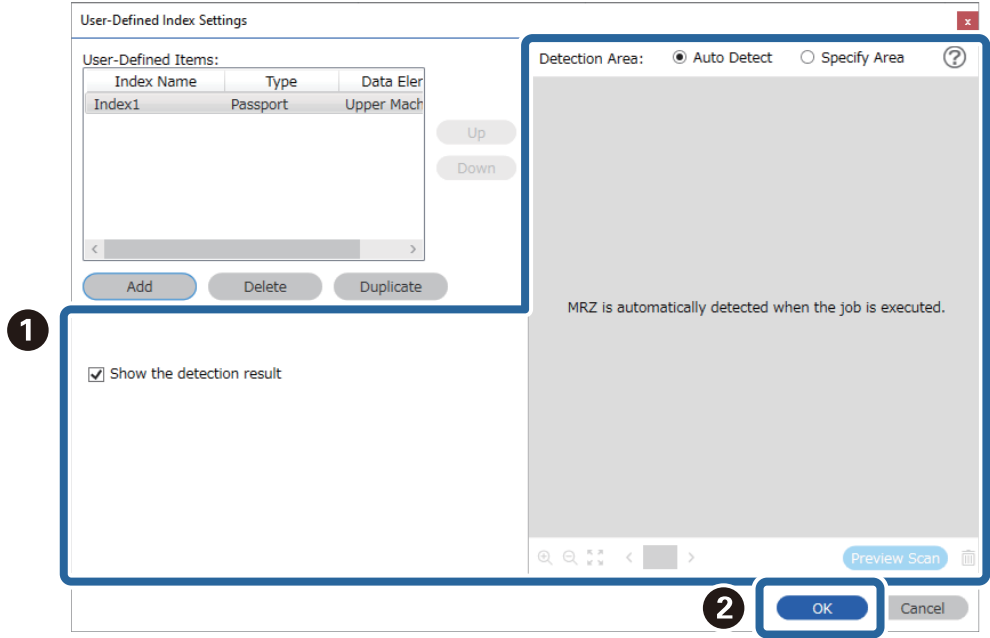

#### *Note:*

To set the detection area manually, select *Specify Area* to drag on the preview screen to specify the MRZ detection area.

#### 7. Select **Output the index items to the file**.

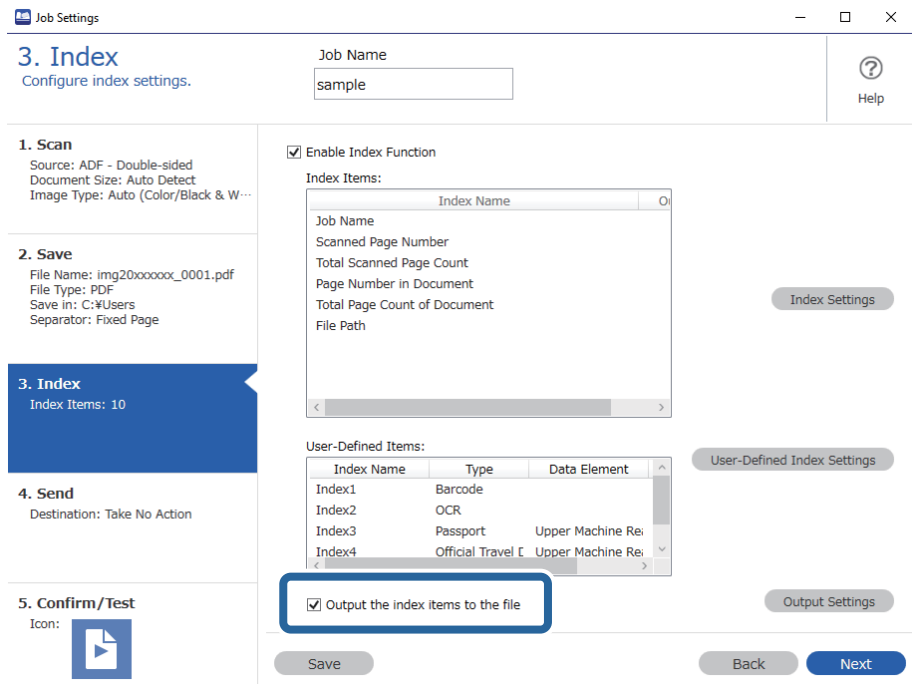

### 8. Click **Output Settings**.

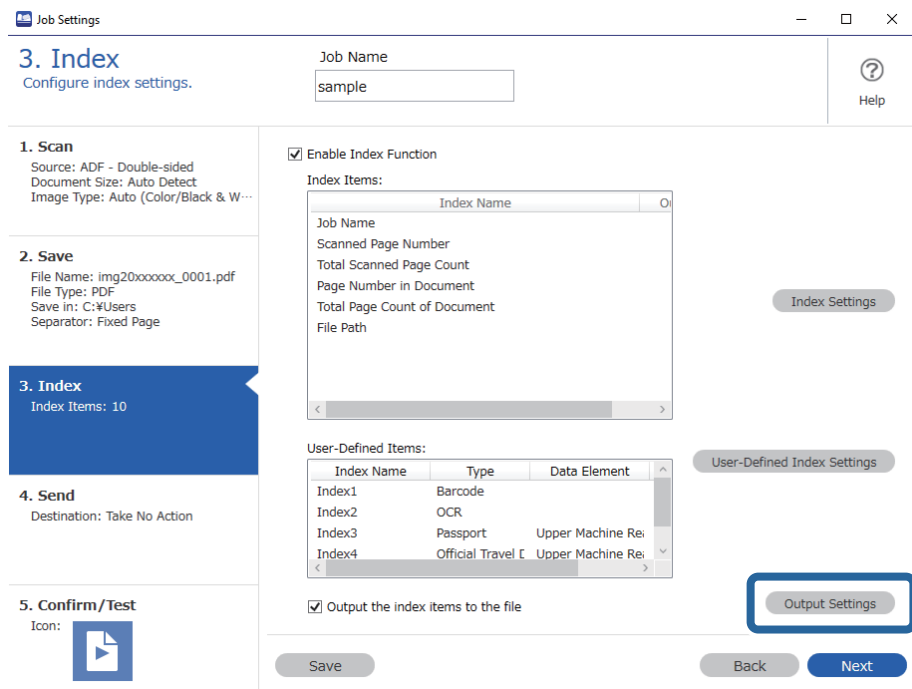

9. Set the output items and file name you want to use when outputting the index items to a file, and then click **OK**.

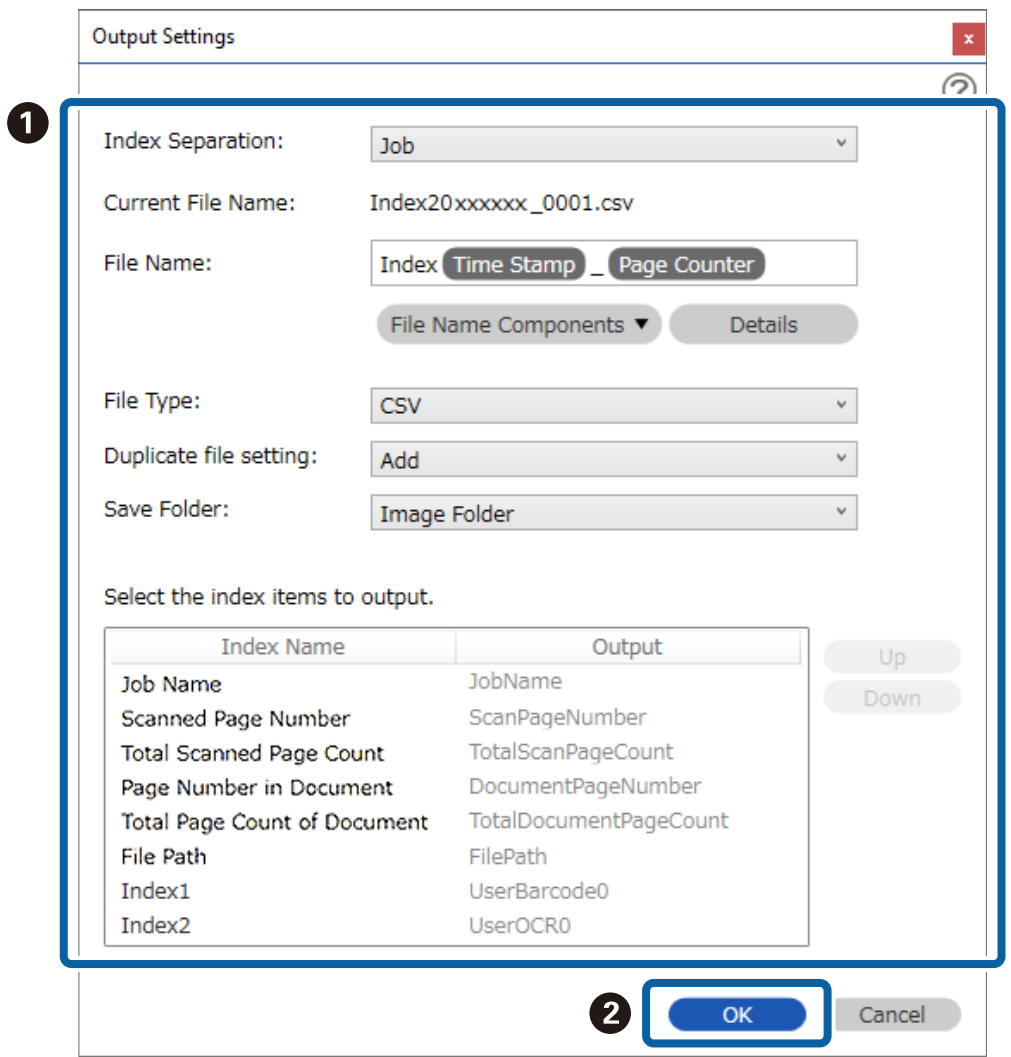

# **Advanced Software Management**

## **Enabling Useful Software Functions**

### **Displaying Images While Scanning**

1. Click **Job Settings** on the Document Capture Pro top screen.

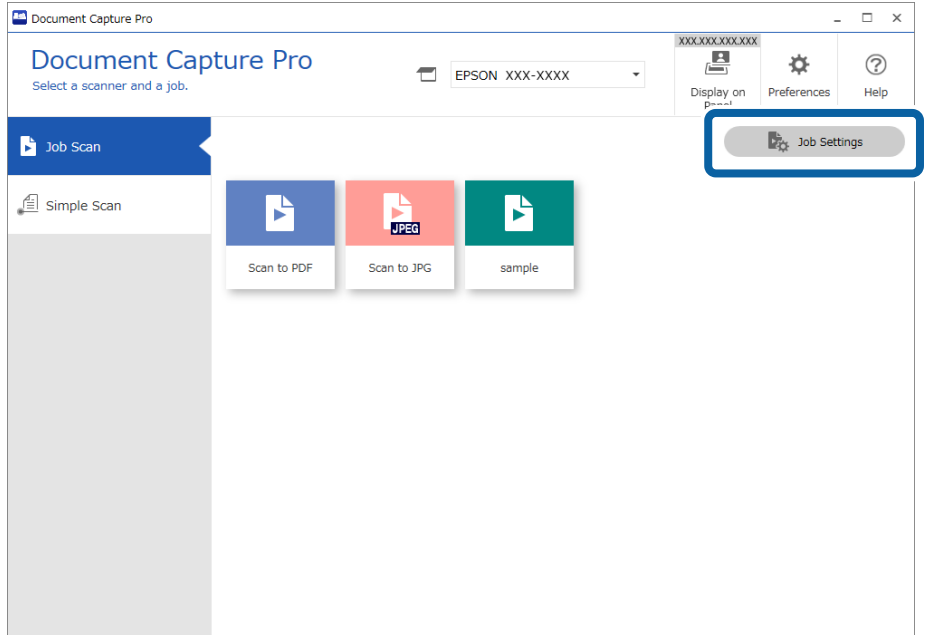

2. Click **New Job** to create a new job. To edit an existing job, select the target job and then click **Edit**.

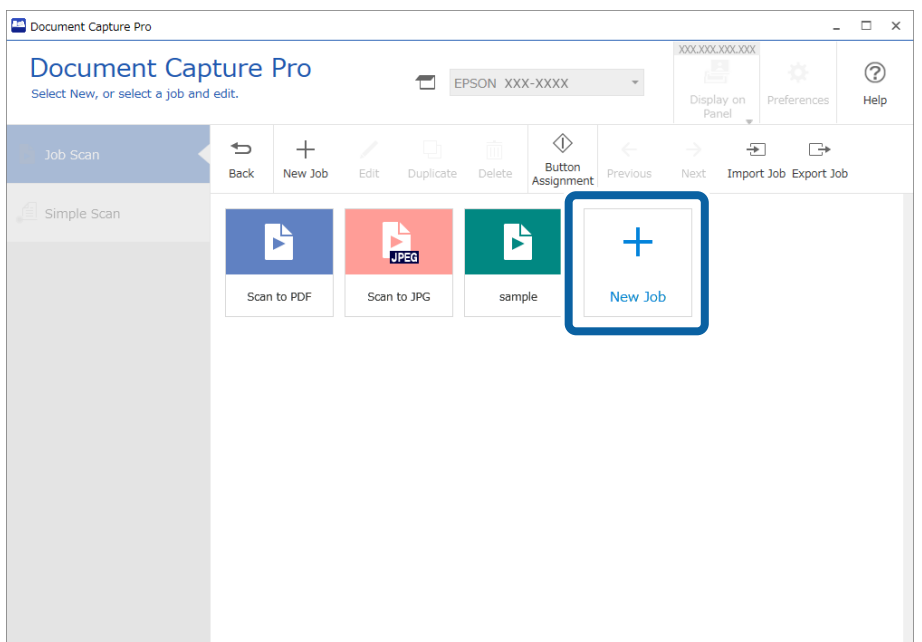

3. Click the **1. Scan** tab, and then select **Show the preview while scanning**.

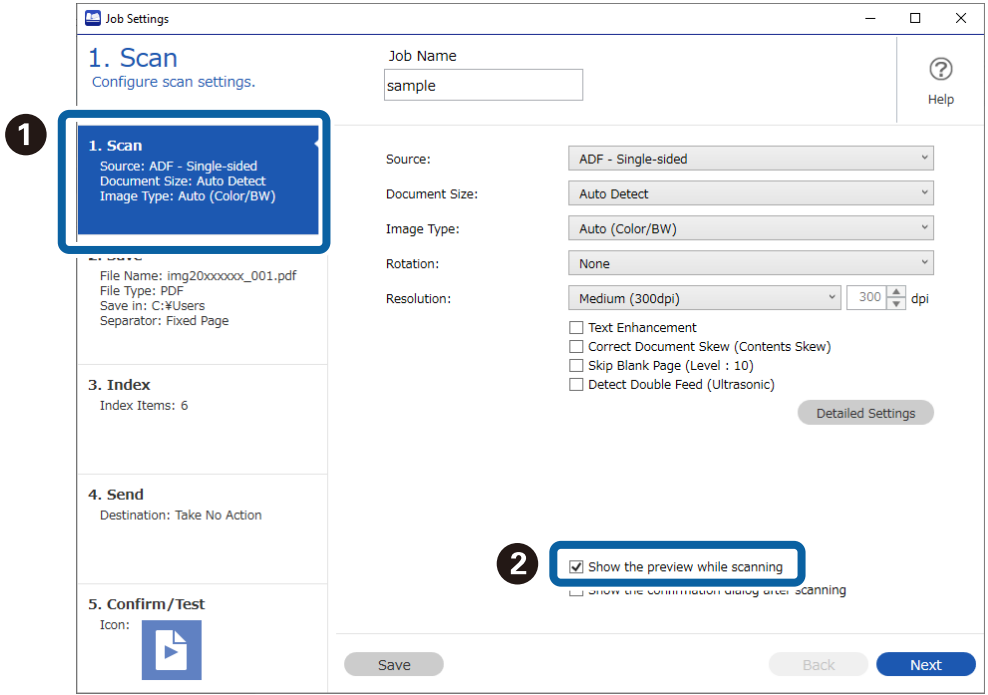

4. Save the job to complete the procedure.

### **Displaying the Barcode/OCR Results Screen**

Follow the steps below for Job Scan.

1. Click **Job Settings** on the Document Capture Pro top screen.

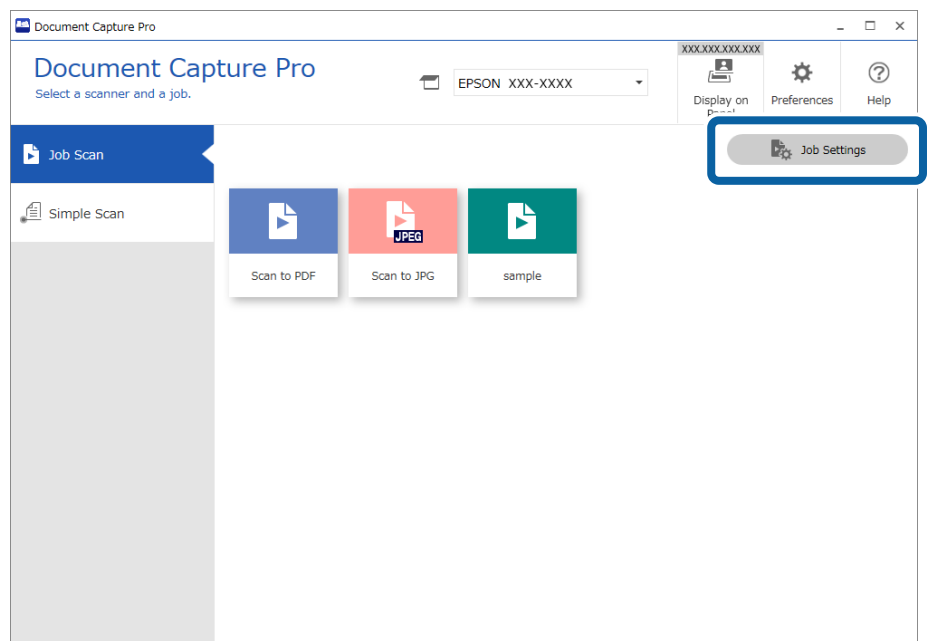

2. Select **New Job** to create a new job. To edit an existing job, select the target job and then click **Edit**.

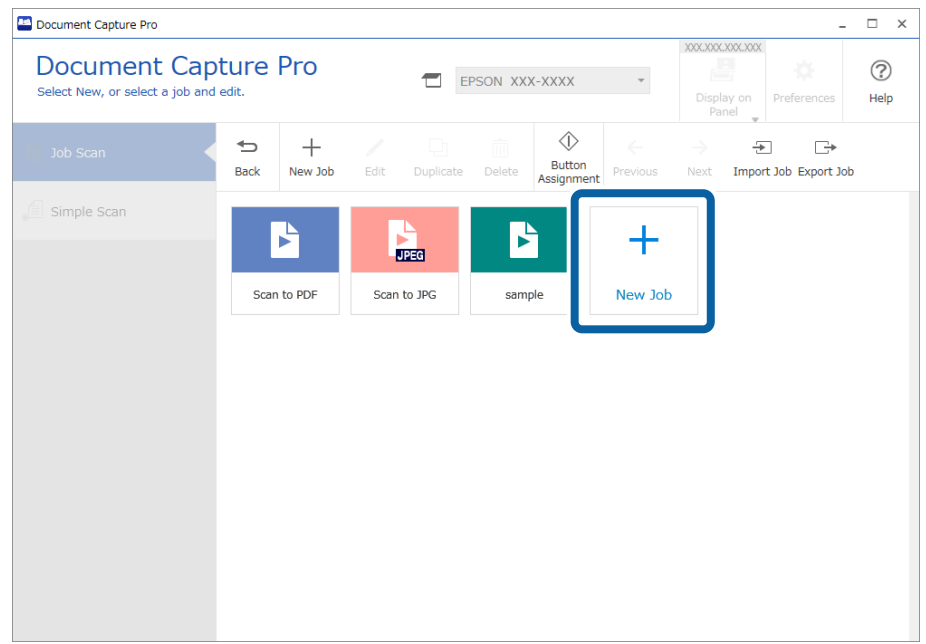

3. Click the **2. Save** tab.

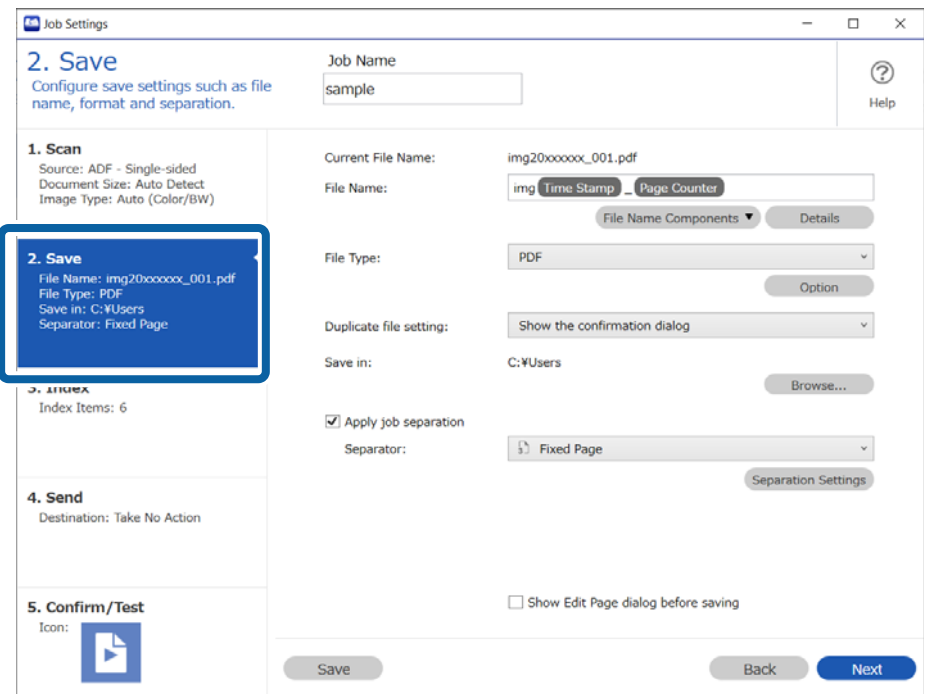

4. Configure the settings to display the barcode/OCR recognition results screen used for file names. Click **Details**.

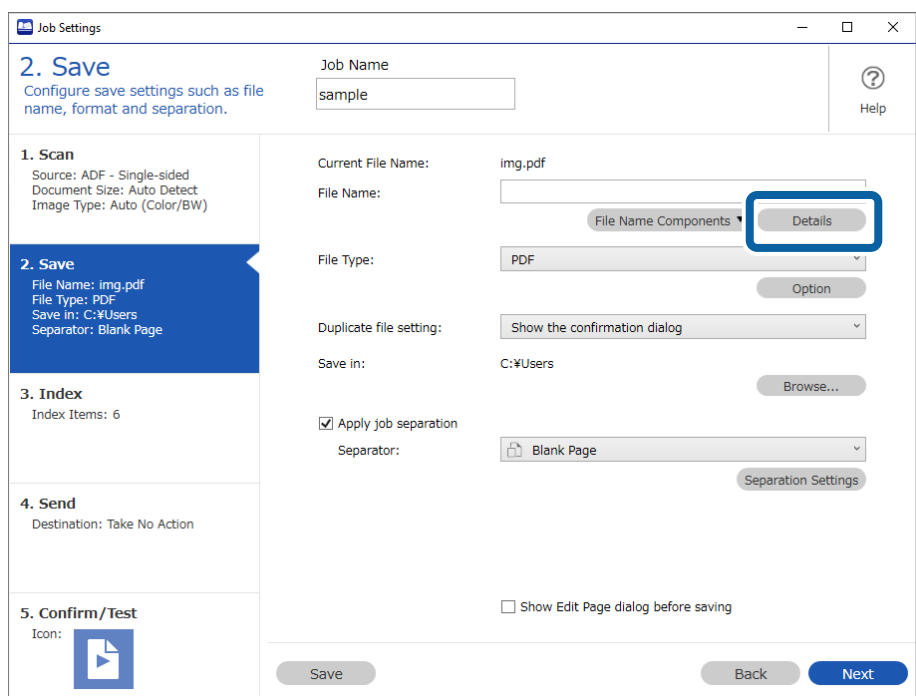

If you do not want to check the file name, but want to display the results of using barcode/OCR recognition for separating, go to step 7.

5. On the **Name Component Settings** screen, select **Barcode** or **OCR** according to the contents of the file name you want to set, select **Show the detection result**, and then click **OK**.

This screenshot shows an example of when a barcode is selected.

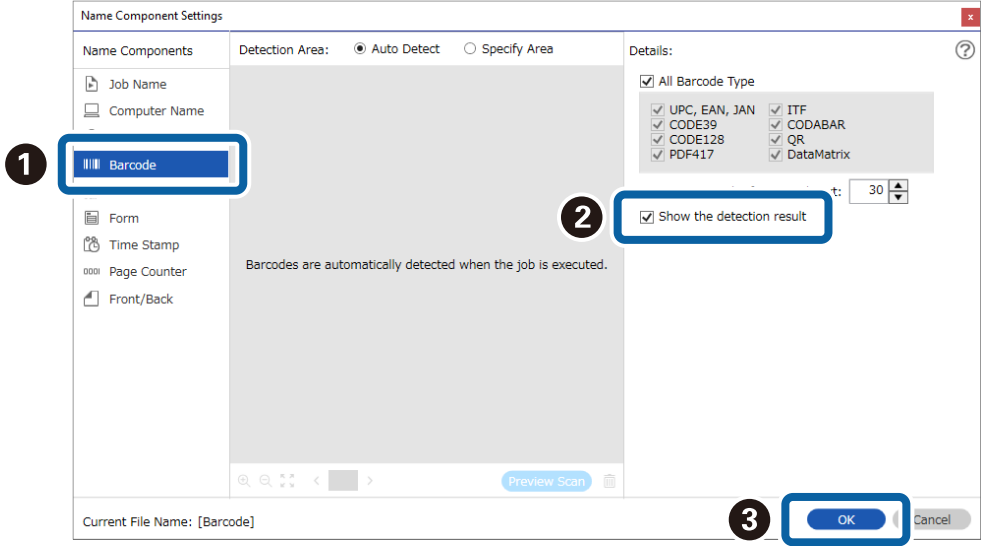

6. Select **Barcode** or **OCR** from **File Name Components** according to the contents of the file name you want to set.

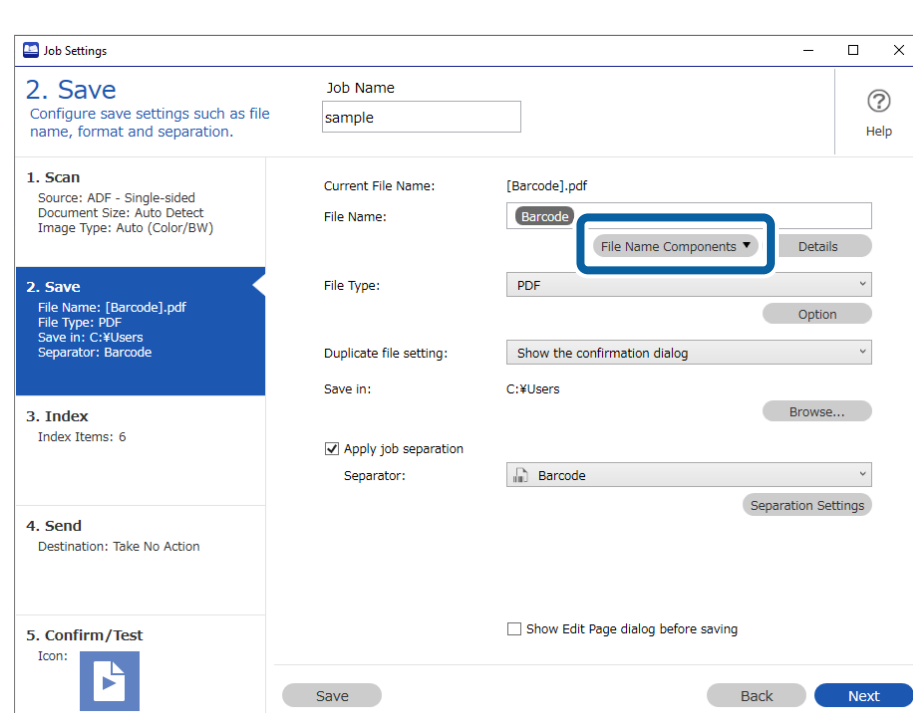

This screenshot shows an example of when a barcode is selected.

This completes the settings for displaying the barcode/OCR recognition results screen used for file names.

If you want to display the barcode/OCR recognition results screen used for job separating, go to step 7. If you do not need to make this setting, save the job.

7. Configure the settings to display the barcode/OCR recognition results screen used for job separation. Select **Apply job separation**, select **Barcode** or **OCR** in **Separator** according to the contents of the job you want to set, and then click **Separation Settings**.

This screenshot shows an example of when a barcode is selected.

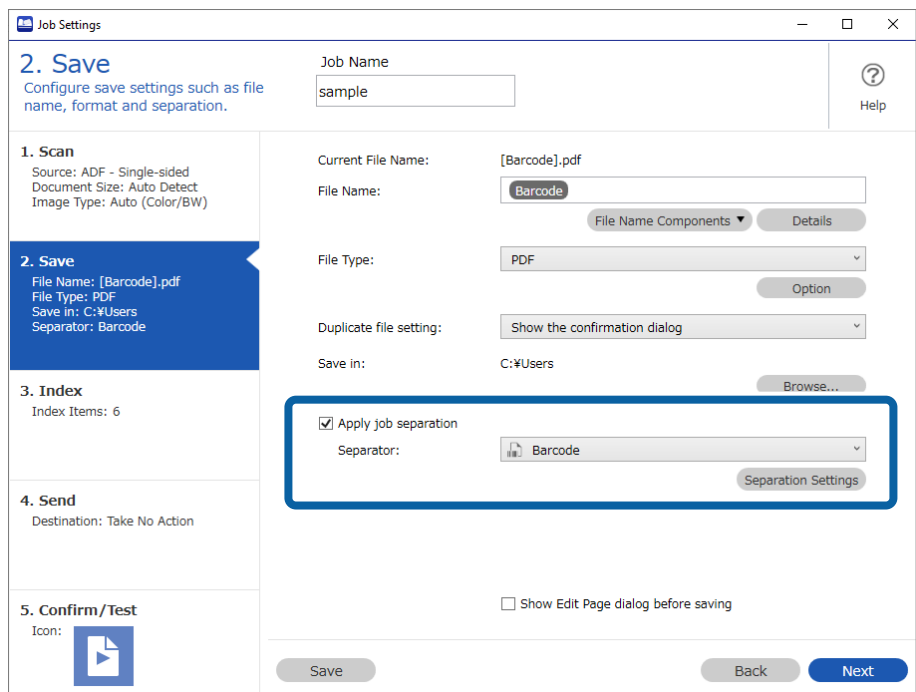

8. Select **Show the detection result** on the **Job Separation Settings** screen, and then click **OK**. This screenshot shows an example of when a barcode is selected.

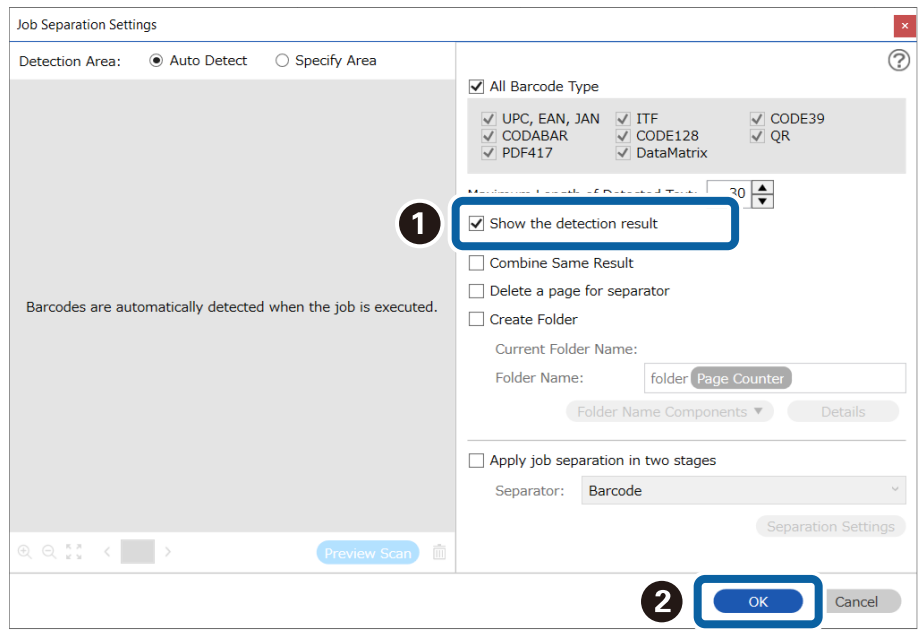

This completes the settings for displaying the barcode/OCR recognition results screen used for job separation. Click **OK** to close the screen and then save the job.

### **Displaying the Scan Results Confirmation Screen**

1. Click **Job Settings** on the Document Capture Pro top screen.

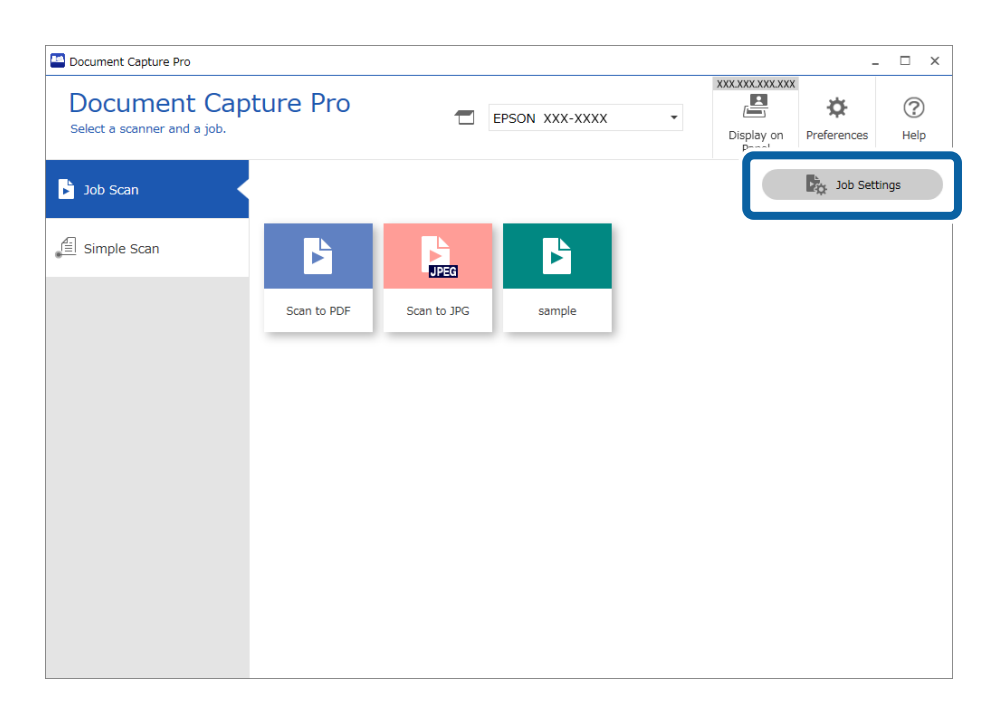

2. Click **New Job** to create a new job. To edit an existing job, select the target job and then click **Edit**.

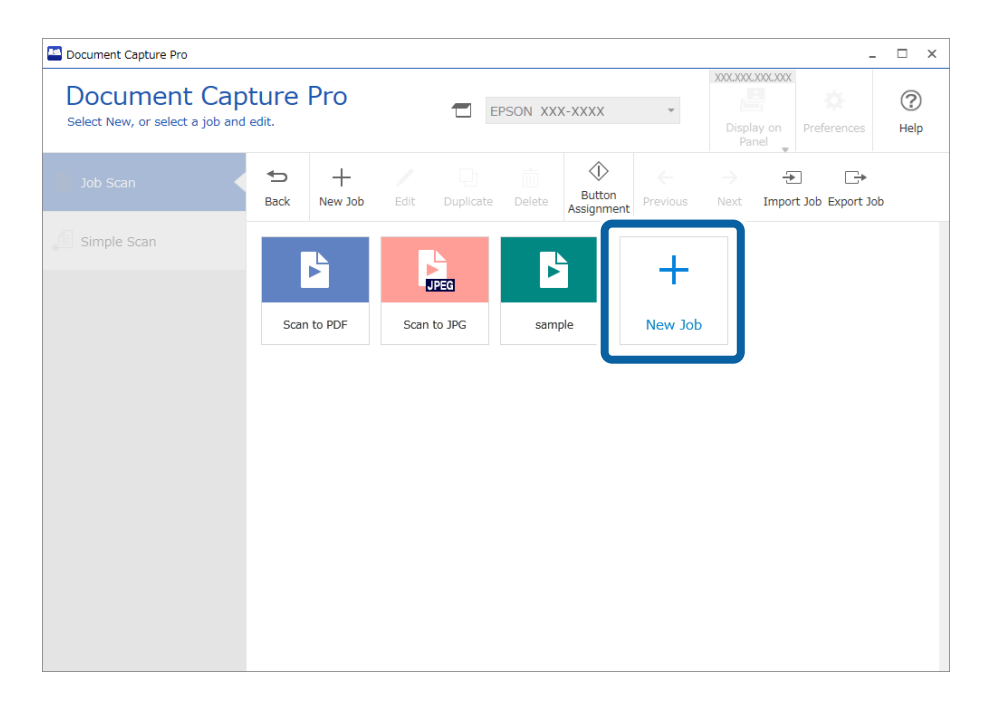

3. Click the **2. Save** tab, and then select **Show Edit Page dialog before saving**.

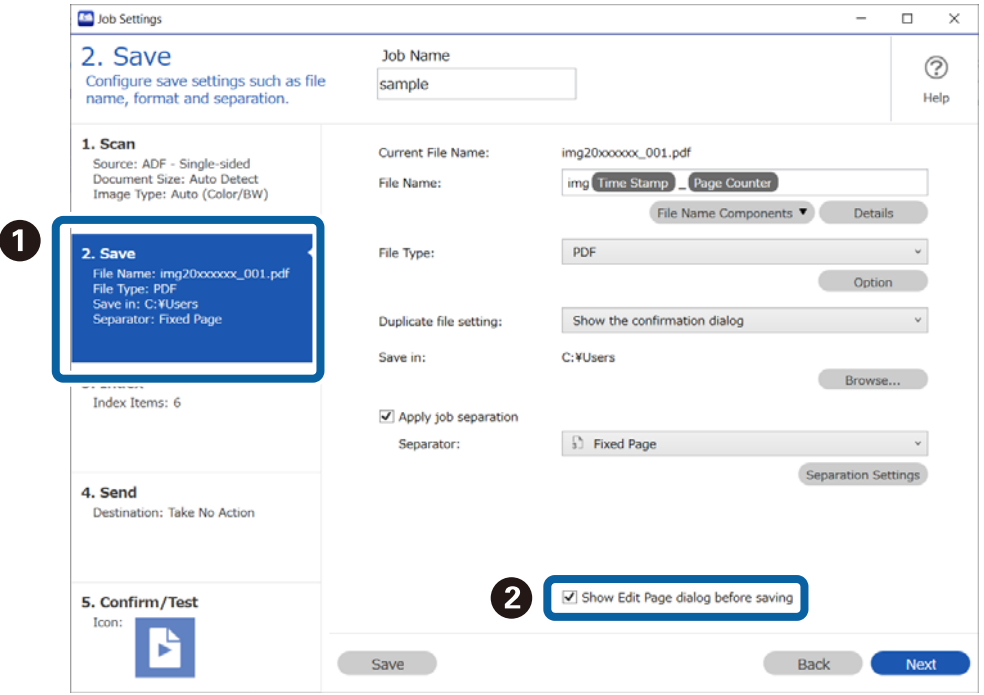

4. Save the job to complete the procedure.

### **Preventing Job Editing**

1. Click **Preferences** on the Document Capture Pro top screen.

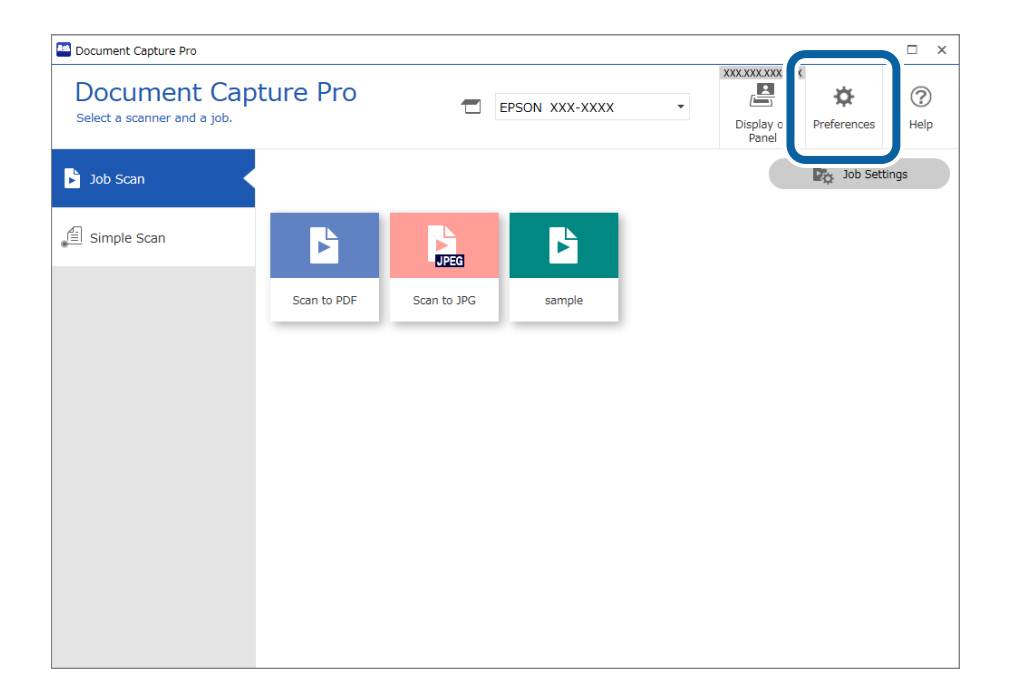

2. Click the **Basic Settings** tab, and then select **Protect job settings**.

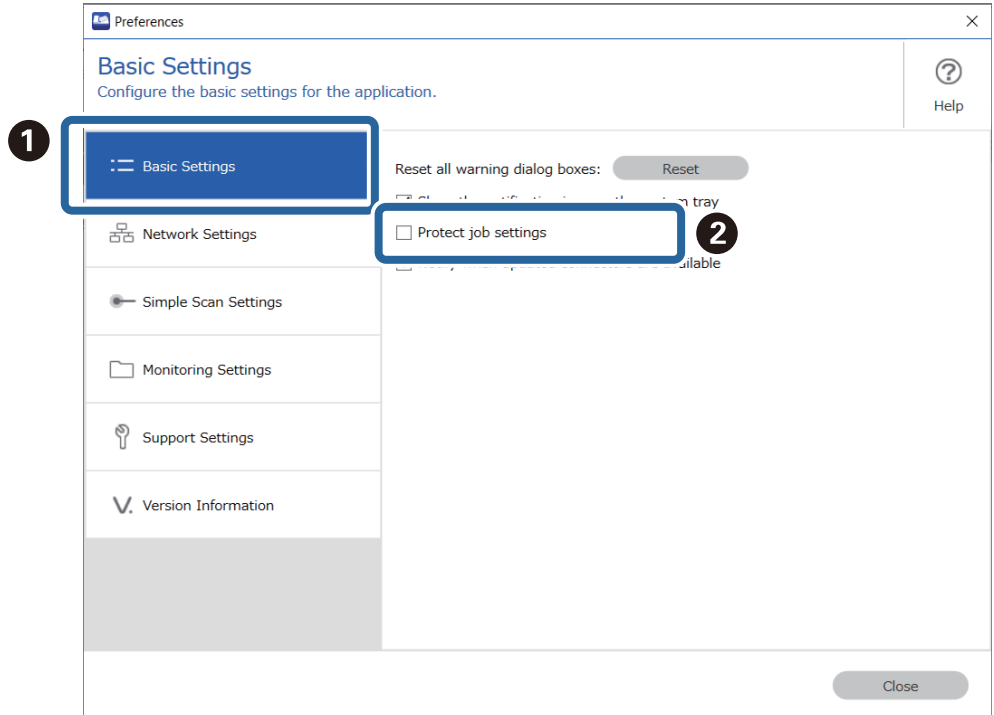

- 3. When a confirmation message is displayed, click **Yes**.
- 4. Set a password on the **Enter Password** screen.
- 5. Save the job to complete the procedure.

The **Job Settings** button is no longer displayed on the **Job Scan** screen, and job settings cannot be changed. If you want to create or edit jobs, clear **Protect job settings** and enter the password you set to remove protection.

### **Disabling job setting changes on control panel (target models only)**

This function is only available for specific models.

1. Click **Job Settings** on the Document Capture Pro top screen.

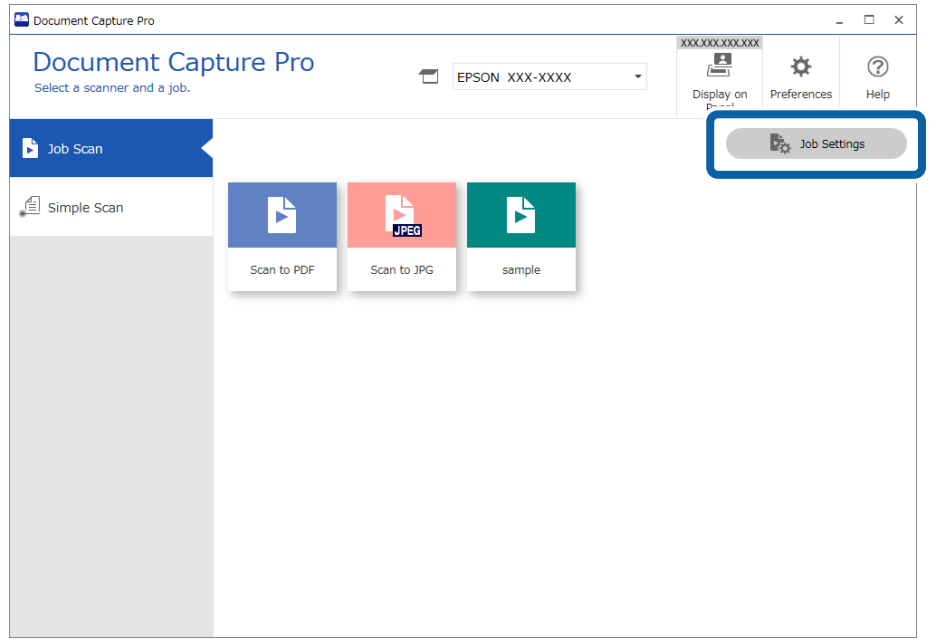

2. Click **New Job** to create a new job. To edit an existing job, select the target job and then click **Edit**.

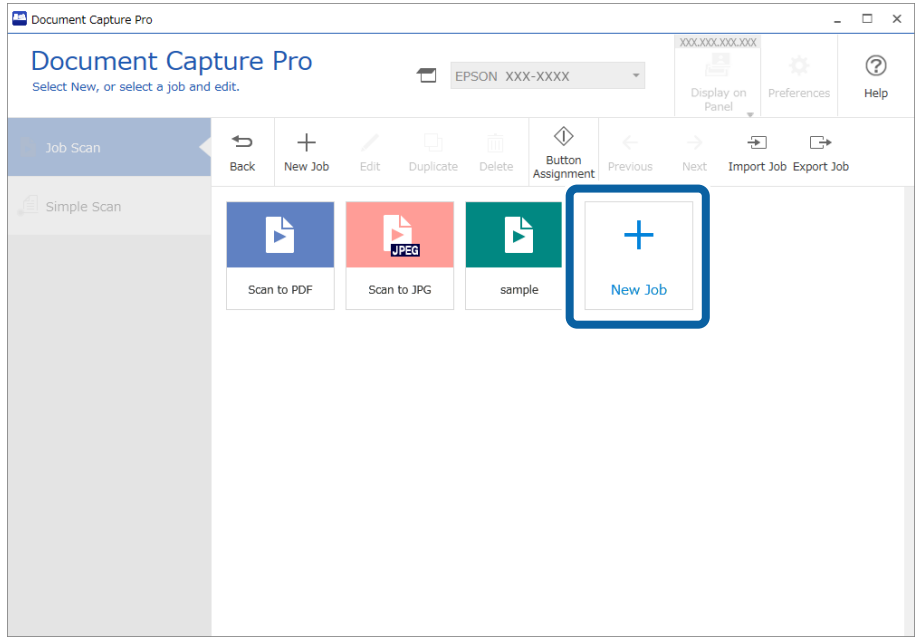

 $\overline{\phantom{a}}$ 

3. Click the **5. Confirm/Test** tab, and then select **Disable job setting changes on control panel**.

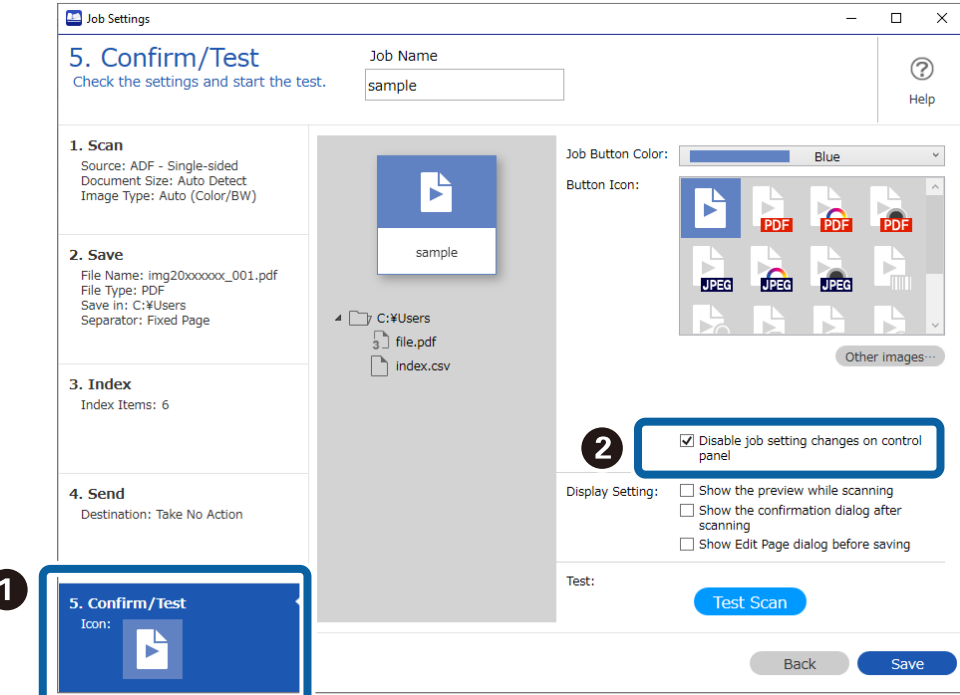

4. Save the job to complete the procedure.

You cannot change job settings from the scanner's control panel.

### **Disabling Simple Scanning**

1. Click **Preferences** on the Document Capture Pro top screen.

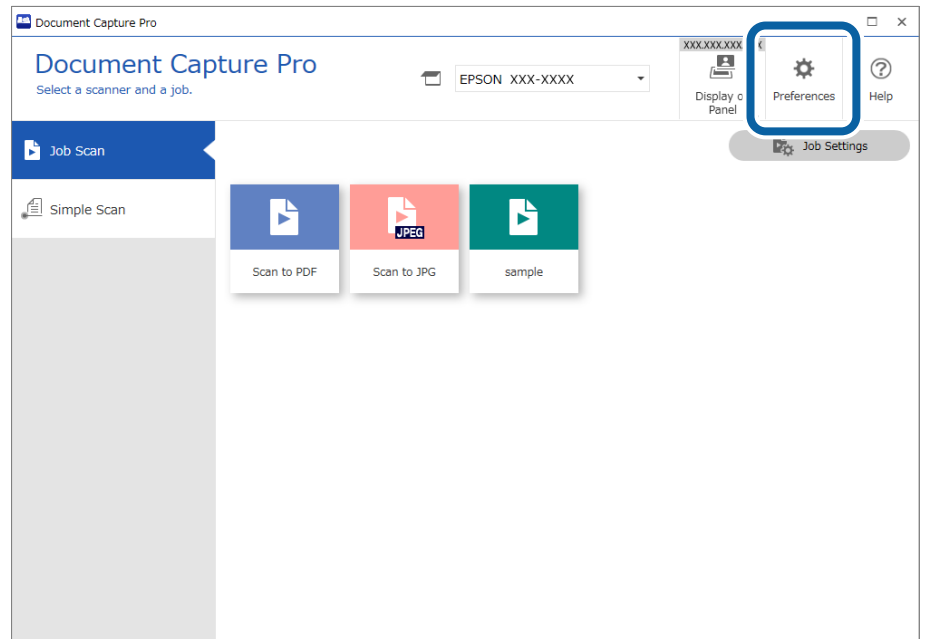

2. Click the **Simple Scan Settings** tab, and then clear **Enable Simple Scan**.

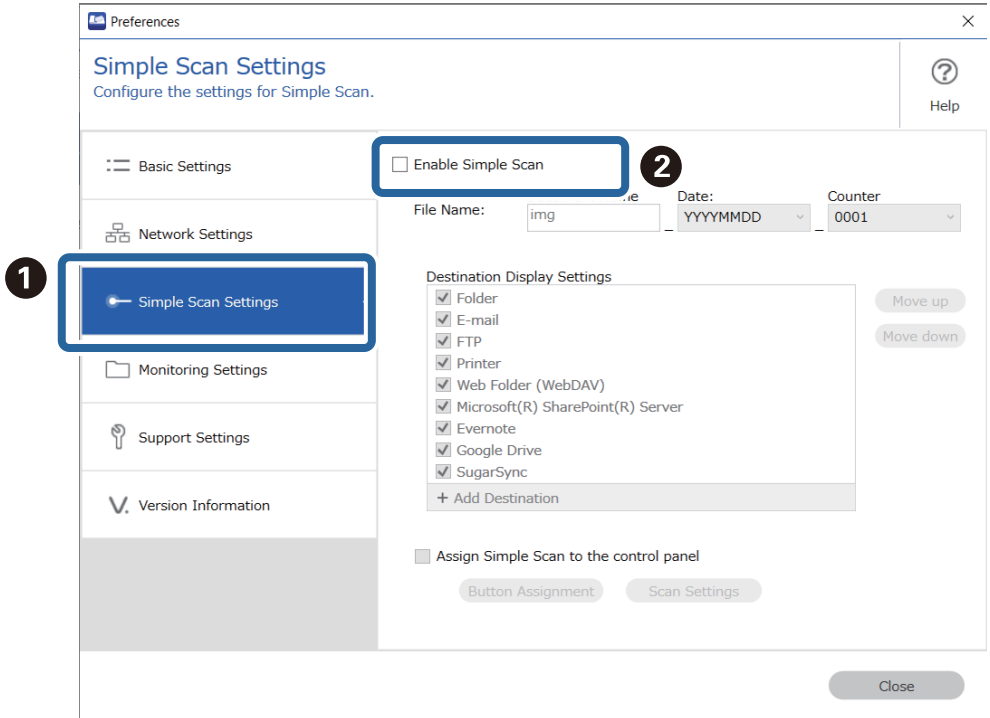

3. Click **Close** to close the settings screen.

The **Simple Scan** tab is no longer displayed on the top screen, and you cannot perform simple scanning.

### **Limiting Destinations for Simple Scans**

1. Click **Preferences** on the Document Capture Pro top screen.

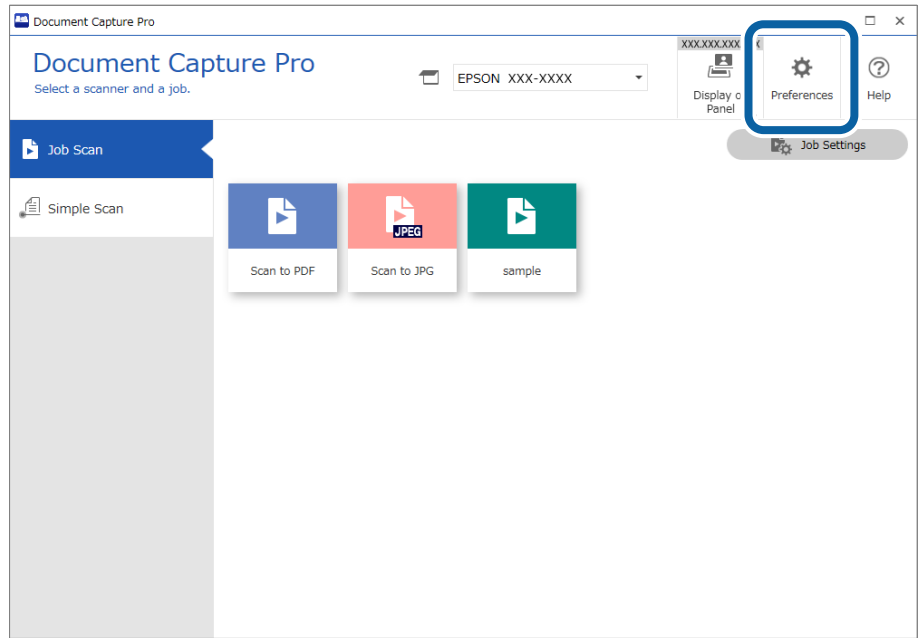

2. Click **Simple Scan Settings**, and then clear destinations that you do not wan to show in **Destination Display Settings**.

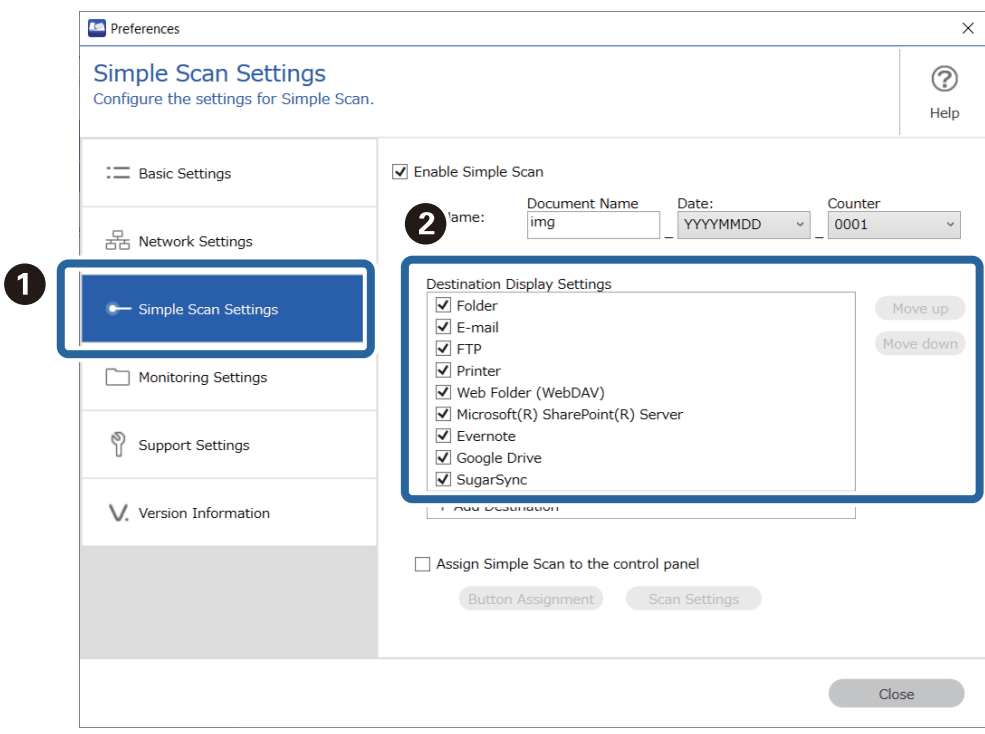

3. Click **Close** to close the settings screen.

### **Adding/Updating Destination Connectors**

You can add storage services that have not been preinstalled by Document Capture Pro as new destinations.

#### *Note:*

- ❏ There are two ways to add a destination connector; Job Scan and Simple Scan. If you add a destination connector to one of these, you will also be able to use it on the other.
- $\Box$  Be sure to set this up while connected to the internet.
- ❏ When update information for the destination connector is displayed, see step 3 and on for the operations.
- 1. You can use either of these methods to display the Destination Settings screen.
	- ❏ For Job Scan

Click **Job Settings** on the Document Capture Pro top screen. To create a new job, click **New Job**. To edit an existing job, select the target job, click **Edit**, and then click the **4. Send** tab.

❏ For Simple Scan

Click **Preferences** on the Document Capture Pro top screen. Next, click the **Simple Scan Settings** tab.

- 2. Click **Add Destination** to display the **Destination Management** screen. The **Destination Management** window is displayed.
- 3. Select the destination connector you want to add, and then click **Install**.

The destination connector is downloaded.

- 4. Follow the on-screen instructions.
- 5. Restart Document Capture Pro.

The destination connector is installed.

### **Removing Destination Connectors**

Follow the steps below to remove any destination connectors you have added.

#### *Note:*

- ❏ You cannot remove destinations that are preinstalled by Document Capture Pro.
- ❏ Log on to the computer using an account (user) with administrative privileges. If you are prompted for the administrator's password, enter the password to continue.
- 1. Close all running software including Document Capture Pro.
- 2. Disconnect the scanner from the computer.
- 3. Open the Control Panel.
	- ❏ Windows 11

Click the start button, and then select **All apps** - **Windows Tools** - **Control Panel**.

❏ Windows 10

Right-click or press and hold the start button, and then select **Control Panel**.

❏ Windows 8.1/Windows 8

Select **Desktop** - **Settings** - **Control Panel**.

❏ Windows 7

Click the start button, and then select **Control Panel**.

- 4. Click **Programs**, and then select **Uninstall a program**.
- 5. Select the destination connector you want to remove.
- 6. Click **Uninstall/Change** or **Uninstall**.

```
Note:
```
Click Yes if the User Account Control screen is displayed.

7. Follow the on-screen instructions.

#### *Note:*

A message may be displayed prompting you to restart your computer. If it is displayed, select *Yes, restart the computer now*, And then click *Finish*.

### **Showing/Hiding the Progress Bar During Scanning**

You can show or hide the progress bar that is displayed during scanning.

#### *Note:*

- ❏ Log on to the computer as a user (account) with administrative privileges. If you are prompted for the administrator's password, enter the password to continue.
- ❏ If you hide the progress bar, you cannot cancel scanning while a document is being scanned.

1. Display the Document Capture Pro installation folder

Example: <C:\Program Files (x86)\EPSON Software\Document Capture>

2. Copy DocumentCapture.Option.ini from the **tools** folder to the folder in step 1.

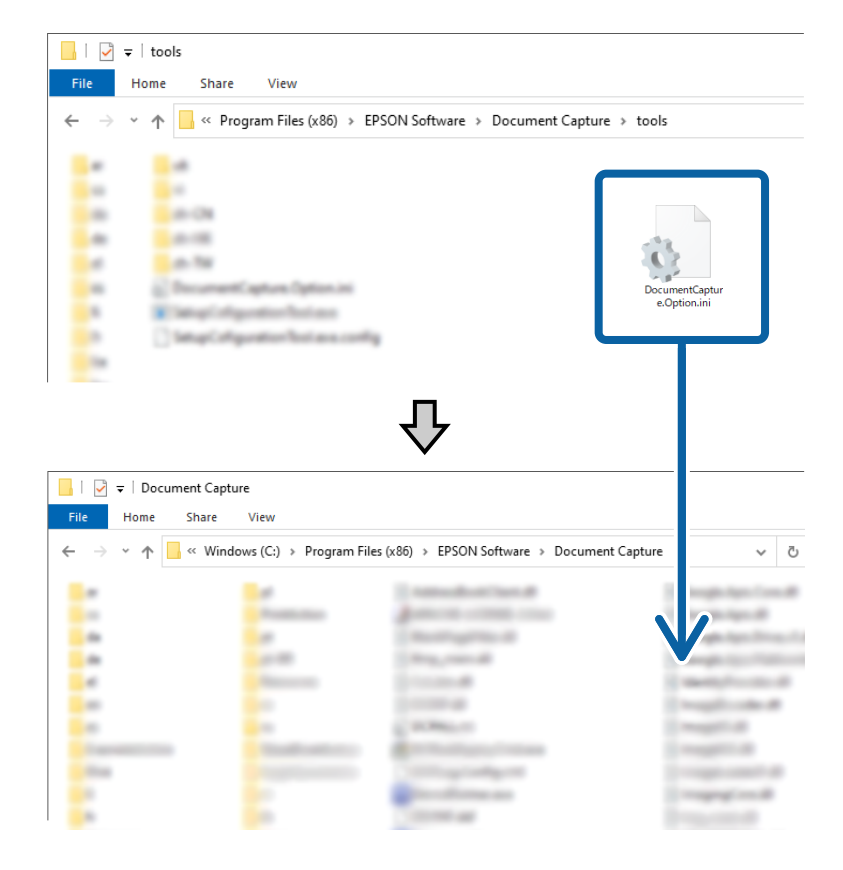

- 3. Open the copied DocumentCapture.Option.ini file with an editor, and then edit the contents of the [Job].
	- $\Box$  IsSilent = 1: Progress bar hidden
	- $\Box$  IsSilent = 0: Progress bar shown

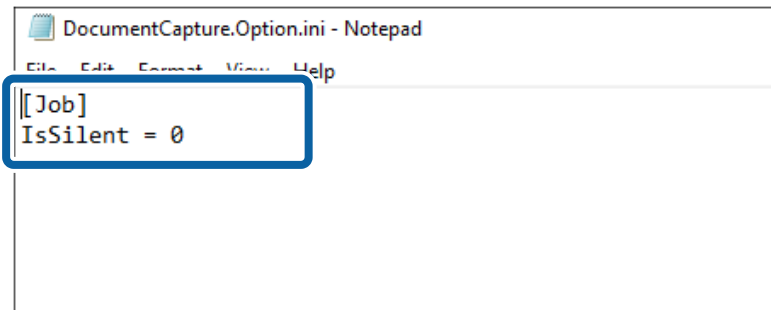

4. Save the DocumentCapture.Option.ini.

### **Silently Installing Document Capture Pro**

The Document Capture Pro installer (Setup.exe) provides a command that allows you to install silently.

You can use the silent installation command to run the installation in the background without displaying a message screen.

- <span id="page-131-0"></span>1. Download the Document Capture Pro installer (self-extracting format). Download the installer from Epson's website.
- 2. Change the extension for the Document Capture Pro installer (self-extracting format) to "zip" (compressed file format), and then un-zip the renamed file.

Setup.exe and a configuration file will be generated.

- 3. Start the command prompt.
- 4. Navigate to the folder that contains the Setup.exe.
- 5. Type Setup.exe /quiet, and then press the Enter key to execute.

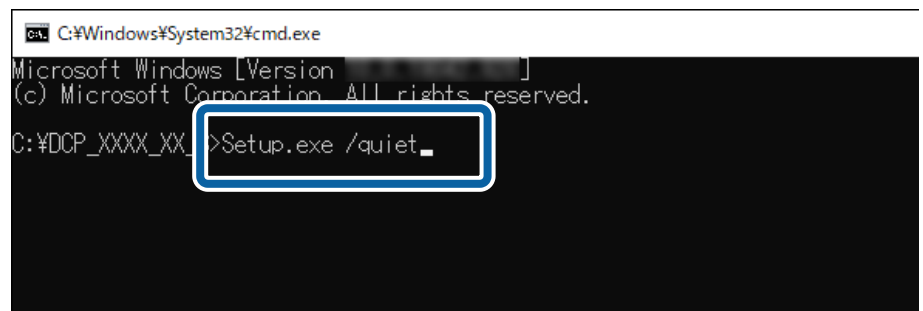

## **Exporting/Importing Jobs**

### **Exporting Jobs**

When you export a job, it is saved on your computer as a job file (.jxz). You can use the saved file on another computer by importing it using Document Capture Pro.

#### *Note:*

When you perform Export Job, all of the jobs registered to the selected scanner as well as the button assignment settings are exported.

1. Click the **Job Scan** tab on the Document Capture Pro top screen, and then click **Job Settings**.

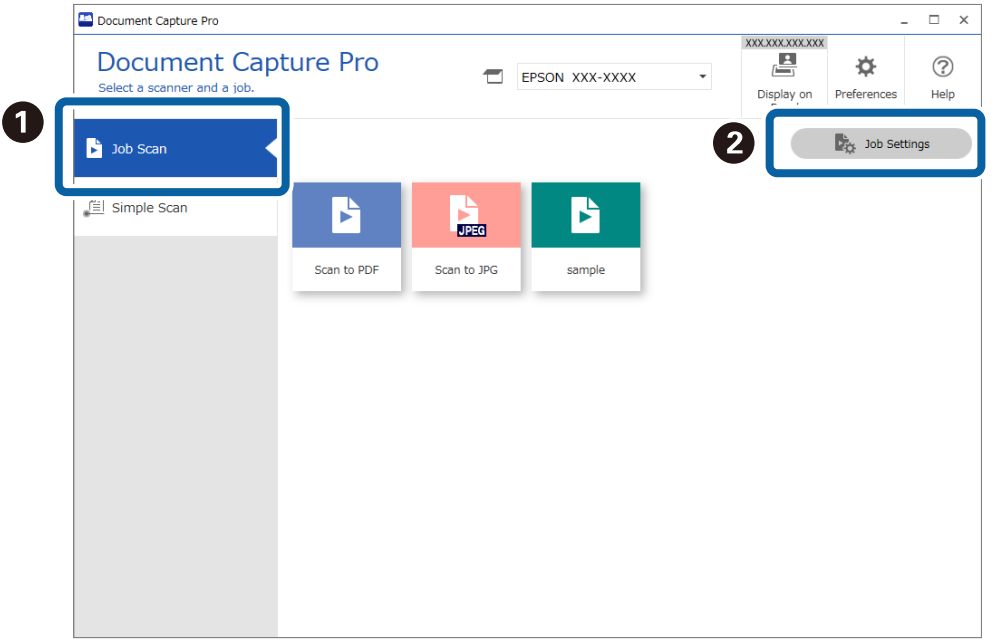

2. Click **Export Job**.

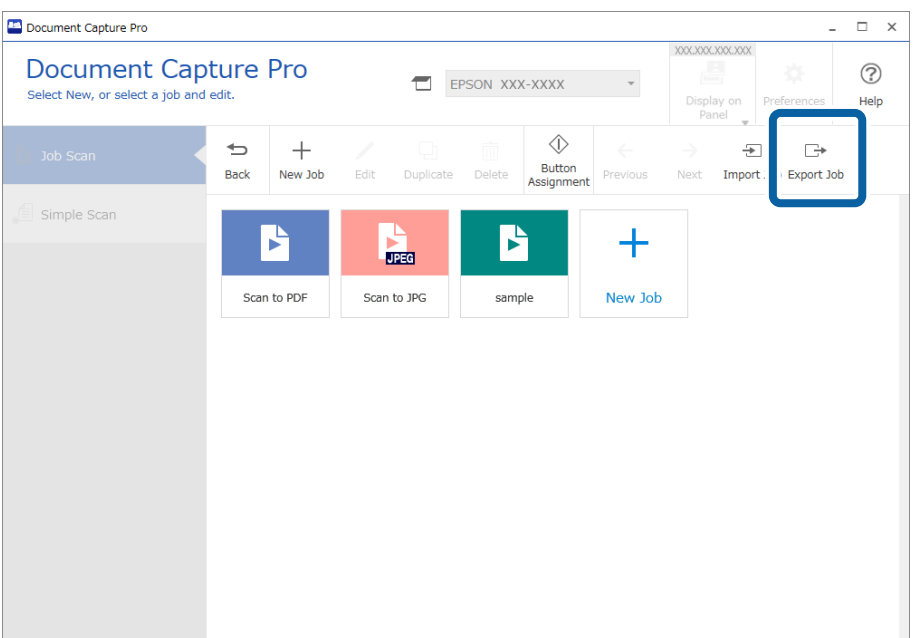

3. Set a password on the **Export Job** screen, and then click **OK**.

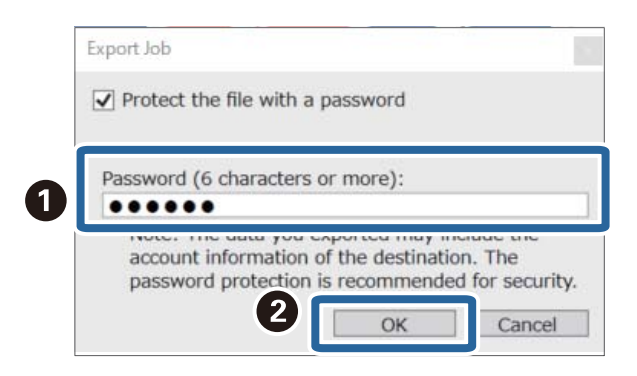

*Note:*

If you do not need to set a password, clear *Protect the file with a password*, and then click *OK*.

4. Set the file name and destination, and then save.

### **Importing Jobs**

When importing a job, you can use a job file (.jxz) that you created on a different computer and exported using Document Capture Pro.

#### *Note:*

When you import a job, the job and button assignment settings registered for the selected scanner model are overwritten.

The import is performed even if the corresponding scanner is not selected when importing.

1. Click the **Job Scan** tab on the Document Capture Pro top screen, and then click **Job Settings**.

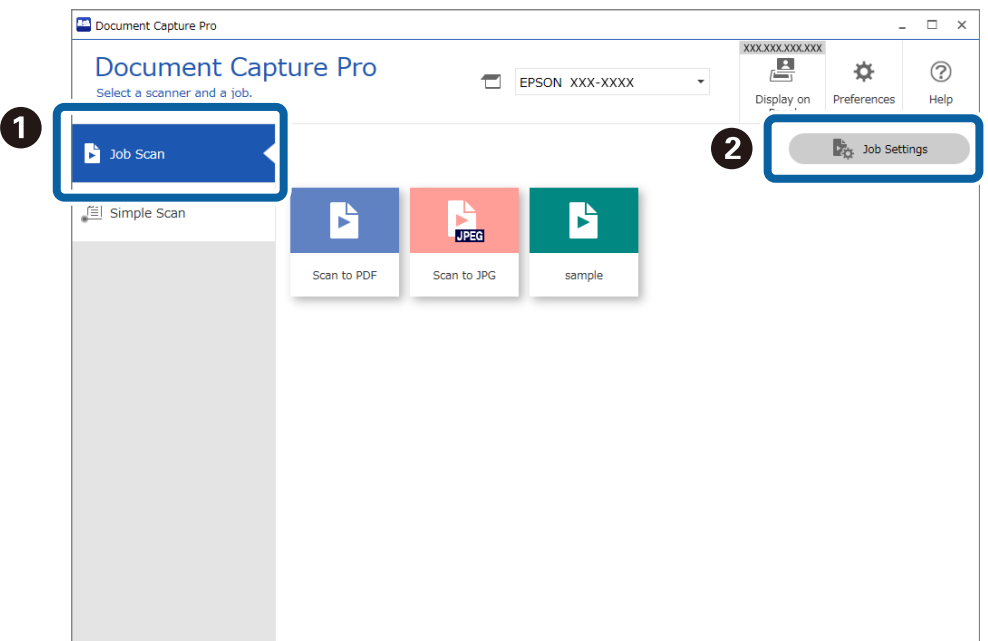

#### 2. Click **Import Job**.

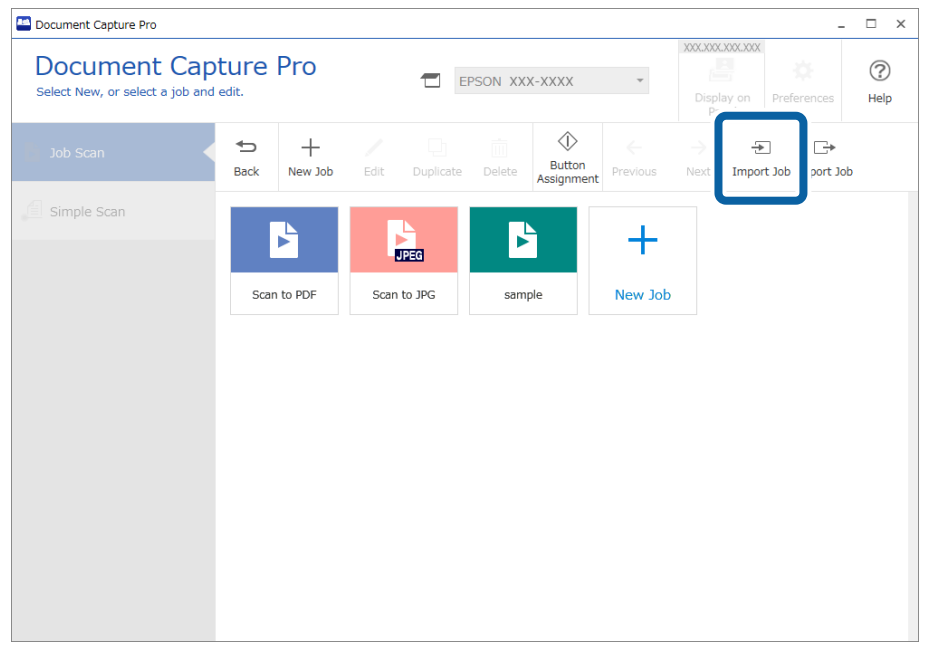

- 3. Select the job file you want to import.
- 4. If a password is required when exporting a job file, enter the password, and then click **OK**.
- 5. When a confirmation message is displayed, click **OK**.

### **Silently Importing Jobs**

Document Capture Pro provides a command that allows you to import jobs silently.

You can use the Silent Import command to import jobs without starting or operating Document Capture Pro.

#### *Note:*

- ❏ When executed, the job and button assignment settings registered for the selected scanner model are overwritten. Settings in *Protect job settings* on the *Basic Settings* screen are ignored.
- ❏ This command can also be executed by users (accounts) without administrative privileges.
- 1. Export the job.
	- ❏ When you perform Export Job, all of the jobs registered to the selected scanner as well as the button assignment settings are exported.
	- ❏ When exporting jobs for silent import, do not set a password for protection.
- 2. Display the Document Capture Pro installation folder on the computer where you want to import the jobs. Example: <C:\Program Files (x86)\EPSON Software\Document Capture>
- 3. Copy the job file exported in step 1 to the folder from step 2.
- 4. Start the command prompt.
- 5. Navigate to the folder where Document Capture Pro is installed.

6. Type Document Capture.exe /ImportJob XXXXX.jxz (job file name), and then press the Enter key to execute.

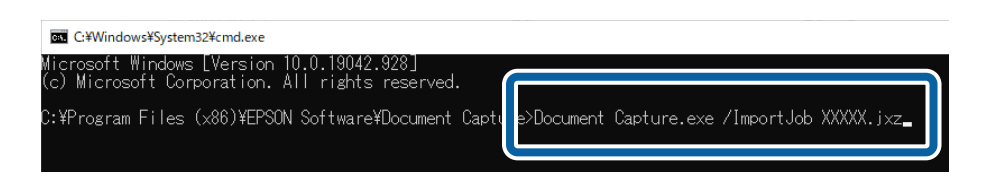

#### **Related Information**

 $\blacktriangleright$  ["Exporting Jobs" on page 132](#page-131-0)

### **Distributing Jobs Using the Installer**

If you run the installer with the Document Capture Pro installer (Setup.exe) and the job file (.jxz) in the same folder, you can install Document Capture Pro and import jobs at the same time. In addition, you can also include a setup configuration file (Setup.ini) that specifies the installation operations, and omits the installation specifications.

This section explains how to create a Setup.ini using the Setup Configuration Tool to create an installer that will install Document Capture Pro and import job files at the same time.

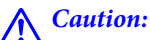

When you use the installer created in this procedure, a job with the account information for the image destination is setup on the destination computer; this allows users who do not know the account information to upload images to that destination. Either make sure the installer is only distributed to trusted users, or prepare a job with no registered account information in advance.

- 1. Export the job.
	- ❏ Make sure you export jobs used for silent import without setting a password for protection.
	- ❏ When you perform Export Job, all of the jobs registered to the selected scanner as well as the button assignment settings are exported.

When distributing jobs for multiple models, select the target scanner from the Document Capture Pro top screen, and then repeat the export operation. Store the job files you created in one place.

2. Download the Document Capture Pro installer (self-extracting format).

Download the installer from Epson's website.

3. Change the extension for the Document Capture Pro installer (self-extracting format) to "zip" (compressed file format), and then un-zip the renamed file.

Setup.exe and a configuration file will be generated.

4. Access the Document Capture Pro installation folder, and launch the SetupConfigurationTool.exe (Setup Configuration Tool) from the **tools** folder.

Example: <C:\Program Files (x86)\EPSON Software\Document Capture\tools\>

### 5. Configure the installer.

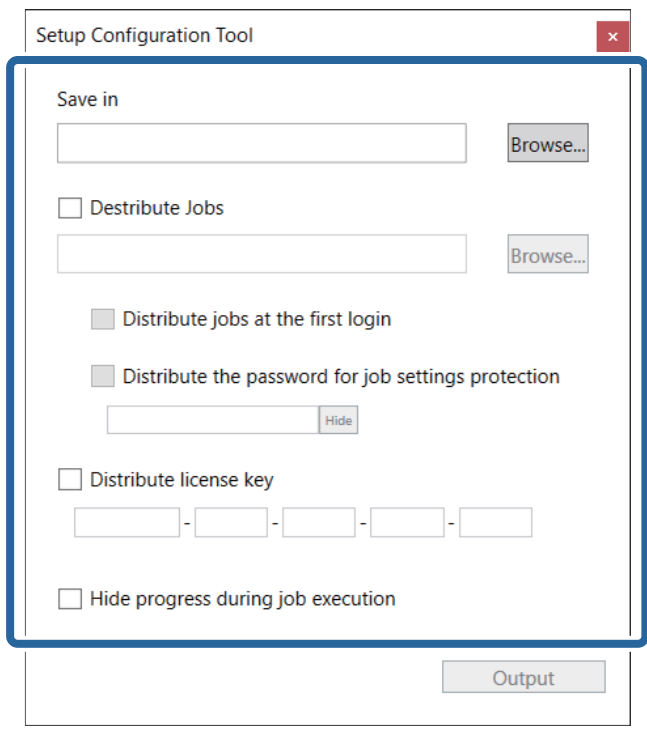

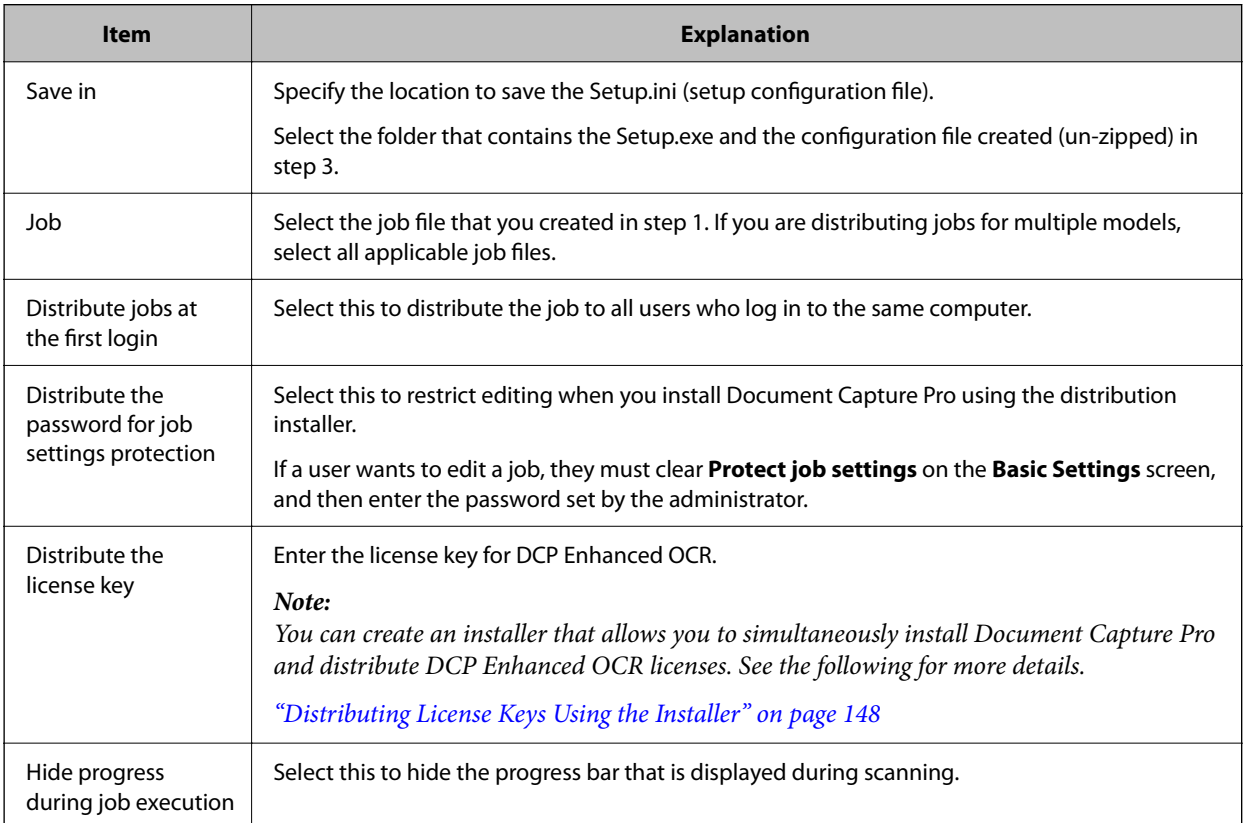

#### 6. Click **Output**.

The setup configuration file (Setup.ini) is saved in the folder selected in **Save in**. Also, the selected job file is copied.

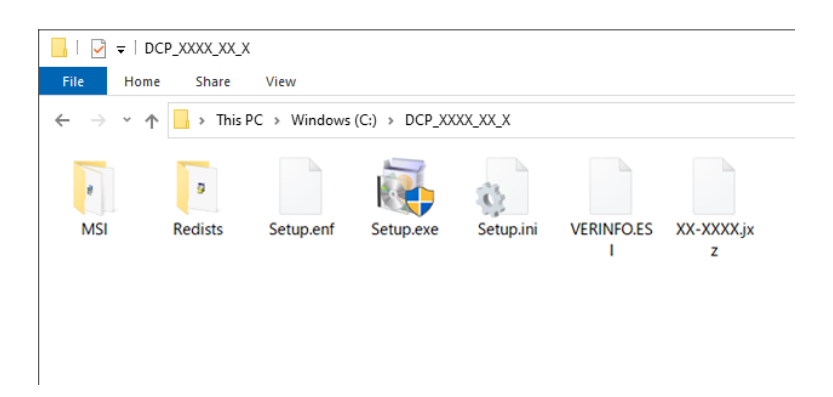

7. Distribute Setup.exe, the setup configuration file (Setup.ini), and the folder containing the job files to the target installation computer.

#### **Related Information**

& ["Exporting Jobs" on page 132](#page-131-0)

# <span id="page-138-0"></span>**DCP Enhanced OCR**

This section explains about the DCP Enhanced OCR license for customers using multifunction devices.

#### *Note:*

- ❏ DCP Enhanced OCR is an enhanced feature for multifunction devices. If you are using a compatible multifunction device, you can purchase a DCP Enhanced OCR license for even higher quality conversion features when saving in Microsoft® Office and PDFs containing searchable text.
- ❏ DCP is an abbreviation of "Document Capture Pro".

## **Overview of DCP Enhanced OCR**

By purchasing a DCP Enhanced OCR license, you can access the following features on multifunction devices equipped with a scanning feature.

["License Management Screen \(Only Available for Specific Models\)" on page 31](#page-30-0)

#### **Job Scan**

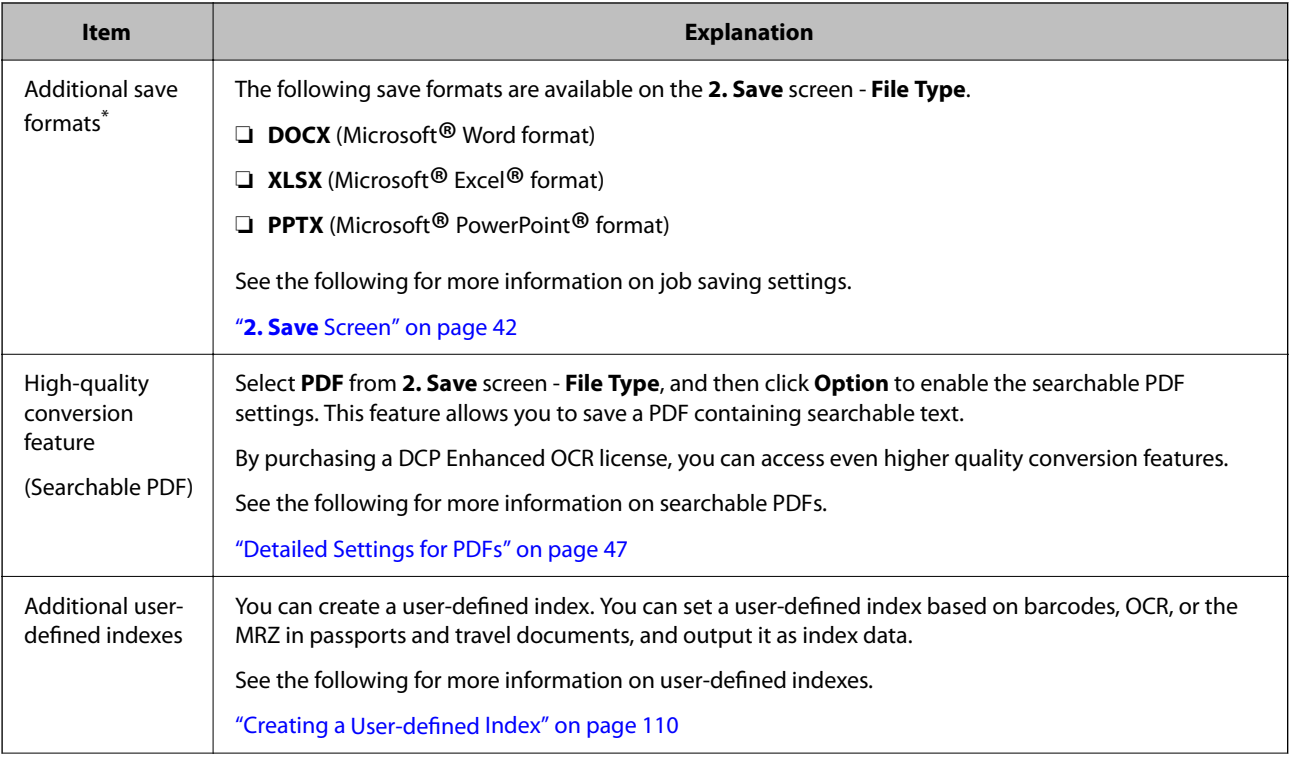

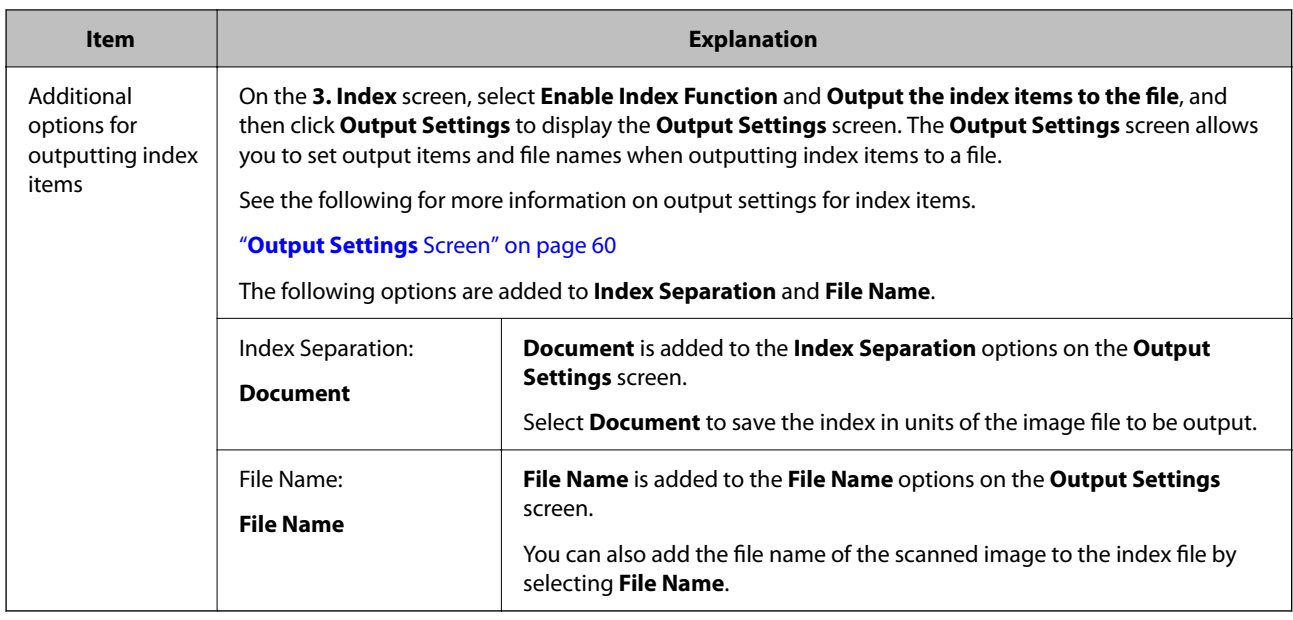

#### **Simple Scan**

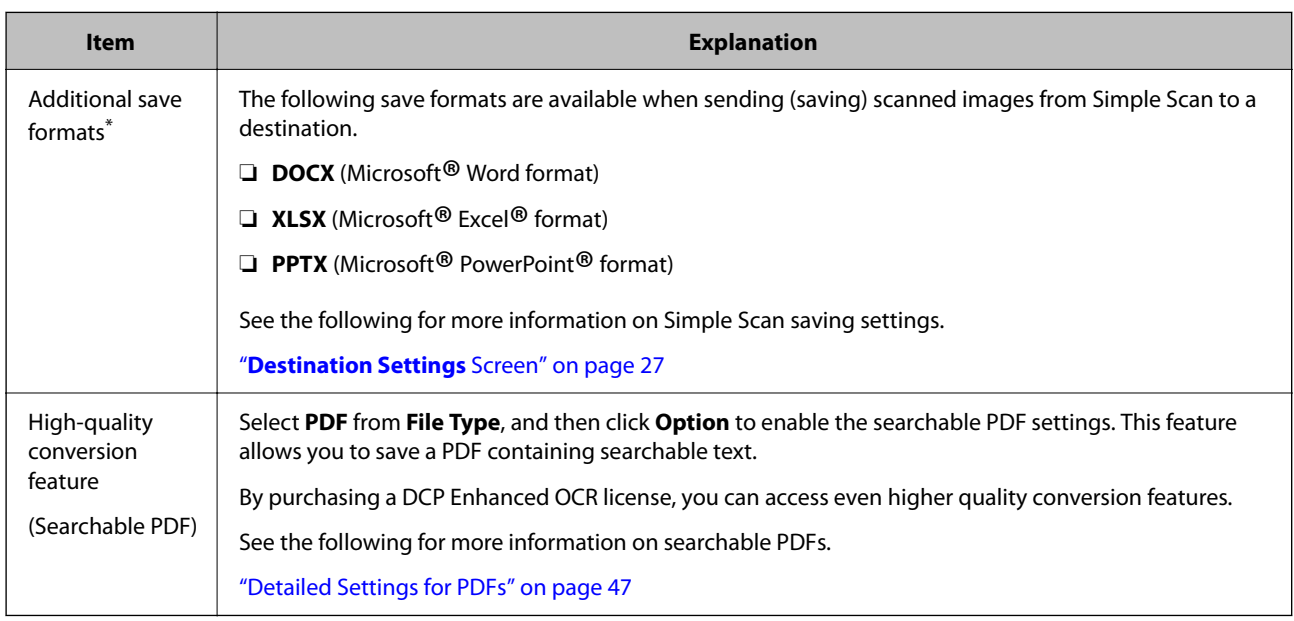

\*: The following multifunction devices can use DOCX (Microsoft® Word format), XLSX (Microsoft® Excel® format), and PPTX (Microsoft® PowerPoint® format) as save formats without using DCP Enhanced OCR.

AL-MX300, ET-8700 Series, WF-4630 Series, WF-4640 Series, WF-4740 Series, WF-5620 Series, WF-5690 Series, WF-6530 Series, WF-6590 Series, WF-8510 Series, WF-8590 Series, WF-C17590 Series, WF-C20590 Series, WF-C20600 Series, WF-C20750 Series, WF-C21000 Series, WF-C5710 Series, WF-C5790 Series, WF-C579R Series, WF-C8610 Series, WF-C8690 Series, WF-C869R Series, WF-C878R Series, WF-C879R Series, WF-M20590 Series, WF-M21000 Series, WF-M5690 Series, WF-M5799 Series, WF-R4640 Series, WF-R5690 Series, WF-R8590 Series

### **DCP Enhanced OCR Icon**

The icons displayed on the **Job Settings** screen have the following meanings.

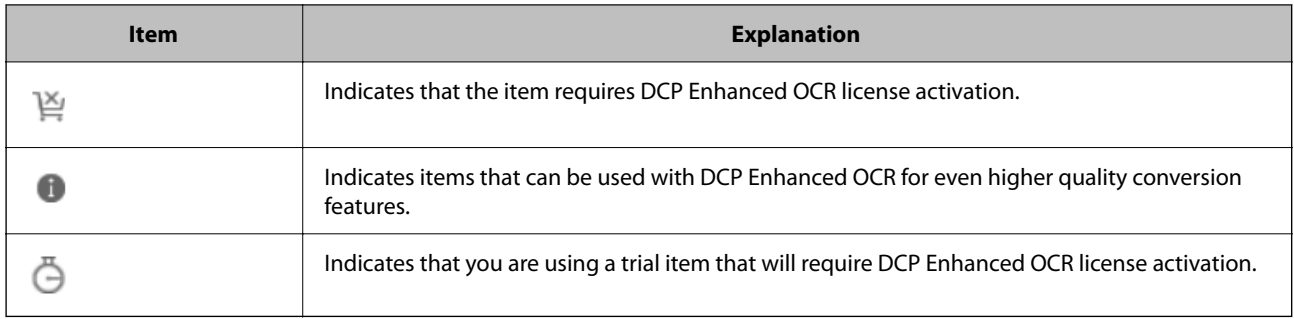

#### **When the DCP Enhanced OCR License has not been Activated**

The  $\mathbb{E}$  icon indicates that the item requires DCP Enhanced OCR license activation.

Items with the  $\sum_{n=1}^{\infty}$  icon cannot be selected.

❏ Example: Job Scan **3. Index** screen - **Output Settings** screen - **Index Separation**

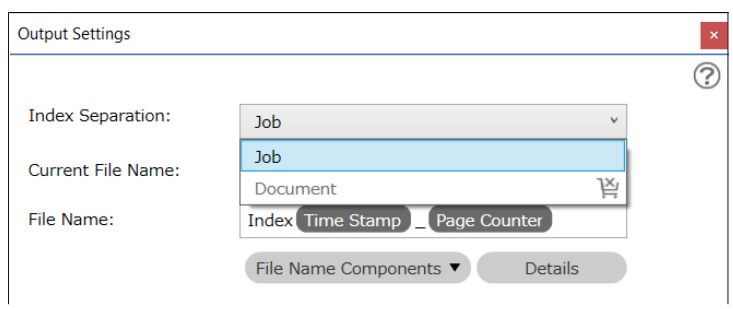

#### ❏ Example: Job Scan **3. Index** screen - **User-Defined Items**

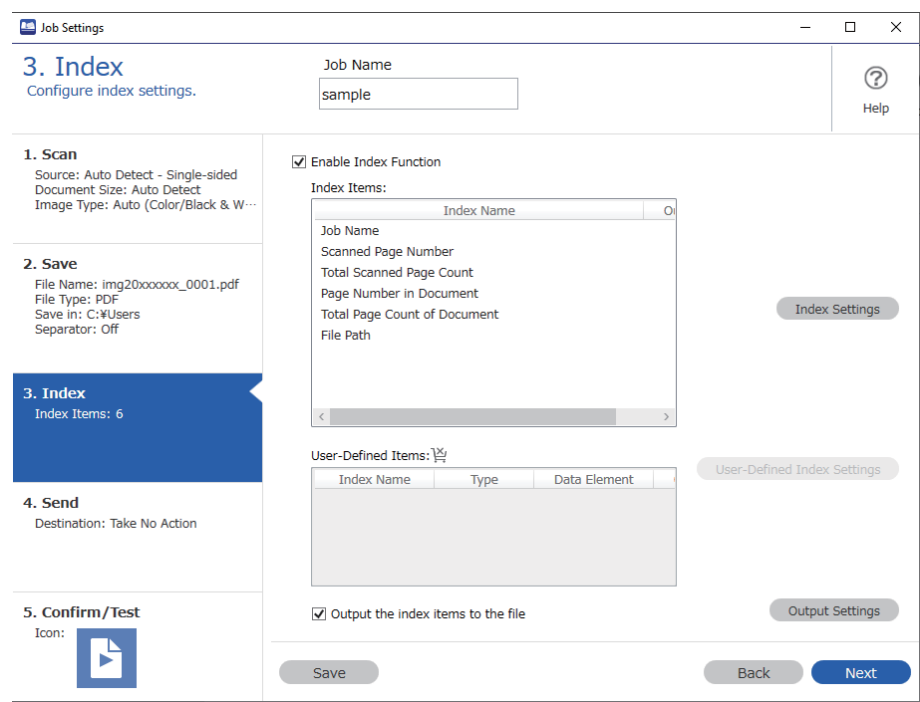

Additionally, there are items for which the icon is displayed when the DCP Enhanced OCR license has not been activated.

These items with the icon can be used without any issues even if the DCP Enhanced OCR license has not been activated; however, by purchasing a DCP Enhanced OCR license, you will have access to even higher quality conversion features.

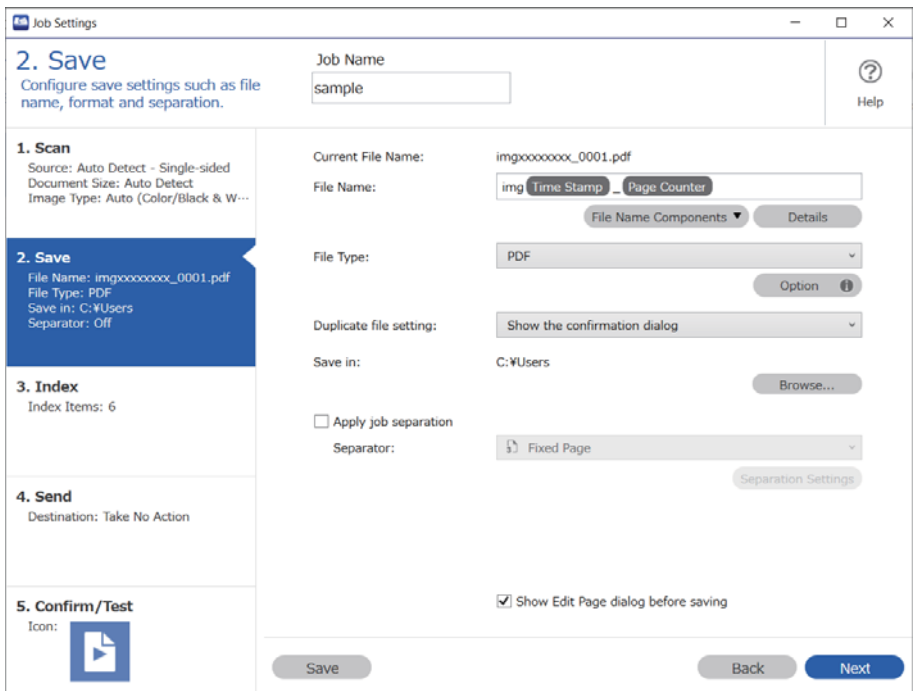

#### **During the Trial Period for DCP Enhanced OCR**

The  $\ddot{\odot}$  icon indicates that the item is available during the DCP Enhanced OCR trial period.

If you want to continue using DCP Enhanced OCR after the 30 day trial period, you need to activate your license.

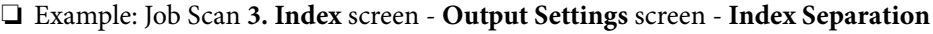

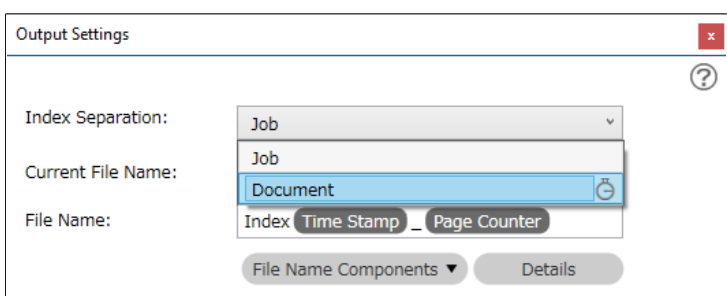

❏ Example: Job Scan **3. Index** screen - **User-Defined Items**

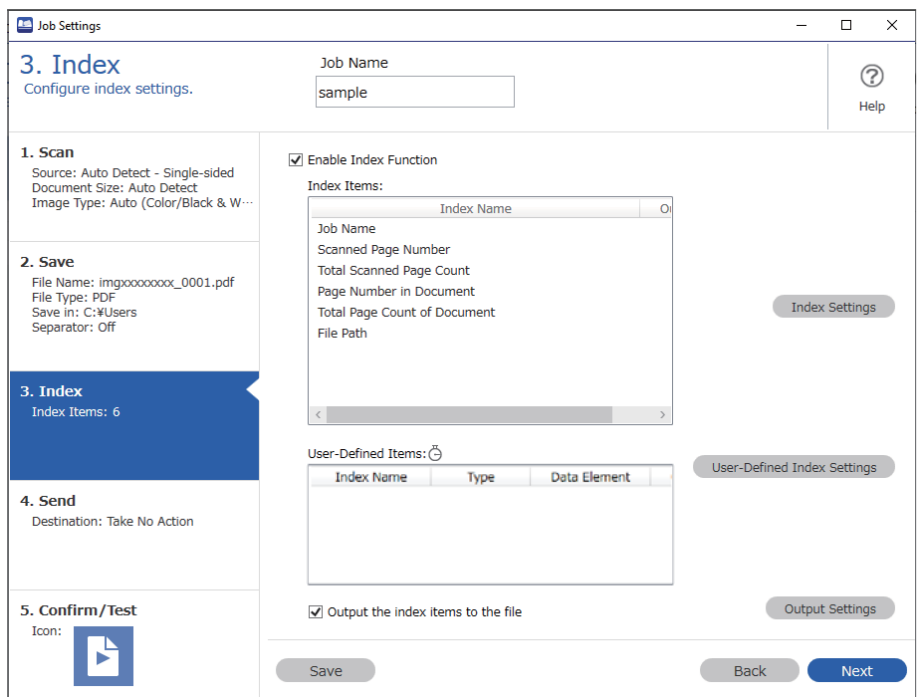

#### **When the DCP Enhanced OCR License has been Activated**

Once you have activated your DCP Enhanced OCR license, you can use all of the necessary features of the DCP Enhanced OCR license. The DCP Enhanced OCR icon is no longer displayed.

❏ Example: Job Scan **3. Index** screen - **Output Settings** screen - **Index Separation**

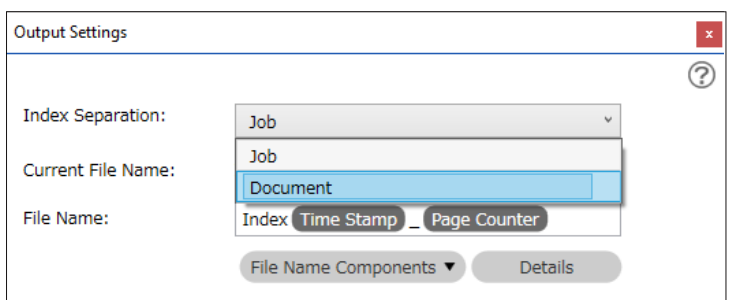

❏ Example: Job Scan **3. Index** screen - **User-Defined Items**

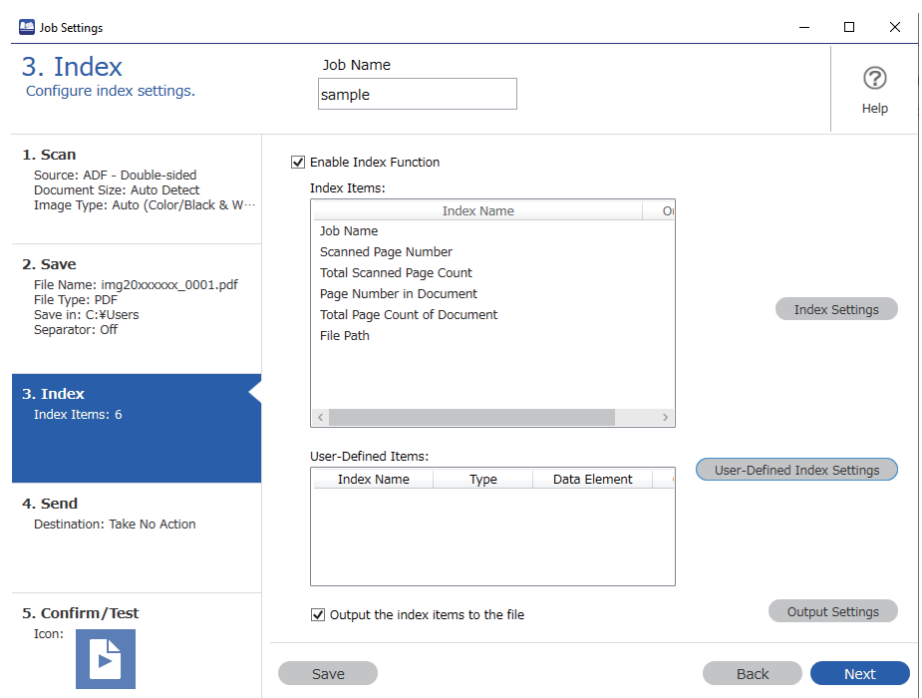

## **DCP Enhanced OCR License Activation**

### **Activating the DCP Enhanced OCR License**

The procedure for activating the DCP Enhanced OCR license differs depending on whether or not the computer to be activated is connected to the internet.

To activate the DCP Enhanced OCR license, you need to enter a license key.

The license key required to use DCP Enhanced OCR is a 23-character string. It can be purchased at your local dealer and so on.

Make sure you have the license key at hand before starting work.

#### **Related Information**

- & "When Connected to the Internet (Online Activation)" on page 144
- & ["When not Connected to the Internet \(Offline Activation\)" on page 145](#page-144-0)

#### **When Connected to the Internet (Online Activation)**

If the computer you want to activate is connected to the internet, follow the steps below to register.

- 1. Click **Preferences** on the Document Capture Pro top screen.
- 2. Click the **License Management** tab, and then click **Enter License Key**.

The license key entry screen is displayed.
<span id="page-144-0"></span>3. Enter the license key, and then click **Activate**.

#### c*Important:*

The license key required to use DCP Enhanced OCR is a 23-character string. Be sure to enter the correct information.

4. Check the message, and then click **OK**.

When activation is complete, DCP Enhanced OCR is ready for use.

### **When not Connected to the Internet (Offline Activation)**

If the computer you want to activate is not connected to the internet, follow the steps below to register.

- 1. Run Document Capture Pro on the computer that will use DCP Enhanced OCR.
- 2. Click **Preferences** on the top screen.
- 3. Click the **License Management** tab, and then click **Enter License Key**. The license key entry screen is displayed.
- 4. Enter the license key, and then click **Activate**.

#### c*Important:*

The license key required to use DCP Enhanced OCR is a 23-character string. Be sure to enter the correct information.

A message is displayed informing you that license activation has failed.

5. Click **Click here if you cannot connect to the internet**.

The **License key** and **Hardware key** are displayed on the screen. Go to step 6 without closing the screen.

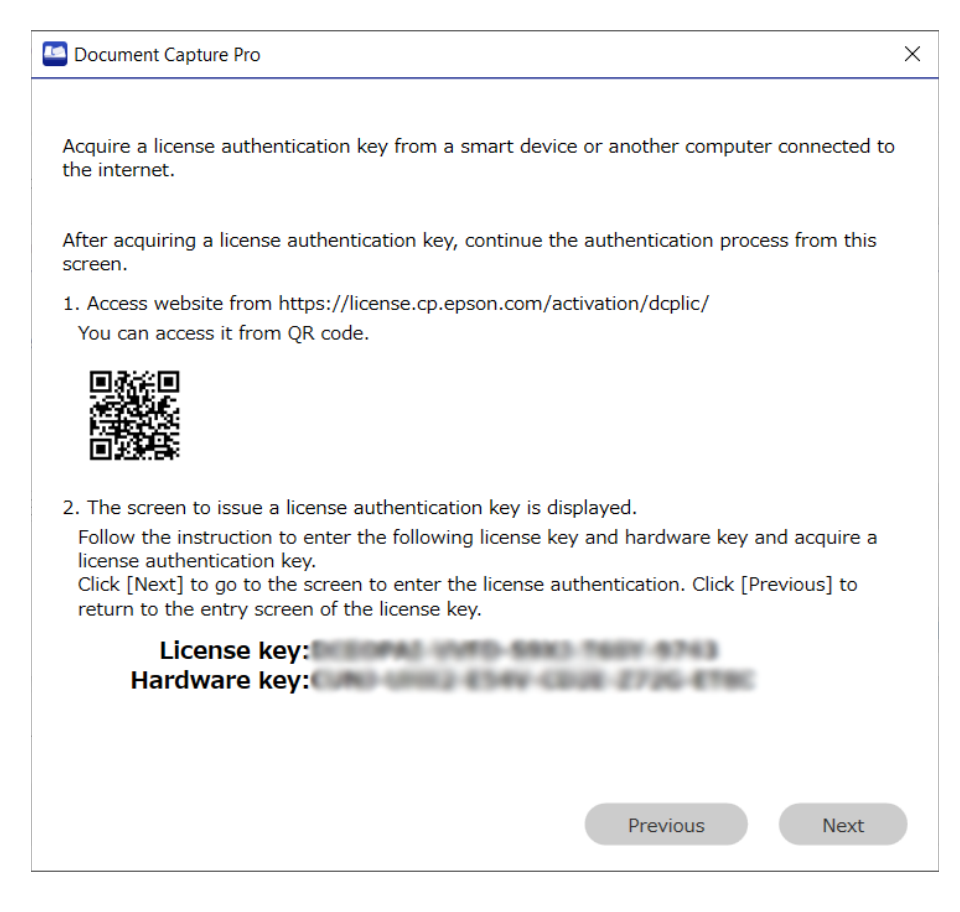

- 6. Access the following URL with one of the following devices with Internet access.
	- ❏ Smartphone
	- ❏ Tablet
	- ❏ A different computer

<https://license.cp.epson.com/activation/dcplic/>

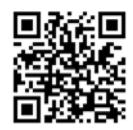

- 7. When the license issuing website is displayed, click (or tap) **Start**.
- 8. Correctly enter the **License key** and **Hardware key** shown on the screen displayed in step 5.
- 9. Click (or tap) **Issue**.

When activation is complete, the activation key is displayed. Enter this activation key on the activation screen displayed on the computer on which DCP Enhanced OCR will be used (the screen displayed in step 5).

If you are using a smartphone or tablet, take a screenshot or leave the screen as it as is and go to step 10. When using a computer, take a note to avoid any mistakes.

<span id="page-146-0"></span>10. Click **Next** on the activation screen displayed on the computer on which DCP Enhanced OCR will be used (the screen displayed in step 5).

The license activation key entry screen is displayed.

- 11. Enter the activation key displayed in step 9, and then click **Next**.
- 12. Check the message, and then click **OK**.

When activation is complete, DCP Enhanced OCR is ready for use.

### **Changing the Computer that is Using DCP Enhanced OCR**

When changing the computer on which DCP Enhanced OCR is being used, first deactivate the license on the computer that was using DCP Enhanced OCR. Next, activate the DCP Enhanced OCR license on the computer that will use DCP Enhanced OCR from now on.

### c*Important:*

You cannot use DCP Enhanced OCR on a new computer until you have deactivated the license on the old computer. In the event that the computer on which you were using DCP Enhanced OCR has failed, and you are unable to deactivate the license, contact your dealer.

### **Related Information**

- & "Deactivating the License" on page 147
- $\blacktriangleright$  "Activating the License on a Different Computer" on page 147

### **Deactivating the License**

Make sure the computer is connected to the internet when deactivating the license. You cannot deactivate the license if you are not connected to the internet.

### *Note:*

If you need to deactivate the license but the computer using DCP Enhanced OCR cannot connect to the internet, contact your dealer.

- 1. Click **Preferences** on the Document Capture Pro top screen.
- 2. Click the **License Management** tab, and then click **Deactivate License**.

A message is displayed informing you that the license will be deactivated.

3. Check the message, and then click **OK**.

### **Activating the License on a Different Computer**

The procedure for activating a license on a different computer is the same as the procedure for activating a new license.

The registration procedure differs depending on whether or not the computer to be activated is connected to the internet.

### **Related Information**

- & ["When Connected to the Internet \(Online Activation\)" on page 144](#page-143-0)
- & ["When not Connected to the Internet \(Offline Activation\)" on page 145](#page-144-0)

### **Distributing License Keys Using the Installer**

You can create an installer that can distribute license keys that can be used on multiple computers.

This section explains how to use the Setup Configuration Tool to create a setup configuration file (Setup.ini) that contains the license key, and create an installer that simultaneously installs Document Capture Pro and distributes the license key.

### *Note:*

If you install Document Capture Pro by using the installer created in this procedure, the user does not need to enter a license key when activating DCP Enhanced OCR.

### !*Caution:*

When you run the installer created using this procedure, a license key is set up on all computers on which the installer is run, and the DCP Enhanced OCR license is ready to be activated.

However, distributing this installer to users who do not intend to use DCP Enhanced OCR may cause license management problems. Be sure to make a note of which computers receive the installer.

1. Download the Document Capture Pro installer (self-extracting format).

Download the installer from Epson's website.

2. Change the extension for the Document Capture Pro installer (self-extracting format) to "zip" (compressed file format), and then un-zip the renamed file.

Setup.exe and a configuration file will be generated.

3. Access the Document Capture Pro installation folder, and launch the SetupConfigurationTool.exe (Setup Configuration Tool) from the **tools** folder.

Example: <C:\Program Files (x86)\EPSON Software\Document Capture\tools\>

- 4. Configure the installer.
	- ❏ For Save in, select the folder that contains the Setup.exe and the configuration file created (un-zipped) in step 2.
	- ❏ See the following for more details on the settings required when installing Document Capture Pro and importing jobs at the same time.

["Distributing Jobs Using the Installer" on page 136](#page-135-0)

### 5. Enter the license key.

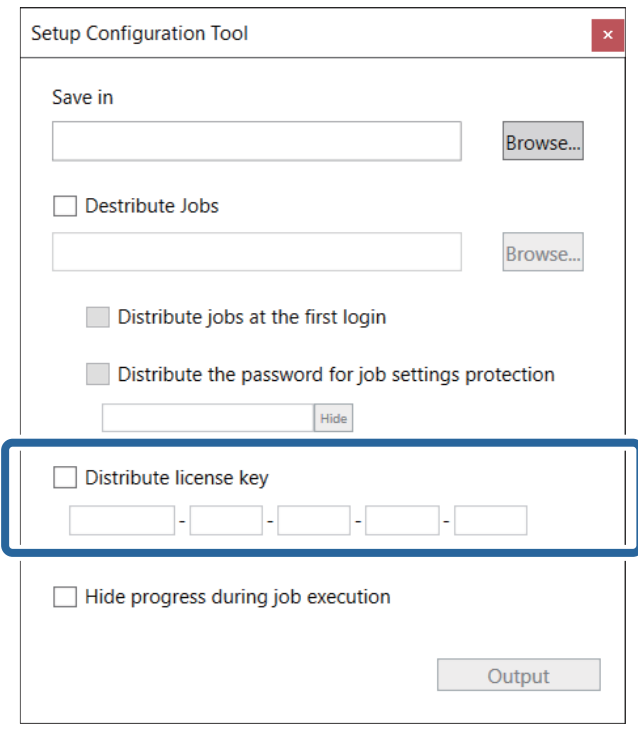

### c*Important:*

The license key required to use DCP Enhanced OCR is a 23-character string. Be sure to enter the correct information.

#### 6. Click **Output**.

The setup configuration file (Setup.ini) is saved in the folder selected in **Save in**.

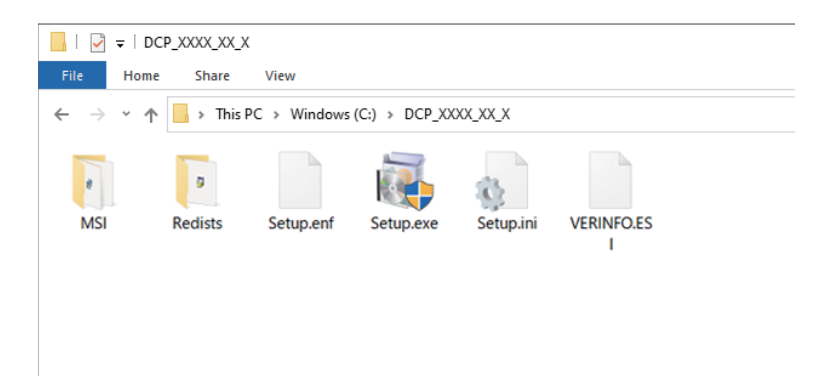

7. Distribute Setup.exe and the setup configuration file (Setup.ini) to the target installation computer.

# **Troubleshooting**

This section explains how to solve problems when using Document Capture Pro.

### *Note:*

- ❏ Some items and settings may not be available depending on the scanner you are using.
- $\Box$  Read this help for the sections that apply to your scanner.

### **Cannot scan**

### **Is the scanner turned on?**

Check that the scanner has been turned on. See the User's Guide that came with the scanner for more details.

### **Is the scanner connected to the computer correctly?**

Check that the cable is securely connected. Also, check that the cable has not been disconnected or bent into an unusual shape. See the User's Guide that came with the scanner for more details on connecting the scanner.

### **Is EPSON Scan or Epson Scan 2 installed correctly?**

Install EPSON Scan or Epson Scan 2 if it has not been installed. See the User's Guide that came with the scanner for more details.

### **Is EPSON Scan or Epson Scan 2 connected correctly?**

Check if there is a problem with the network connection for EPSON Scan or Epson Scan 2.

### **Cannot use the control panel buttons**

### **Is the scanner performing initial operations or scanning, or is Document Capture Pro processing a file or creating a PDF?**

Buttons may not work when the scanner is performing initial operations or scanning, or when Document Capture Pro is processing a file or creating a PDF. Try again after all processes are complete.

### **Is the Event screen from Properties under Scanners and Cameras on the Control Panel set correctly?**

❏ Check that the **Take No Action** check box is cleared. When this is selected, the scanner buttons are disabled.

❏ Select **Document Capture Pro** if it is not selected.

### **Document Capture Pro is not operating**

Re-install the latest software from the Epson Web site or EPSON Software Updater.

## **A communication error is displayed in Document Capture Pro**

### **Is Epson Scan 2 or Epson Scan 2 Utility running?**

You cannot run Epson Scan 2 or Epson Scan 2 Utility and Document Capture Pro at the same time.

Close Epson Scan 2 or Epson Scan 2 Utility before starting Document Capture Pro.

### **If you receive a communication error while connecting to the network, your User Account Control level may be lower than the recommended setting.**

Change the level on the **User Account Control Settings** screen.

You can search for the **User Account Control Settings** screen using Cortana, or open it from the control panel.

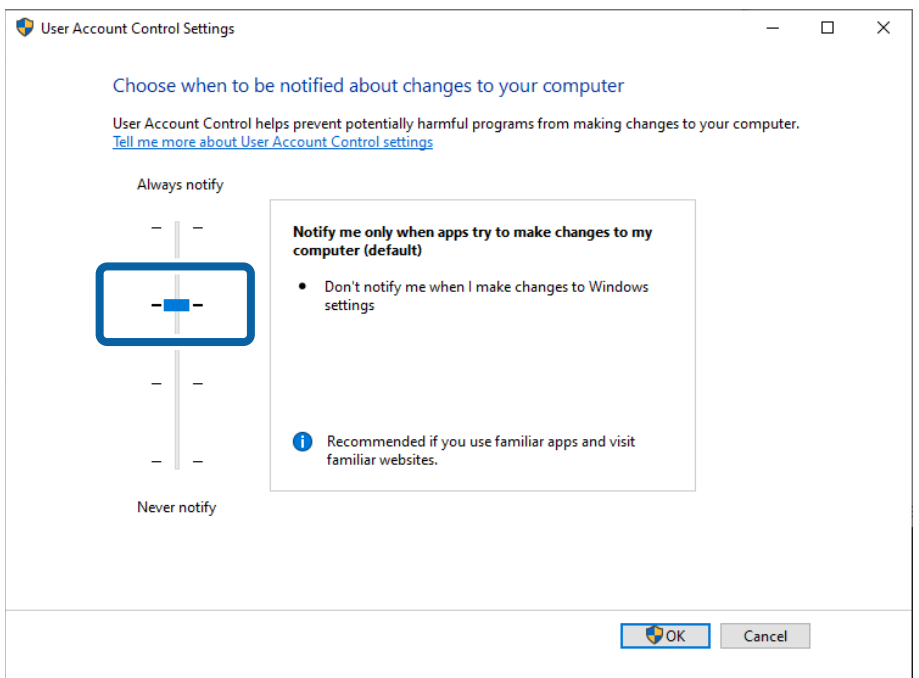

### **Depending on the model, Document Capture Pro may not work if both EPSON Scan and Epson Scan 2 are installed.**

If you are using the DS-5500/DS-6500/DS-7500 or DS-50000/DS-60000/DS-70000, Document Capture Pro may not work on computers that have both EPSON Scan and Epson Scan 2 installed. Uninstall either EPSON Scan or Epson Scan 2.

## **Cannot send images scanned in Document Capture Pro by e-mail**

### **Are you using Outlook or e-mail software that supports MAPI to send scanned jobs by e-mail?**

The following Outlook versions are supported by Document Capture Pro.

Microsoft Outlook 2003/2007/2010/2013/2016/2019/2021

Check the help for your e-mail software to confirm if your software supports MAPI.

### **If you want send scanned jobs by e-mail and you are using e-mail software that does not support MAPI, set the e-mail sending method to SMTP.**

If you are using e-mail software that does not support MAPI, select **SMTP** as the **Sending Method** on the **E-mail Account Settings** screen, and then set the necessary information.

For details on authentication information, check the settings for your e-mail server, or contact your network administrator or e-mail service provider.

### **If you want to send simple scanned jobs by e-mail, you need to use Outlook or e-mail software that supports MAPI.**

The following Outlook versions support simple scanning for Document Capture Pro.

Microsoft Outlook 2003/2007/2010/2013/2016/2019/2021

Check the help for your e-mail software to confirm if your software supports MAPI.

### **Related Information**

 $\blacktriangleright$  ["Sending by E-Mail" on page 63](#page-62-0)

### **The computer is not displayed in the scanner**

#### **Is the computer turned on?**

Check if the computer is on and is not in sleep mode.

### **Is Document Capture Pro installed on your computer?**

Install Document Capture Pro on your computer and log on as a user.

#### **If Epson ScanSmart is installed on your computer, are the application's settings correct?**

When using Document Capture Pro on a computer with Epson ScanSmart installed, select Document Capture Pro from "Select Application" in Epson ScanSmart.

#### **Are the network connection settings correct?**

Make sure the following settings are correct.

- ❏ The scanner and computer are connected to the same network segment
- ❏ The operation mode on the scanner is set to "Client mode"
- ❏ If a group number is set on the scanner, make sure the same group number is also set on the computer (supported models only)
- ❏ The port number is set correctly
- ❏ Cast packets can communicate along the network path between the scanner and the computer

## **Some Functions are Not Available**

### **Are you using a scanner that supports this software?**

Some functions may not be available for your scanner.

### **Are you using the latest version of the software?**

Re-install the latest software from the Epson Web site or EPSON Software Updater.

### **Have you activated the DCP Enhanced OCR license?**

You need to activate the DCP Enhanced OCR license to use the features for which  $\mathbb{N}$  is displayed in the job settings for multifunction devices with scanning capability.

["Overview of DCP Enhanced OCR" on page 139](#page-138-0)

## **Some items cannot be set when saving in PDF format**

You may need the following depending on the setting items.

- ❏ When you want to enable **Create searchable PDF**, you need to install the EPSON Scan OCR component.
- ❏ When you want to add security to the PDF, install the EPSON Scan PDF extension from EPSON Software Updater.

#### *Note:*

Some items and settings may not be available depending on the scanner you are using.

### **Barcodes or OCR text are not detected**

### **Try using the correction function in Document Capture Pro**

If barcodes or characters are not easily recognized by using the barcode or OCR function during scanning, try using the **Text Enhancement** function on the Scan screen or the Scan Settings screen. This may help improve detection accuracy.

Also, they may not be recognized due to poor print quality such as blurry print data.

#### *Note:*

Some items and settings may not be available depending on the scanner you are using.

### **QR codes are not detected**

### **Make sure there is a margin of at least 3 mm around the QR code.**

The QR code may not be detected if there is any text and so on near the QR code.

For split QR codes (structurally linked), you need to print all QR codes on the same page.

Also, they may not be recognized due to poor print quality such as blurry print data.

## **The MRZ is not detected**

### **Try using the correction function in Document Capture Pro.**

If characters are not easily recognized by using the MRZ function during scanning, try using the **Text Enhancement** function on the Scan screen or the Scan Settings screen. This may help improve detection accuracy.

Also, they may not be recognized due to poor print quality such as blurry print data.

#### **Has the correct area been specified?**

If **Specify Area** is selected in **Detection Area** for the user-defined items setting, make sure that the entire area of the MRZ is inside the marquee.

## **Characters are not Recognized Accurately when Saving in Microsoft® Word, Excel®, or PowerPoint® Format**

### **Check the scanned originals.**

The following types of originals may make it hard to recognize characters. Text in originals needs to be clearly typed or printed.

- ❏ Color text
- ❏ Cursive, italic, or other design fonts
- ❏ Text with a font size of 6 points or less, or 45 points or more
- ❏ Text on a colored background or shaded text
- ❏ Text on ruled lines or underlined text
- ❏ Originals with complicated layouts
- ❏ Text with tightly spaced characters or line pitch
- ❏ Faxes
- ❏ Text that has been copied from other copies
- ❏ Handwritten text

### **Are you using the correction function in Document Capture Pro?**

Recognition accuracy may decline for originals that have a low contrast. To improve detection accuracy, try using the **Text Enhancement** function on the Scan screen or the Scan Settings screen.

### **Was the original rotated 90 or 180 degrees when it was scanned?**

If the original is rotated 90 or 180 degrees when it is scanned, the text in the original cannot be recognized. Use the **Rotation** function on the Scan screen or the Scan Settings screen, and then scan again, or rotate manually using the "Rotate" function in the "Image tools".

### **Is the text in the original at an angle and not horizontal?**

If the text in the original is at an angle and not horizontal, it may not be recognized accurately. Use the **Correct Skew** function on the Scan screen or the Scan Settings screen, and then scan again, or manually correct skew using "Adjust Angle" in the "Image tools".

*Note:*

Some items and settings may not be available depending on the scanner you are using.

## **Form separation does not work as expected**

### **Does the form you want to use for separation contain tables and lines?**

If the form does not contain enough tables or the color of the tables and lines is faint, it may not be sorted correctly.

### **Did you scan a blank form when you registered the form?**

To register a form to be used for separation, you need to scan a blank form.

Click **Edit** on the **Job Separation Settings** screen, and then re-register the blank form.

### **Did you scan at a low resolution?**

We recommend scanning at a resolution within 200 to 600 dpi when registering a form and when performing form separation.

### **Are there any differences between the registered form and the scanned form?**

If the scanned form is skewed, or the position or the size of the tables differ from the registered form, it may not be sorted correctly.

### **Did you scan mixed originals with a variety of different form types?**

Select **Fuzzy** as the **Matching Level** on the **Job Separation Settings** list. This may reduce the number of pages marked as Unsorted.

## **Cannot save imported frames in Document Capture Pro**

Click Detailed Settings on the **Scan Settings** screen, setup the import frame on the screen displayed (scanner driver), and then change the **Document Source**, **Scanning Side**, and **Document Size** settings on the **Scan Settings** screen or the scanner driver screen to reset the import frame.

When you have completed the scanning settings, make sure that the imported frame is actually saved.

## **Auto is not displayed in Rotation for Scan Settings**

To use the **Auto** function for **Rotation**, you need to install Epson Scan 2 Ver.6.5 or later.

Depending on your scanner, you may need to install EPSON Scan OCR Component Ver. 2.1.

#### *Note:*

Some items and settings may not be available depending on the scanner you are using.

## **Computers that should have been prioritized on the scanner's panel using Display on Panel are no longer displayed on the panel**

**The number of computers that can be registered to the scanner may have reached the maximum limit (10), or the IP address of the computer may have been changed.**

Start Document Capture Pro on the computer that you want to display on the scanner's panel, and then click **Display on Panel** again.

## **Scanning is canceled if I use other software while scanning**

### **Depending on the software you are using, scanning may be unintentionally canceled during software operation.**

- ❏ If you want to perform other operations while scanning, make sure that the software, other than Document Capture Pro, is in focus before performing the operation.
- ❏ If the solution above does not solve your problem, try changing the setting for the progress bar so that it is hidden during scanning.

### **Related Information**

& ["Showing/Hiding the Progress Bar During Scanning" on page 130](#page-129-0)

### **Problems Using the DCP Enhanced OCR License**

This section explains problems related to activation and deactivation of the DCP Enhanced OCR license.

See the following for more information on DCP Enhanced OCR.

["Overview of DCP Enhanced OCR" on page 139](#page-138-0)

### **The Computer on Which the DCP Enhanced OCR License was Activated has Failed**

To use the DCP Enhanced OCR license on a new computer, you need to deactivate the DCP Enhanced OCR license on the computer you were using.

If the computer on which the DCP Enhanced OCR license was activated fails, contact your dealer.

### **I Changed My Computer Before I Deactivated My DCP Enhanced OCR License**

To use the DCP Enhanced OCR license on a new computer, you need to deactivate the DCP Enhanced OCR license on the computer you were using.

❏ If you still have access to the computer you were using, deactivate the DCP Enhanced OCR license on that computer. See the following for more details on deactivating a license.

["Deactivating the License" on page 147](#page-146-0)

❏ If you cannot deactivate the DCP Enhanced OCR license due to a hard disk failure, repairs and replacements, and so on, contact your dealer.

### **I Reinstalled My Computer's Operating System Before I Deactivated My DCP Enhanced OCR License**

As long as you are using the same computer, you can reactivate using the DCP Enhanced OCR license that you were using prior to reinstalling the operating system. Once you have reinstalled the computer's operating system, reinstall Document Capture Pro, and then activate the DCP Enhanced OCR license.

See the following for more details on activating the license.

["DCP Enhanced OCR License Activation" on page 144](#page-143-0)

### **Some or All Jobs are No Longer Available**

Jobs that contain features that require a DCP Enhanced OCR license will no longer be available in the following cases:

❏ If the DCP Enhanced OCR license is deactivated

❏ If the trial period for DCP Enhanced OCR has ended

If you want to continue to access jobs that contain features that require a DCP Enhanced OCR license, activate the DCP Enhanced OCR license. See the following for more details on activating the license.

["DCP Enhanced OCR License Activation" on page 144](#page-143-0)

# **Appendix**

## **About Copyrights**

Reproduction of copyrighted materials such as photos, paintings, music, and programs without permission from the copyright owner is strictly prohibited unless the copy is for private use (home and other limited area conforming to this definition).

## **Conventions Used in this Guide**

### **Windows**

- ❏ Microsoft® Windows® 11 operating system
- ❏ Microsoft® Windows® 10 operating system
- ❏ Microsoft® Windows® 8.1 operating system
- ❏ Microsoft® Windows® 8 operating system
- ❏ Microsoft® Windows® 7 operating system

The above mentioned operating systems (OSs) are respectively referred to as Windows 11,Windows 10, Windows 8.1, Windows 8, and Windows 7 in this guide. Furthermore, Windows is used when referring to these operating systems collectively.